BA01954C/07/DE/03.23-00

71625479 2023-08-24 Gültig ab Version 01.07.00

# Betriebsanleitung Liquiline CM44P

Universeller Vierdraht-Mehrkanal-Controller für Prozessspektrometer und Memosens-Sensoren

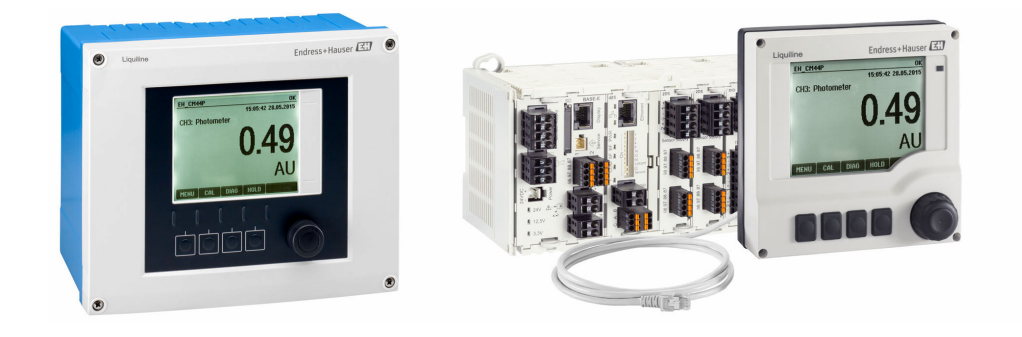

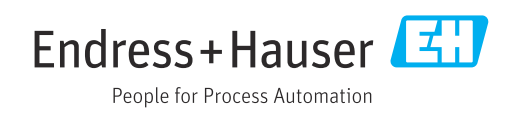

## Inhaltsverzeichnis

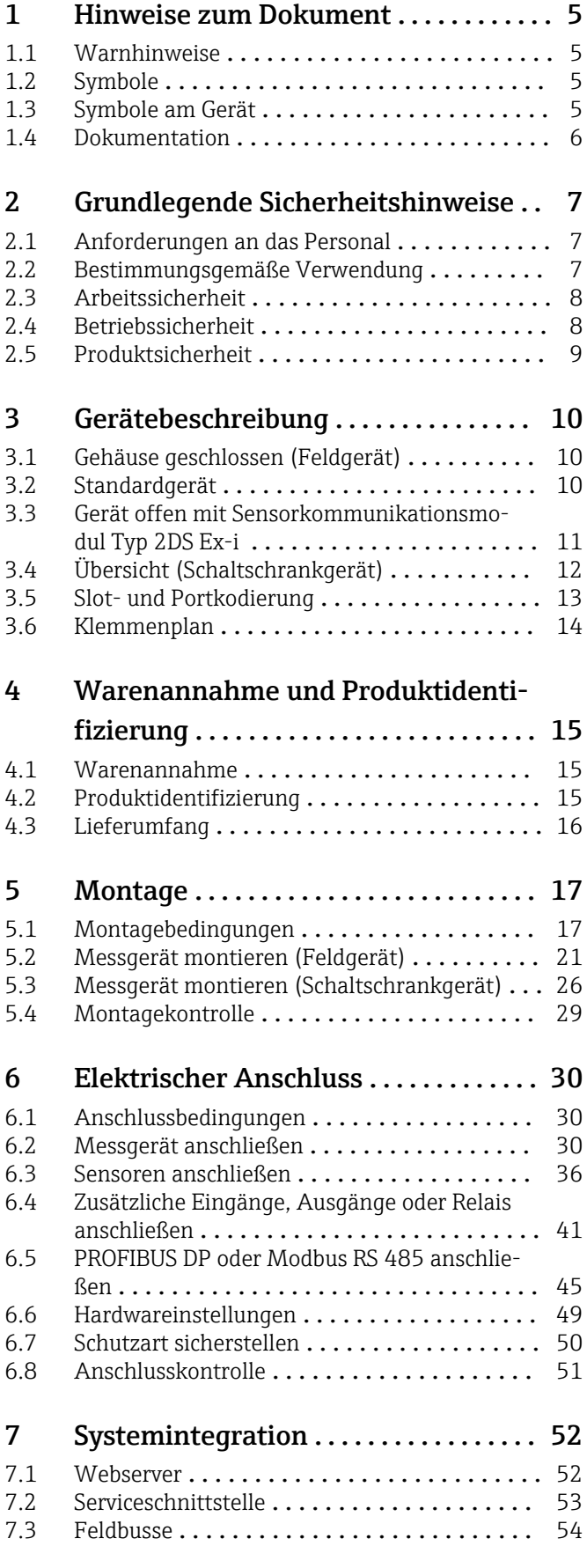

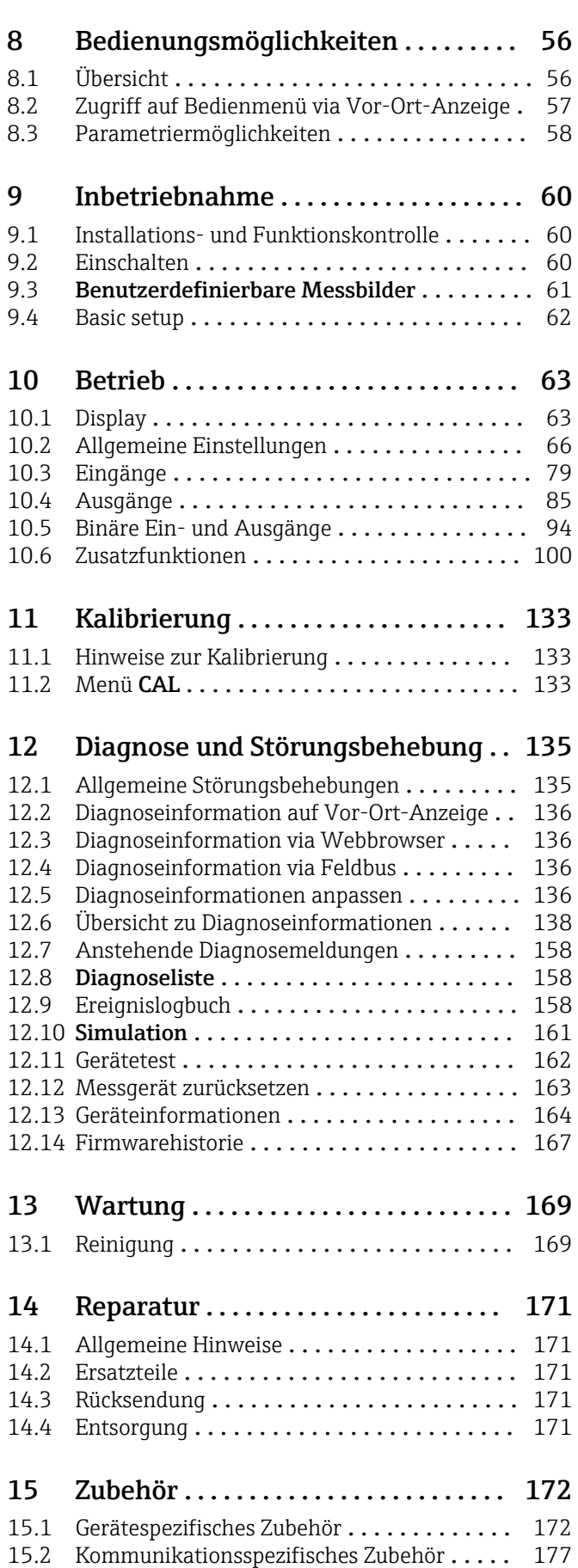

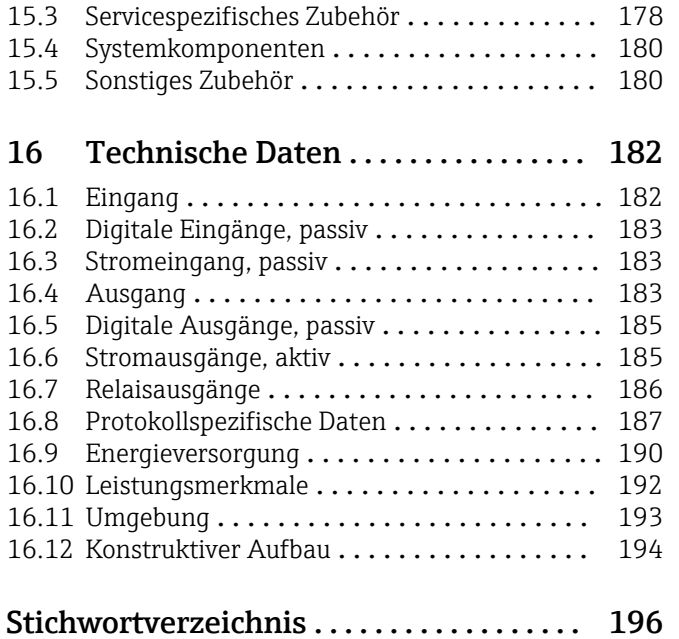

## <span id="page-4-0"></span>1 Hinweise zum Dokument

## 1.1 Warnhinweise

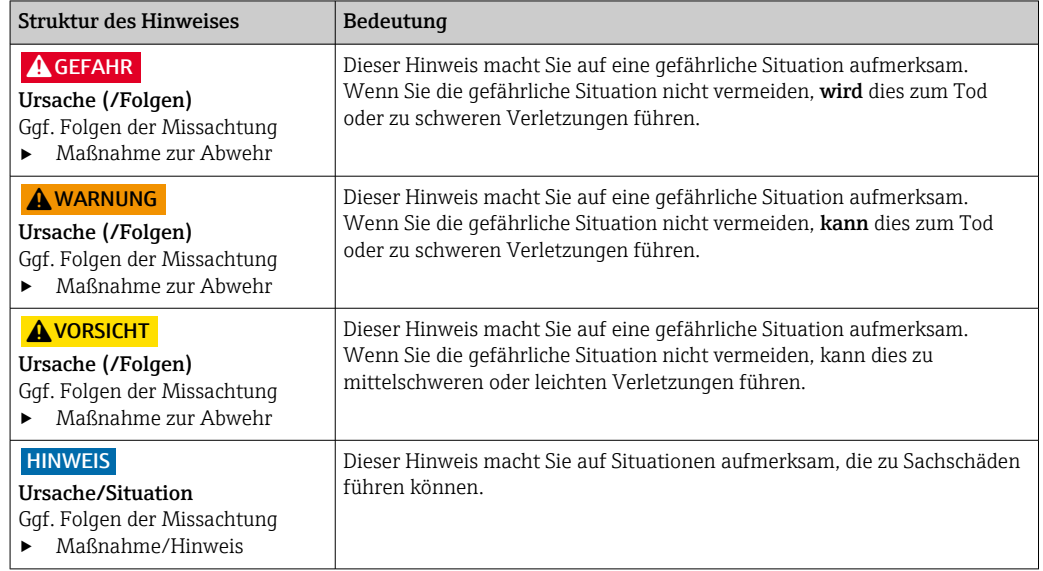

## 1.2 Symbole

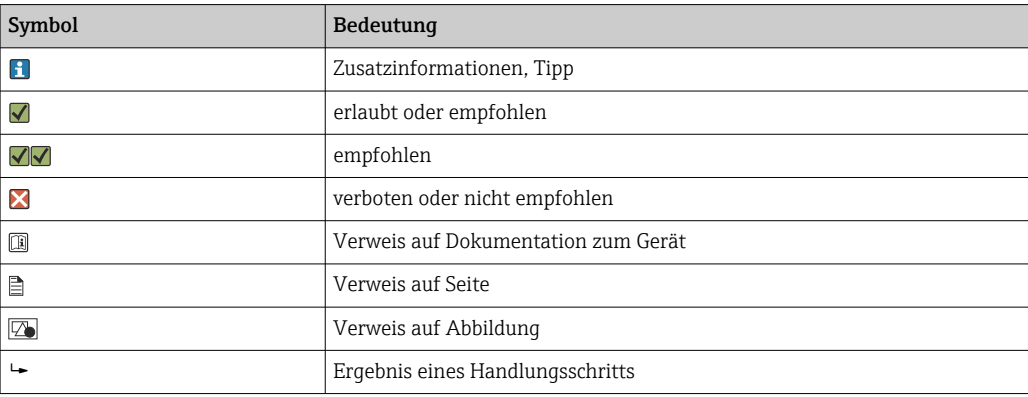

## 1.3 Symbole am Gerät

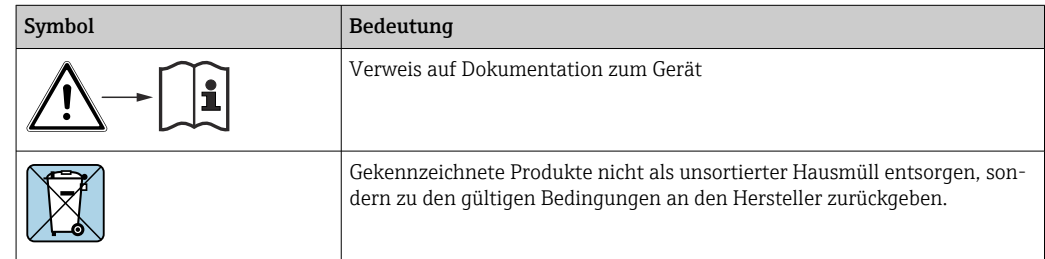

## <span id="page-5-0"></span>1.4 Dokumentation

In Ergänzung zu dieser Betriebsanleitung finden Sie auf den Produktseiten im Internet folgende Anleitungen:

- Kurzanleitung Liquiline CM44P, KA01450C
- Betriebsanleitung Memosens, BA01245C
	- Softwarebeschreibung für Memosens-Eingänge
	- Kalibrierung von Memosens-Sensoren
	- Sensorbezogene Diagnose und Störungsbehebung
- Betriebsanleitung zur HART-Kommunikation, BA00486C
	- Vor-Ort-Einstellungen und Installationshinweise für HART • Beschreibung HART-Treiber
- Guidelines zur Kommunikation über Feldbus und Webserver
	- HART, SD01187C
	- PROFIBUS, SD01188C
	- Modbus, SD01189C
	- Webserver, SD01190C
	- EtherNet/IP, SD01293C
	- PROFINET, SD02490C

## <span id="page-6-0"></span>2 Grundlegende Sicherheitshinweise

### 2.1 Anforderungen an das Personal

- Montage, Inbetriebnahme, Bedienung und Wartung der Messeinrichtung dürfen nur durch dafür ausgebildetes Fachpersonal erfolgen.
- Das Fachpersonal muss vom Anlagenbetreiber für die genannten Tätigkeiten autorisiert sein.
- Der elektrische Anschluss darf nur durch eine Elektrofachkraft erfolgen.
- Das Fachpersonal muss diese Betriebsanleitung gelesen und verstanden haben und die Anweisungen dieser Betriebsanleitung befolgen.
- Störungen an der Messstelle dürfen nur von autorisiertem und dafür ausgebildetem Personal behoben werden.

Reparaturen, die nicht in der mitgelieferten Betriebsanleitung beschrieben sind, dürfen nur direkt beim Hersteller oder durch die Serviceorganisation durchgeführt werden.

## 2.2 Bestimmungsgemäße Verwendung

#### 2.2.1 Explosionsfreie Umgebung

Liquiline CM44P ist ein Mehrkanal-Controller zum Anschluss von Prozessspektrometern und digitaler Sensoren mit Memosens-Technologie in nicht-explosionsgefährdeter Umgebung.

Das Gerät ist für den Einsatz in folgenden Anwendungen bestimmt:

- Lebensmittel und Getränke
- Life Science
- Wasser und Abwasser
- Chemie
- Kraftwerke
- Weitere industrielle Anwendungen

#### 2.2.2 Ex-Umgebung

‣ Hinweise in den jeweiligen Dokumenten zu Sicherheitshinweisen (XA) beachten.

## 2.2.3 Nicht bestimmungsgemäße Verwendung und Missbrauch

#### **HINWEIS**

#### Auf dem Gehäuse gelagerte Gegenstände

Können Kurzschlüsse oder Brände verursachen, Ausfall einzelner Schaltschrankkomponenten bis zum Totalausfall der Messstelle möglich!

- ‣ Niemals irgendwelche Gegenstände wie z.B. Werkzeug, Kabel, Papier, Lebensmittel, Flüssigkeitsbehälter o.ä. auf das Gehäuse legen.
- ‣ In jedem Fall die Vorschriften des Betreibers insbesondere zum Brandschutz (Rauchen) und zum Umgang mit Lebensmitteln (Getränke) beachten.

Eine andere als die beschriebene Verwendung stellt die Sicherheit von Personen und der gesamten Messeinrichtung in Frage und ist daher nicht zulässig.

Der Hersteller haftet nicht für Schäden, die aus unsachgemäßer oder nicht bestimmungsgemäßer Verwendung entstehen.

#### <span id="page-7-0"></span>2.2.4 Installationsumgebung (nur Schaltschrankgerät)

Das Gerät und dazugehörende Netzteile können mit 24 V AC, 24 V DC bzw. 100 ... 230 V AC betrieben werden und entsprechen der Schutzart IP20. Die Komponenten wurden für Verschmutzungsgrad 2 und für Umgebungen mit nicht kondensierender Feuchtigkeit ausgelegt. Daher müssen die Komponenten durch einen entsprechenden Umschrank geschützt eingebaut werden. Dabei ist auf die Einhaltung der in der Anleitung genannten Umgebungsbedingungen zu achten.

## 2.3 Arbeitssicherheit

Als Anwender sind Sie für die Einhaltung folgender Sicherheitsbestimmungen verantwortlich:

- Installationsvorschriften
- Lokale Normen und Vorschriften
- Vorschriften zum Explosionsschutz

#### Störsicherheit

- Das Produkt ist gemäß den gültigen internationalen Normen für den Industriebereich auf elektromagnetische Verträglichkeit geprüft.
- Die angegebene Störsicherheit gilt nur für ein Produkt, das gemäß den Anweisungen in dieser Betriebsanleitung angeschlossen ist.

## 2.4 Betriebssicherheit

#### Vor der Inbetriebnahme der Gesamtmessstelle:

- 1. Alle Anschlüsse auf ihre Richtigkeit prüfen.
- 2. Sicherstellen, dass elektrische Kabel und Schlauchverbindungen nicht beschädigt sind.
- 3. Beschädigte Produkte nicht in Betrieb nehmen und vor versehentlicher Inbetriebnahme schützen.
- 4. Beschädigte Produkte als defekt kennzeichnen.

#### Im Betrieb:

‣ Können Störungen nicht behoben werden: Produkte außer Betrieb setzen und vor versehentlicher Inbetriebnahme schützen.

### **AVORSICHT**

#### Nicht abgeschaltete Programme während der Wartungstätigkeiten.

Verletzungsgefahr durch Medium oder Reiniger!

- ‣ Laufende Programme beenden.
- ‣ In den Servicemodus schalten.
- ‣ Bei Prüfung der Reinigungsfunktion bei laufender Reinigung: Schutzkleidung, -brille und -handschuhe tragen oder sich durch andere geeignete Maßnahmen schützen.

## <span id="page-8-0"></span>2.5 Produktsicherheit

#### 2.5.1 Stand der Technik

Das Produkt ist nach dem Stand der Technik betriebssicher gebaut, geprüft und hat das Werk in sicherheitstechnisch einwandfreiem Zustand verlassen. Die einschlägigen Vorschriften und internationalen Normen sind berücksichtigt.

## 2.5.2 IT-Sicherheit

Eine Gewährleistung unsererseits ist nur gegeben, wenn das Gerät gemäß der Betriebsanleitung installiert und eingesetzt wird. Das Gerät verfügt über Sicherheitsmechanismen, um es gegen versehentliche Veränderung der Einstellungen zu schützen.

IT-Sicherheitsmaßnahmen gemäß dem Sicherheitsstandard des Betreibers, die das Gerät und dessen Datentransfer zusätzlich schützen, sind vom Betreiber selbst zu implementieren.

## <span id="page-9-0"></span>3 Gerätebeschreibung

## 3.1 Gehäuse geschlossen (Feldgerät)

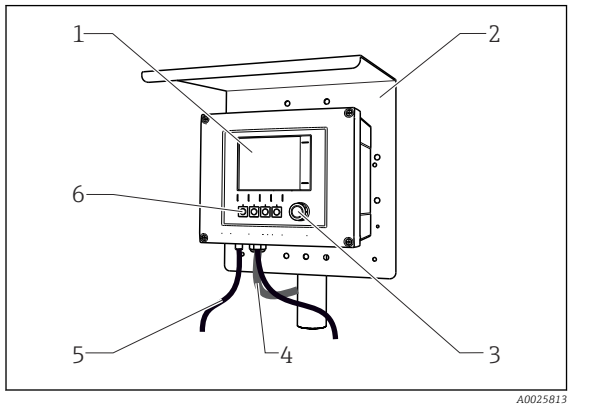

*1 Display*

- *2 Wetterschutzdach (optional)*
- *3 Navigator*
- *4 Sensor- oder Stromausgangskabel*
- *5 Versorgungskabel*
- *6 Softkeys, Belegung menüabhängig*

 *1 Am Mast montiert*

## 3.2 Standardgerät

## 3.2.1 Gehäuse offen (Feldgerät)

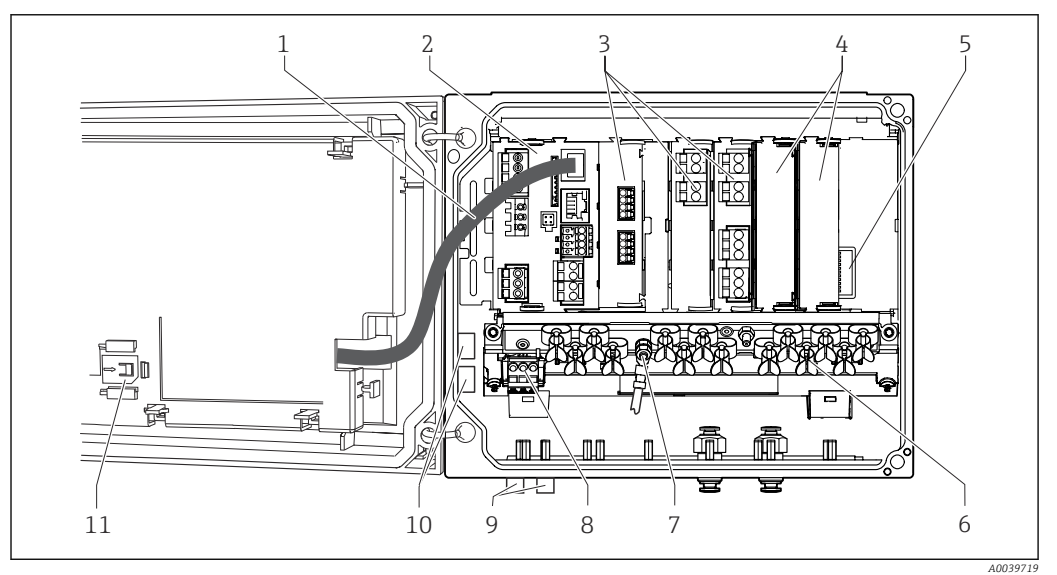

 *2 Beispiel eines Vierkanalgeräts mit offenem Displaydeckel (ohne Verdrahtung)*

- 
- 
- 
- *4 Berührschutz, Blind- und Endabdeckung 10 Verteilerklemmen zur freien Nutzung 1)*
- *5 Erweiterungsbackplane 11 Aufbewahrungsplatz für SD-Karte*
- *6 Kabelmontageschiene*
- *1 Displaykabel 7 Gewindebolzen für Schutzleiteranschluss 2 Basismodul 8 Erweiterungsnetzteil mit internem Kabel*
- *3 Erweiterungsmodule (optional) 9 M12-Stecker zum Sensoranschluss (optional)*
	-
	-
- 1) Beispiel: Sie wollen das Signal vom Alarmrelais auf eine Hupe und eine Lampe schleifen. Die Klemmen am Alarmrelais nehmen nur ein Kabel auf. Führen Sie das Signal vom Alarmrelais in eine Klemme an einen Verteilerblock. Dessen Klemmen sind miteinander verbunden. Sie haben folglich an diesem Block 3 weitere Klemmen, von wo Sie das Signal zum Verbraucher (Hupe, Lampe...) weiterführen können. Auf diese Weise lässt sich das Signal multiplizieren.

## <span id="page-10-0"></span>3.3 Gerät offen mit Sensorkommunikationsmodul Typ 2DS Ex-i

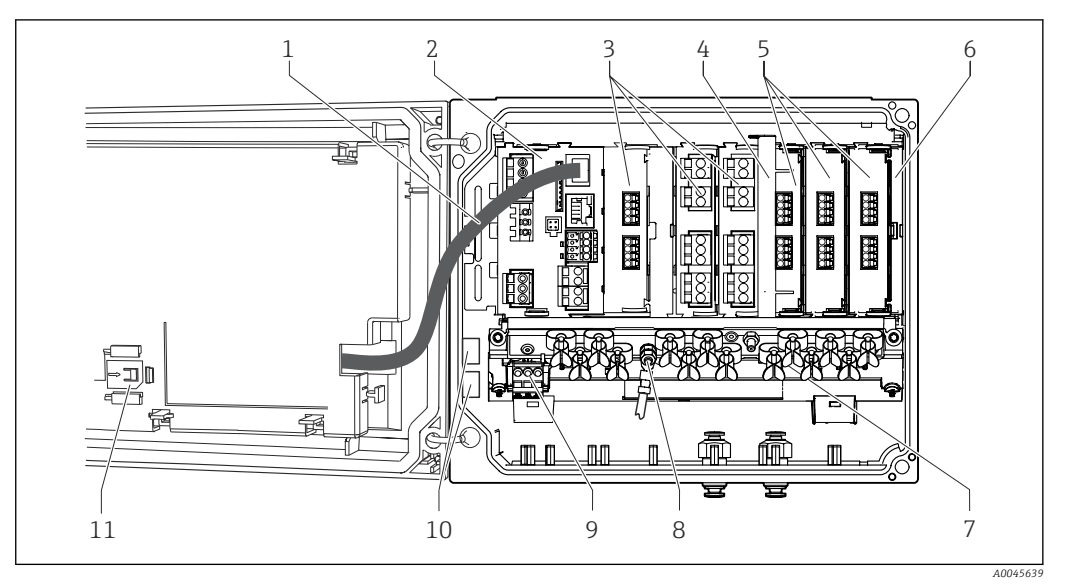

- *3 Beispiel eines Feldgeräts mit Sensorkommunikationsmodul Typ 2DS Ex-i und offenem Displaydeckel (ohne Verdrahtung)*
- *1 Displaykabel 7 Kabelmontageschiene 2 Basismodul 8 Gewindebolzen für Schutzleiteranschluss*
- *3 Erweiterungsmodule (optional) 9 Erweiterungsnetzteil*
- 
- 
- *6 Berührschutz, Blind- und Endabdeckung*
- 
- 
- 
- *4 Trennelement (vormontiert) 10 Verteilerklemmen zur freien Nutzung 1)*
- *5 Sensorkommunikationsmodule 2DS Ex-i 11 Aufbewahrungsplatz für SD-Karte*
- 1) Beispiel: Sie wollen das Signal vom Alarmrelais auf eine Hupe und eine Lampe schleifen. Die Klemmen am Alarmrelais nehmen nur ein Kabel auf. Führen Sie das Signal vom Alarmrelais in eine Klemme an einen Verteilerblock. Dessen Klemmen sind miteinander verbunden. Sie haben folglich an diesem Block 3 weitere Klemmen, von wo Sie das Signal zum Verbraucher (Hupe, Lampe...) weiterführen können. Auf diese Weise lässt sich das Signal multiplizieren.

## <span id="page-11-0"></span>3.4 Übersicht (Schaltschrankgerät)

*Schaltschrankgerät für Non-Ex-Bereich*

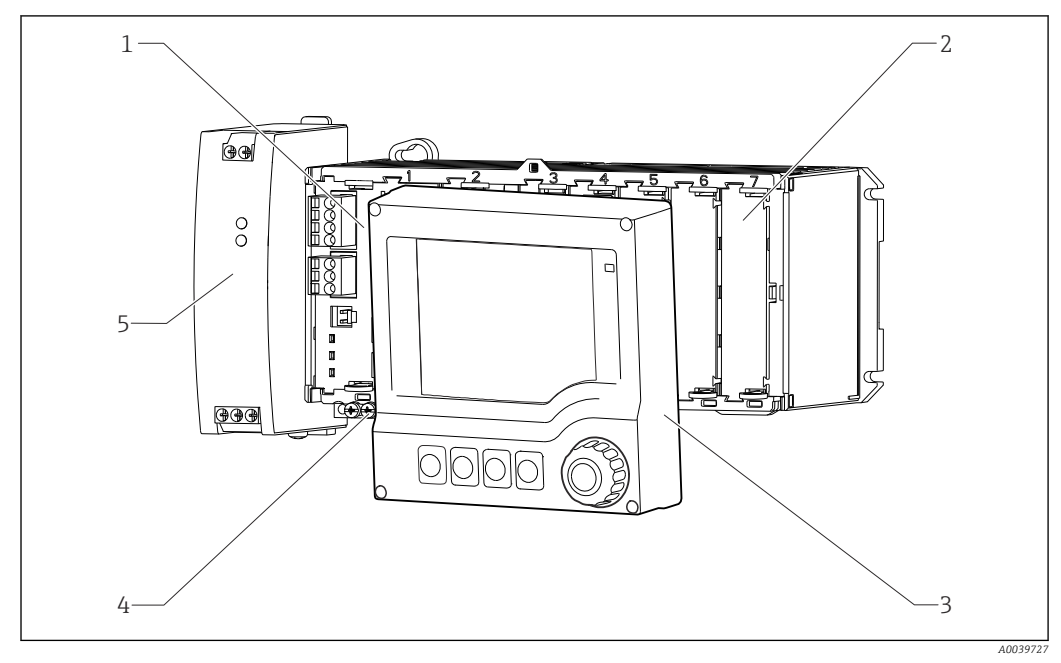

 *4 Gerät mit optionalem, externen Display (ohne Kabel)*

- *Basismodul 4 Klemmschiene*
	-
- *Berührschutz, Blindmodul 5 Externes Netzteil*
	-
- *Externes Display (optional)*
- *Schaltschrankgerät mit Sensorkommunikationsmodul 2DS Ex-i für Ex-Bereich*

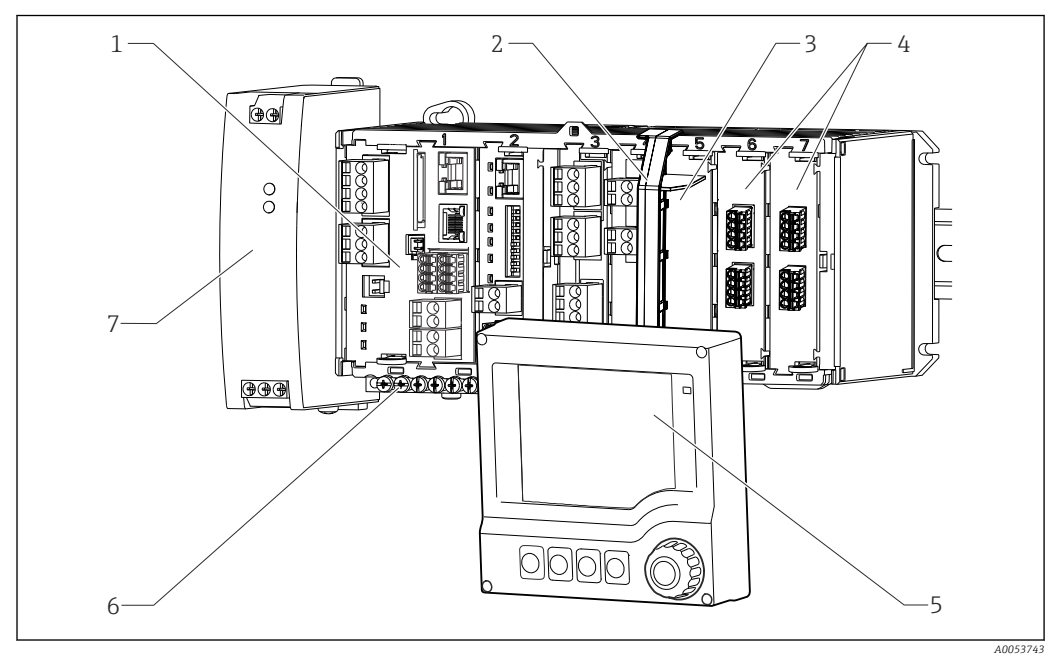

- 
- *Trennelement (vormontiert) 6 Klemmschiene*
- *Berührschutz, Blindmodul 7 Externes Netzteil*
- *Eigensichere Sensoranschlüsse 2DS Ex-i*
- *Basismodul 5 Externes Display (optional)*
	-
	-

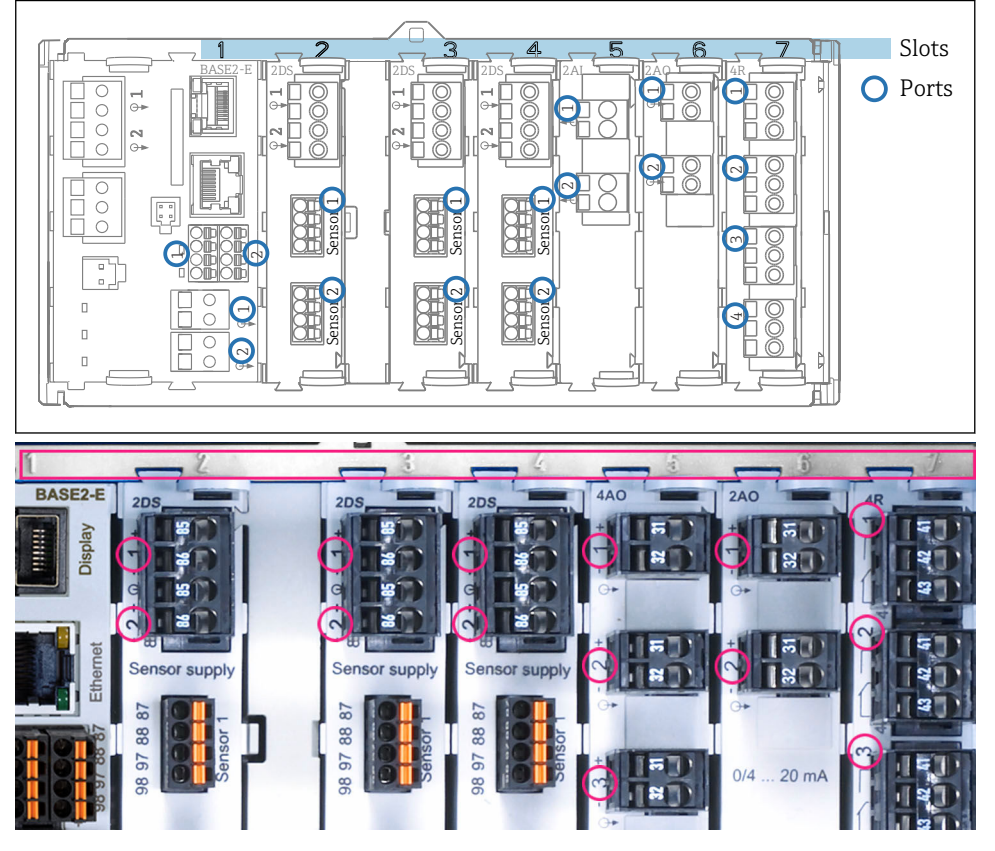

## <span id="page-12-0"></span>3.5 Slot- und Portkodierung

 *5 Slot- und Portkodierung der Hardwaremodule*

| Outlet 1                                 |                           | 0K           |
|------------------------------------------|---------------------------|--------------|
| CH1: 1DpH Glass                          | ATC 6.95 pH               |              |
| CH2: 1:2 TU/TS                           | 500.0 g/l                 | Port<br>Slot |
| CH3: 5:1 SAC                             | 500.01/m                  |              |
| CH4: 5:2 Cond i                          | H <sub>1</sub> 2.62 mS/cm |              |
| CH5: 6:1 Chlorine                        | 28.33 mg/l                |              |
| 不 51 mV<br>CH6: 6:2 Redox                |                           |              |
| CH7: 7:1 Oxygen (am<br>32.86 mg/l        |                           |              |
| CH8: 7:2 Cond c                          | ATC 131.1 µS/cm           |              |
| <b>MENU</b><br><b>CAL</b><br><b>DIAG</b> | <b>HOLD</b>               |              |

 *6 Slot- und Portkodierung am Display*

• Eingänge werden in aufsteigender Reihenfolge der Slots und Ports den Messkanälen zugeordnet. Nebenstehendes Beispiel: Anzeige "CH1: 1:1 pH Glass" bedeutet: Kanal 1 (CH1) ist Slot 1 (Basismodul) : Port 1 (Eingang 1), pH-Glas-Sensor

• Ausgänge und Relais erhalten als Bezeichnung ihre Funktion, also z.B. "Stromausgang", und werden in aufsteigender Reihenfolge mit Slot und Portnummern angezeigt

## <span id="page-13-0"></span>3.6 Klemmenplan

Die eindeutige Klemmenbezeichnung ergibt sich aus:

Slot-Nr. : Port-Nr. : Klemme

#### Beispiel, NO-Kontakt eines Relais

Gerät mit 2 Eingängen für digitale Sensoren, 4 Stromausgängen und 4 Relais

- Basismodul BASE2-E (enthält 2 Sensoreingänge, 2 Stromausgänge)
- Modul SEM (1 Spektrometer)
- Modul 2AO (2 Stromausgänge)
- Modul 4R (4 Relais)

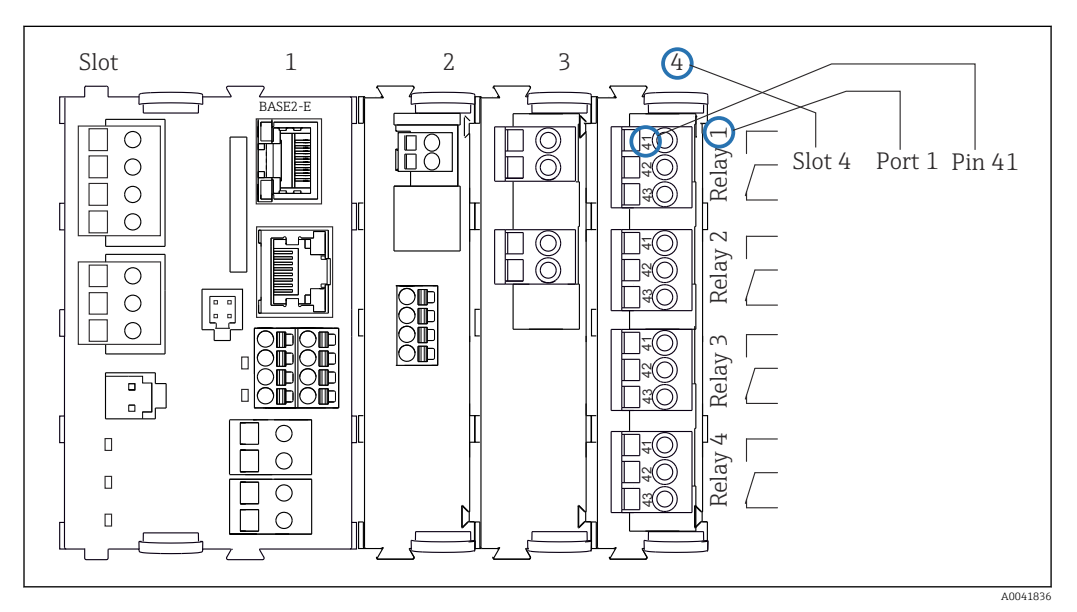

 *7 Erstellung eines Klemmenplans am Beispiel des NO-Kontakts (Klemme 41) eines Relais*

## <span id="page-14-0"></span>4 Warenannahme und Produktidentifizierung

### 4.1 Warenannahme

1. Auf unbeschädigte Verpackung achten.

- Beschädigungen an der Verpackung dem Lieferanten mitteilen. Beschädigte Verpackung bis zur Klärung aufbewahren.
- 2. Auf unbeschädigten Inhalt achten.
	- Beschädigungen am Lieferinhalt dem Lieferanten mitteilen. Beschädigte Ware bis zur Klärung aufbewahren.
- 3. Lieferung auf Vollständigkeit prüfen.
	- Lieferpapiere und Bestellung vergleichen.
- 4. Für Lagerung und Transport: Produkt stoßsicher und gegen Feuchtigkeit geschützt verpacken.
	- Optimalen Schutz bietet die Originalverpackung. Zulässige Umgebungsbedingungen unbedingt einhalten.

Bei Rückfragen: An Lieferanten oder Vertriebszentrale wenden.

## 4.2 Produktidentifizierung

#### 4.2.1 Typenschild

Folgende Informationen zu Ihrem Gerät können Sie dem Typenschild entnehmen:

- Herstelleridentifikation
- Bestellcode
- Erweiterter Bestellcode
- Seriennummer
- Firmwareversion
- Umgebungsbedingungen
- Ein- und Ausgangskenngrößen
- Freischaltcodes
- Sicherheits- und Warnhinweise
- Schutzart
- ‣ Angaben auf dem Typenschild mit der Bestellung vergleichen.

#### 4.2.2 Produkt identifizieren

#### Produktseite

#### [www.endress.com/cm44p](https://www.endress.com/cm44p)

#### Bestellcode interpretieren

Sie finden Bestellcode und Seriennummer Ihres Produkts:

- Auf dem Typenschild
- In den Lieferpapieren

#### Einzelheiten zur Ausführung des Produkts erfahren

1. [www.endress.com](https://www.endress.com) aufrufen.

- 2. Seitensuche (Lupensymbol): Gültige Seriennummer eingeben.
- 3. Suchen (Lupe).
	- Die Produktübersicht wird in einem Popup-Fenster angezeigt.

<span id="page-15-0"></span>4. Produktübersicht anklicken.

 Ein neues Fenster öffnet sich. Hier finden Sie die zu Ihrem Gerät gehörenden Informationen einschließlich der Produktdokumentation.

#### Herstelleradresse

Endress+Hauser Conducta GmbH+Co. KG Dieselstraße 24 70839 Gerlingen Deutschland

### 4.3 Lieferumfang

Im Lieferumfang sind enthalten:

- 1 Mehrkanal-Controller in der bestellten Ausführung
- 1 Montageplatte
- 1 Anschlussaufkleber (werksseitig aufgeklebt auf der Innenseite des Displaydeckels)
- $\bullet$  1 Externes Display (wenn als Option ausgewählt)<sup>1)</sup>
- 1 Hutschienennetzteil inkl. Kabel (nur Schaltschrankgerät)
- 1 Gedruckte Betriebsanleitung für Hutschienennetzteil (nur Schaltschrankgerät)
- 1 Gedruckte Kurzanleitung in der bestellten Sprache
- Trennelement (vormontiert bei Ex-Ausführung Typ 2DS Ex-i)
- Sicherheitshinweise für den explosionsgeschützten Bereich (bei Ex-Ausführung Typ 2DS Ex-i)
- ‣ Bei Rückfragen: An Ihren Lieferanten oder an Ihre Vertriebszentrale wenden.

<sup>1)</sup> Das externe Display kann in der Bestellstruktur als Option ausgewählt oder nachträglich als Zubehör bestellt werden.

## <span id="page-16-0"></span>5 Montage

## 5.1 Montagebedingungen

### 5.1.1 Abmessungen

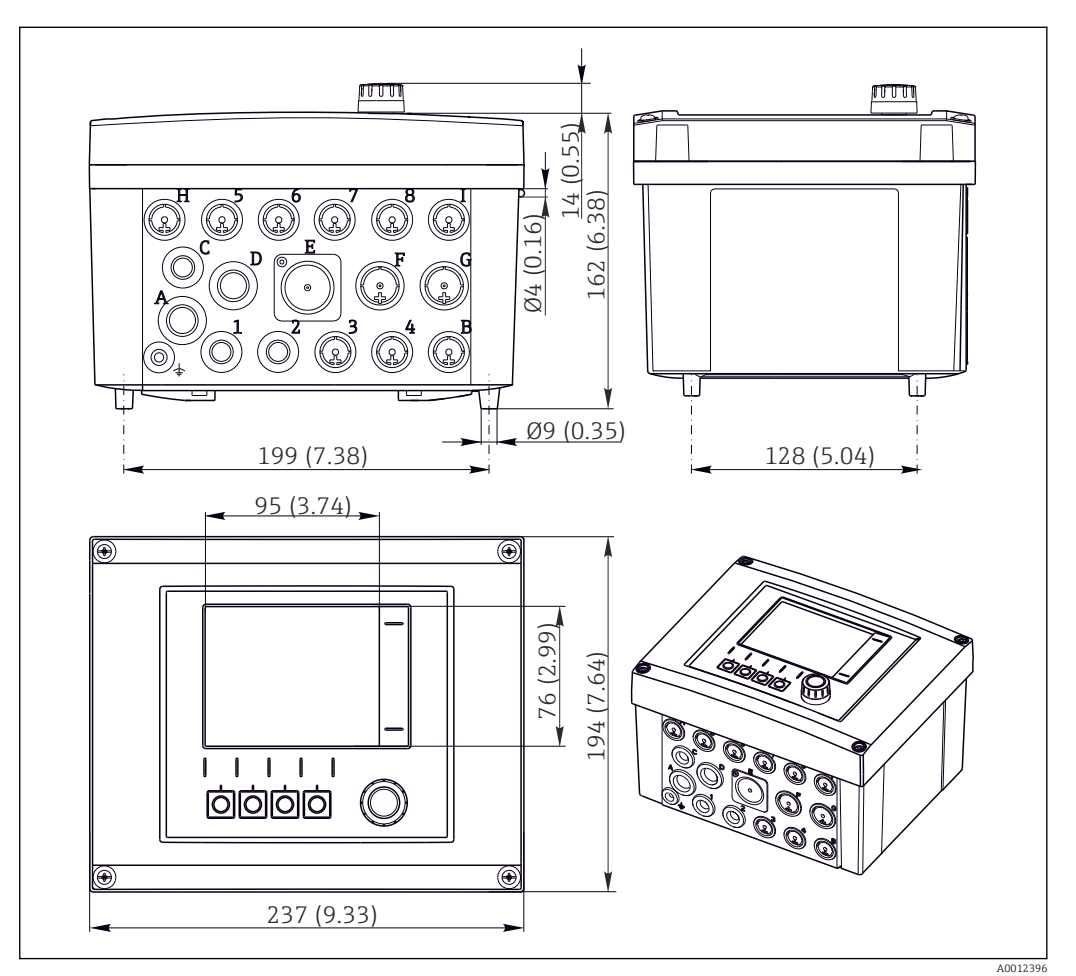

 *8 Abmessungen Feldgehäuse in mm (in)*

### 5.1.2 Montageplatte

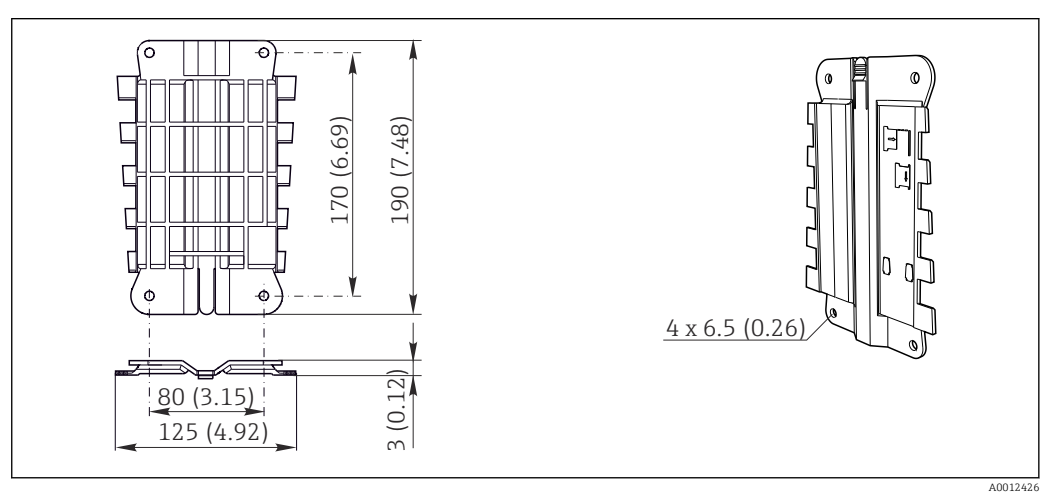

 *9 Montageplatte. Maßeinheit: mm (in)*

### 5.1.3 Wetterschutzdach

### **HINWEIS**

#### Witterungseinflüsse (Regen, Schnee, direktes Sonnenlicht usw.)

Funktionsbeeinträchtigungen bis zum Totalausfall des Messumformers möglich!

‣ Bei Montage im Freien immer das Wetterschutzdach (Zubehör) verwenden.

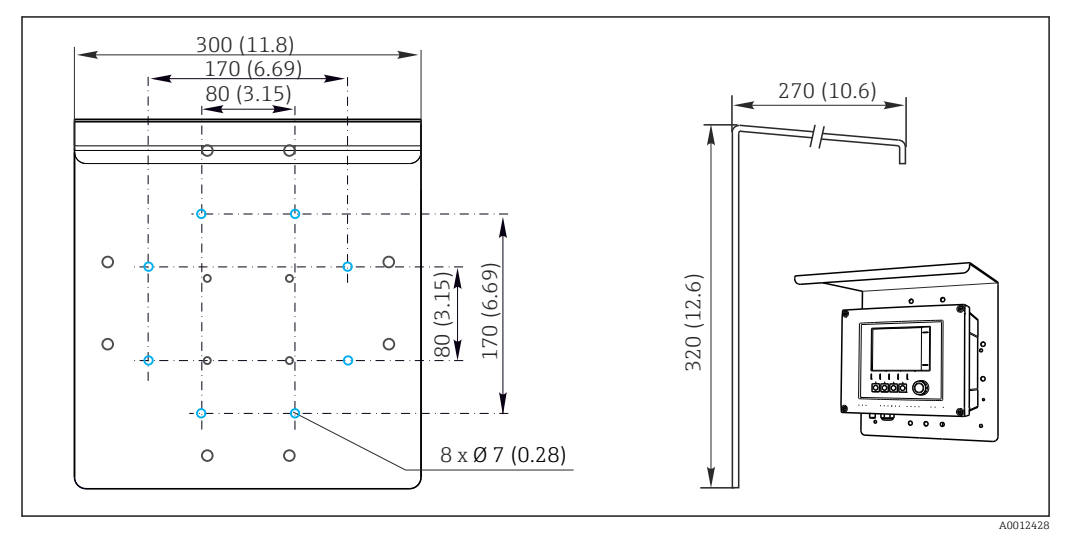

 *10 Abmessungen in mm (in)*

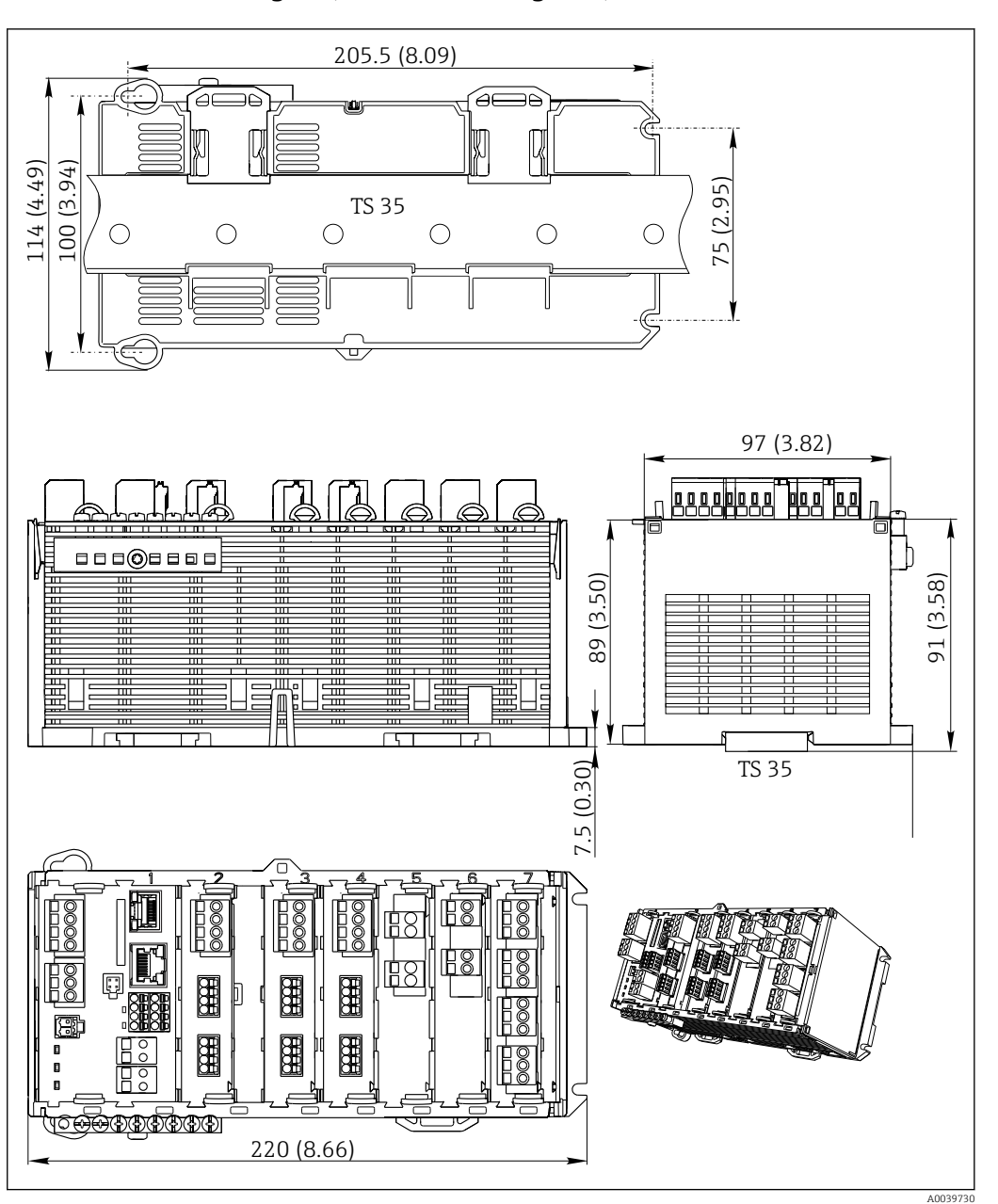

#### 5.1.4 Abmessungen (Schaltschrankgerät)

 *11 Abmessungen in mm (inch)*

#### 5.1.5 Montage auf Hutschiene nach IEC 60715

#### **AVORSICHT**

#### Netzteil kann unter Volllast sehr heiß werden

Verbrennungsgefahr!

- ‣ Berührung des Netzteils im Betrieb vermeiden.
- ‣ Zwingend die Mindestabstände zu anderen Geräten einhalten.
- ‣ Nach dem Abschalten des Netzteils dessen Abkühlung abwarten. Erst dann Arbeiten daran vornehmen.

#### **AVORSICHT**

#### Kondenswasserbildung am Gerät

Gefährdung der Sicherheit des Anwenders!

- ‣ Das Gerät entspricht der Schutzart IP20. Das Gerät ist nur für Umgebungen mit nicht kondensierender Feuchtigkeit ausgelegt.
- ‣ Angegebene Umgebungsbedingungen einhalten, z. B. durch den Einbau in ein entsprechendes Umgehäuse.

#### **HINWEIS**

#### Falscher Montageort im Schaltschrank, Abstände nicht eingehalten

- Mögliche Funktionsausfälle infolge Wärmentwicklung, Störungen benachbarter Geräte!
- ‣ Gerät nicht direkt über Wärmequellen platzieren. Zwingend die Temperaturspezifikation beachten.
- ‣ Die Komponenten sind für Kühlung durch Konvektion konzipiert. Wärmestau vermeiden. Vermeiden, dass Öffnungen verdeckt werden z. B. durch aufliegende Kabel.
- ‣ Angegebene Abstände zu anderen Geräten einhalten.
- ‣ Gerät räumlich von Frequenzumrichtern und Starkstromgeräten trennen.
- ‣ Empfohlene Einbaurichtung: horizontal. Nur hierfür gelten die spezifizierten Umgebungsbedingungen, insbesondere die Umgebungstemperaturen.
- ‣ Vertikale Ausrichtung ist möglich. Dafür aber bauseits zusätzliche Fixierklemmen vorsehen, die das Gerät auf der Hutschiene in Position halten.
- ‣ Empfohlener Einbau des Netzteils: links vom Gerät.

#### Folgende Mindestabstände sind einzuhalten:

- Seitlich zu weiteren Geräten inkl. Netzteilen und zur Schaltschrankwand: mindestens 20 mm (0,79 inch)
- ober- und unterhalb des Geräts und in der Tiefe (zur Schaltschranktür oder dort eingebauten anderen Geräten):

mindestens 50 mm (1,97 inch)

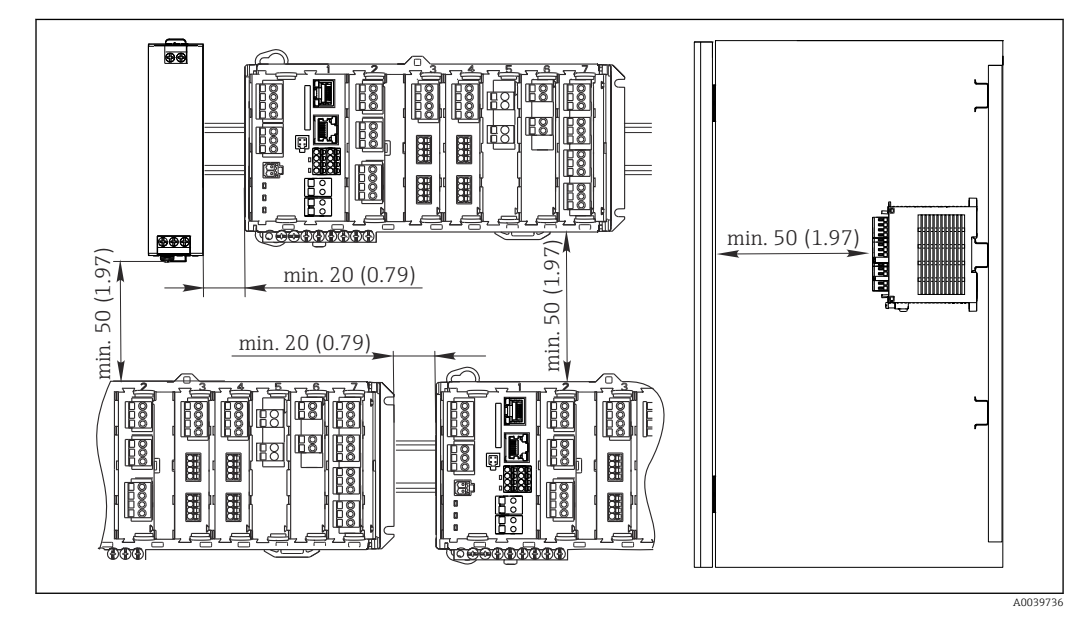

 *12 Mindestabstände in mm (in)*

#### 5.1.6 Wandmontage

<span id="page-20-0"></span>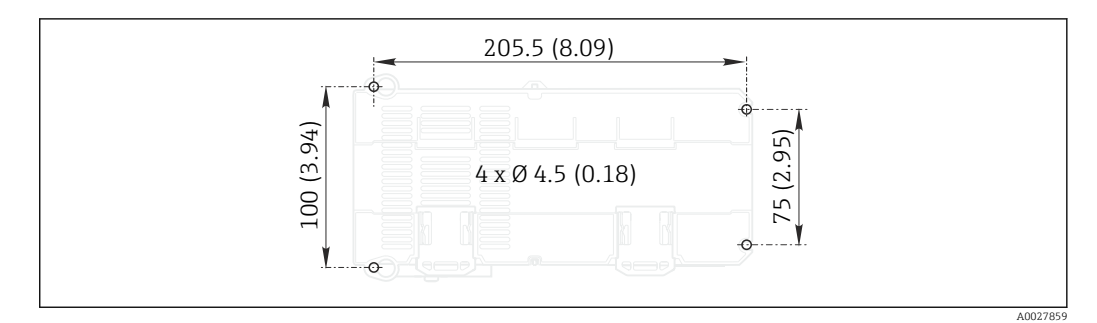

 *13 Lochbild für Wandmontage in mm (in)*

#### 5.1.7 Montage des externen Displays

Die Montageplatte dient zugleich als Bohrschablone. Die seitlichen Markierungen helfen Ihnen, die Position für die Bohrlöcher anzuzeichnen.

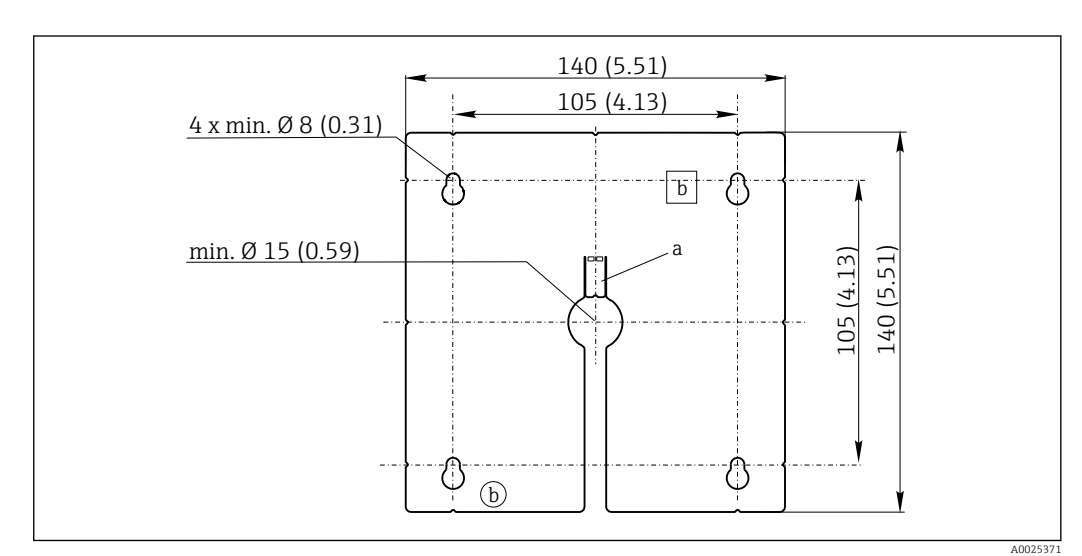

 *14 Montageplatte des externen Displays, Abmessungen in mm (in)*

*a Haltelasche*

*b Fertigungsbedingte Aussparungen, ohne Funktion für den Anwender*

#### 5.1.8 Leitungslänge für optionales Display

Länge des mitgelieferten Displaykabels (nur Schaltschrankgerät): 3 m (10 ft)

Maximal zulässige Länge eines Displaykabels (nur Schaltschrankgerät): 5 m (16.5 ft)

## 5.2 Messgerät montieren (Feldgerät)

#### 5.2.1 Mastmontage

Zur Montage an einem Rohr, Mast oder Geländer (rund oder eckig, Spannbereich  $\overline{a}$ 20 ... 61 mm (0,79 ... 2,40")) benötigen Sie den Mastmontagesatz (optional).

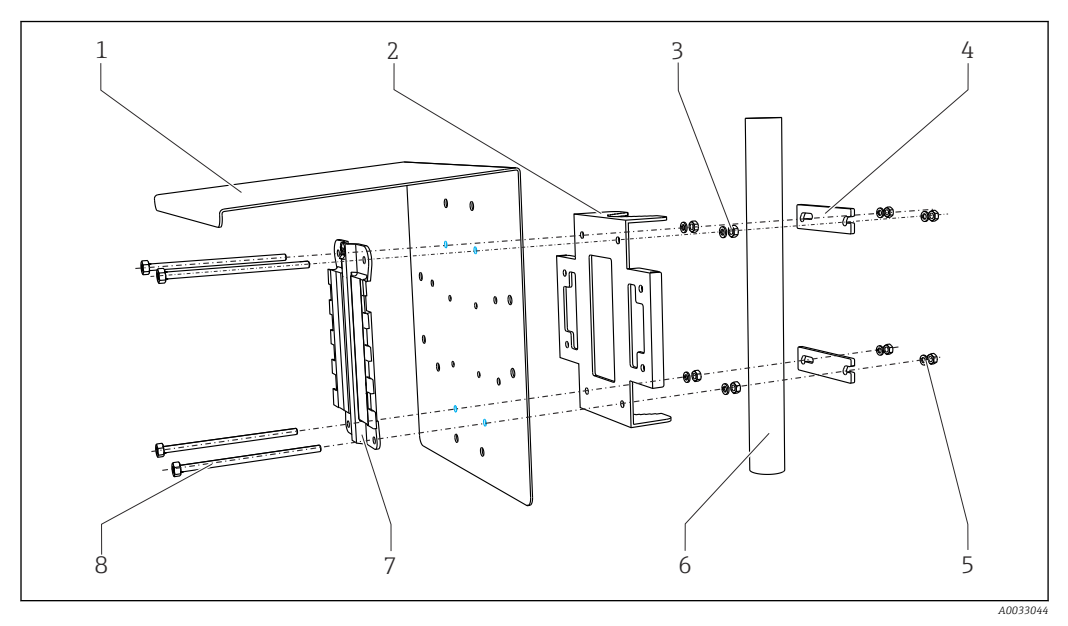

#### *15 Mastmontage*

- 
- *2 Mastmontageplatte (Mastmontagesatz) 6 Rohr oder Mast (rund/vierkant)*
- *3 Federringe und Muttern (Mastmontagesatz) 7 Montageplatte*
- *4 Rohrschellen (Mastmontagesatz) 8 Gewindestangen (Mastmontagesatz)*
- *1 Wetterschutzdach (optional) 5 Federringe und Muttern (Mastmontagesatz)*
	-

 *17 Gerät anhängen, einklicken*

- -

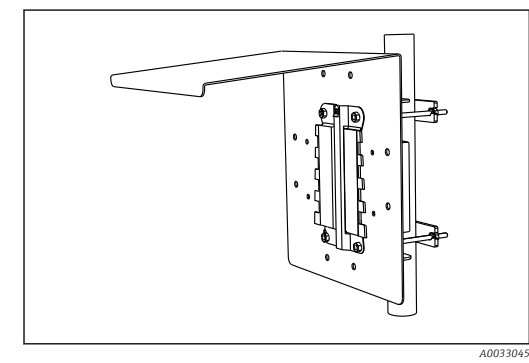

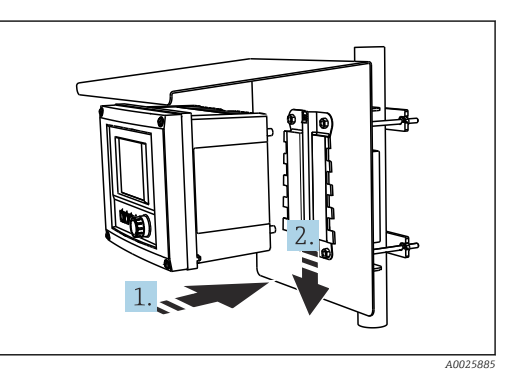

 *16 Mastmontage*

1. Gerät an die Montageplatte ansetzen.

2. Gerät in der Führung der Montageschiene nach unten schieben bis es einrastet.

#### 5.2.2 Geländermontage

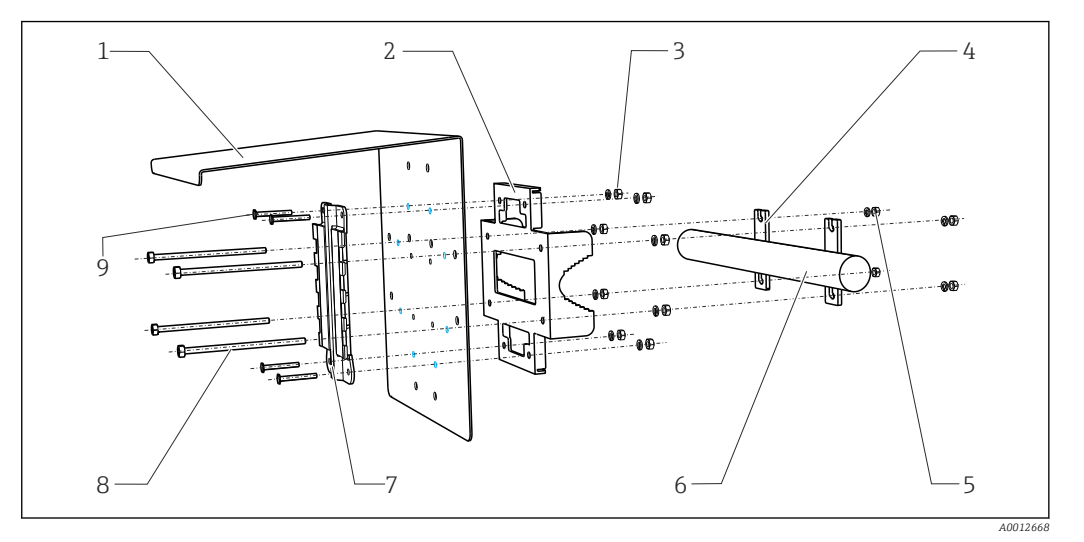

- *18 Geländermontage*
- 
- *2 Mastmontageplatte (Mastmontagesatz) 7 Montageplatte*
- *3 Federringe und Muttern (Mastmontagesatz) 8 Gewindestangen (Mastmontagesatz)*
- *4 Rohrschellen (Mastmontagesatz) 9 Schrauben (Mastmontagesatz)*
- *5 Federringe und Muttern (Mastmontagesatz)*
- *1 Wetterschutzdach (optional) 6 Rohr oder Geländer (rund/vierkant)*
	- -
		-

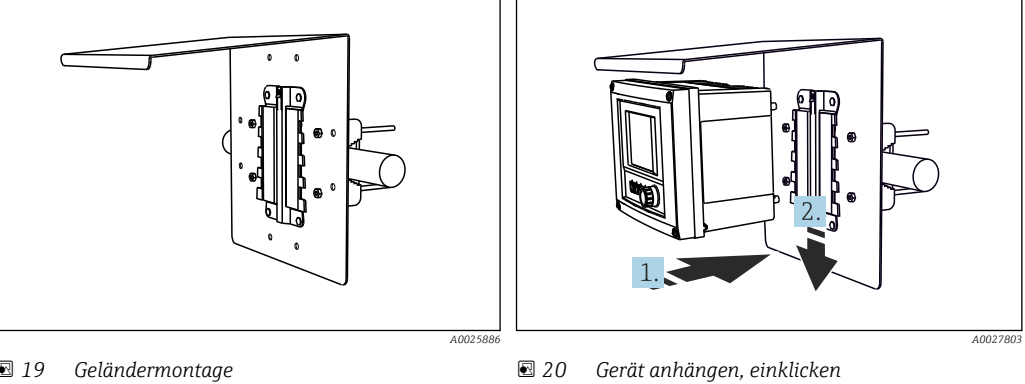

 *19 Geländermontage*

1. Gerät an die Montageplatte ansetzen.

2. Gerät in der Führung der Montageschiene nach unten schieben bis es einrastet.

#### 5.2.3 Wandmontage

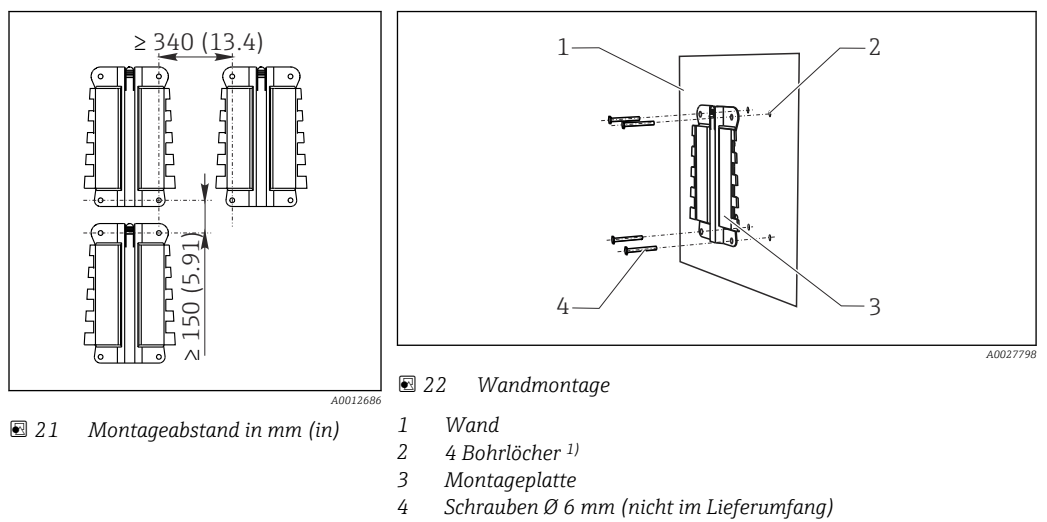

*1)Die Größe der Bohrlöcher hängt von den verwendeten Dübeln ab. Dübel und Schrauben müssen bauseitig gestellt werden.*

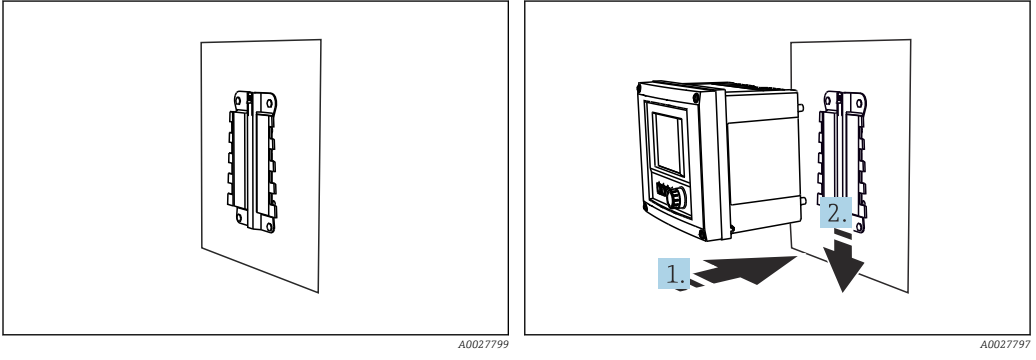

 *23 Wandmontage*

 *24 Gerät anhängen, einklicken*

1. Gerät an die Montageplatte ansetzen.

2. Gerät in der Führung der Montageschiene nach unten schieben bis es einrastet.

#### 5.2.4 Demontage (für Umbau, Reinigung o.ä.)

#### **HINWEIS**

#### Beschädigung des Geräts durch Herunterfallen

‣ Beim Hochschieben aus der Halterung das Gehäuse so sichern, dass es nicht herunterfällt. Optimal wäre eine zweite Person als Hilfe.

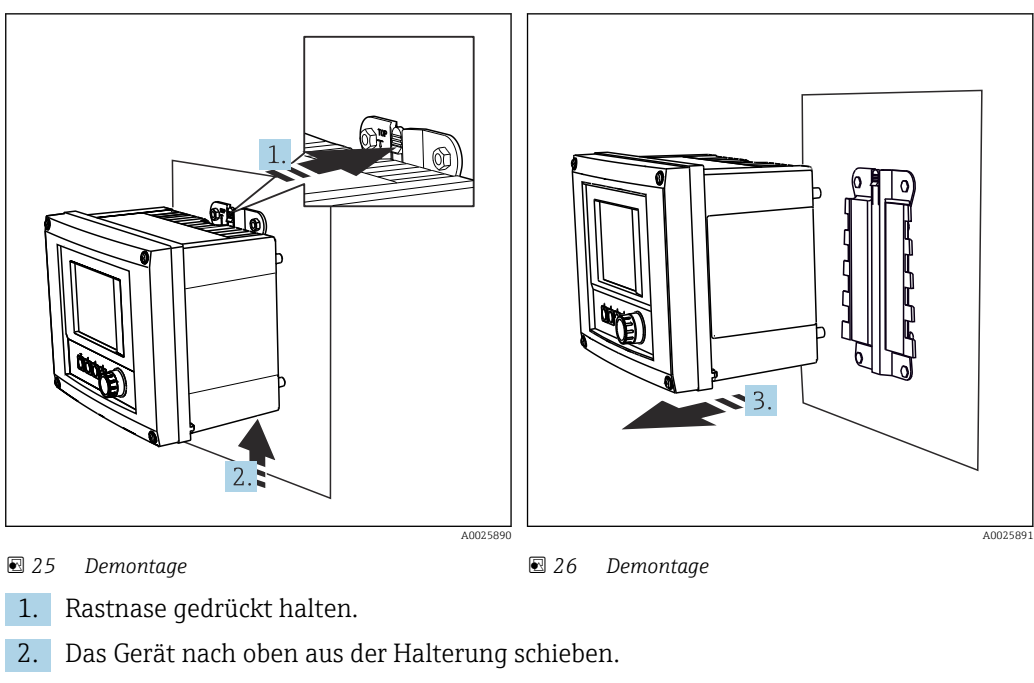

3. Das Gerät nach vorn abnehmen.

## <span id="page-25-0"></span>5.3 Messgerät montieren (Schaltschrankgerät)

#### 5.3.1 Hutschienenmontage

Die Montage ist für alle Liquiline-Geräte gleich. Im Beispiel gezeigt ist CM448R.

1. Im Auslieferungszustand sind die Halteklammern zur Hutschienenbefestigung "angezogen".

Halteklammern lösen, indem Sie sie nach unten ziehen.

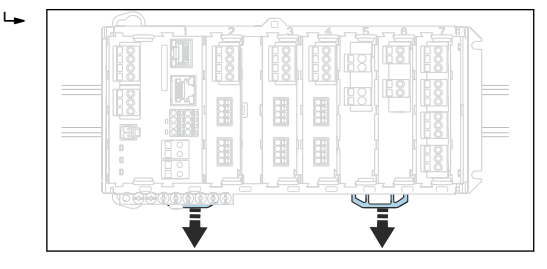

2. Das Gerät von oben in die Hutschiene hängen (a) und es anschließend nach unten (b) festdrücken.

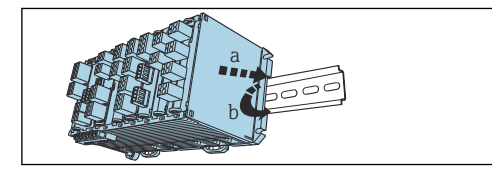

3. Halteklammern bis zum Klick nach oben schieben und so das Gerät auf der Hutschiene verankern.

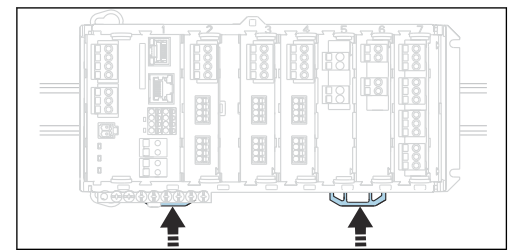

4. In gleicher Weise das externe Netzteil montieren.

#### 5.3.2 Wandmontage

 $\overline{L}$ 

 $\overline{a}$ 

Montagematerial (Schrauben, Dübel) sind nicht im Lieferumfang und müssen werks- $\overline{\mathbf{r}}$ seitig gestellt werden.

Das externe Netzteil kann ausschließlich auf eine Hutschiene montiert werden.

Verwenden Sie die Rückseite des Gehäuses zum Anzeichnen der Montagebohrungen.

- 1. Entsprechende Löcher bohren und sie ggf. mit Dübeln versehen.
- 2. Gehäuse an die Wand schrauben.

### 5.3.3 Montage des optionalen, externen Displays

#### **AVORSICHT**

#### Scharfkantige, nicht entgratete Bohrungen

Verletzungsgefahr, Beschädigung des Displaykabels möglich!

‣ Alle Bohrungen entgraten. Insbesondere darauf achten, dass die mittlere Bohrung für das Displaykabel sauber entgratet ist.

#### Display an der Tür des Schaltschranks montieren

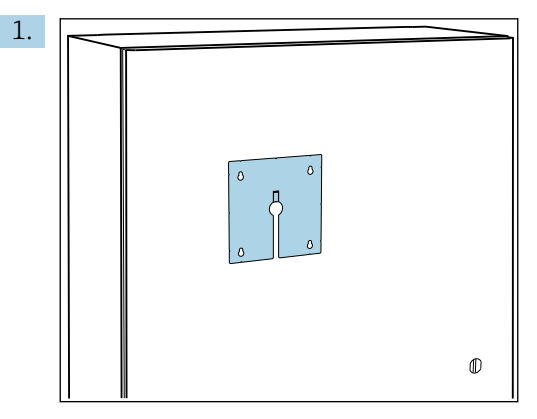

Montageplatte von außen an die Schaltschranktür halten. Dafür die Position wählen, an der das Display montiert werden soll.

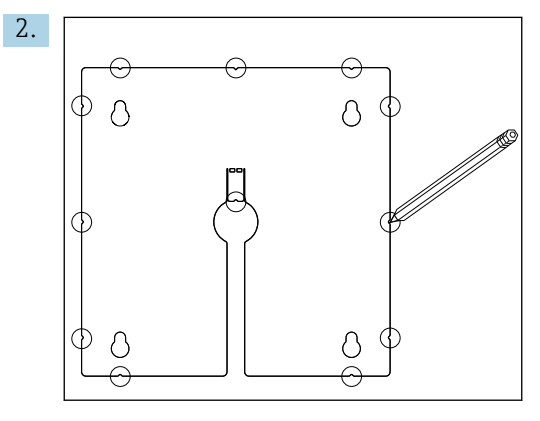

Alle Markierungen anreißen.

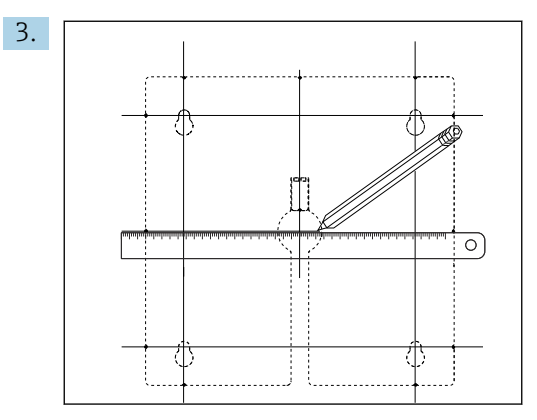

Die Markierungen durch Linien miteinander verbinden.

 Die Schnittpunkte der Linien markieren die Position der insgesamt 5 notwendigen Bohrlöcher.

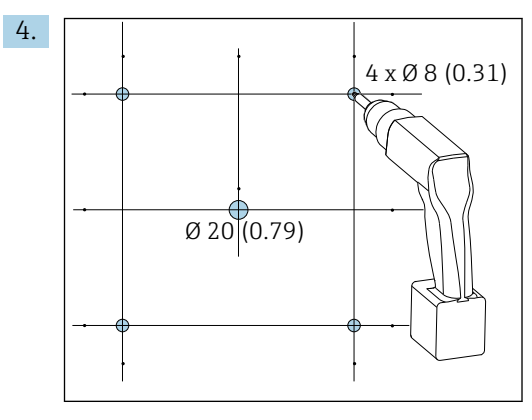

 *27 Durchmesser der Bohrlöcher in mm (in)*

Löcher bohren. →  $\boxtimes$  14,  $\boxtimes$  21

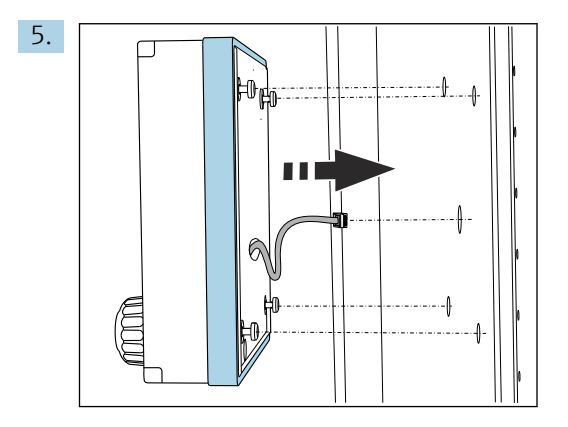

Das Displaykabel durch die mittige Bohrung ziehen.

6. Das Display mit den bis zur letzten halben Windung herausgedrehten (aber noch steckenden) Torx-Schrauben von außen durch die 4 äußeren Bohrungen stecken. Darauf achten, dass der Gummirahmen (Dichtung, blau hervorgehoben) nicht beschädigt wird und sauber auf der Türfläche aufliegt.

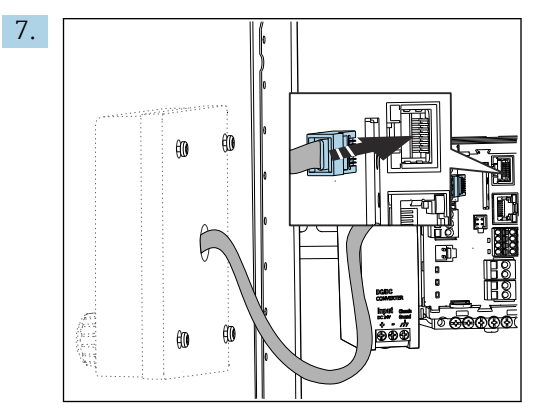

Displaykabel mit der RJ-45-Buchse des Basismoduls verbinden. Die RJ-45-Buchse ist mit Display beschriftet.

<span id="page-28-0"></span>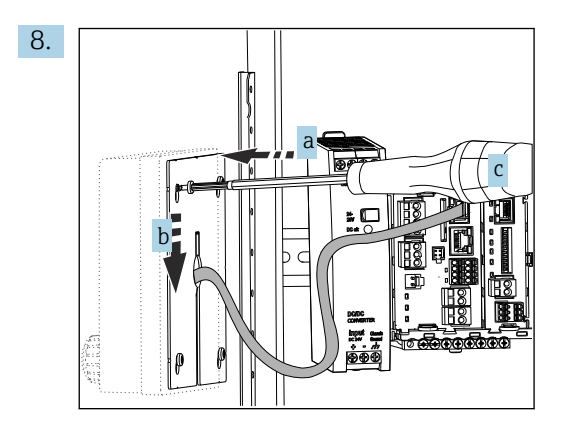

Die Montageplatte an der Innenseite auf die Schrauben stecken (a), sie nach unten schieben (b) und die Schrauben festziehen (c).

Das Display ist jetzt montiert und einsatzbereit.

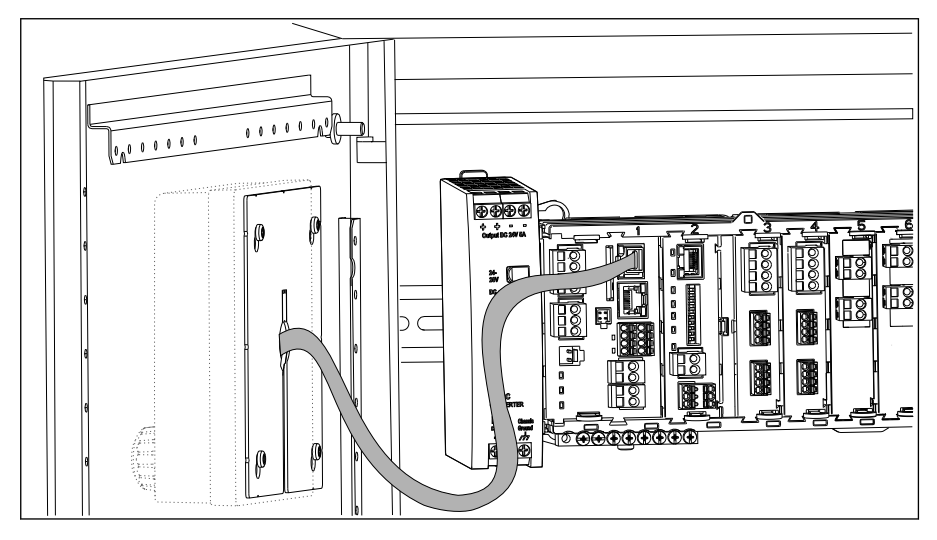

 *28 Montiertes Display*

#### **HINWEIS**

#### Einbaufehler

Beschädigungen und Fehlfunktionen möglich

- ‣ Kabel so verlegen, dass sie beispielsweise beim Schließen der Schranktür nicht gequetscht werden.
- ► Das Displaykabel ausschließlich an die RJ45-Buchse mit der Beschriftung Display auf dem Basismodul anschließen.

### 5.4 Montagekontrolle

- 1. Nach dem Einbau den Messumformer auf Beschädigungen überprüfen.
- **2.** Prüfen, ob der Messumformer gegen Niederschlag und direkte Sonneneinstrahlung geschützt ist (z.B. durch das Wetterschutzdach).
- 3. Nach der Montage alle Geräte (Controller, Netzteil, Display) auf Beschädigungen überprüfen.
- 4. Prüfen, ob die vorgeschriebenen Montageabstände eingehalten wurden.
- 5. Püfen, dass die Halteklammern überall eingerastet sind und die Komponenten sicher auf der Hutschiene sitzen.
- 6. Sichern, dass die Temperaturgrenzen am Einbauort eingehalten werden.

## <span id="page-29-0"></span>6 Elektrischer Anschluss

### 6.1 Anschlussbedingungen

### 6.1.1 Über HART (z.B. über HART-Modem und FieldCare)

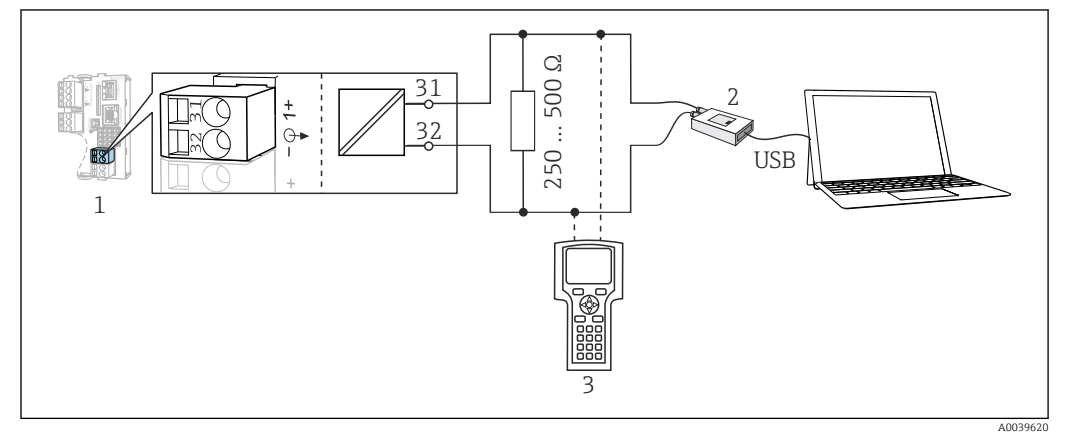

 *29 HART über Modem*

- *1 Gerätemodul Base2-L, -H oder -E: Stromausgang 1 mit HART*
- *2 HART-Modem zum Anschluss an PC, z.B. Commubox FXA191 (RS232) oder FXA195 1) (USB)*
- *3 HART-Handbediengerät*
- 1) Schalterstellung "on" (ersetzt den Widerstand)

## 6.2 Messgerät anschließen

#### **A**WARNUNG

#### Gerät unter Spannung!

Unsachgemäßer Anschluss kann zu Verletzungen oder Tod führen!

- ‣ Der elektrische Anschluss darf nur von einer Elektrofachkraft durchgeführt werden.
- ‣ Die Elektrofachkraft muss diese Betriebsanleitung gelesen und verstanden haben und muss die Anweisungen dieser Anleitung befolgen.
- ‣ Vor Beginn der Anschlussarbeiten sicherstellen, dass an keinem Kabel Spannung anliegt.

#### **HINWEIS**

#### Das Gerät hat keinen Netzschalter!

- ‣ Bauseitig eine abgesicherte Trennvorrichtung in der Nähe des Gerätes vorsehen.
- ‣ Die Trennvorrichtung muss ein Schalter oder Leistungsschalter sein und muss als Trennvorrichtung für das Gerät gekennzeichnet werden.
- ‣ Bei Geräten mit 24 V Versorgungsspannung muss die Versorgung an der Spannungsquelle durch eine doppelte oder verstärkte Isolation von den gefährlichen stromführenden Leitungen getrennt sein.

#### 6.2.1 Gehäuse öffnen

#### **HINWEIS**

#### Spitze oder scharfe Hilfsmittel

Der Einsatz ungeeigneter Hilfsmittel kann zu Kratzern auf dem Gehäuse oder Schäden an der Dichtung führen und damit die Gehäusedichtigkeit beeinträchtigen!

- ‣ Keine spitzen oder scharfen Gegenstände, z. B. Messer, zum Öffnen des Gehäuses benutzen.
- ‣ Ausschließlich einen geeigneten Kreuzschlitz-Schraubendreher verwenden.

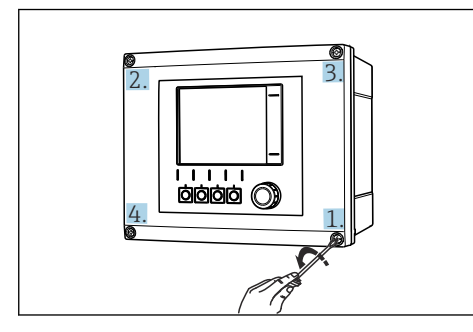

 *30 Gehäuseschrauben mit Kreuzschlitz-Schraubendreher kreuzweise lösen*

1. Gehäuseschrauben kreuzweise lösen.

2. Beim Gehäuseschließen: Ebenfalls schrittweise und kreuzweise vorgehen.

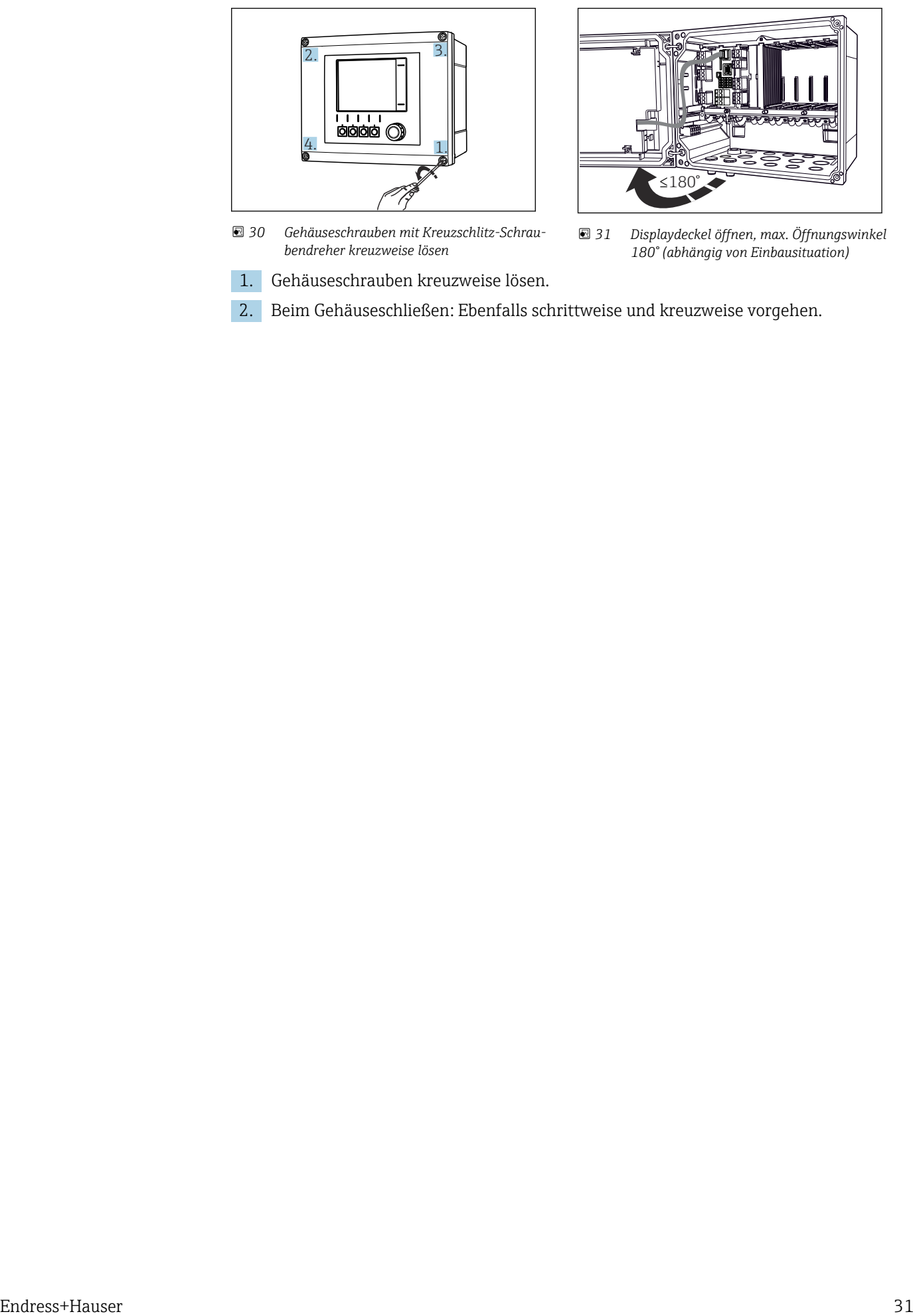

*180° (abhängig von Einbausituation)*

 *A0048299*

 *A0025366*

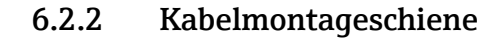

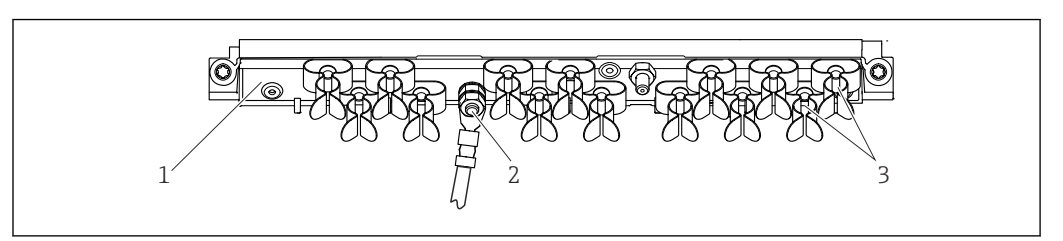

 *32 Kabelmontageschiene und ihre Funktion (Feldgerät)*

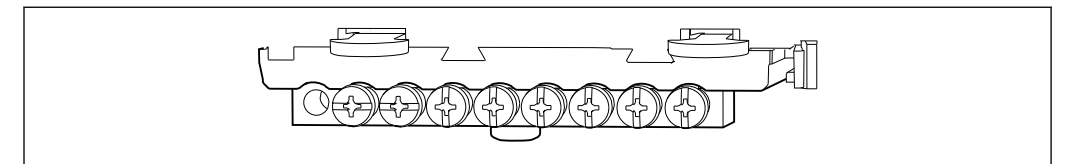

 *33 Montageschiene für Funktionserdanschlüsse (Schaltschrankgerät)*

- *1 Kabelmontageschiene 3 Kabelschellen (Fixierung und Erdung der Sensorkabel)*
- *2 Gewindebolzen (Schutzleiteranschluss, zentraler Erdungspunkt)*

#### 6.2.3 Kabelschirm auflegen

Sensor-, Feldbus- und Ethernetkabel müssen geschirmte Kabel sein.

Möglichst nur konfektionierte Originalkabel verwenden.  $| \cdot |$ 

Klemmbereich Kabelschellen: 4 … 11 mm (0,16 … 0,43 in)

*Kabelbeispiel (entspricht nicht zwangsläufig dem Originalkabel)*

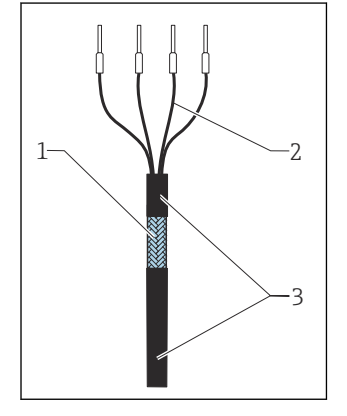

 *34 Konfektioniertes Kabel*

- *1 Außenschirm (frei gelegt)*
- *2 Kabeladern mit Endhülsen*
- *3 Kabelmantel (Isolierung)*

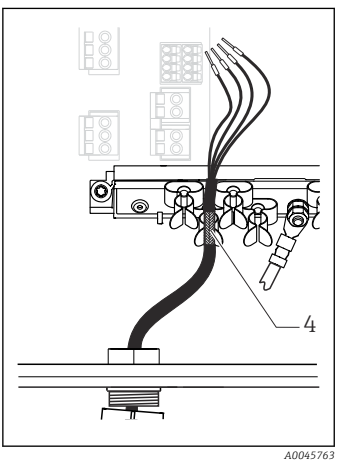

- *35 Kabel auf Erdungsschelle auflegen*
- *4 Erdungsschelle*

 *36 Kabel in Erdungsschelle eindrücken*

 *A0045764*

*Kabelschirm ist durch Erdungsschelle geerdet 1)*

1) Beachten Sie die Hinweise im Kapitel "Schutzart sicherstellen" (→ ■ 50)

- 1. Eine geeignete Kabelverschraubung an der Unterseite des Gehäuses lösen.
- 2. Blindstopfen entfernen.
- 3. Verschraubung richtig herum auf das Kabelende fädeln.
- 4. Das Kabel durch die Durchführung ins Gehäuse ziehen.
- 5. Das Kabel im Gehäuse so verlegen, dass der freigelegte Kabelschirm in eine der Kabelschellen passt und die Kabeladern sich leicht bis zum Anschlussstecker am Elektronikmodul verlegen lassen.
- 6. Kabel auf Kabelschelle auflegen.
- 7. Kabel einklemmen.
- 8. Kabeladern nach Anschlussplan anschließen.
- 9. Kabelverschraubung von außen festschrauben.

#### 6.2.4 Kabelklemmen

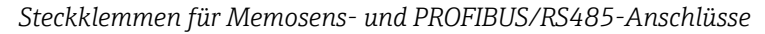

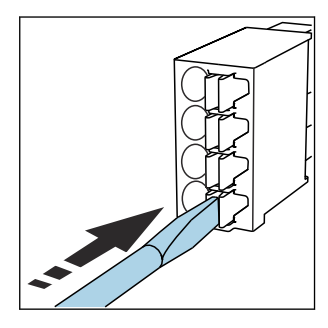

‣ Schraubendreher auf Feder drücken (Klemme öffnen).

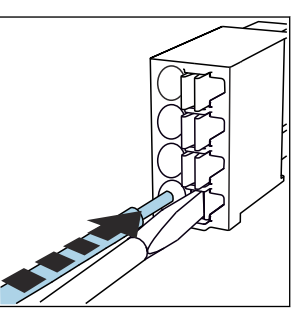

‣ Kabel bis Anschlag einführen. ‣ Schraubendreher herausziehen

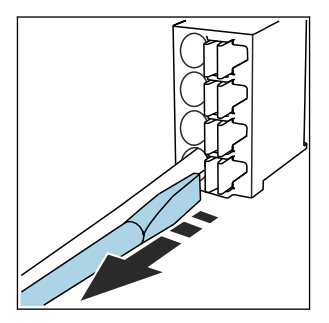

- (Klemme schließen).
- Prüfen Sie nach dem Anschluss den festen Sitz jedes Kabelendes. Besonders konfek- $| \cdot |$ tionierte Kabelenden lösen sich leicht, wenn sie nicht korrekt bis zum Anschlag eingeführt wurden.

*Alle anderen Steckklemmen*

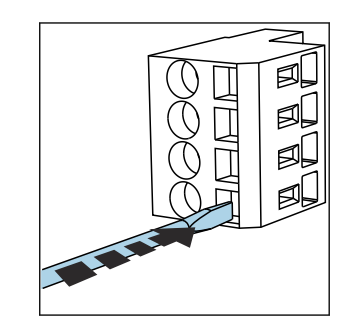

‣ Schraubendreher auf Feder drücken (Klemme öffnen).

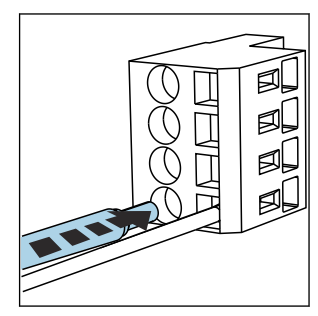

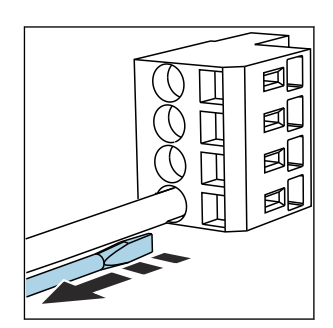

‣ Kabel bis Anschlag einführen. ‣ Schraubendreher herausziehen (Klemme schließen).

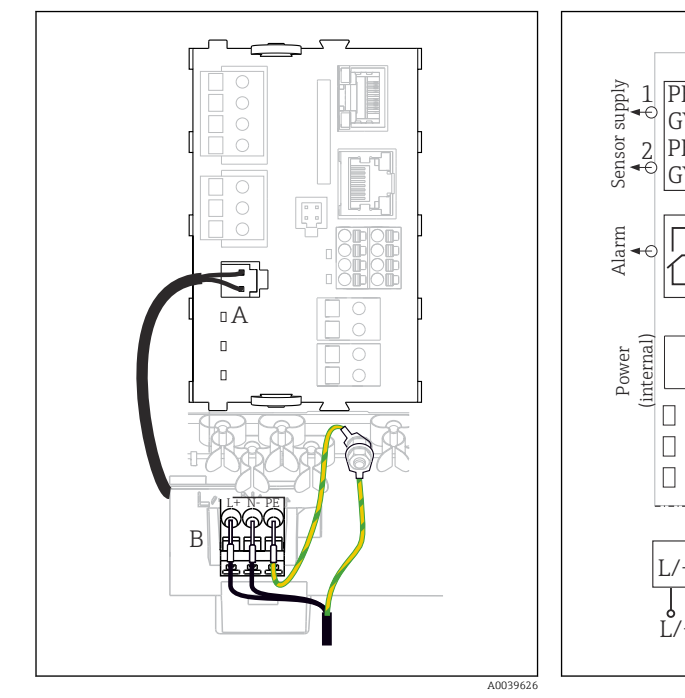

6.2.5 Anschluss der Versorgungsspannung

- *37 Versorgungsanschluss am Beispiel BASE2-E (Feldgerät)*
- *A Internes Versorgungskabel*
- *B Erweiterungsnetzteil*

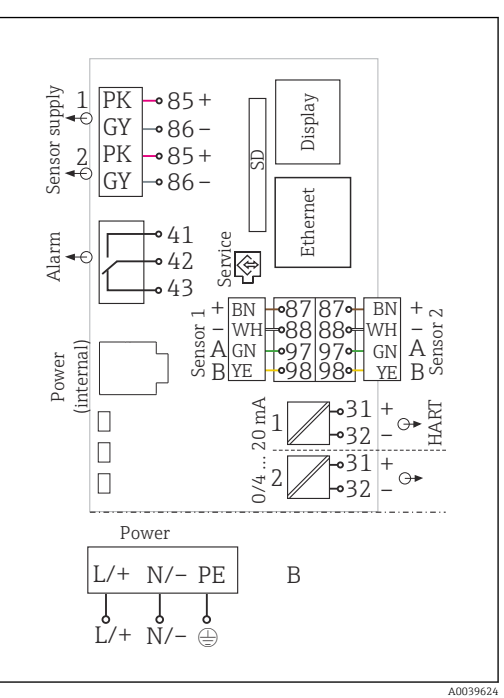

 *38 Gesamt-Anschlussplan am Beispiel BASE2-E und Erweiterungsnetzteil (B)*

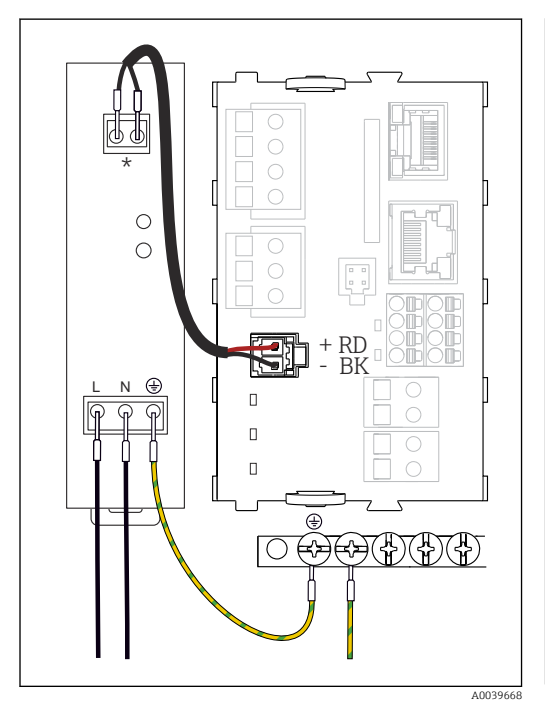

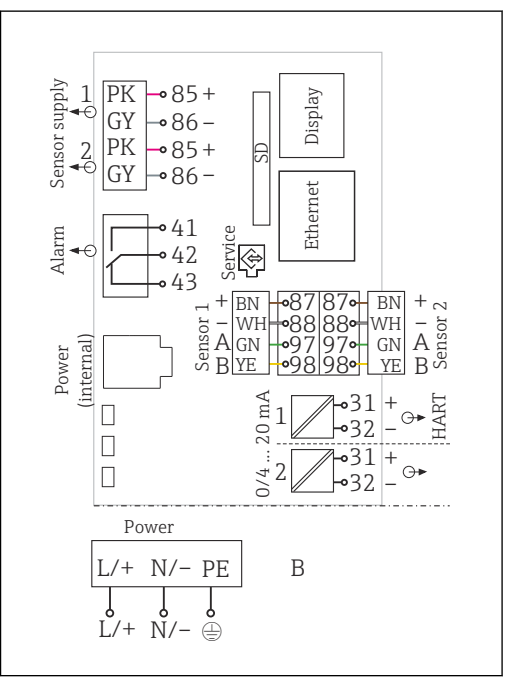

- *39 Versorgungsanschluss am Beispiel BASE2-E (Schaltschrankgerät)*
- *40 Gesamt-Anschlussplan am Beispiel BASE2-E und externes Netzteil (B)*
- *\* Belegung je nach Netzteil, auf richtigen Anschluss achten*
- Die beiden Gerätevarianten dürfen ausschließlich mit dem mitgelieferten Netzteil  $|1 \cdot |$ inklusive seines Kabels betrieben werden. Zusätzlich die Hinweise in der mitgelieferten Betriebsanleitung des Netzteils beachten.

A0039624

#### Versorgungsspannung anschließen

- 1. Versorgungskabel durch die passende Kabeldurchführung ins Gehäuse führen.
- 2. Den Schutzleiter des Netzteils an den dafür vorgesehenen Gewindebolzen der Kabelmontageschiene anschließen.
- 3. Bauseitiger Schutzleiter bzw. Erdung: Ein Erdungskabel (min. 0,75 mm<sup>2</sup> (entspr. 18 AWG))1) vorsehen! Das Erdungskabel ebenfalls durch die Kabeldurchführung ziehen und am Gewindebolzen der Kabelmontageschiene anschließen. Die Mutter mit 1 Nm anziehen.
- 4. Die Kabeladern L und N (100 ... 230 V AC) bzw. + und (24 V DC) gemäß Anschlussplan an den Steckklemmen des Netzteils anschließen.

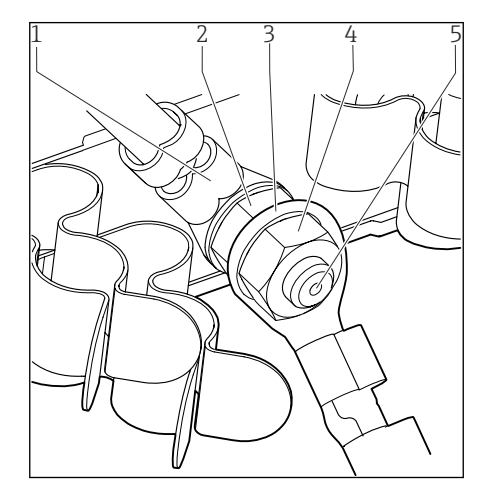

- *1 Schutzleiter vom Netzteil*
- *2 Fächerscheibe und Mutter*
- *3 Schutzleiter / Erdungskabel, bauseitig*  $(min. 0.75 mm<sup>2</sup> (= 18 AWG))<sup>11</sup>$
- *4 Fächerscheibe und Mutter*
- *5 Gewindebolzen*

 *41 Schutzleiter- bzw. Erdungsanschluss*

1) Bei einer Absicherung mit 10 A. Für eine Absicherung mit 16 A muss das Schutzleiter/Erdungskabel mindestens 1,5 mm<sup>2</sup> ( $\cong$  14 AWG) Querschnittsfläche aufweisen.

#### **HINWEIS**

#### Schutzleiter/Erdungskabel mit Adernendhülse oder offenem Kabelschuh

Lösen der Mutter des Schutzleiters (2) führt zu Verlust der Schutzfunktion!

- ‣ Zum Anschluss des Schutzleiters bzw. Erdungskabels an den Gewindebolzen ausschließlich ein Kabel mit geschlossenem Kabelschuh nach DIN 46211, 46225, Form A verwenden.
- ‣ Darauf achten, dass die Mutter des Erdungskabels mit 1 Nm angezogen wird.
- ‣ Schutzleiter oder Erdungskabel niemals mit Adernendhülse oder offenem Kabelschuh an den Gewindebolzen anschließen!

#### **HINWEIS**

#### Falscher Anschluss und nicht getrennte Kabelführung

Störungen auf Signal- oder Displaykabel, falsche Messwerte oder Ausfall des Displays möglich!

- ► Den Kabelschirm des Displaykabels nicht auf PE (Klemmschiene des Geräts) legen!
- ‣ Signal-/Displaykabel im Schaltschrank getrennt von stromführenden Kabeln führen.

## <span id="page-35-0"></span>6.3 Sensoren anschließen

#### 6.3.1 Sensortypen für Non-Ex-Bereich

*Sensoren mit Memosens-Protokoll*

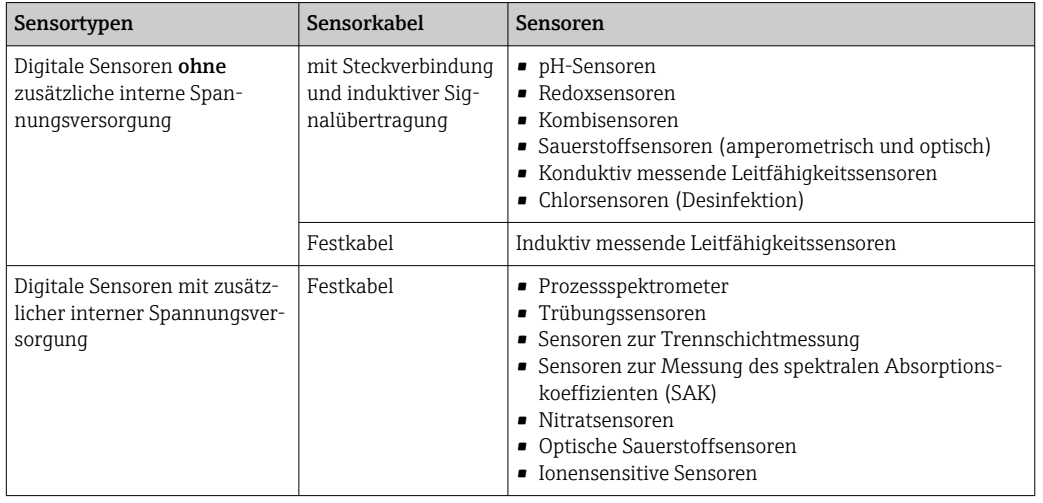

#### Bei Anschluss von CUS71D-Sensoren gilt folgende Regel:

- Die maximale Anzahl an Memosens-Eingängen ist auf zwei beschränkt.
- Jede Kombination aus CUS71D oder anderen Sensoren ist möglich.

### 6.3.2 Sensortypen für Ex-Bereich

*Sensoren mit Memosens-Protokoll*

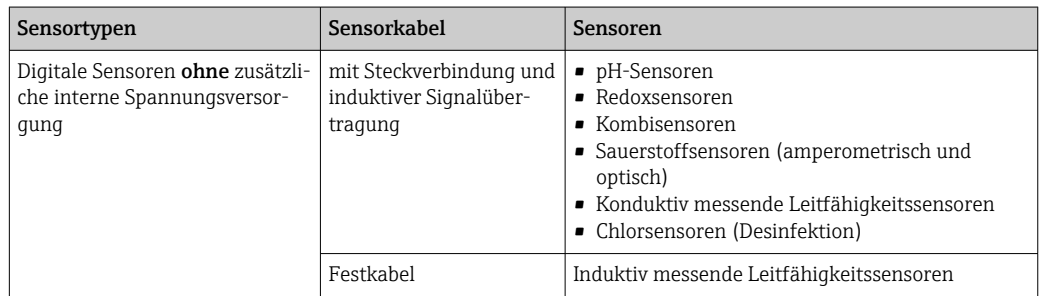

Eigensichere Sensoren für den Einsatz in explosionsgefährdeter Atmosphäre dürfen nur an das Sensorkommunikationsmodul Typ 2DS Ex-i angeschlossen werden. Es dürfen nur die durch die Zertifikate abgedeckten Sensoren angeschlossen werden (siehe XA).

Die Sensoranschlüsse für Non-Ex-Sensoren auf dem Basismodul sind deaktiviert.
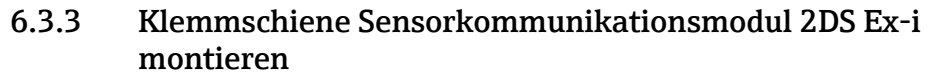

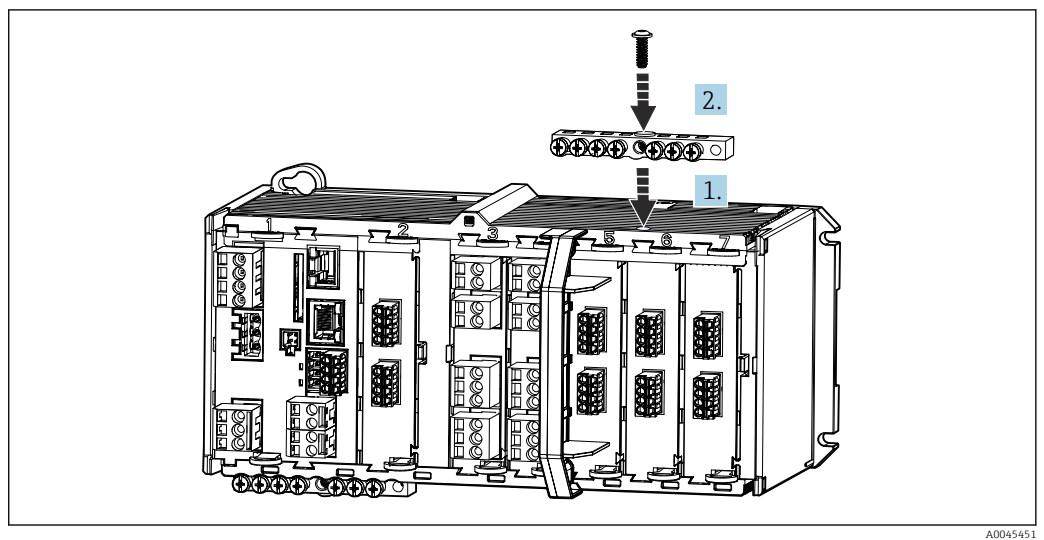

1. Kabelschiene mit mittiger Bohrung über Gewinde des Sensorkommunikationsmodul 2DS Ex-i platzieren.

2. Kabelschiene festschrauben.

3. Erdung der Kabelschiene herstellen (z. B. über Kabelschiene des Basismoduls). Dazu das mitgelieferte grün/gelbe Kabel nutzen.

#### 6.3.4 Funktionserde anschließen (Schaltschrankgerät)

Sie müssen die Klemmschiene immer mit PE vom zentralen Sternpunkt des Schaltschranks verbinden.

Verwenden Sie den dem Memosenskabel beiliegenden Leiter mit Kabelschelle zum Funktionserdanschluss an die Klemmschiene von des Geräts.

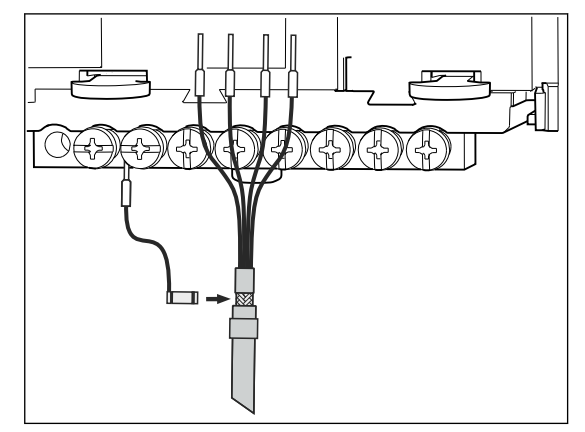

 *42 Funktionserdanschluss*

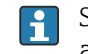

Sie dürfen an jede Schraube der Klemmschiene immer nur eine Funktionserde anklemmen. Andernfalls ist die Schirmung nicht garantiert.

#### 6.3.5 Sensoren für Non-Ex-Bereich anschließen

#### Anschlussarten

- Direkter Anschluss des Sensorkabels am Klemmenstecker des Sensormoduls SEM und des Memosens-Moduls 2DS oder des Basismoduls-E (→ 243 ff.)(nur Memosens-Sensoren)
- Optional für Memosens-Sensoren: Steckeranschluss des Sensorkabels an der M12-Sensorbuchse an der Geräteunterseite (Feldgerät) Bei diesem Anschluss ist die Verdrahtung im Gerät bereits werksseitig erfolgt ( $\rightarrow \Box$  47).
- 1. Direkter Anschluss des Sensorkabels
	- Sensorkabel an den Klemmenstecker des Sensormoduls SEM oder 2DS oder des Moduls BASE2-E anschließen.
- 2. Bei Anschluss über M12-Stecker (nur Memosens-Sensoren)

Den Sensorstecker mit einer vorher installierten oder werksseitig vorhandenen M12- Sensorbuchse verbinden.

#### <span id="page-38-0"></span>Direkter Anschluss des Sensorkabels

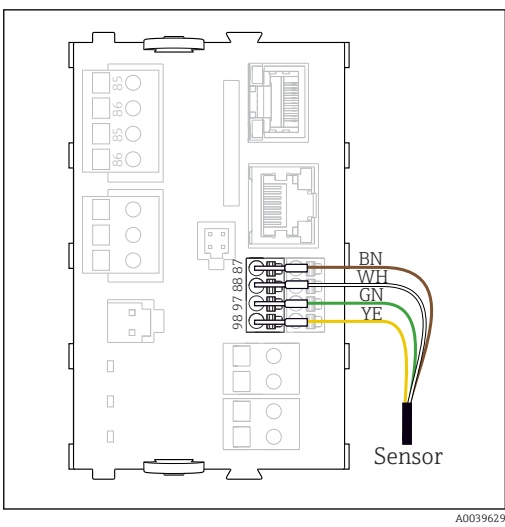

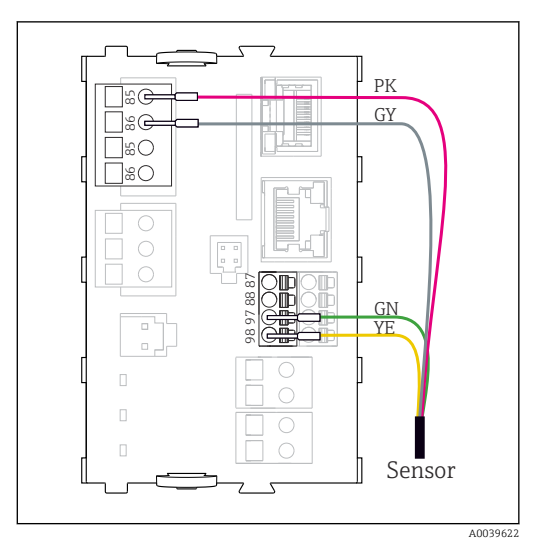

 *43 Memosens-Sensoren ohne zusätzliche Versorgungsspannung*

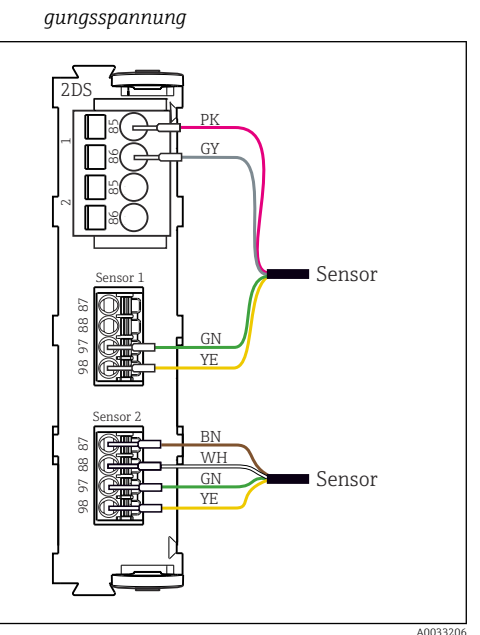

 *44 Memosens-Sensoren mit zusätzlicher Versorgungsspannung*

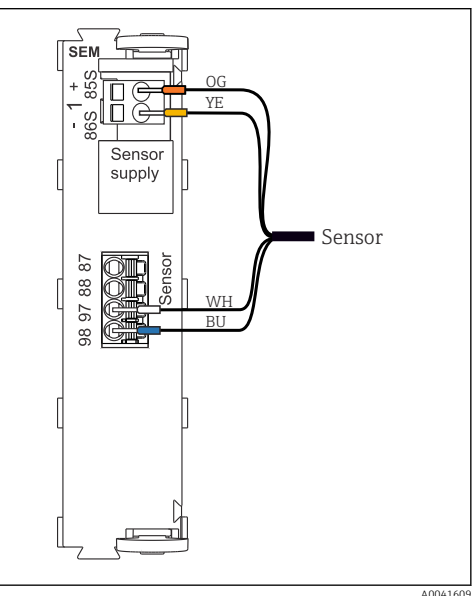

 *46 Spektrometeranschluss an Modul SEM*

 *45 Sensoren mit und ohne zusätzliche Versorgungsspannung am Sensormodul 2DS*

Bei einem Einkanalgerät:  $\mathbf{h}$ 

Zwingend den linken Memosens-Eingang am Basismodul zu verwenden!

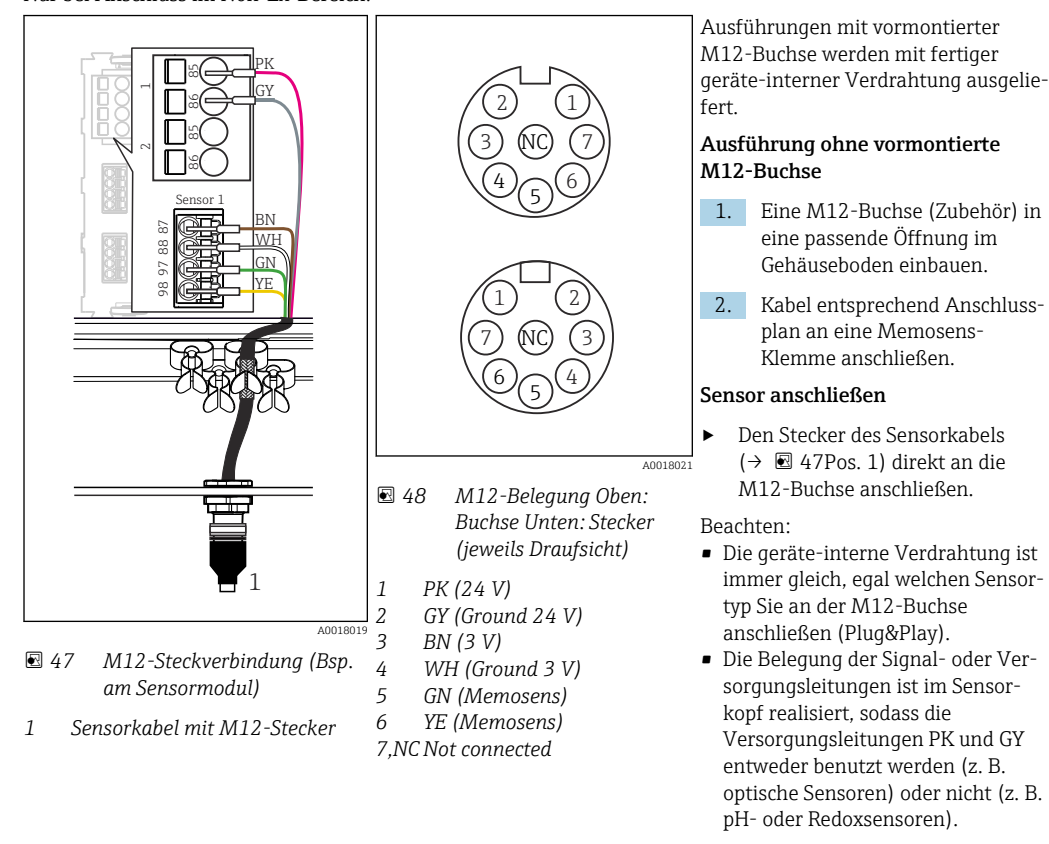

<span id="page-39-0"></span>Memosens-Anschluss über M12-Steckverbindung (nur Feldgerät) Nur bei Anschluss im Non-Ex-Bereich.

Beim Anschluss von eigensicheren Sensoren an Messumformer mit Sensorkommuni-I÷ kationsmodul Typ 2DS Ex-i ist die M12-Steckverbindung nicht zulässig.

### 6.3.6 Eigensichere Sensoren am Sensorkommunikationsmodul Typ 2DS Ex-i anschließen

Direkter Anschluss des Sensorkabels

‣ Sensorkabel am Klemmenstecker des Sensorkommunikationsmodul 2DS Ex-i anschließen.

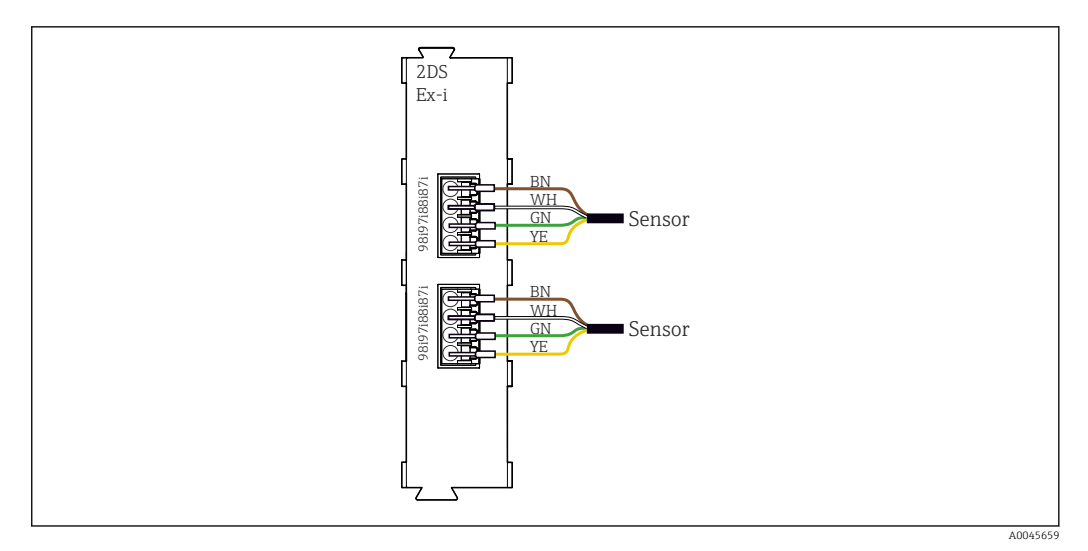

 *49 Sensoren ohne zusätzliche Versorgungsspannung am Sensorkommunikationsmodul Typ 2DS Ex-i*

Eigensichere Sensoren für den Einsatz in explosionsgefährdeter Atmosphäre dürfen  $| \cdot |$ nur an das Sensorkommunikationsmodul Typ 2DS Ex-i angeschlossen werden. Es dürfen nur die durch die Zertifikate abgedeckten Sensoren angeschlossen werden (siehe XA).

# 6.4 Zusätzliche Eingänge, Ausgänge oder Relais anschließen

#### **A**WARNUNG

Fehlende Modulabdeckung

Berührungsschutz ist nicht gegeben, Gefahr von Stromschlägen!

- ► Hardware für Non-Ex-Bereich ändern oder erweitern: Steckplätze immer von links nach rechts auffüllen. Keine Lücke lassen.
- Wenn bei Geräten für Non-Ex-Bereich nicht alle Steckplätze belegt sind: In den Platz rechts vom letzten Modul immer eine Blind- oder Endabdeckung stecken [\(→ 2, 10\)](#page-9-0). Dadurch ist der Berührungsschutz gewahrt.
- ‣ Den Berührungsschutz insbesondere bei Relaismodulen (2R, 4R, AOR) gewährleisten.
- ► Hardware für Ex-Bereich darf nicht verändert werden. Nur das Service-Team des Herstellers darf ein zertifiziertes Gerät in eine andere zertifizierte Version umbauen. Dies umfasst alle Module des Messumformers mit integriertem 2DS Ex-i Modul, auch Änderungen, die nicht eigensicheren Module betreffen.

Die Klemmschiene (Schaltschrankgerät) dient zum Anschluss von Kabelschirmen.

‣ Zusätzlich benötigte Schirmungen zentral im Schaltschrank über bauseitige Klemmenblöcke mit PE verbinden.

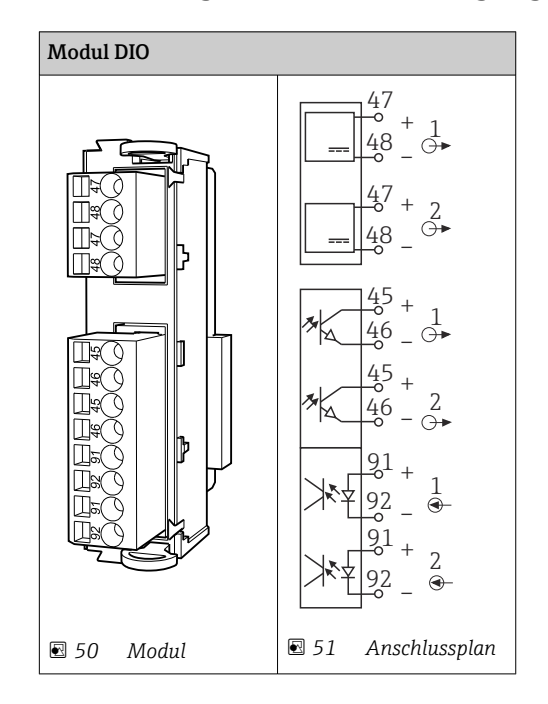

# 6.4.1 Digitale Ein- und Ausgänge

# 6.4.2 Stromeingänge

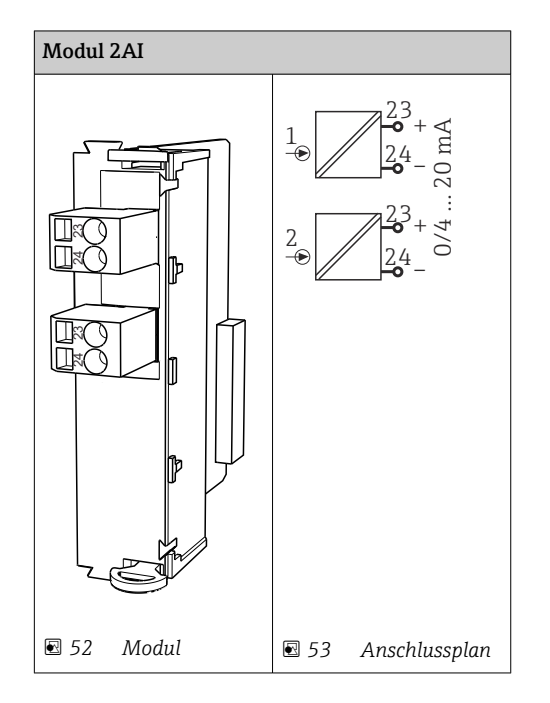

# 6.4.3 Stromausgänge

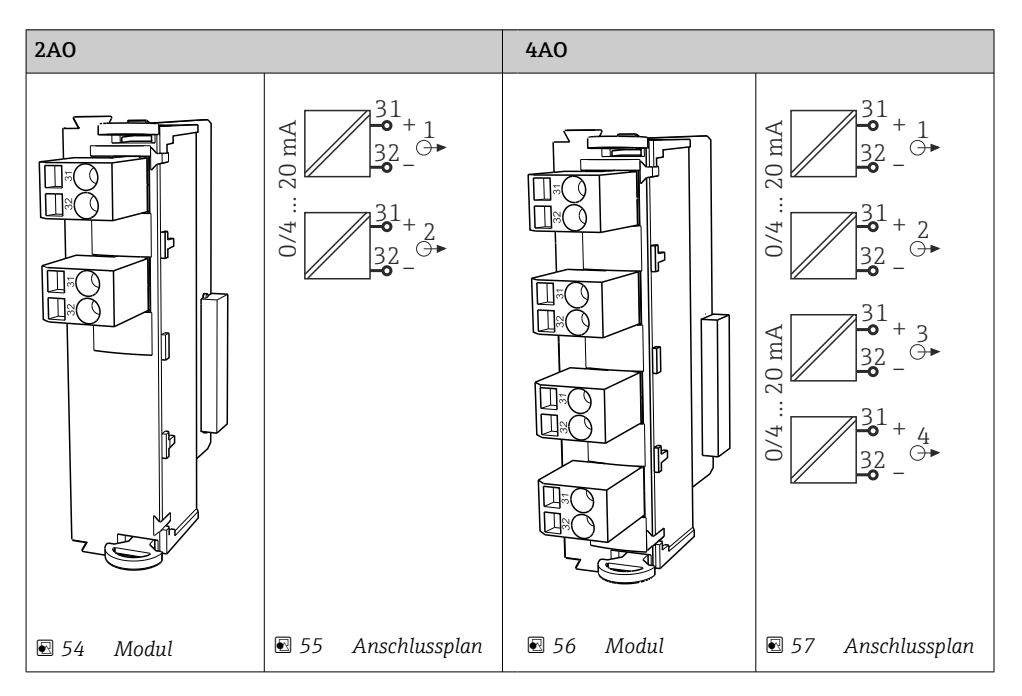

# 6.4.4 Relais

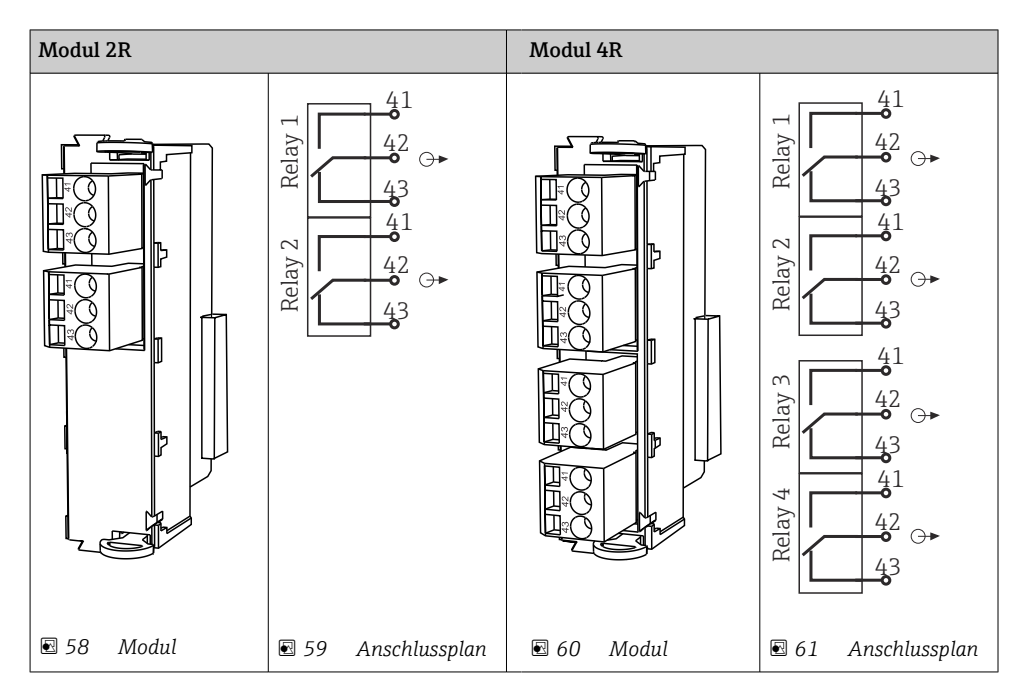

#### Beispiel: Anschluss der Reinigungseinheit 71072583 für CAS40D

#### **HINWEIS**

# Leistungsaufnahme zu hoch für das Alarmrelais von Liquiline!

Irreparable Beschädigung des Basismoduls möglich

‣ Die Reinigungseinheit nur an Klemmen eines Zusatzmoduls (AOR, 2R oder 4R) anschließen, nicht an das Alarmrelais des Basismoduls.

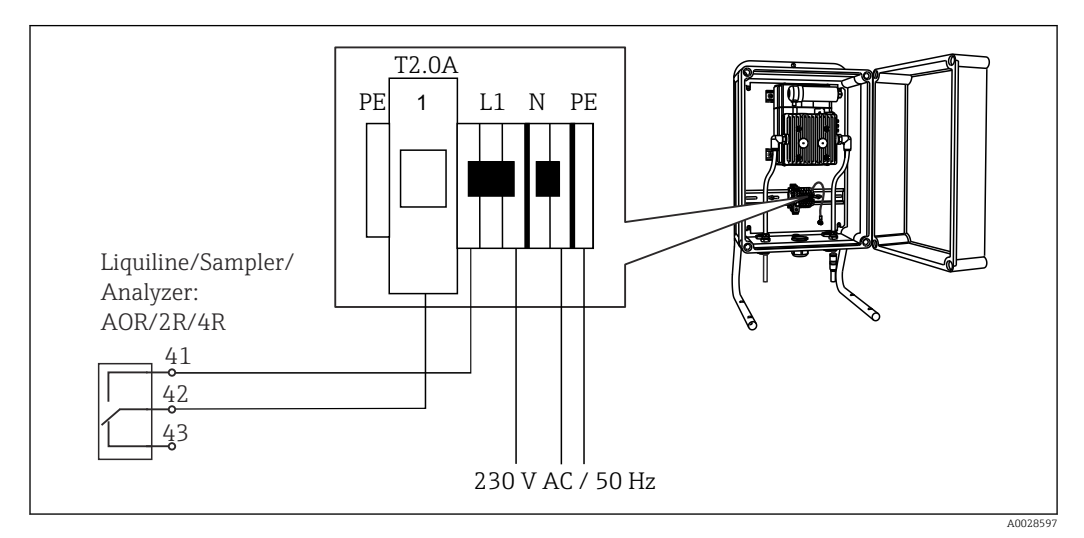

 *62 Anschluss der Reinigungseinheit für CAS40D*

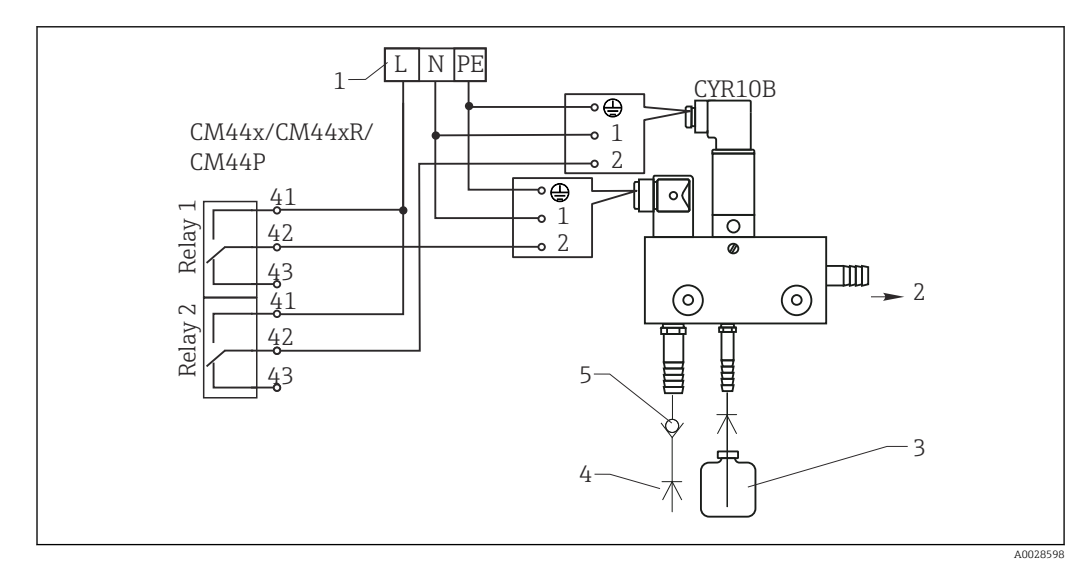

#### Beispiel: Anschluss der Injektor-Reinigungseinheit Chemoclean CYR10B

 *63 Anschluss der Injektor-Reinigungseinheit CYR10B*

- *1 Externe Spannungsversorgung*
- *2 Reiniger zum Sprühkopf*
- *3 Vorratsbehälter mit Reiniger*
- *4 Treibwasser 2 ... 12 bar (30 ... 180 psi)*
- *5 Rohrtrenner (bauseitig vorzusehen)*

# 6.5 PROFIBUS DP oder Modbus RS 485 anschließen

# 6.5.1 Modul 485DP

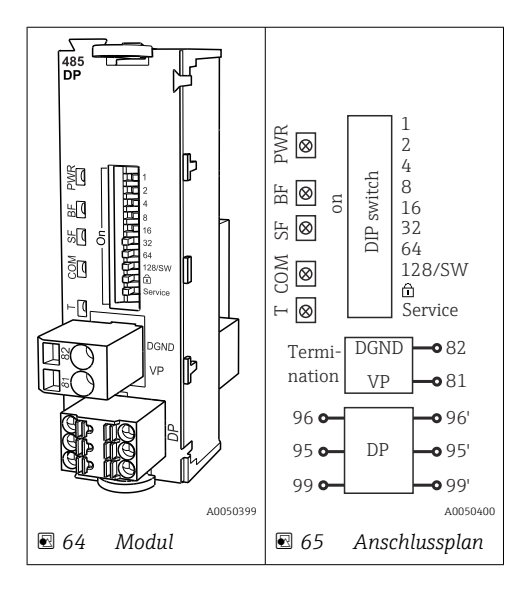

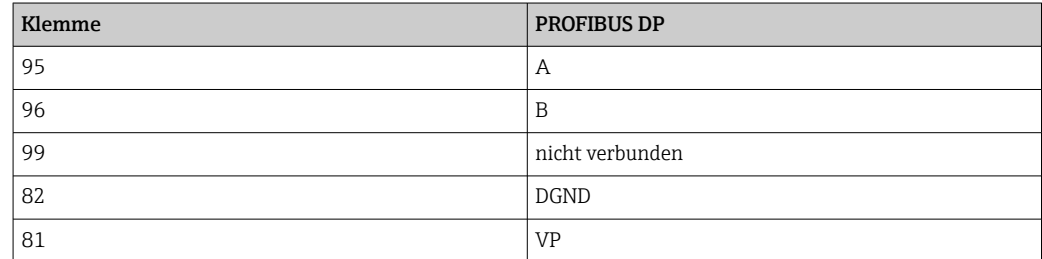

#### *LEDs auf der Modulfront*

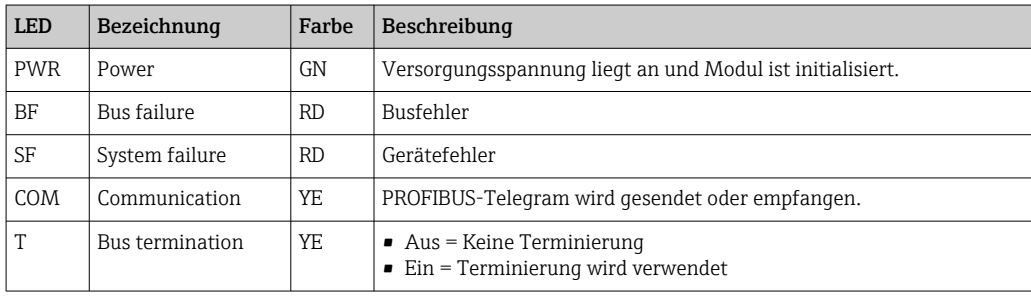

#### *DIP-Schalter auf der Modulfront*

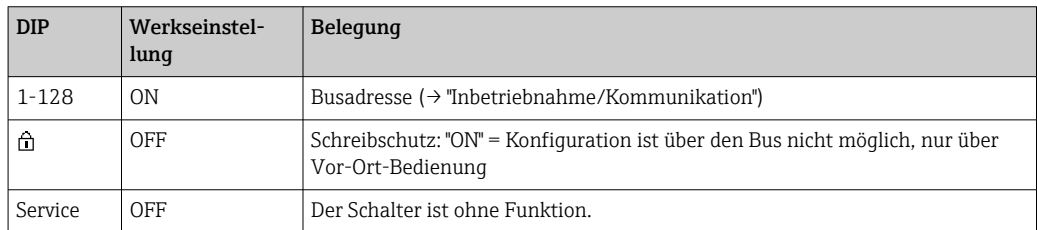

### 6.5.2 Modul 485MB

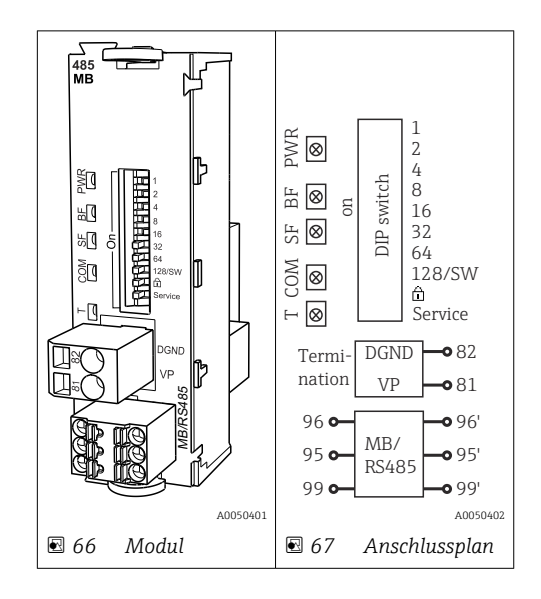

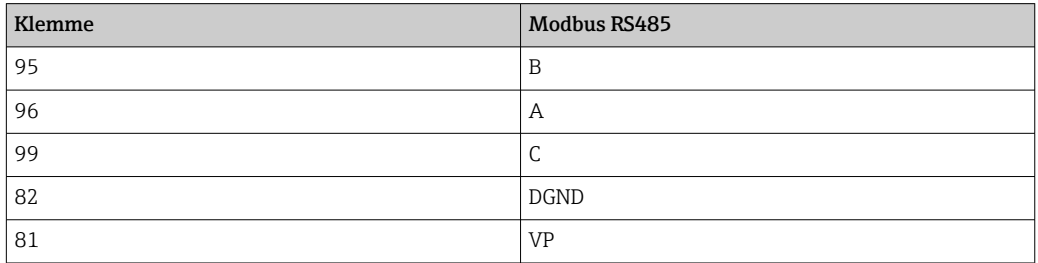

# *LEDs auf der Modulfront*

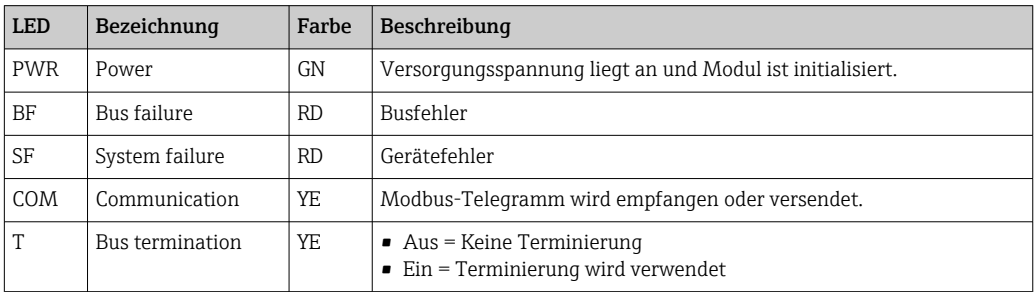

#### *DIP-Schalter auf der Modulfront*

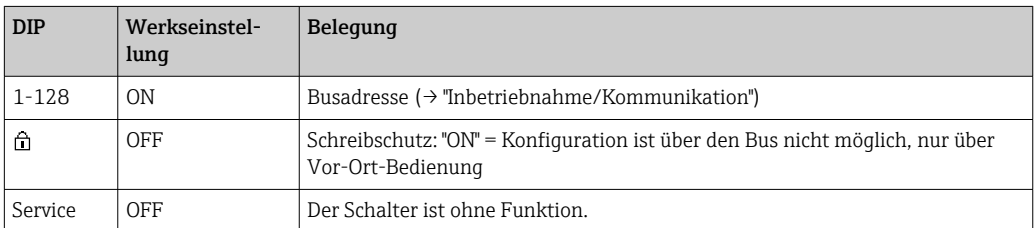

# 6.5.3 Anschluss über M12-Stecker (nur Feldgerät)

*PROFIBUS DP*

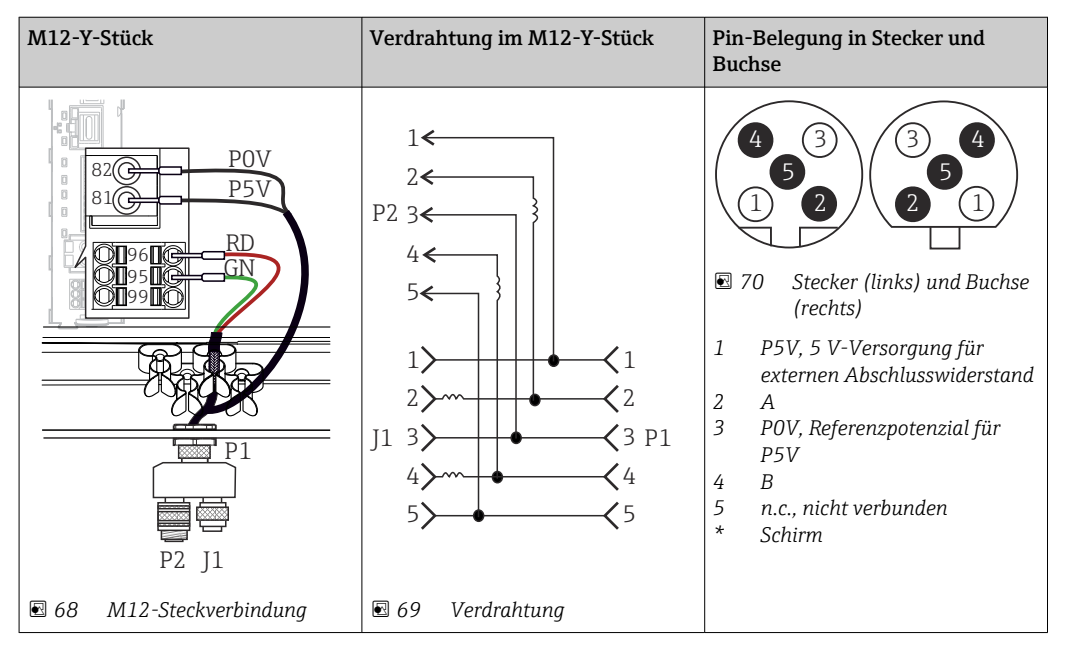

Bei Verwendung des M12-Y-Stücks ist die maximale Datenübertragungsrate auf 1,5  $| \cdot |$ MBit/s begrenzt. Bei direkter Verdrahtung beträgt die maximale Datenübertragungsrate 12 MBit/s.

*Modbus RS485*

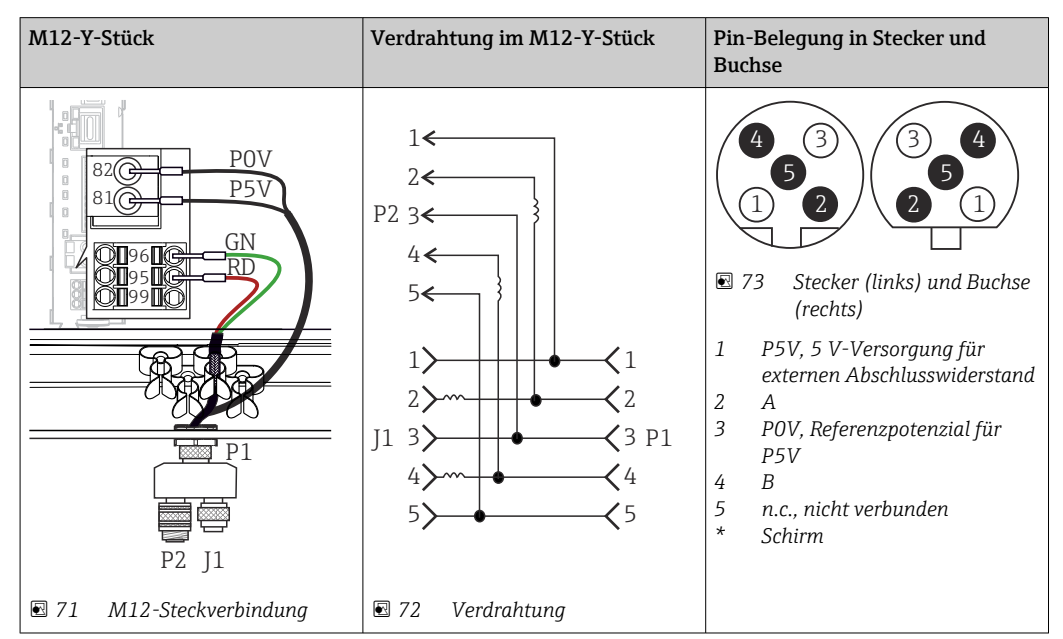

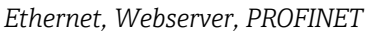

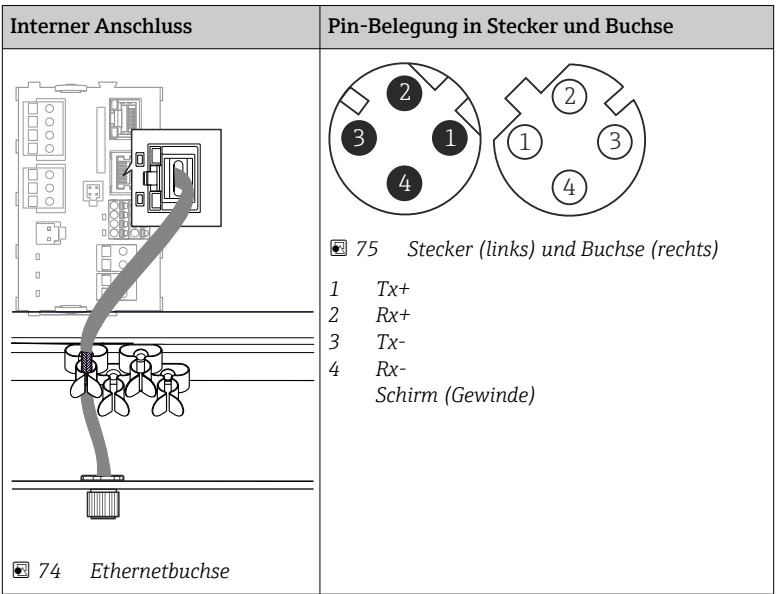

### <span id="page-48-0"></span>6.5.4 Busterminierung

Zur Terminierung haben Sie 2 Möglichkeiten:

1. Interne Terminierung (über DIP-Schalter auf der Modulplatine)

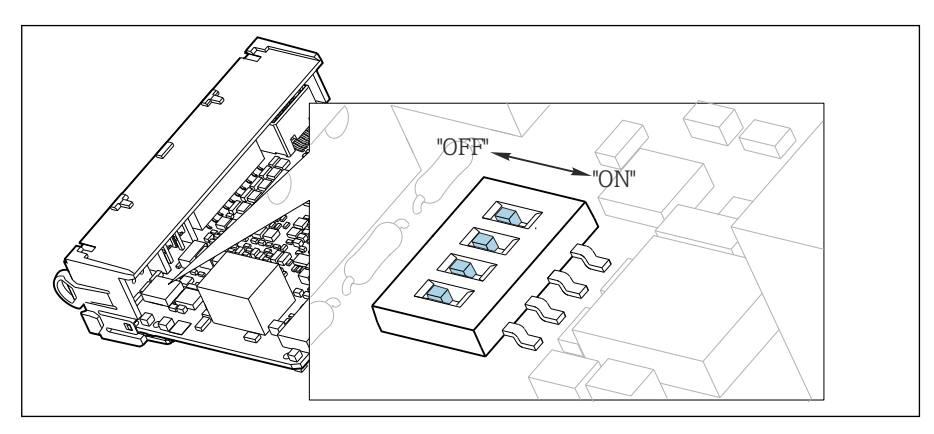

 *76 DIP-Schalter für die interne Terminierung*

- ‣ Alle 4 DIP-Schalter mit einem geeigneten Werkzeug, z. B. einer Pinzette, in die Stellung "ON" stellen.
	- Die interne Terminierung wird verwendet.

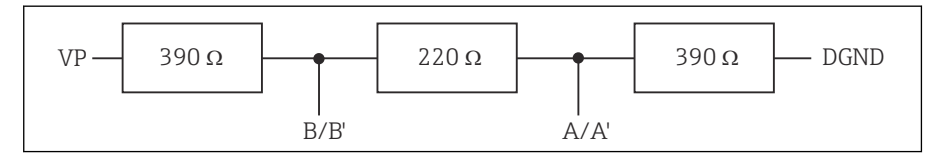

 *77 Aufbau der internen Terminierung*

#### 2. Externe Terminierung

DIP-Schalter auf der Modulplatine in der Position "OFF" (Werkseinstellung) lassen.

- ‣ Externe Terminierung zu Ihrer 5-V-Versorgung an die Klemmen 81 und 82 auf der Vorderseite des Moduls 485DP oder 485MB anschließen.
	- Die externe Terminierung wird verwendet.

### 6.6 Hardwareinstellungen

#### Busadresse einstellen

- 1. Das Gehäuse öffnen.
- 2. Die gewünschte Busadresse über die DIP-Schalter des Moduls 485DP oder 485MB einstellen.

Gültige Busadressen liegen bei PROFIBUS DP zwischen 1 und 126 und bei Modbus  $\mathbf{a}$  : zwischen 1 und 247. Wenn Sie eine ungültige Adresse einstellen, wird automatisch die Softwareadressierung über die Vor-Ort-Einstellung oder über den Feldbus aktiviert.

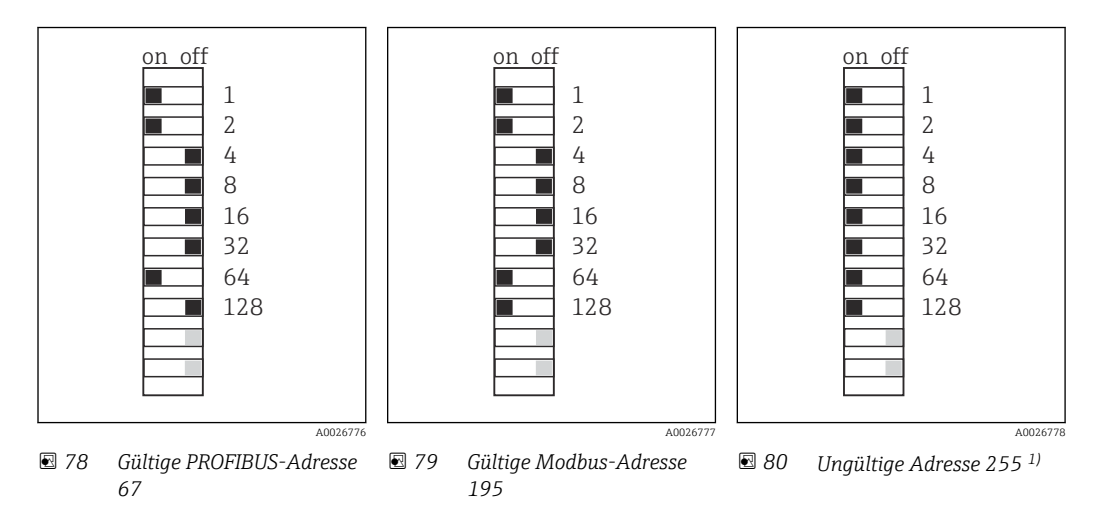

1) Auslieferungszustand, Softwareadressierung ist aktiv, werkseingestellte Softwareadresse: PROFIBUS 126, Modbus 247

# 6.7 Schutzart sicherstellen

Am ausgelieferten Gerät dürfen nur die in dieser Anleitung beschriebenen mechanischen und elektrischen Anschlüsse vorgenommen werden, die für die benötigte, bestimmungsgemäße Anwendung erforderlich sind.

‣ Auf Sorgfalt bei den ausgeführten Arbeiten achten.

Einzelne, für dieses Produkt zugesagte, Schutzarten (Dichtigkeit (IP), elektrische Sicherheit, EMV-Störfestigkeit, Ex-Schutz) können nicht mehr garantiert werden, wenn z. B.:

- Abdeckungen weggelassen werden
- Andere Netzteile als die mitgelieferten verwendet werden
- Kabelverschraubungen zu gering angezogen sind (müssen für den zugesagten IP-Schutz mit 2 Nm (1,5 lbf ft) angezogen sein)
- Unpassende Kabeldurchmesser für die vorhandenen Kabelverschraubungen verwendet werden
- Module unvollständig befestigt werden
- Die Displaybefestigung nur lose erfolgt ist (Gefahr von Feuchtigkeitseintritt durch unzureichende Abdichtung)
- Kabel(enden) lose oder nicht ausreichend befestigt werden
- Evtl. leitende Kabellitzen im Gerät zurückgelassen werden

# 6.8 Anschlusskontrolle

### **A WARNUNG**

#### Anschlussfehler

Die Sicherheit von Personen und der Messstelle ist gefährdet! Der Hersteller übernimmt keine Haftung für Fehler infolge der Nichtbeachtung dieser Anleitung.

▶ Das Gerät nur dann in Betrieb nehmen, wenn alle nachfolgenden Fragen mit ja beantwortet werden können.

Gerätezustand und -spezifikationen

‣ Sind Gerät und alle Kabel äußerlich unbeschädigt?

Elektrischer Anschluss

- ‣ Sind die montierten Kabel zugentlastet?
- ‣ Sind die Kabel ohne Schleifen und Überkreuzungen geführt?
- ‣ Sind die Signalleitungen korrekt nach Anschlussplan angeschlossen?
- ‣ Sind alle weiteren Anschlüsse korrekt ausgeführt?
- ‣ Sind nicht benutzte Anschlussdrähte auf den Schutzleiteranschluss aufgelegt?
- ‣ Sind alle Steckklemmen fest eingerastet?
- ‣ Sitzen alle Anschlussdrähte fest in den Kabelklemmen?
- ‣ Sind alle Kabeleinführungen montiert, fest angezogen und dicht?
- ‣ Stimmt die Versorgungsspannung mit der auf dem Typenschild angegebenen Spannung überein?

# 7 Systemintegration

# 7.1 Webserver

Ausführungen ohne Feldbus: Es wird ein Freischaltcode für den Webserver benötigt.

# 7.1.1 Anschluss

‣ Das Kommunikationskabel des Computers mit der Ethernet-Schnittstelle des BASE2- Moduls verbinden.

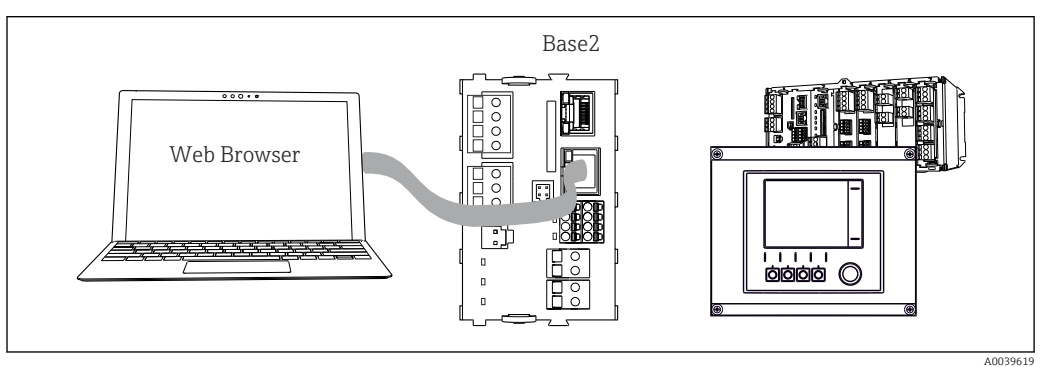

 *81 Webserver-/Ethernetanschluss*

# 7.1.2 Aufbau der Datenverbindung

*Alle Ausführungen mit Ausnahme von PROFINET:*

Damit Ihr Gerät eine gültige IP-Adresse hat, müssen Sie in den Ethernet-Einstellungen den Parameter DHCP ausschalten. (Menü/Setup/Allgemeine Einstellungen/Erweitertes Setup/Ethernet/Einstellungen)

Im gleichen Menü können Sie die IP-Adresse manuell vergeben (für Punkt-zu-Punkt-Verbindungen).

*Alle Ausführungen einschließlich PROFINET:*

IP-Adresse und Subnetzmaske des Geräts finden Sie unter: DIAG/Systeminformationen/ Ethernet.

- 1. Ihren PC starten.
- 2. Zuerst in den Netzwerkverbindungseinstellungen des Betriebssystems eine manuelle IP-Adresse einstellen.

#### Beispiel: Microsoft Windows 10

3. Netzwerk- und Freigabecenter aufrufen.

- Außer Ihrem Standard-Netzwerk sollten Sie eine zusätzliche Ethernet-Verbindung sehen (z. B. als "Nicht identifiziertes Netzwerk" ).
- 4. Den Link zu dieser Ethernet-Verbindung wählen.
- 5. Im Pop-Up-Fenster den Button "Eigenschaften" wählen.
- 6. Auf "Internetprotokoll Version 4 (TCP/IPv4)" doppelklicken.
- 7. "Folgende IP-Adresse verwenden" wählen.
- 8. Die gewünschte IP-Adresse eingeben. Diese muss sich im gleichen Subnetz wie die IP-Adresse des Geräts befinden, beispielsweise:
	- IP-Adresse Liquiline: 192.168.1.212 (wie vorher eingestellt) IP-Adresse für den PC: 192.168.1.213.
- 9. Den Internet-Browser starten.
- 10. Wenn Sie zur Verbindung mit dem Internet einen Proxy-Server verwenden: Den Proxy deaktivieren (Browser-Einstellungen unter "Verbindungen/LAN-Einstellungen").
- 11. In der Adresszeile die IP-Adresse Ihres Geräts eingeben (im Beispiel 192.168.1.212).
	- Nach kurzem Verbindungsaufbau startet der CM44-Webserver. Eventuell wird ein Passwort abgefragt. Werksseitig ist der User "admin" mit dem Passwort "admin" eingestellt.
- 12. Zum Download von Logbüchern folgende Adresse(n) eingeben:
	- 192.168.1.212/logbooks\_csv.fhtml (für Logbücher im CSV-Format) 192.168.1.212/logbooks\_fdm.fhtml (für Logbücher im FDM-Format)

Downloads im FDM-Format können mit der "Field Data Manager Software" von Endress+Hauser gesichert übertragen, gespeichert und visualisiert werden.

(→ www.endress.com/ms20)

#### 7.1.3 Bedienung

Die Menüstruktur des Webservers entspricht der Vor-Ort-Bedienung.

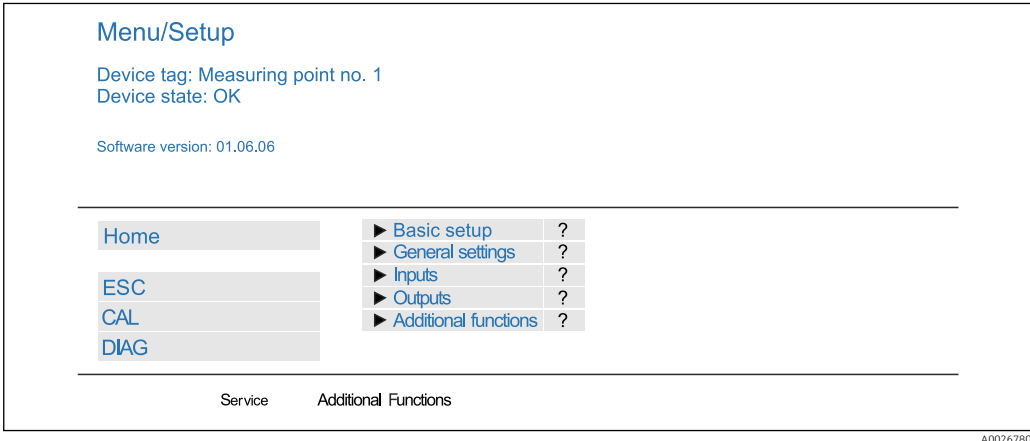

 *82 Beispiel Webserver (Menü/Language=English)*

- Ein Mausklick auf einen Menünamen oder eine Funktion entspricht dem Drücken des Navigators.
- Einstellungen können Sie bequem über die Computer-Tastatur vornehmen.
- Statt einem Internetbrowser können Sie auch FieldCare zur Konfiguration über Ethernet benutzen. Der dafür notwendige Ethernet-DTM ist Bestandteil der "Endress+Hauser Interface Device DTM Library".

Download: https://portal.endress.com/webdownload/FieldCareDownloadGUI/

# 7.2 Serviceschnittstelle

Über die Serviceschnittstelle können Sie das Gerät mit einem Computer verbinden und mittels "FieldCare" konfigurieren. Außerdem lassen sich Konfigurationen speichern, übertragen und dokumentieren.

#### 7.2.1 Anschluss

1. Den Servicestecker an die Schnittstelle auf dem Basismodul von Liquiline anschließen und ihn mit der Commubox verbinden.

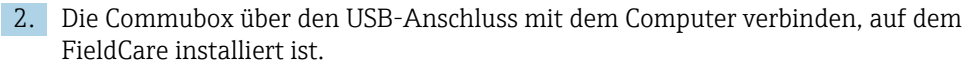

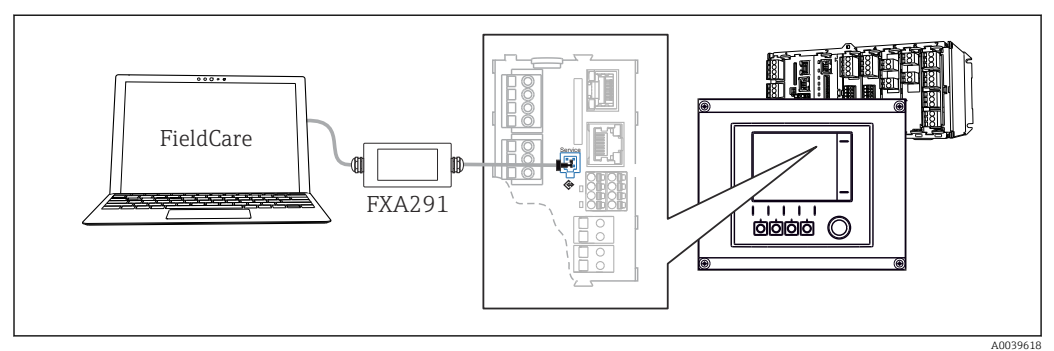

 *83 Anschlussübersicht*

#### 7.2.2 Aufbau der Datenverbindung

- 1. FieldCare starten.
- 2. Die Verbindung zur Commubox aufbauen. Dafür den ComDTM "CDI Communication FXA291" wählen.
- 3. Danach den DTM "Liquiline CM44x" auswählen und die Konfiguration starten.

Über den DTM können Sie jetzt mit der Online-Parametrierung beginnen.

Die Online-Parametrierung konkurriert mit der Vor-Ort-Bedienung, d. h. jede der beiden Möglichkeiten blockiert jeweils die andere. Auf beiden Seiten ist es möglich, der anderen Seite den Zugriff zu nehmen.

#### 7.2.3 Bedienung

- Die Menüstruktur entspricht im DTM der Vor-Ort-Bedienung. Die Funktionen der Liquiline-Softkeys finden Sie im Hauptfenster links.
- Ein Mausklick auf einen Menünamen oder eine Funktion entspricht dem Drücken des Navigators.
- Einstellungen können Sie bequem über die Computer-Tastatur vornehmen.
- Über FieldCare können Sie Logbücher speichern und Konfigurationen sichern und übertragen.
- Konfigurationen können Sie auch drucken oder als pdf ausgeben.

# 7.3 Feldbusse

#### 7.3.1 HART

Über den Stromausgang 1 können Sie über das HART-Protokoll kommunizieren.

- 1. Das HART-Modem oder -Handheld an den Stromausgang 1 anschließen (Kommunikationsbürde 250 - 500 Ohm).
- 2. Die Verbindung über Ihr HART-Gerät aufbauen.
- 3. Liquiline über das HART-Gerät bedienen. Dazu den Anweisungen dessen Betriebsanleitung folgen.

Weiterführende Informationen zur HART-Kommunikation finden Sie auf den Pro- $\Box$ duktseiten im Internet (→ BA00486C).

### 7.3.2 PROFIBUS DP

Kommunikation über PROFIBUS DP ist mit dem Modul 485DP und entsprechender Geräteausführung möglich.

‣ Die PROFIBUS-Datenleitung entsprechend der Beschreibung an den Klemmen des Feldbusmoduls anschließen .

Detaillierte Informationen zu "PROFIBUS-Kommunikation": Produktseiten im Internet  $(\rightarrow$  SD01188C).

### 7.3.3 Modbus

Kommunikation über Modbus RS485 ist mit dem Modul 485MB und entsprechender Geräteausführung möglich.

Kommunikation über Modbus TCP ist mit dem Modul BASE2 möglich.

Bei Anschluss über Modbus RS485 stehen die Protokolle RTU und ASCII zur Verfügung. Umschalten auf ASCII erfolgt am Gerät.

‣ Die Modbus-Datenleitung entsprechend der Beschreibung an den Klemmen des Moduls 485MB anschließen (RS 485) oder an der RJ45-Buchse des Moduls BASE2 (TCP) anschließen.

Detaillierte Informationen zu "Modbus-Kommunikation": Produktseiten im Internet (→  $\sqrt{2}$ SD01189C).

### 7.3.4 EtherNet/IP

Kommunikation über EtherNet/IP ist mit dem Modul BASE2 und entsprechender Geräteausführung möglich.

‣ Die EtherNet/IP-Datenleitung an der RJ45-Buchse des Moduls BASE2 anschließen.

Detaillierte Informationen zu "EtherNet/IP-Kommunikation": Produktseiten im Inter- $\boxed{1}$ net (→ SD01293C).

### 7.3.5 PROFINET

Kommunikation über PROFINET ist mit dem Modul BASE2 und entsprechender Geräteausführung möglich.

‣ Die PROFINET-Datenleitung an der RJ45-Buchse des BASE2-Moduls anschließen.

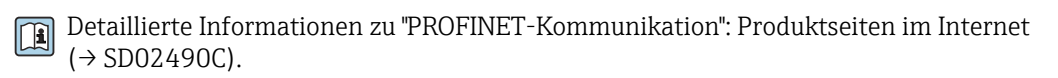

# 8 Bedienungsmöglichkeiten

# 8.1 Übersicht

# 8.1.1 Anzeige- und Bedienelemente

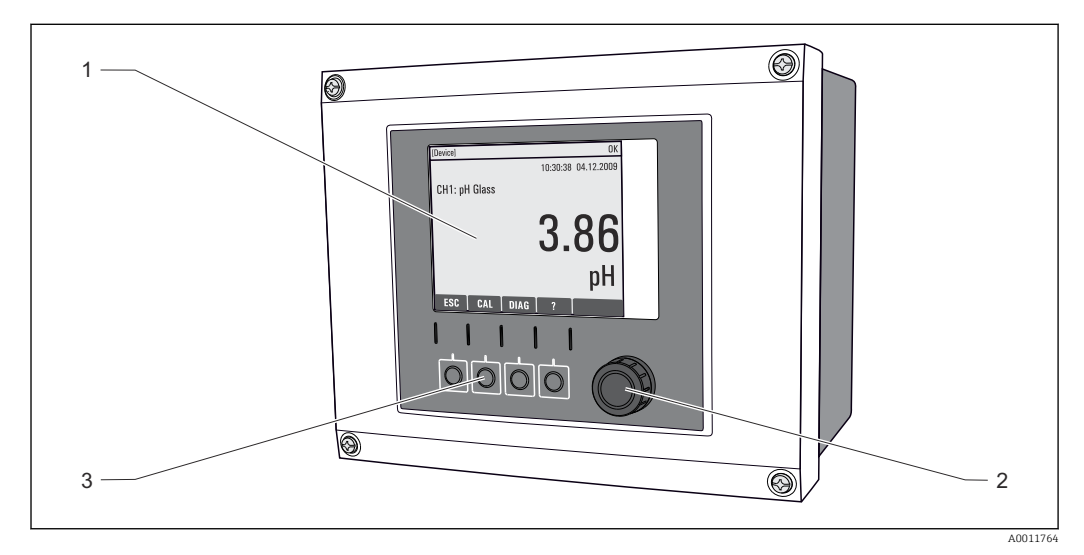

 *84 Übersicht Bedienung (am Beispiel Feldgerät)*

*1 Display (im Fehlerfall mit roter Hintergrundbeleuchtung)*

*2 Navigator (Dreh- und Drückfunktion)*

*3 Softkeys (Funktion menüabhängig)*

# 8.1.2 Display

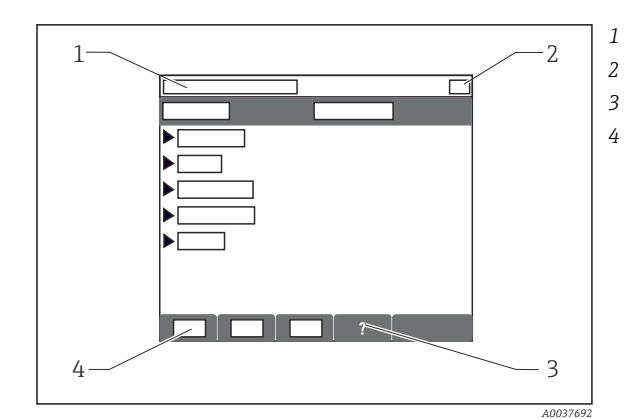

*1 Menüpfad und/oder Gerätebezeichnung*

*2 Statusanzeige*

*3 Hilfe, wenn vorhanden*

*4 Belegung der Softkeys*

# 8.2 Zugriff auf Bedienmenü via Vor-Ort-Anzeige

#### 8.2.1 Bedienkonzept

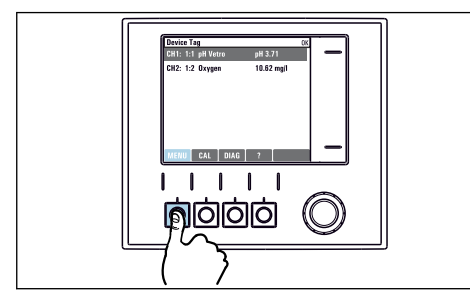

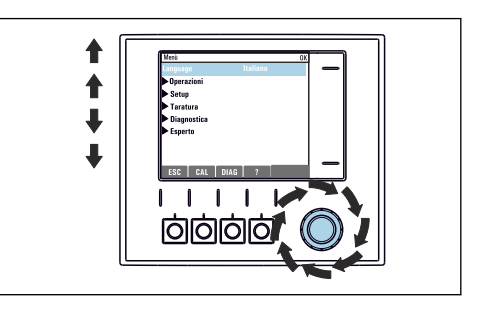

‣ Softkey drücken: Menü direkt anwählen ‣ Navigator drehen: Cursor im Menü bewegen

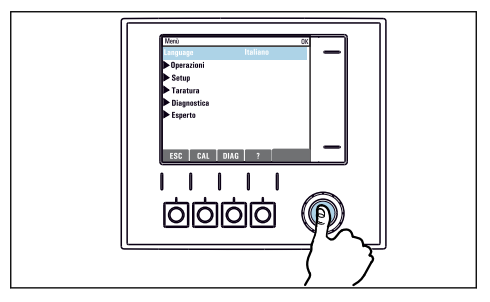

‣ Navigator drücken: Funktion aufrufen

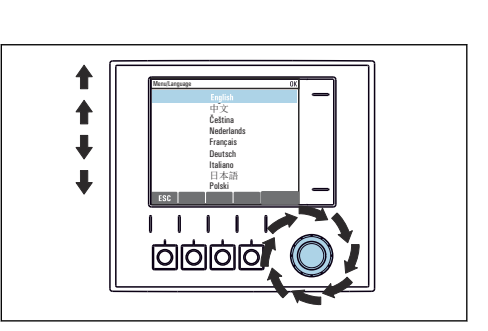

‣ Navigator drehen: Wert auswählen (z.B. aus Liste)

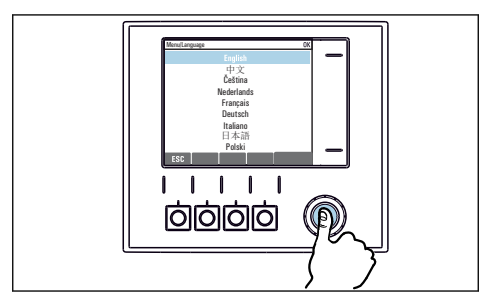

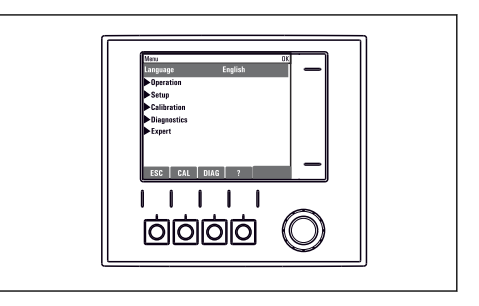

- ► Navigator drücken: Neuen Wert übernehmen → Neue Einstellung ist übernommen
	-

### 8.2.2 Bedientasten sperren oder entsperren

#### Bedientasten sperren

- 1. Den Navigator länger als 2 s drücken.
	- Sie erhalten ein Kontextmenü zum Sperren der Bedientasten. Sie haben die Wahl, ob Sie mit oder ohne Passwortschutz sperren wollen. Mit Passwort bedeutet, dass Sie die Sperre nur aufheben können, wenn Sie das richtige Passwort eingeben. Dieses Passwort hier einstellen: Menü/Setup/Allgemeine Einstellungen/Erweitertes Setup/Datenverwaltung/Passwort für Tastensperre ändern.

2. Das Sperren mit oder ohne Passwort auswählen.

 Die Tasten sind gesperrt. Es ist keine Eingabe mehr möglich. In der Softkey-Leiste sehen Sie das Symbol ff.

Bei Auslieferung ist das Passwort 0000. Ein geändertes Passwort unbedingt notieren, da Sie andernfalls die Tastensperre nicht mehr selbst aufheben können.

#### Bedientasten entsperren

- 1. Den Navigator länger als 2 s drücken.
	- Sie erhalten ein Kontextmenü zum Entsperren der Bedientasten.

#### 2. Tasten entsperren wählen.

- Haben Sie keinen Passwortschutz, sind die Tasten jetzt sofort wieder entsperrt. Andernfalls werden Sie zur Eingabe Ihres Passworts aufgefordert.
- 3. Nur im Fall eines Passwortschutzes: Das richtige Passwort eingeben.
	- Die Tasten sind entsperrt. Die komplette Vor-Ort-Bedienung ist wieder zugänglich. Das Symbol  $\bigoplus$  ist am Display nicht mehr zu sehen.

# 8.3 Parametriermöglichkeiten

#### 8.3.1 Nur Anzeige

- Sie können die Werte nur lesen, nicht verändern.
- Typisch dafür sind: Sensordaten und Systeminformationen

#### 8.3.2 Auswahllisten

- Sie erhalten eine Liste mit Optionen. In wenigen Fällen auch in Form von Mehrfachauswahl-Kästchen.
- Sie wählen meist genau eine, seltener eine oder mehrere, Optionen aus.

### 8.3.3 Zahlenwerte

- Sie verändern eine Größe.
- Im Editor werden Maximal- und Minimalwerte für diese Größe angezeigt.
- Einen Wert innerhalb dieser Grenzen einstellen.

### 8.3.4 Aktionen

- Sie lösen mit der entsprechenden Funktion eine Aktion aus.
- Sie erkennen eine Aktion an diesem vorangestellten Zeichen:
- Typische Aktionen sind:
	- Löschen von Logbucheinträgen
	- Speichern oder Laden von Konfigurationen
	- Auslösen von Reinigungsprogrammen

### 8.3.5 Freitext

- Sie vergeben eine individuelle Bezeichnung.
- Einen Text eingeben. Dazu stehen Ihnen die im Editor aufgeführten Zeichen zur Verfügung (Großbuchstaben, Kleinbuchstaben, Ziffern, Sonderzeichen).
- Mit Hilfe der Softkeys können Sie:
	- $\blacksquare$  Ihre Eingabe ohne zu speichern abbrechen  $(\boldsymbol{x})$
	- Das Zeichen vor dem Cursor löschen  $(x)$
	- Den Cursor eine Stelle zurück bewegen (←)
	- $\bullet$  Die Eingabe beenden und speichern  $(\checkmark)$
- Beispiel: Menü/Setup/Allgemeine Einstellungen/Gerätebezeichnung

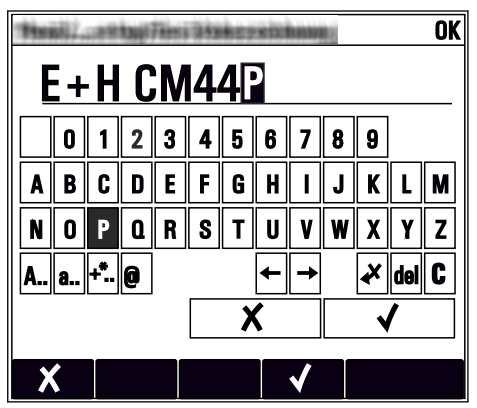

# 8.3.6 Tabellen

- Tabellen werden benötigt, um mathematische Funktionen abzubilden oder unregelmäßige Intervallproben einzugeben.
- Sie editieren eine Tabelle, indem Sie mit dem Navigator durch Zeilen und Spalten navigieren und die Zellenwerte ändern.
- Sie editieren nur die Zahlenwerte. Maßeinheiten werden vom Controller automatisch berücksichtigt.
- Sie können Tabellenzeilen hinzufügen (Softkey INSERT) oder löschen (Softkey DEL).
- Schließlich speichern Sie die Tabelle (Softkey SAVE).
- Über den Softkey <sup>x</sup> können Sie Ihre Eingabe auch jederzeit abbrechen.
- Beispiel: Menü/Setup/Eingänge/pH/Mediumskompensation

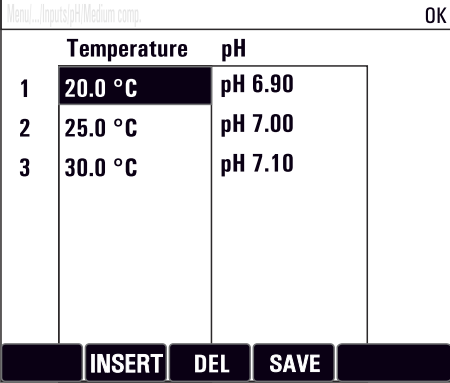

# 9 Inbetriebnahme

# 9.1 Installations- und Funktionskontrolle

#### **A WARNUNG**

#### Falscher Anschluss, falsche Versorgungsspannung

Sicherheitsrisiken für Personal und Fehlfunktionen des Gerätes!

- ‣ Kontrollieren, dass alle Anschlüsse entsprechend Anschlussplan korrekt ausgeführt sind.
- ‣ Sicherstellen, dass die Versorgungsspannung mit der auf dem Typenschild angegebenen Spannung übereinstimmt.

#### Konfigurationseinstellungen als Screenshot sichern

Sie können jederzeit über die Vor-Ort-Anzeige Screenshots erstellen, die auf einer SD-Karte gespeichert werden.

- 1. Eine SD-Karte in den SD-Kartenschlitz am Basismodul schieben.
- 2. Mindestens 3 Sekunden auf den Navigatorknopf drücken.
- 3. Im Kontextmenü den Punkt Bildschirmfoto wählen.
	- Die aktuelle Anzeige wird als Bitmap-Datei auf der SD-Karte im Ordner "Screenshots" abgelegt.

# 9.2 Einschalten

Während der Startphase des Geräts haben Relais- und Stromausgänge für wenige  $|1 \cdot |$ Sekunden bis zur Initialisierung einen nicht definierten Zustand. Beachten Sie eventuelle Auswirkungen auf angeschlossene Aktoren.

#### 9.2.1 Bediensprache einstellen

#### Sprache einstellen

Falls noch nicht getan: Den Gehäusedeckel schließen und das Gerät zuschrauben.

- 1. Die Versorgungsspannung einschalten.
	- Die Initialisierung abwarten.
- 2. Softkey drücken: MENU.

3. Im obersten Menüpunkt Ihre Sprache einstellen.

Die Bedienung erfolgt in der gewünschten Sprache.

# <span id="page-60-0"></span>9.2.2 Anzeigeverhalten

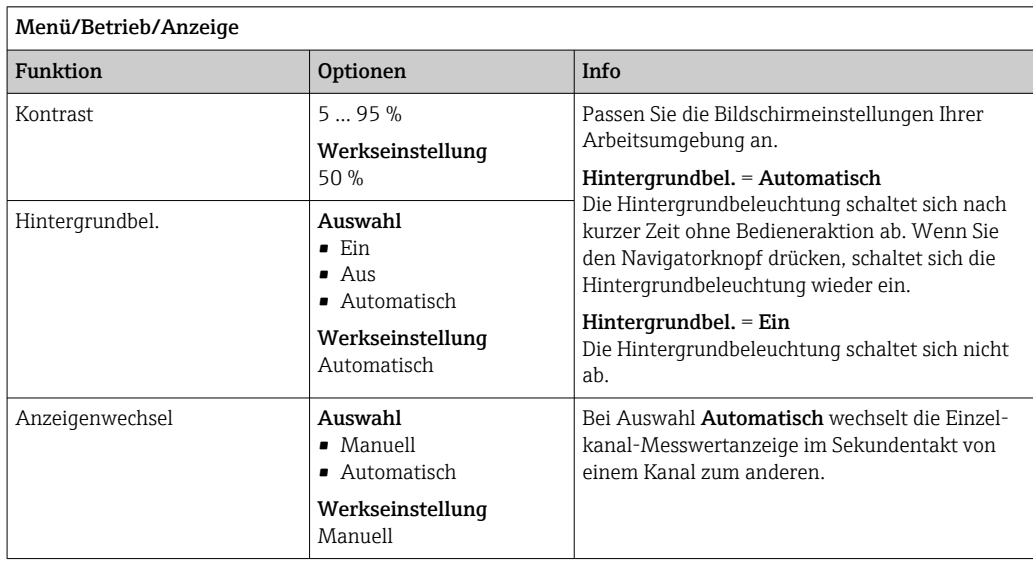

# 9.3 Benutzerdefinierbare Messbilder

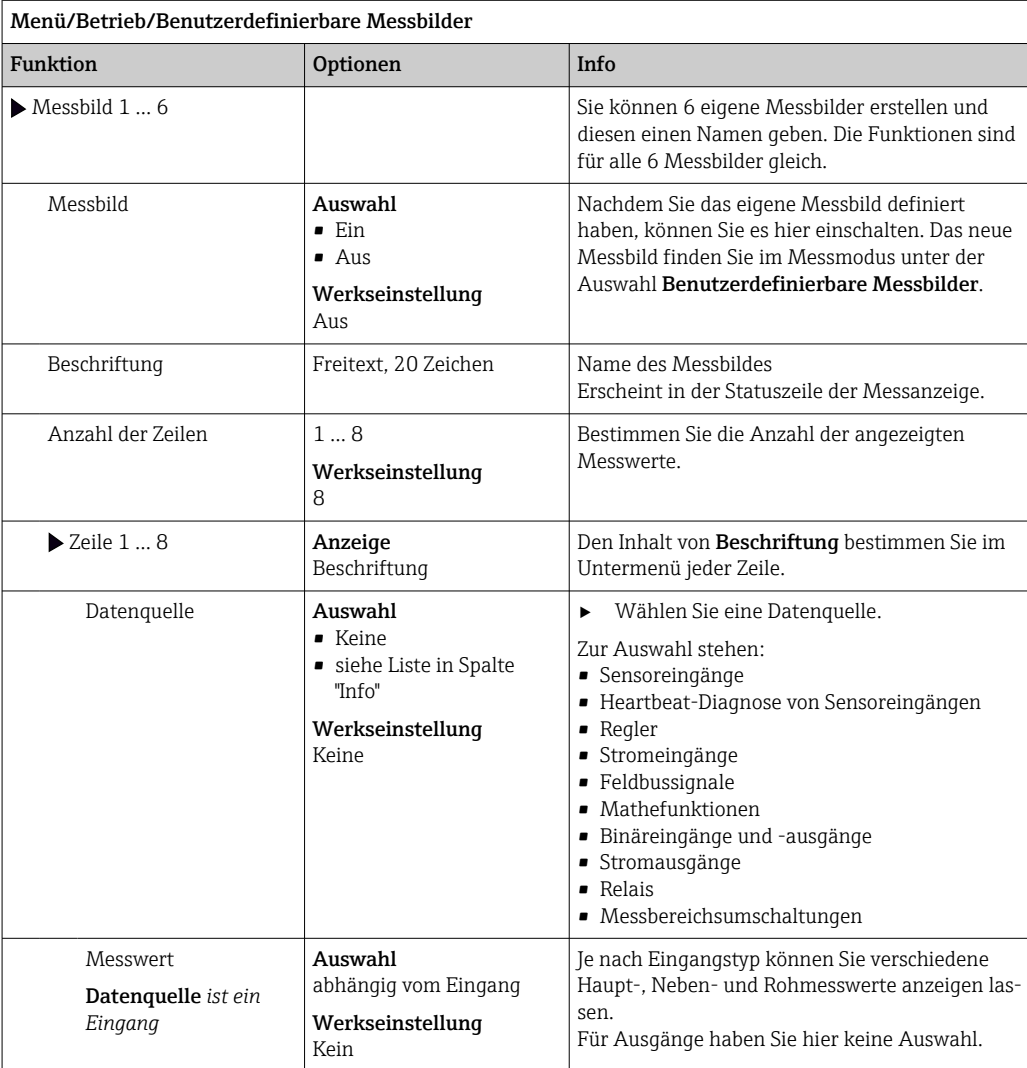

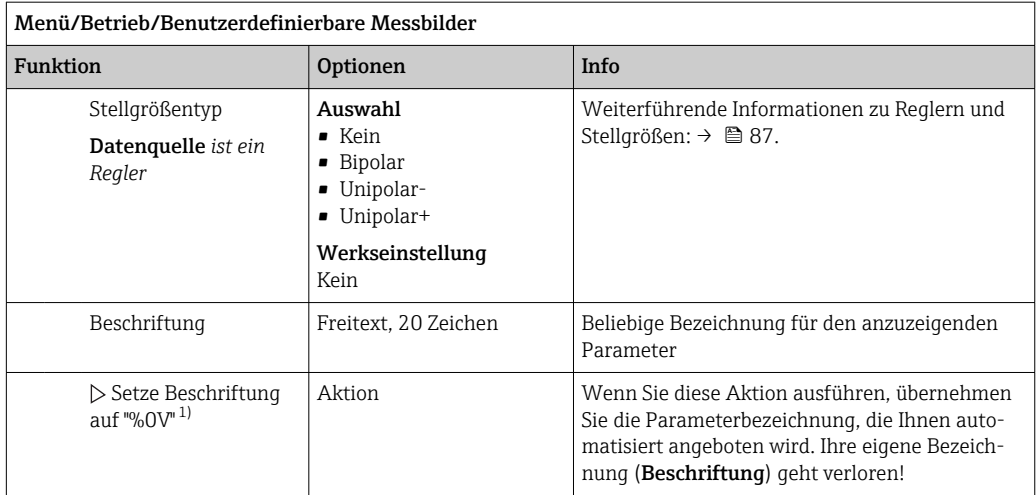

1) "%0V" steht hier für einen kontextabhängigen Text, der von der Software automatisch generiert und anstelle des %0V eingesetzt wird. Im einfachsten Fall steht dort z.B. die Bezeichnung des Messkanals.

# 9.4 Basic setup

Grundlegende Einstellungen vornehmen

- 1. Ins Menü Setup/Basic setup wechseln.
	- Nachfolgende Einstellungen vornehmen.
- **2. Gerätebezeichnung**: Eine beliebige Bezeichnung für Ihr Gerät (max. 32 Zeichen) vergeben.
- 3. Datum stellen: Falls nötig, das eingestellte Datum korrigieren.
- 4. Uhrzeit stellen: Falls nötig, die eingestellte Uhrzeit korrigieren.
	- Für eine schnelle Inbetriebnahme die weiteren Einstellmöglichkeiten für Ausgänge, Relais usw. ignorieren. Sie können diese Einstellungen später in den spezifischen Menüs vornehmen.
- 5. Zurückgehen in den Messmodus: Den Softkey für ESC mindestens eine Sekunde lang gedrückt halten.
	- Ihr Controller arbeitet jetzt mit Ihren Grundeinstellungen. Die angeschlossenen Sensoren verwenden die Werkseinstellungen des jeweiligen Sensortyps und die zuletzt gespeicherten, individuellen Kalibriereinstellungen.

Wenn Sie Ihre wichtigsten Ein- und Ausgangsparameter bereits im Basic setup einstellen wollen:

‣ Stromausgänge, Relais, Grenzwertgeber, Regler, Gerätediagnosen und Reinigungen mit den der Zeiteinstellung folgenden Untermenüs konfigurieren.

# 10 Betrieb

# 10.1 Display

### 10.1.1 Softkeys im Messmodus

In der untersten Zeile des Displays finden Sie in den Messbildern vier Softkeys:

- Mit MENU, CAL und DIAG gelangen Sie direkt in das jeweilige Softwaremenü.
- Mit HOLD können Sie einen sofortigen allgemeinen Hold für Sensoren aktivieren. Dadurch werden alle verknüpften Ausgänge, Regler und Reinigungen ebenfalls auf HOLD gesetzt. Laufende Reinigungsprogramme der Sensoren werden unterbrochen. Eine manuelle Reinigung der Sensoren können Sie aber auch bei aktiviertem Hold starten.

# 10.1.2 Messmodus

Es gibt verschiedene Anzeigemodi: (Moduswechsel durch Drücken des Navigatorknopfes)

- (1) Übersicht aller Ein- und Ausgänge
- (2) Hauptmesswert eines Ein- oder Ausgangs oder Zustand eines Relais
- (3) Haupt- und Nebenmesswert eines Sensoreingangs
- (4) Alle Messwerte eines Sensoreingangs
- (5) Nur für Spektrometer-Messwert:

Grafische Anzeige des Absorptionsspektrums

• (5) Nur für Trennschichtmessung: Grafische Anzeige der Trennzone

Außerdem gibt es Untermenüs:

- (6) Benutzerdefinierbare Messbilder (nur vorhanden, wenn solche definiert wurden) Auswahl der vorher konfigurierten Messbilder ( $\rightarrow \Box$  61)
- (7) Heartbeat-Diagnose

Schnelle Übersicht zum Zustand des Geräts und jedes angeschlossenen, heartbeatfähigen Sensors

#### Kanalwechsel in den Modi (2) - (5)

- ‣ Navigator drehen.
	- Die Anzeige wechselt von Kanal zu Kanal.

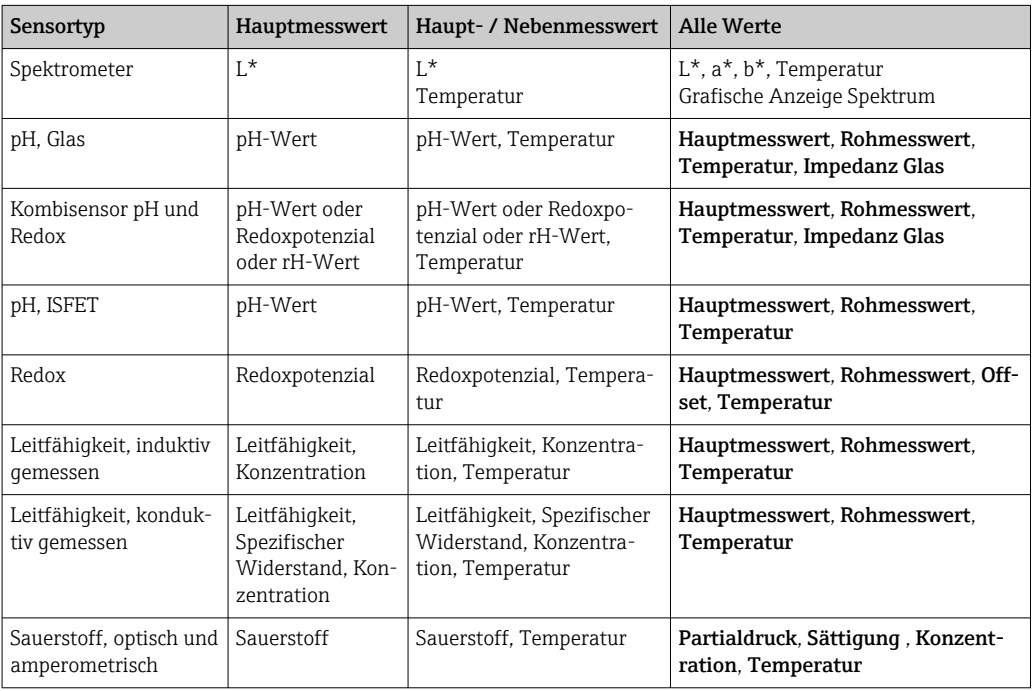

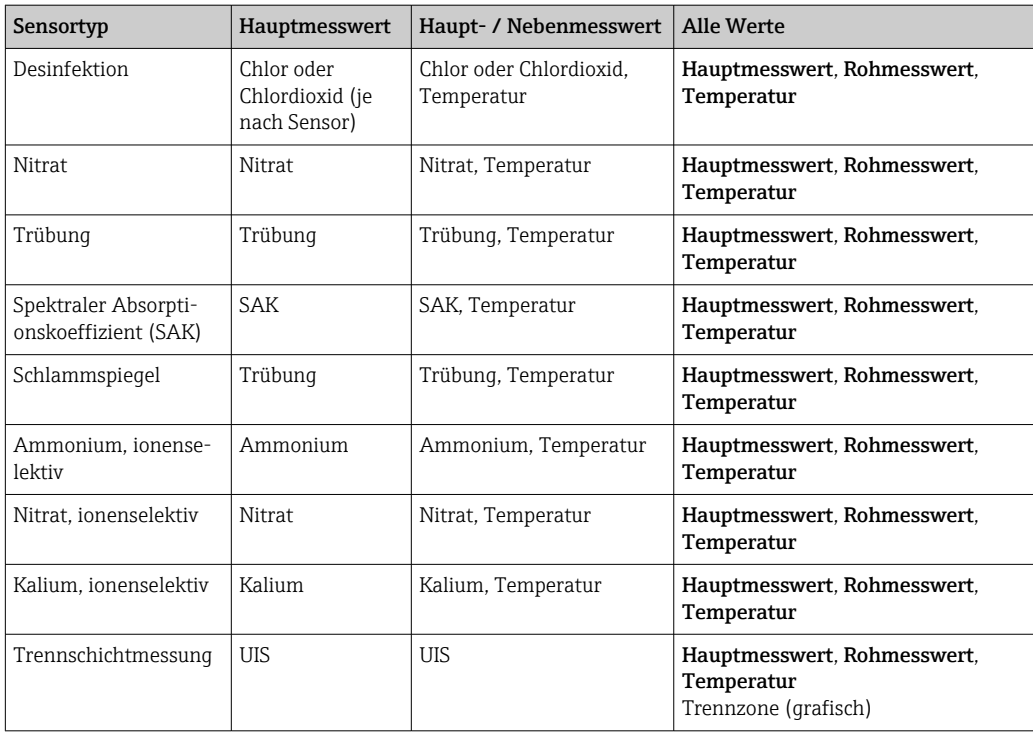

#### Heartbeat Diagnose

(optional oder mit zusätzlichem Freischaltcode)

- Heartbeat-Diagnosebildschirm mit grafischen Anzeigen zum Geräte- und Sensorzustand sowie einem Wartungs- oder (sensorabhängigen) Kalibriertimer
- Heartbeat-Statusinformation zum Gerätezustand und den Sensorzuständen  $\rightarrow \Box$  65
	- $\bullet$   $\odot$ : Sensor-/Gerätezustand und Wartungstimer > 20 %, es ist kein Eingriff erforderlich •  $\bigcirc$ : Sensor-/Gerätezustand oder Wartungstimer > 5 ≤ 20 %, Wartung noch nicht dringend, aber einplanen
	- $\odot$ : Sensor-/Gerätezustand oder Wartungstimer < 5 %, Wartung empfohlen
- Der Heartbeat-Sensorzustand ist die Bewertung der Kalibrierergebnisse und der Sensordiagnosefunktionen.

Gründe für einen nicht glücklichen Smiley können in überschrittenen Grenzen der Betriebsstunden, dem Kalibrierergebnis oder dem Messwertstatus liegen. Im Setup des Sensors können diese Grenzen so konfiguriert werden, um die Heartbeat Diagnose an die Applikation anzupassen.

#### Heartbeat und NAMUR-Kategorie

Der Heartbeat-Status zeigt den Sensor- oder Gerätezustand an, während die NAMUR-Kategorien (F, C, M, S) die Zuverlässigkeit des Messwerts bewerten. Beide Zustände können korrelieren, müssen es aber nicht.

- Beispiel 1
	- Die Anzahl der verbleibenden Reinigungszyklen für den Sensor erreicht 20% der definierten Maximalanzahl. Das Heartbeat-Symbol wechselt von  $\odot$  auf  $\odot$ . Der Messwert ist weiter zuverlässig, das NAMUR-Statussignal ändert sich nicht.
	- Wird die Maximalanzahl der Reinigungszyklen überschritten, wechselt das Heartbeat-Symbol von  $\odot$  auf  $\odot$ . Der Messwert kann weiter zuverlässig sein, das NAMUR-Statussignal wechselt jedoch auf M (Wartung erforderlich).

#### • Beispiel 2

Der Sensor bricht. Der Heartbeat-Status ändert sich sofort von  $\odot$  auf  $\odot$  und das NAMUR-Statussignal ändert sich ebenfalls sofort auf F (Fehler).

### <span id="page-64-0"></span>10.1.3 Gerätestatus

Auf dem Display werden Sie durch Icons auf spezielle Gerätestatus aufmerksam gemacht.

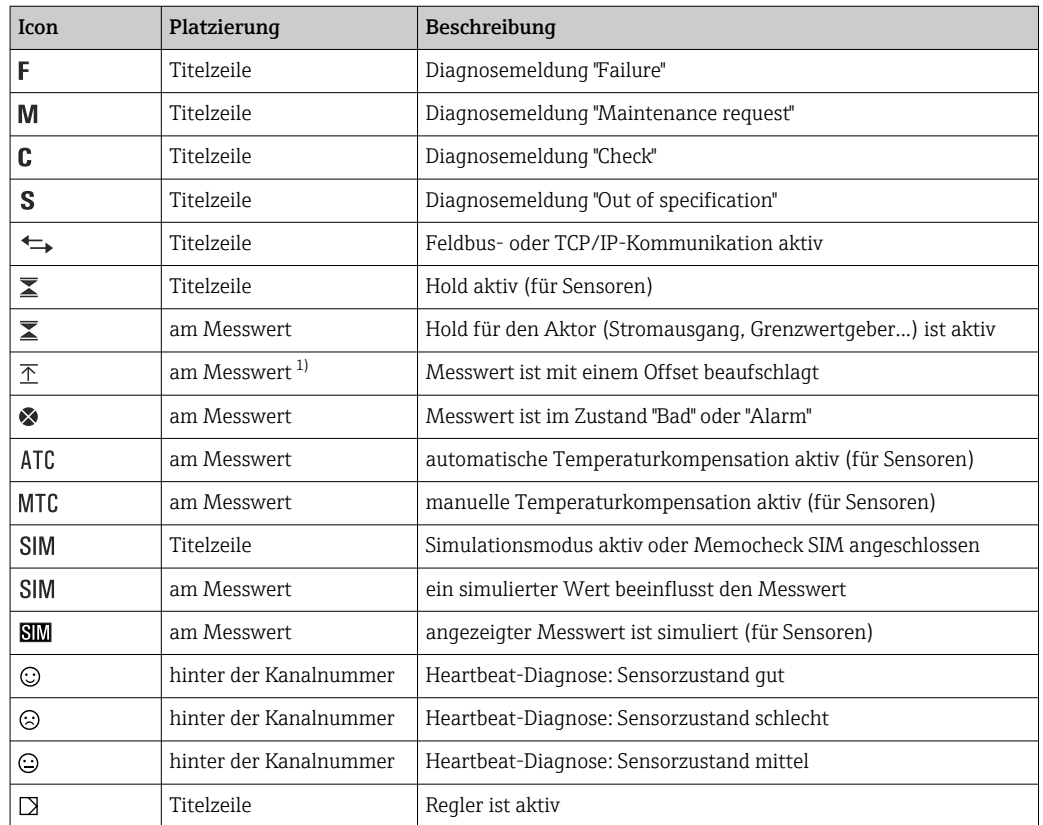

1) nur pH- oder Redoxmessung

Wenn mehrere Diagnosemeldungen gleichzeitig anstehen, wird nur das Symbol für H die jeweils höchstrangige angezeigt (zur Rangfolge nach NAMUR: → ■ 136).

### 10.1.4 Verknüpfungsansichten

An vielen Stellen im Menü finden Sie als jeweils letzte Funktion sogenannte "Verknüpfungsansichten", z. B. Verknüpfungsansicht Kanäle. Über diese Funktion können Sie sich anzeigen lassen, welche Aktoren oder Funktionen mit einem Ein- oder Ausgang verbunden sind. Die Verknüpfungen werden hierarchisch dargestellt.

# 10.2 Allgemeine Einstellungen

# 10.2.1 Grundeinstellungen

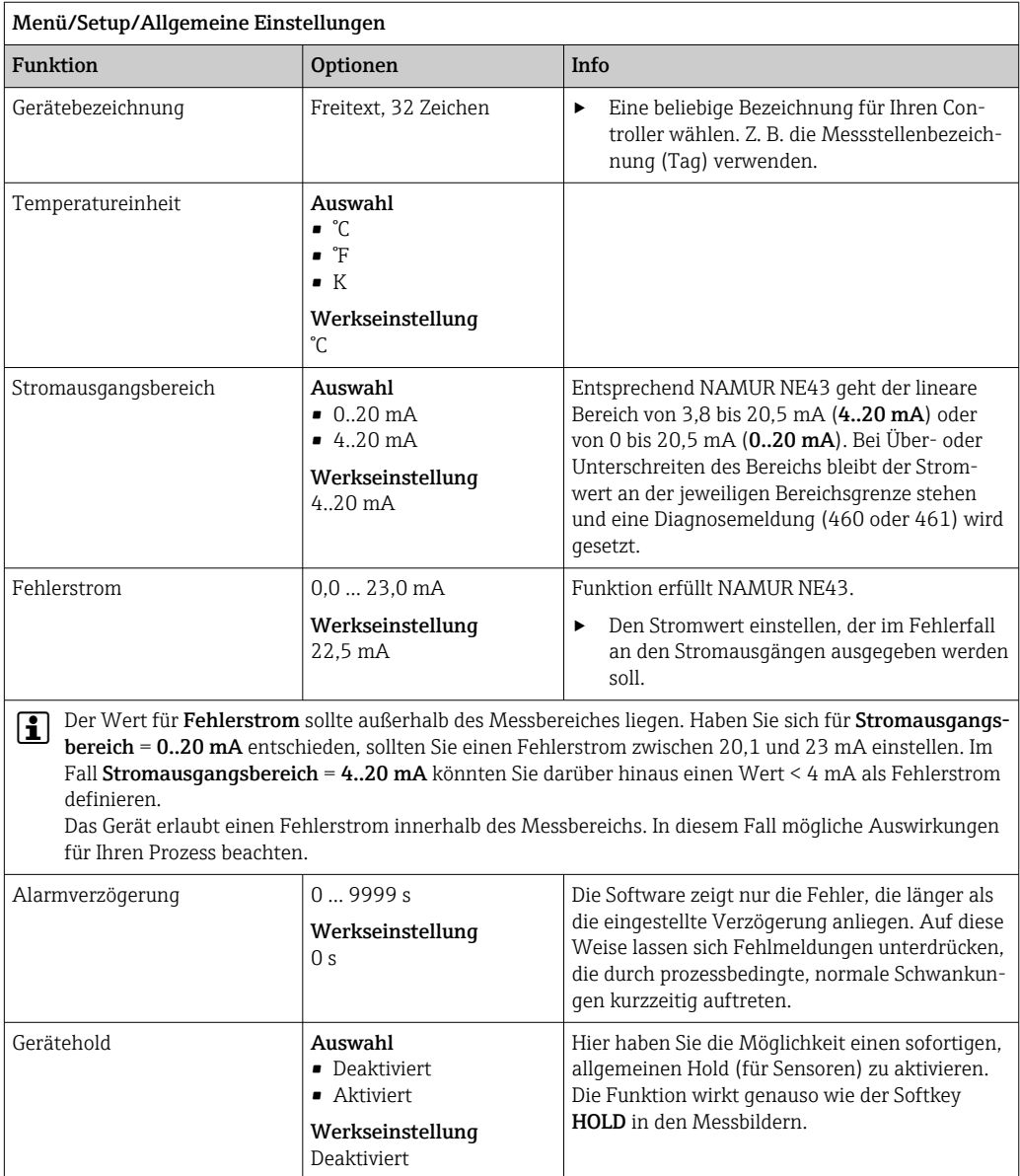

# 10.2.2 Datum und Uhrzeit

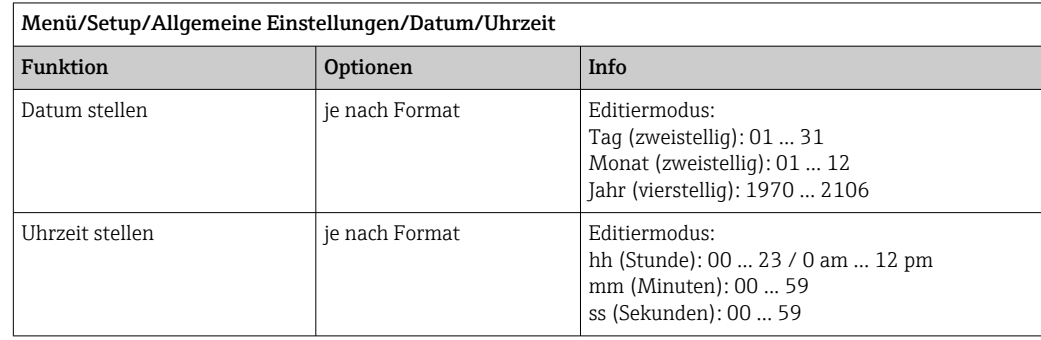

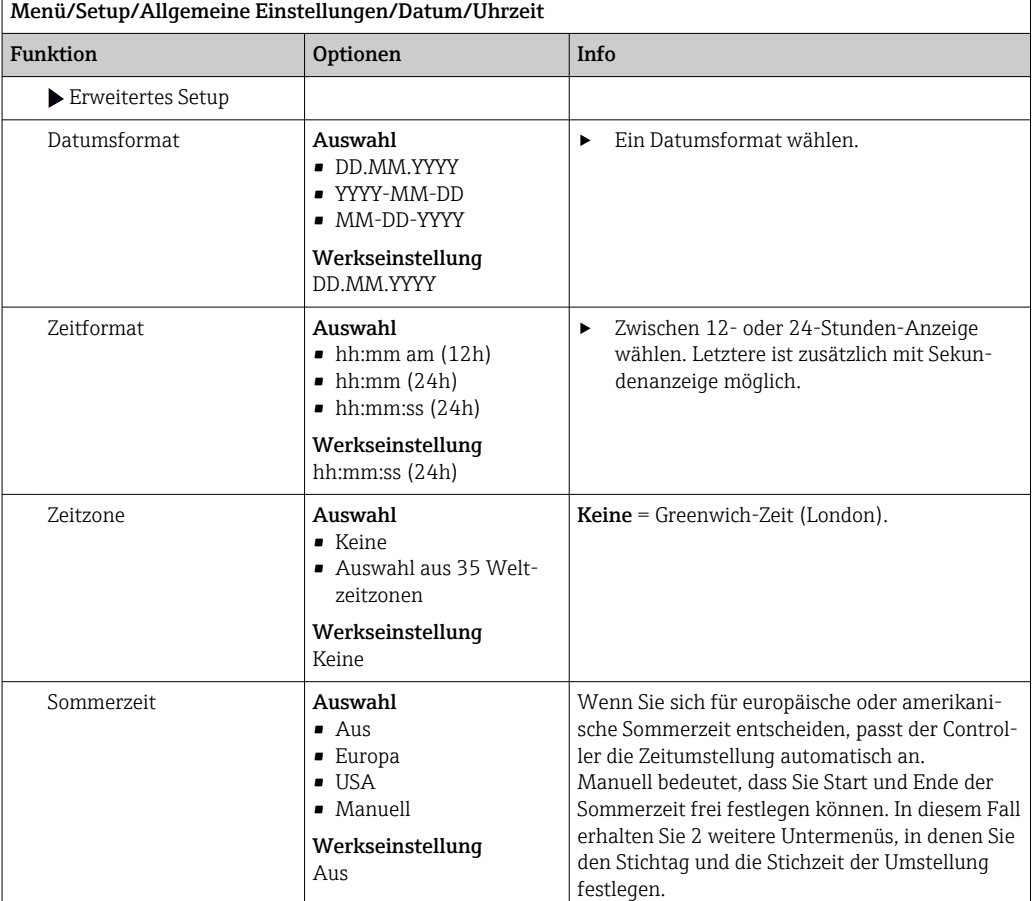

# 10.2.3 Hold-Einstellungen

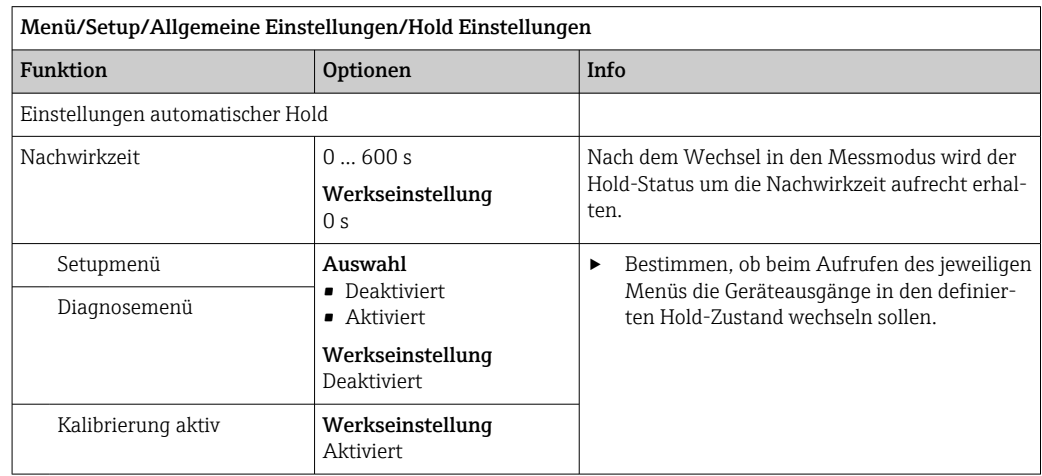

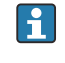

Wenn ein gerätespezifischer Hold-Status aktiviert wird, wird eine eventuell vorher gestartete Reinigung unterbrochen. Bei aktivem Hold können Sie nur eine manuelle Reinigung starten.

# 10.2.4 Logbücher

Logbücher zeichnen folgende Ereignisse auf:

- Kalibrier- / Justierereignisse
- Bedienereignisse
- Diagnoseereignisse

Sie definieren, welche Art der Datenspeicherung die Logbücher verwenden sollen. Zusätzlich haben Sie die Möglichkeit individuelle Datenlogbücher zu definieren.

- 1. Logbuchnamen vergeben.
- 2. Aufzuzeichnenden Messwert auswählen.
- 3. Aufzeichnungsrate (Abtastzeit) einstellen.
	- Die Aufzeichnungsrate können Sie für jedes Datenlogbuch individuell einstellen.

Weitere Informationen zu den Logbüchern: [→ 158](#page-157-0).

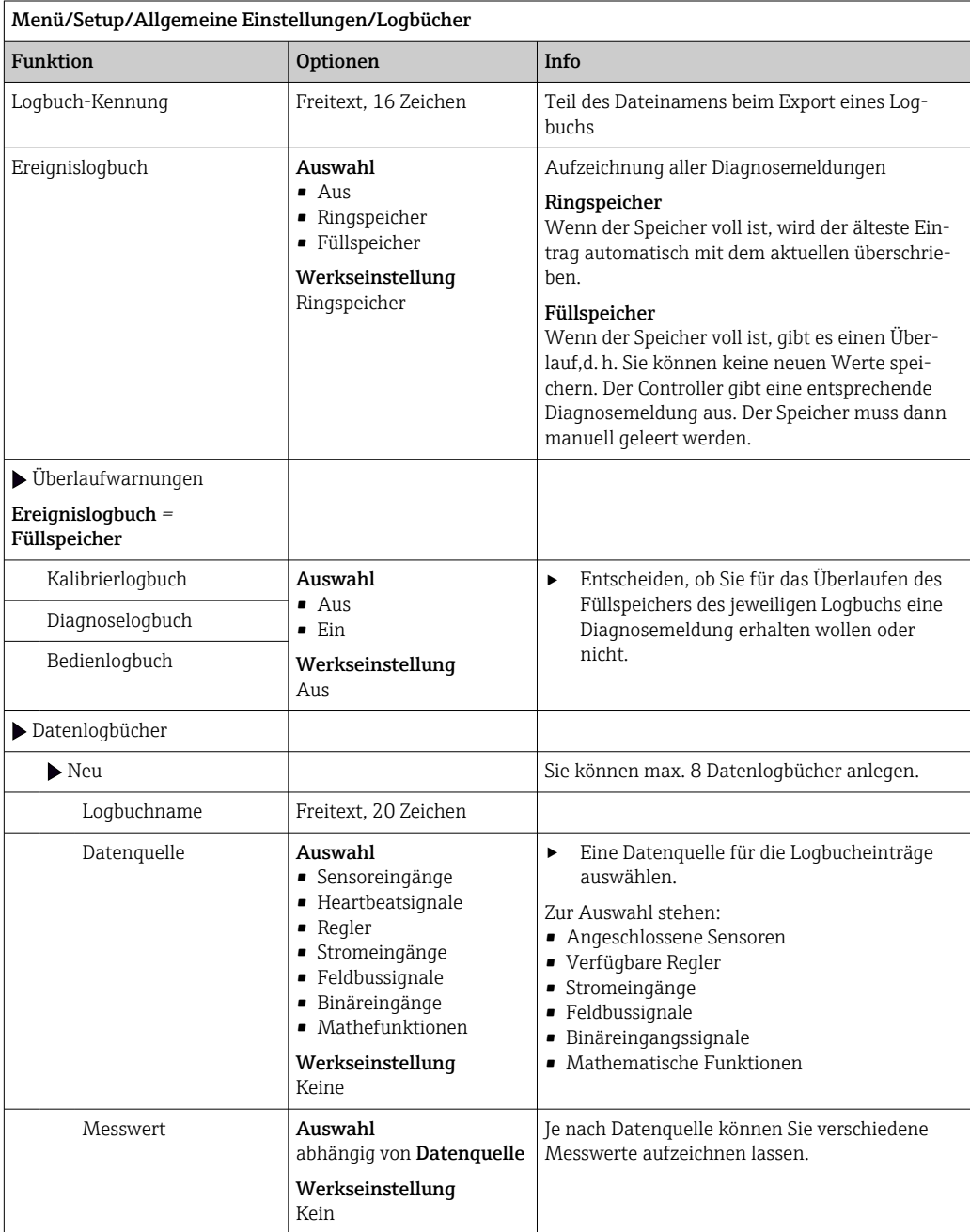

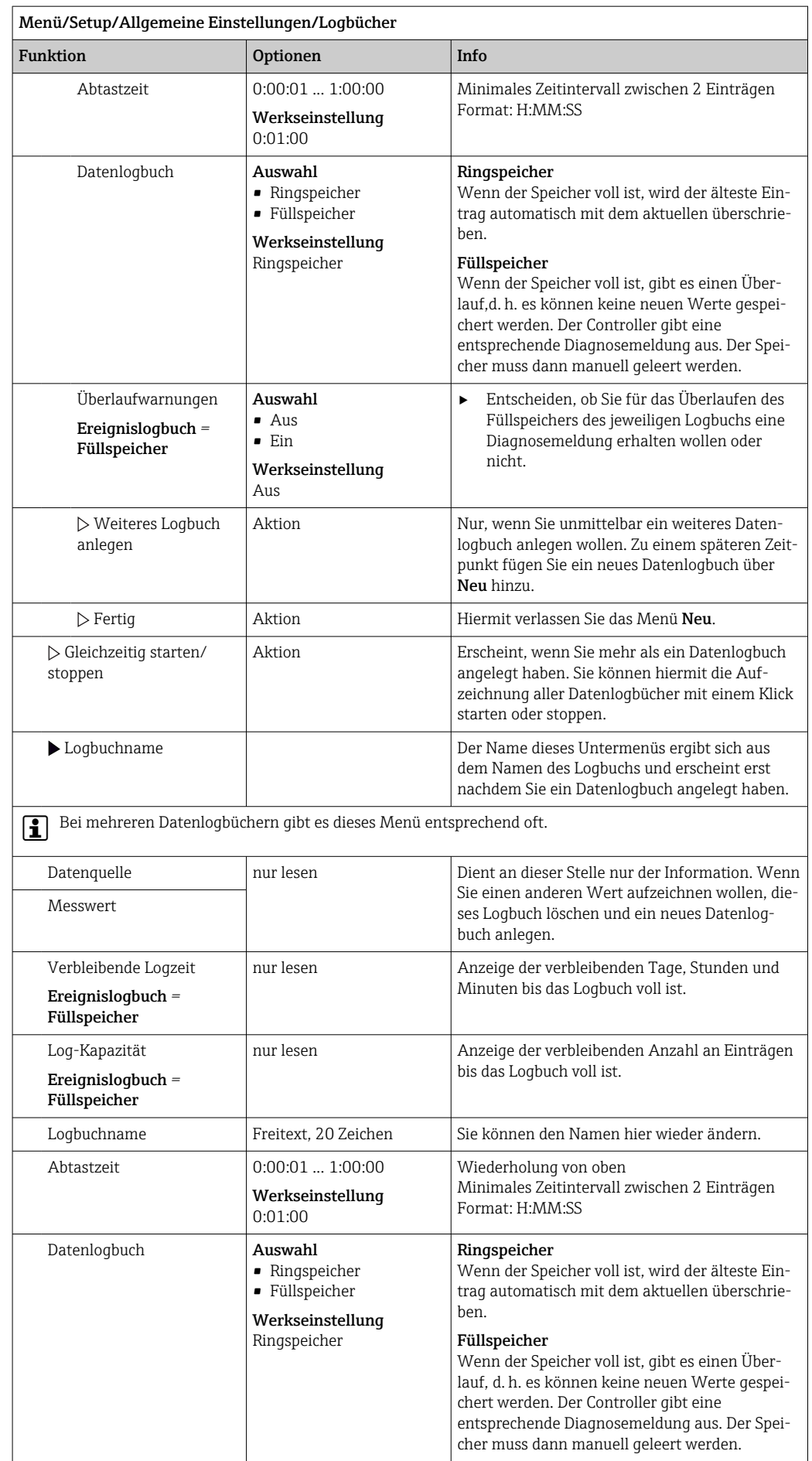

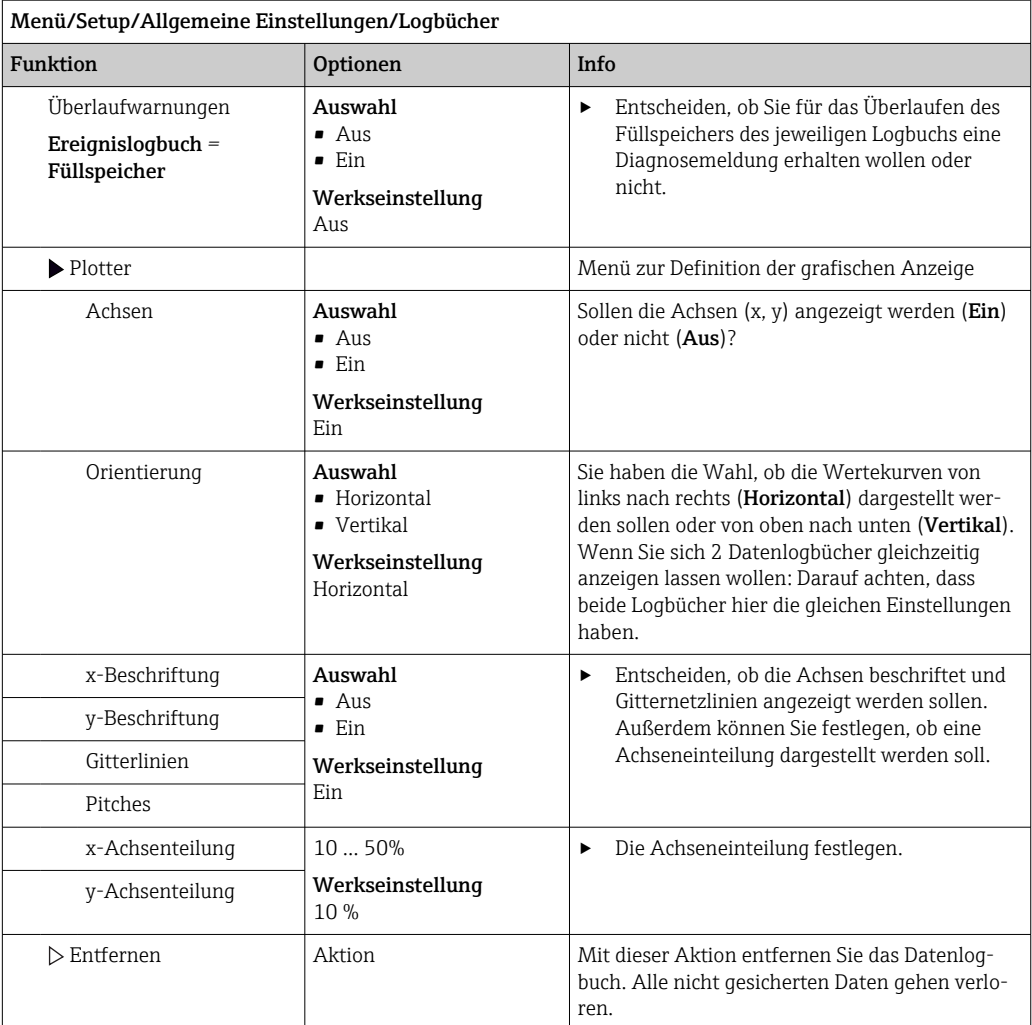

#### Beispiel: Neues Datenlogbuch (Setup/Allgemeine Einstellungen/Logbücher/Datenlogbücher/Neu)

1. Einstellungen vornehmen:

- Logbuchname Namen vergeben. Beispiel: "01".
- Datenquelle
	- Datenquelle wählen. Beispiel: An Kanal 1 (CH1) angeschlossener Sensor.
- Messwert

Aufzuzeichnenden Messwert wählen. Beispiel: pH-Wert.

- Abtastzeit Zeitintervall zwischen 2 Logbucheinträgen festlegen.
- Datenlogbuch

Logbuch aktivieren: Art des Speichers festlegen.

- 2. ../Fertig: Aktion ausführen.
	- Das Gerät zeigt das neue Logbuch in der Liste der Datenlogbücher an.
- 3. Datenlogbuch "01" auswählen.
	- Zusätzliche Anzeige: Verbleibende Logzeit.

#### 4. Nur bei Füllspeicher:

Entscheiden Überlaufwarnung: Ein oder Aus.

- Ein: Gerät gibt bei Speicherüberlauf eine Diagnosemeldung aus.
- 5. Untermenü Plotter: Art der grafischen Darstellung festlegen.

# 10.2.5 Erweitertes Setup

#### Diagnose-Einstellungen

Die Liste der angezeigten Diagnosemeldungen hängt vom gewählten Pfad ab. Es gibt gerätebedingte Meldungen und Meldungen, die vom angeschlossenen Sensor abhängen.

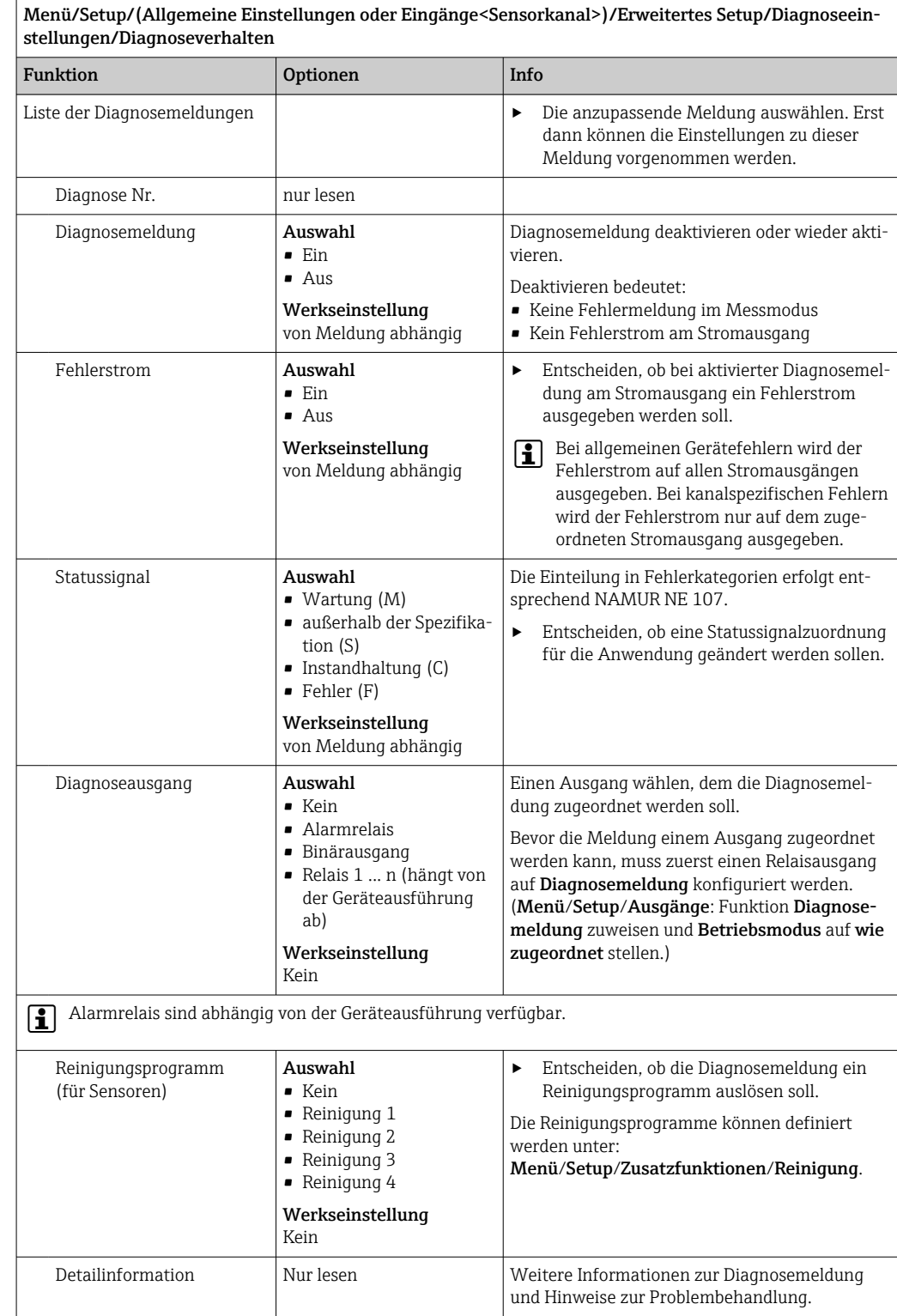

#### HART-Busadresse

Die Liste der angezeigten Diagnosemeldungen hängt vom gewählten Pfad ab. Es gibt gerätebedingte Meldungen und Meldungen, die vom angeschlossenen Sensor abhängen.

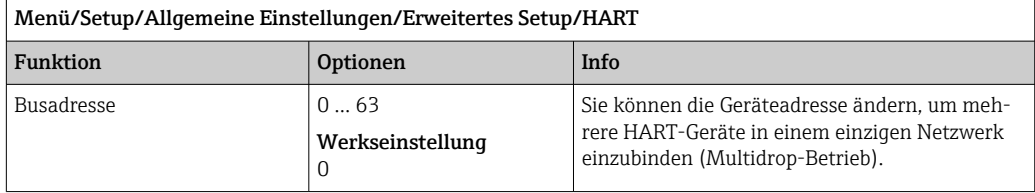

Wenn Sie das Gerät auf die Werkseinstellungen zurücksetzen (Diagnose/Zurücksetzen/Werkseinstellungen), wird die Busadresse nicht zurückgesetzt. Ihre Einstellung bleibt erhalten.

#### PROFIBUS DP

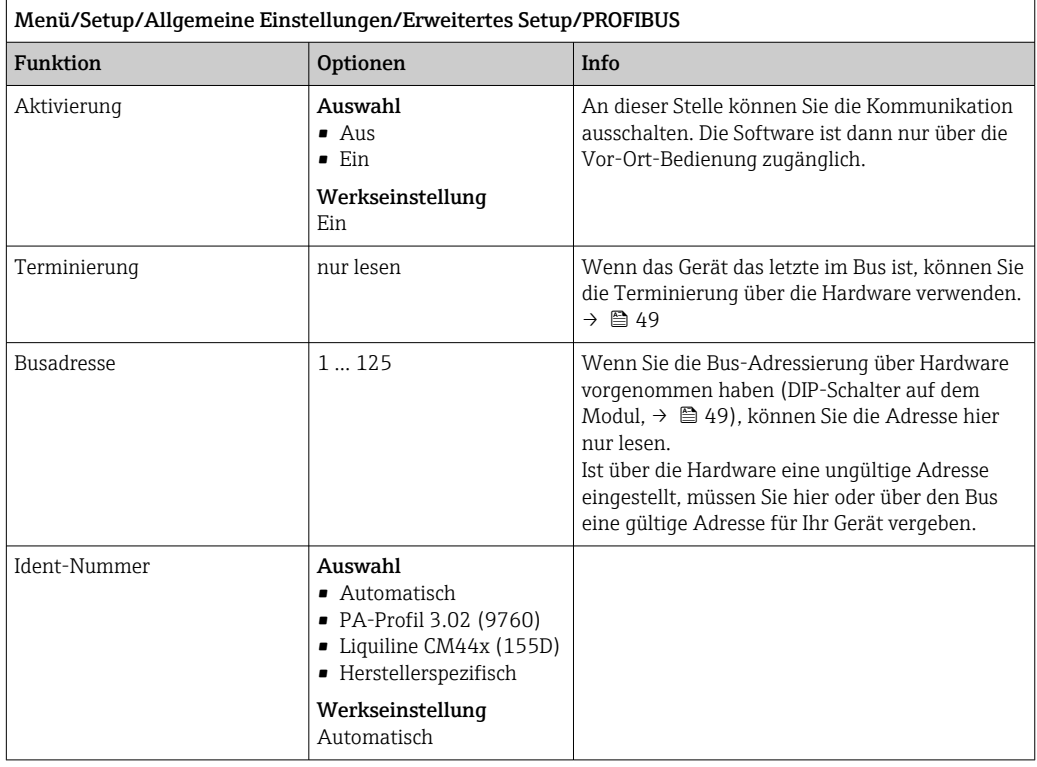

#### Modbus

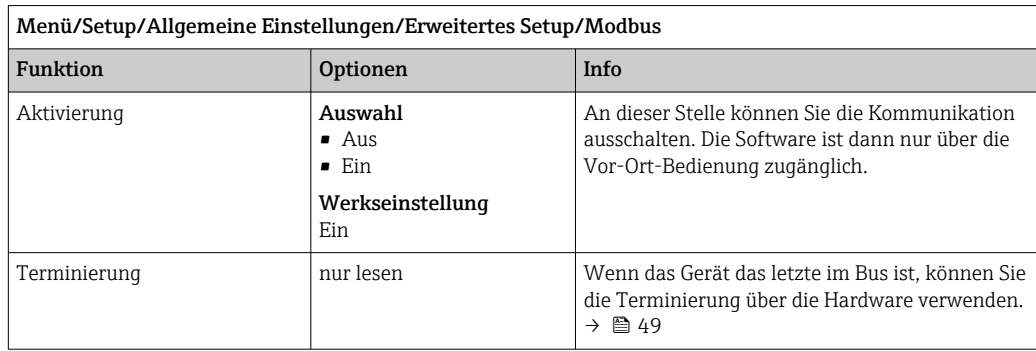
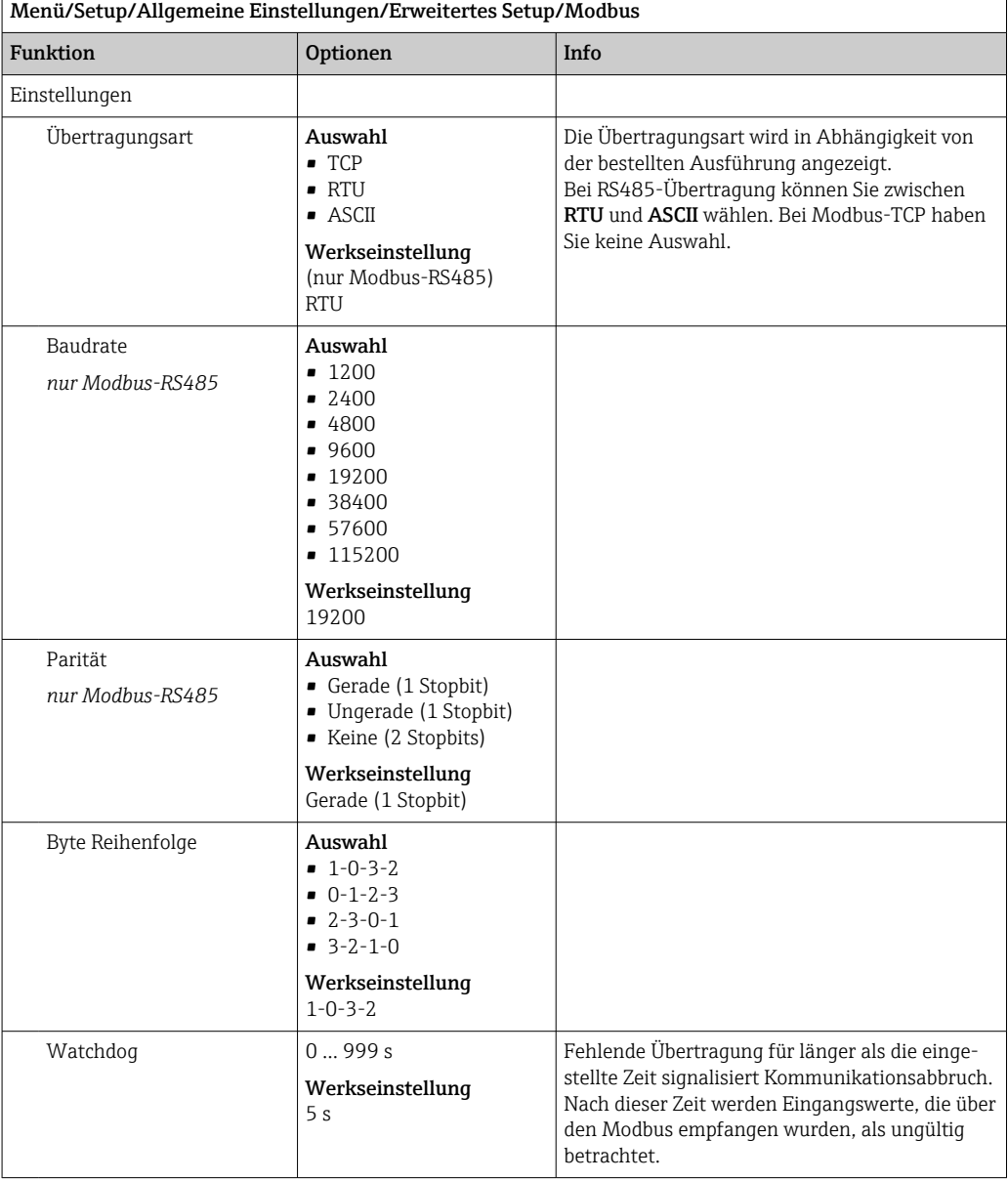

## Webserver

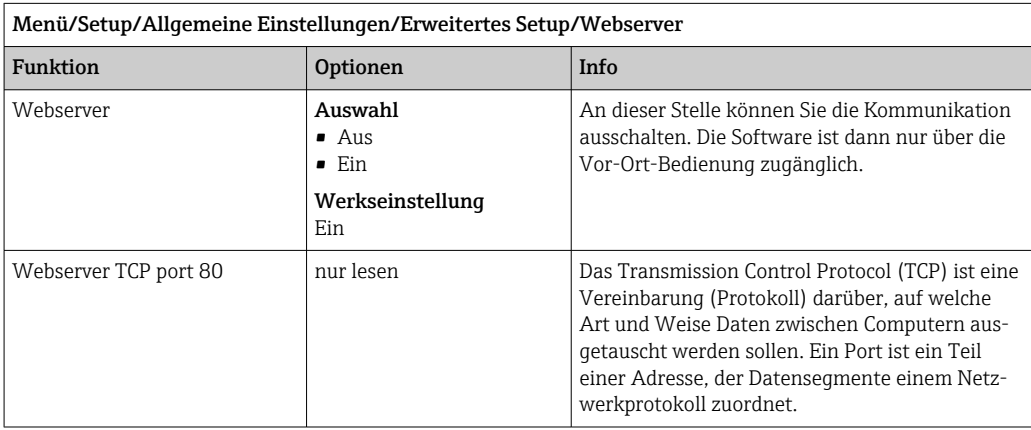

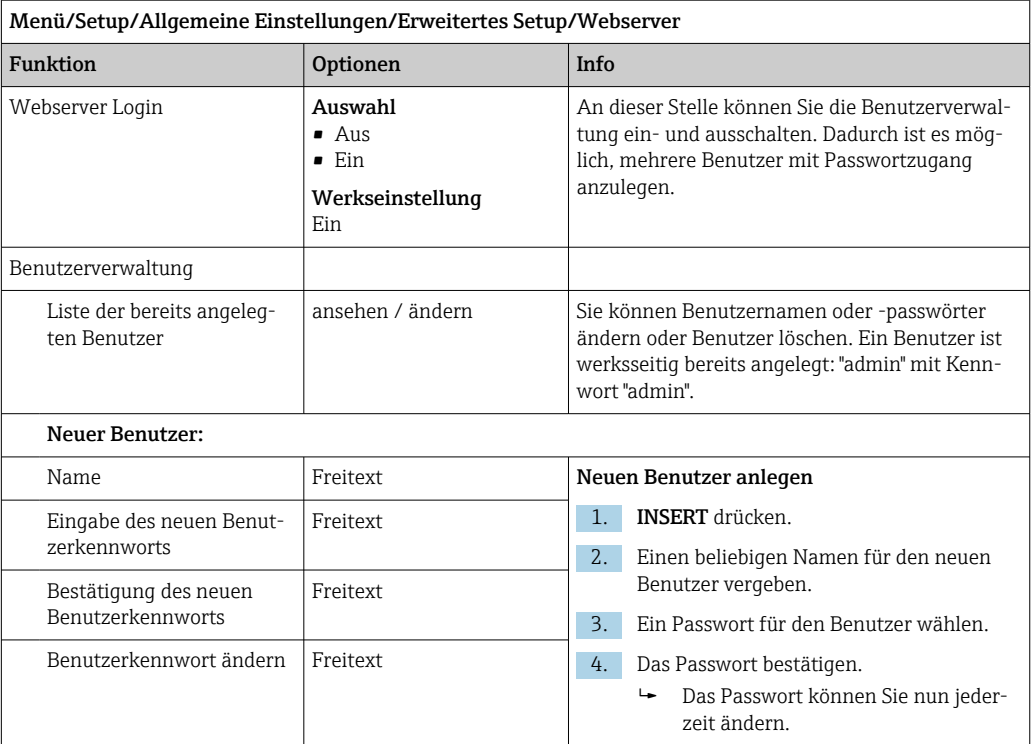

## PROFINET

 $\vert \mathbf{1} \vert$ 

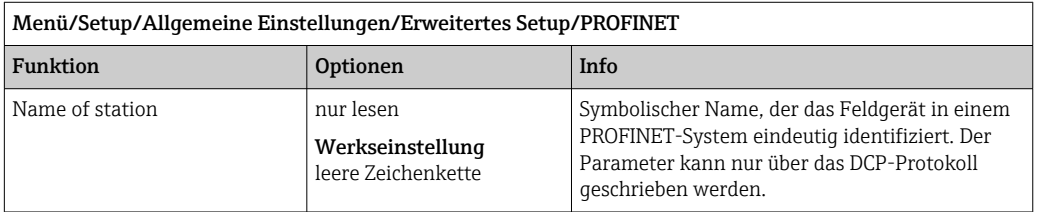

## EtherNet/IP oder Ethernet (je nach Protokoll)

Bei Verwendung von PROFINET sind die Einstellungen in diesem Menü nur lesbar. Die Netzwerkeinstellungen werden über das PROFINET-DCP-Protokoll vorgenommen.

Detaillierte Informationen zu "PROFINET-Kommunikation": Produktseiten im Internet  $(\rightarrow$  SD02490C).

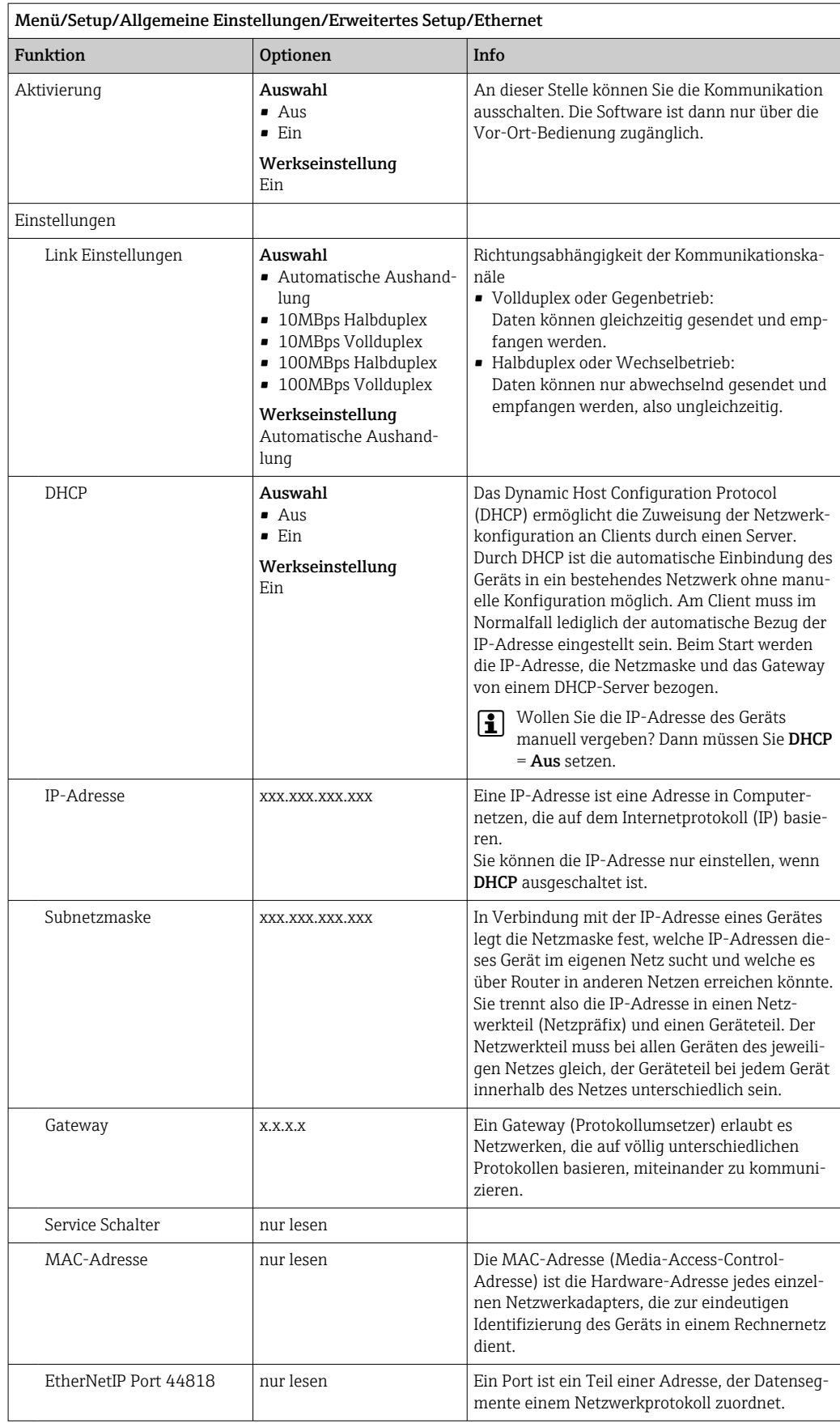

#### Einstellungen übernehmen

Haben Sie manuell Einstellungen, beispielsweise die IP-Adresse, geändert?

- ‣ Bevor Sie das Menü Ethernet verlassen:
	- SAVE wählen, damit Ihre Einstellungen übernommen werden.
	- Im Menü DIAG/Systeminformationen können Sie die Verwendung der neuen Einstellungen prüfen.

#### Datenverwaltung

#### *Firmware-Update*

Informationen zu verfügbaren Firmware-Updates für Ihren Controller und deren Kompatibilität zu früheren Versionen erhalten Sie bei Ihrem Vertriebsbüro.

#### Aktuelle Firmwareversion : Menü/Diagnose/Systeminformationen.

‣ Ihr aktuelles Setup und Ihre Logbücher auf SD-Karte sichern.

Um ein Firmware-Update zu installieren, müssen Sie dieses auf SD-Karte verfügbar haben.

- 1. Die SD-Karte in den Kartenleser des Controllers schieben.
- 2. In Menü/Setup/Allgemeine Einstellungen/Erweitertes Setup/Datenverwaltung/ Firmwareupdate gehen.
	- Die auf der SD-Karte vorhandenen Update-Dateien werden angezeigt.
- 3. Das gewünschte Update wählen und folgende Abfrage bestätigen:

Die aktuelle Firmware wird überschrieben. Das Gerät wird danach neu gestartet. Wollen Sie fortfahren?

 Die Firmware wird geladen und das Gerät anschließend mit der neuen Firmware gestartet.

#### *Setup speichern*

Das Speichern eines Setups bringt Ihnen u. a. folgende Vorteile:

- Vervielfältigung von Einstellungen für weitere Geräte
- Einfacher und schneller Wechsel zwischen verschiedenen Setups, z. B. für unterschiedliche Benutzergruppen oder bei wiederkehrenden Sensortypwechseln
- Wiederherstellen eines bewährten Setups, z. B. wenn Sie viele Einstellungen verändert haben und den ursprünglichen Zustand nicht mehr nachvollziehen können
- 1. Die SD-Karte in den Kartenleser des Controllers schieben.
- 2. In Menü/Setup/Allgemeine Einstellungen/Erweitertes Setup/Datenverwaltung/ Setup speichern gehen.
- 3. Name:Einen Dateinamen vergeben.
- 4. Anschließend Speichern wählen.
	- Wenn Sie den Dateinamen bereits vergeben haben, werden Sie gefragt, ob Sie das vorhandene Setup überschreiben wollen.
- 5. Mit OK bestätigen oder abbrechen und einen neuen Dateinamen vergeben.
	- Ihr Setup ist auf der SD-Karte gespeichert und Sie können es zu einem späteren Zeitpunkt schnell wieder ins Gerät laden.

#### *Setup laden*

Wenn Sie ein Setup laden, wird die aktuelle Parametrierung überschrieben.

1. Die SD-Karte in den Kartenleser des Controllers schieben. Auf der SD-Karte muss sich ein gespeichertes Setup befinden.

- 2. In Menü/Setup/Allgemeine Einstellungen/Erweitertes Setup/Datenverwaltung/ Setup laden gehen.
	- Eine Liste aller auf der SD-Karte vorhandenen Setups wird angezeigt. Befindet sich kein gültiges Setup auf der Karte, erhalten Sie eine Fehlermeldung.
- 3. Das gewünschte Setup wählen.
	- $\rightarrow$  Sie erhalten eine Warnmeldung:
		- Die aktuelle Parametrierung des Gerätes wird überschrieben und das Gerät wird neu starten.
		- Warnhinweis: Bitte beachten Sie, dass ggf. Reinigungs- und Reglerprogramme aktiv sein können.
		- Wollen Sie fortfahren?
- 4. Mit OK bestätigen oder abbrechen.
	- Wenn Sie mit OK bestätigen, startet das Gerät neu mit dem gewünschten Setup.

#### *Setup exportieren*

Das Exportieren eines Setups bringt Ihnen u. a. diese Vorteile:

- Export im xml-Format mit Stylesheet zur formatierten Darstellung in einer xml-fähigen Anwendung wie z. B. Microsoft Internet Explorer
- Einlesen der Daten (Drag&Drop der xml-Datei in ein Browserfenster)

1. Die SD-Karte in den Kartenleser des Controllers schieben.

- 2. In Menü/Setup/Allgemeine Einstellungen/Erweitertes Setup/Datenverwaltung/ Setup exportieren gehen.
- 3. Name: Einen Dateinamen vergeben.
- 4. Anschließend Exportieren wählen.
	- Wenn Sie den Dateinamen bereits vergeben haben, werden Sie gefragt, ob Sie das vorhandene Setup überschreiben wollen.
- 5. Mit OK bestätigen oder abbrechen und einen neuen Dateinamen vergeben.
	- Ihr Setup ist auf der SD-Karte im Ordner "Device" gespeichert.
- Das exportierte Setup können Sie nicht wieder ins Gerät laden. Für diesem Zweck müssen Sie die Funktion Setup speichern verwenden. Nur damit lässt sich ein Setup auf SD-Karte speichern und zu einem späteren Zeitpunkt oder auf andere Geräte laden.

#### *Freischaltcode*

Freischaltcodes werden benötigt für:

- Zusätzliche Funktionalität, z. B. Feldbuskommunikation
- Firmware-Upgrades
- Umrüstungen, z. B. Deaktivieren von Feldbusprotokollen

Wenn zum Originalgerät Freischaltcodes gehören, sind diese auf dem Typenschild zu finden. Die entsprechenden Gerätefunktionen sind werksseitig freigeschaltet. Codes werden nur im Servicefall oder bei Deaktivierung von Feldbusprotokollen benötigt.

#### 1. Freischaltcode eingeben: Menü/Setup/Allgemeine Einstellungen/Erweitertes Setup/Datenverwaltung/Freischaltcode.

- 2. Eingabe bestätigen.
	- Die neue Hard- oder Softwarefunktion ist freigeschaltet und kann konfiguriert werden.

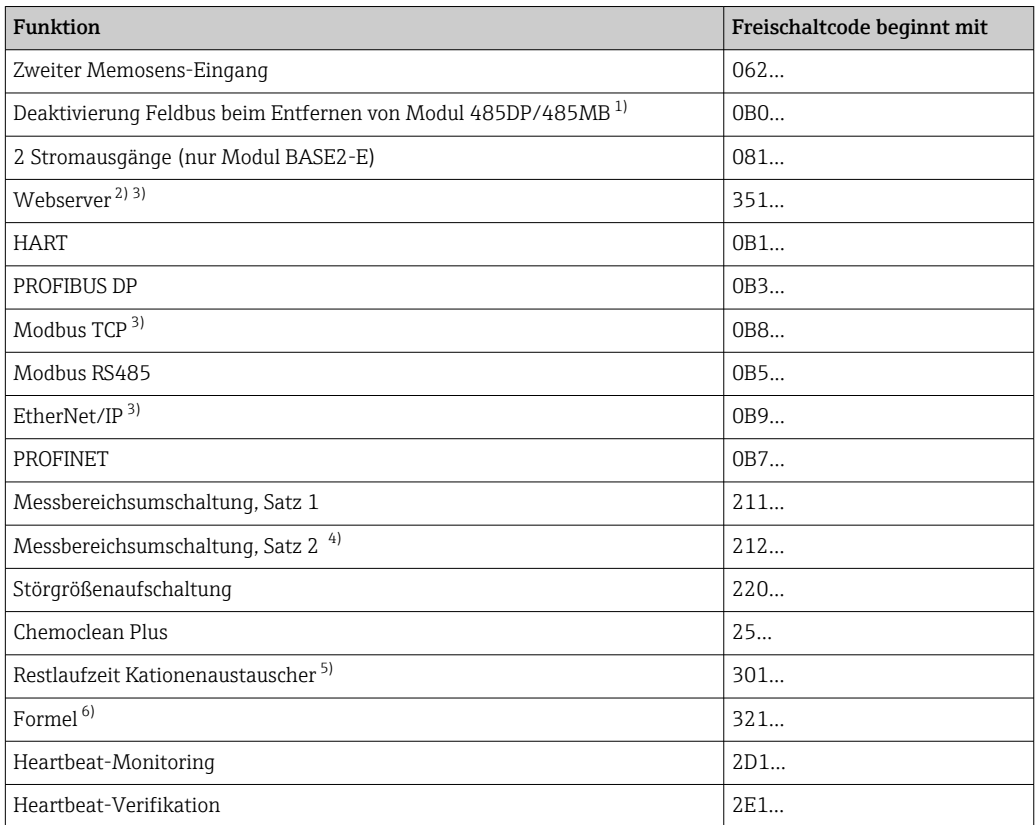

<span id="page-77-0"></span>*Funktionen, die durch einen Freischaltcode aktiviert werden:*

- 1) Wird Modul 485DP/485MB mit aktiviertem Feldbusprotokoll entfernt, gibt das Gerät eine Fehlermeldung aus. Freischaltcode vom Innentypenschild eingeben. Erst dann ist der Feldbus deaktiviert. Stromausgänge des Basismoduls müssen anschließend mit entsprechendem Freischaltcode aktiviert werden. Zusätzliche Stromausgänge (nur CM444R und CM448R) sind aktiviert, sobald das entsprechende Modul eingesetzt wird.
- 2) Via Ethernetbuchse des BASE2-Moduls, für Ausführungen ohne Ethernet-Feldbus
- 3)
- 4) Mit der Bestellung der Option "Messbereichsumschaltung" erhalten Sie 2 Freischaltcodes. Beide eingeben, um 2 Sätze zur Messbereichsumschaltung zu haben.
- 5) Mathematikfunktion
- 6) Mathematikfunktion

#### *Passwort ändern*

Sie können die Bedientasten mit einem Passwort sperren (Kontextmenü über langes Drücken des Naviagators). Die Freigabe der Tasten ist danach nur durch Eingabe des richtigen Passworts möglich.

Das Passwort für die Tastensperre können Sie hier einstellen: Menü/Setup/Allgemeine Einstellungen/Erweitertes Setup/Datenverwaltung/Passwort für Tastensperre ändern.

- 1. Das aktuelle Passwort eingeben (Werkseinstellung 0000).
	- Neues Passwort eingeben
- 2. Ein neues Passwort eingeben.
	- Neues Passwort bestätigen
- 3. Das neue Passwort nochmal eingeben.
	- Das Passwort wurde erfolgreich geändert.

Durch längeres Drücken des Navigators gelangen Sie zurück in den Messmodus.

# 10.3 Eingänge

# 10.3.1 Spektrometer

# Grundeinstellungen

*Spektrometeridentifizierung*

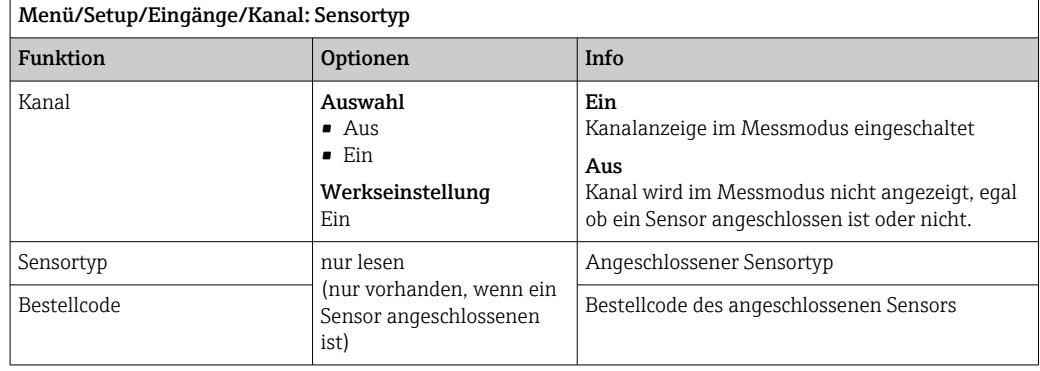

## *Anwendung*

Im Sensor sind Kalibrierdatensätze unter einem individuellen Namen gespeichert. Ein neuer Sensor wird im Werk kalibriert und hat dadurch bereits entsprechende Datensätze. Bei jeder Kalibrierung können Sie eigene Datensätze hinzufügen. Diese stehen anschließend unter Anwendungsart zur Auswahl.

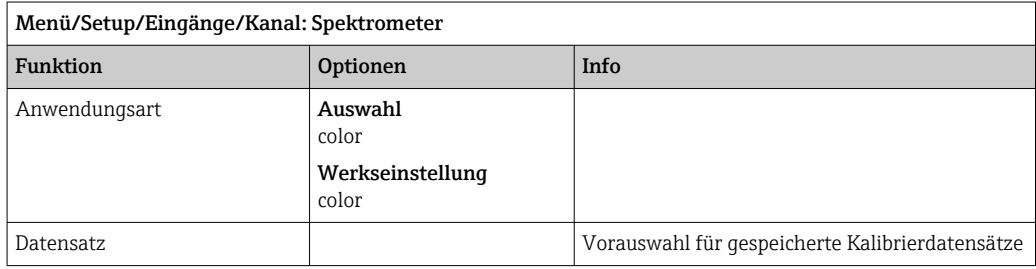

## *Manueller Hold*

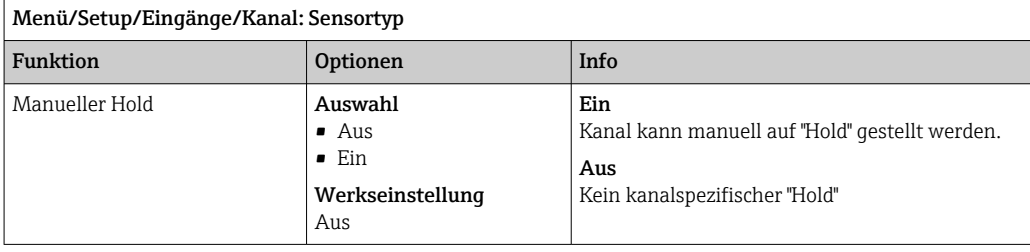

# Erweitertes Setup

## *Temperaturformat und Messperiode*

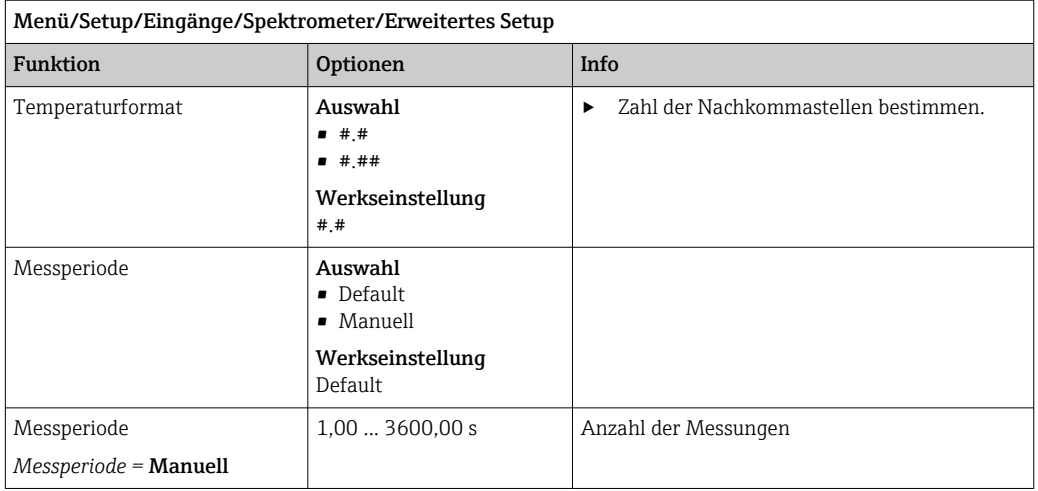

## *Reinigungshold*

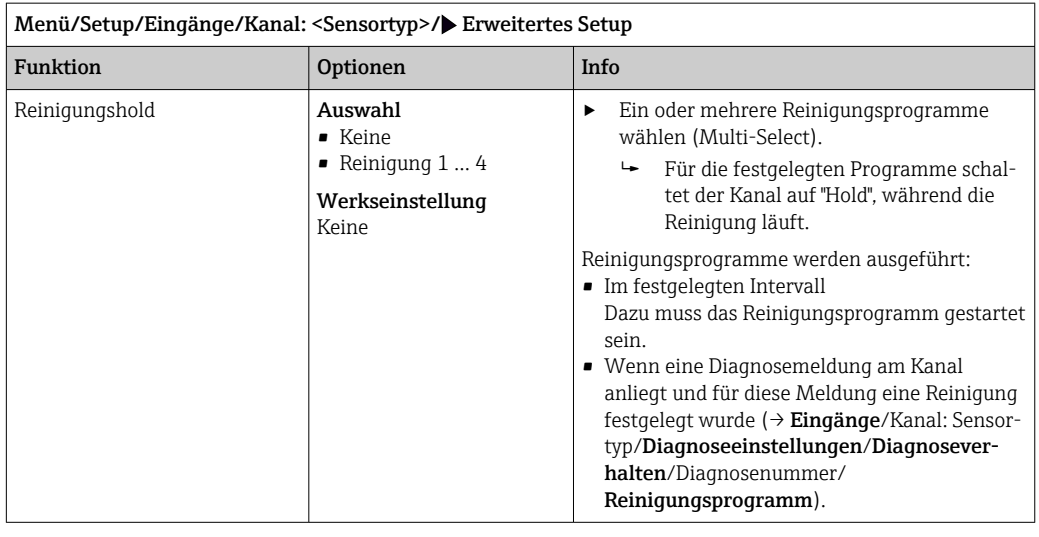

Die Reinigungsprogramme definieren im Menü: Setup/Zusatzfunktionen/Reinigung.

#### *Kalibriereinstellungen*

#### *Stabilitätskriterien*

Sie definieren die zulässige Messwertschwankung, die in einem bestimmten Zeitfenster während der Kalibrierung nicht überschritten werden darf. Bei Überschreitung der zulässigen Differenz wird die Kalibrierung nicht erlaubt und automatisch abgebrochen.

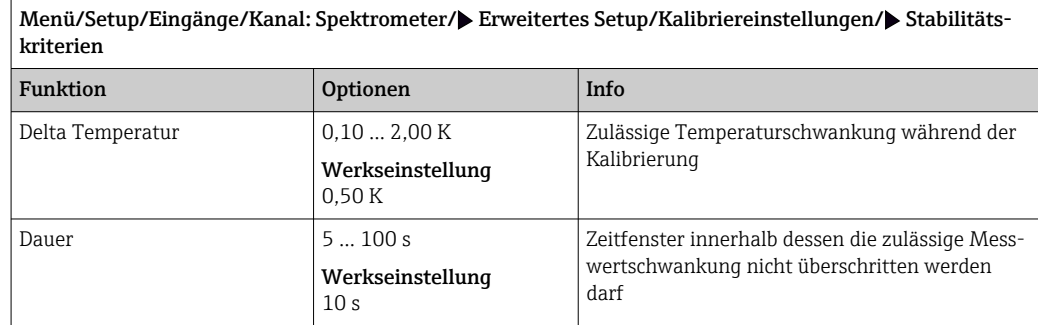

#### *Kalibrierüberwachung*

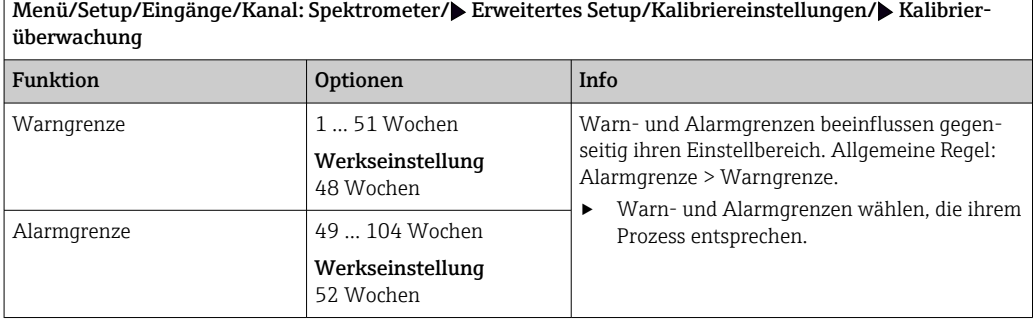

#### *Diagnoseeinstellungen*

*Grenzwerte Betriebsstunden*

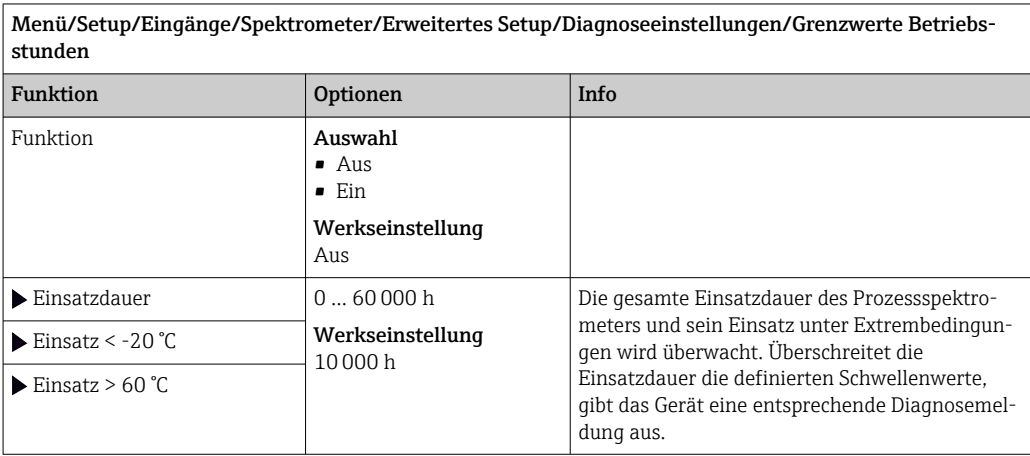

## *Diagnoseverhalten*

Die Liste der angezeigten Diagnosemeldungen hängt vom gewählten Pfad ab. Es gibt gerätebedingte Meldungen und Meldungen, die vom angeschlossenen Sensor abhängen.

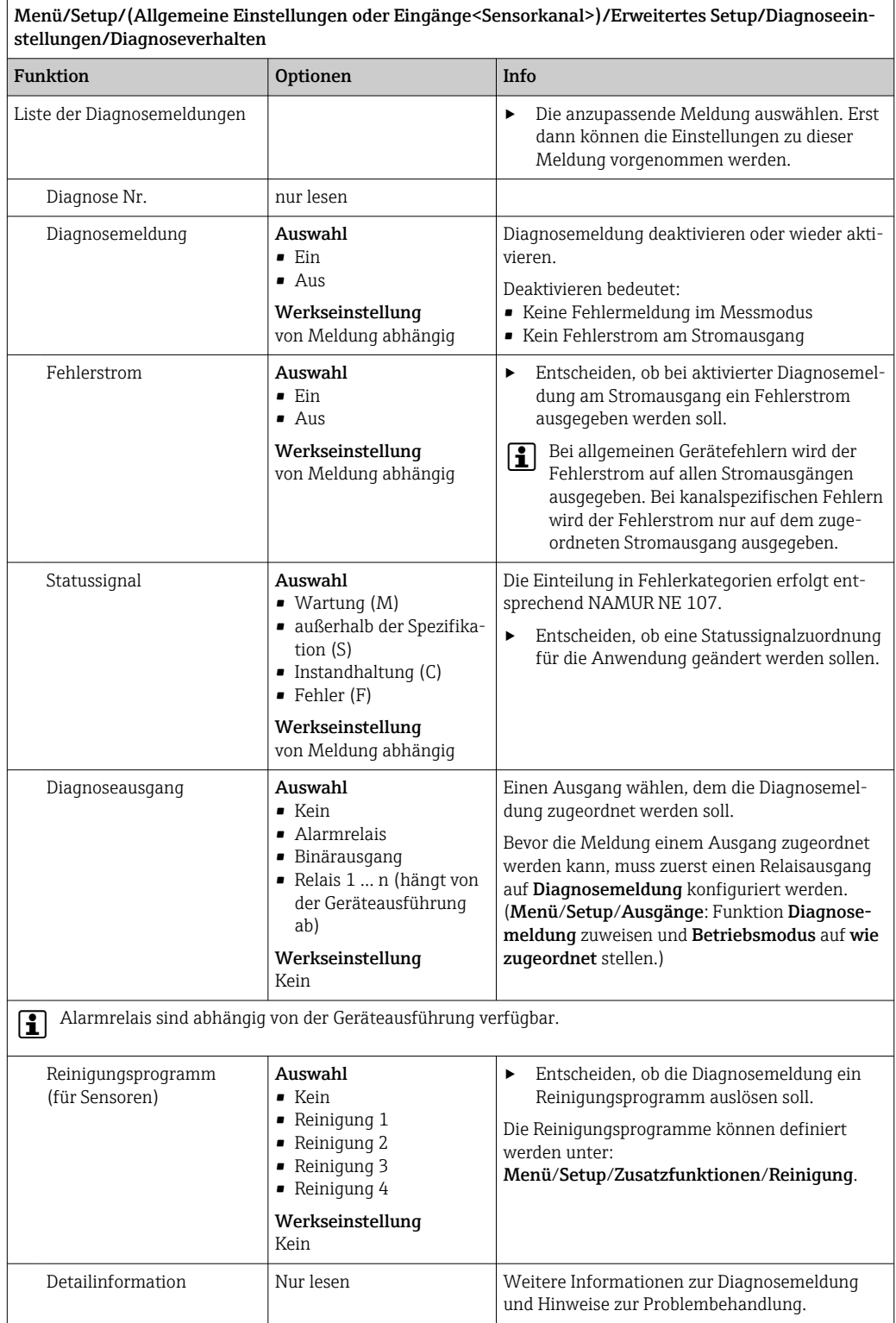

#### *Spektrum*

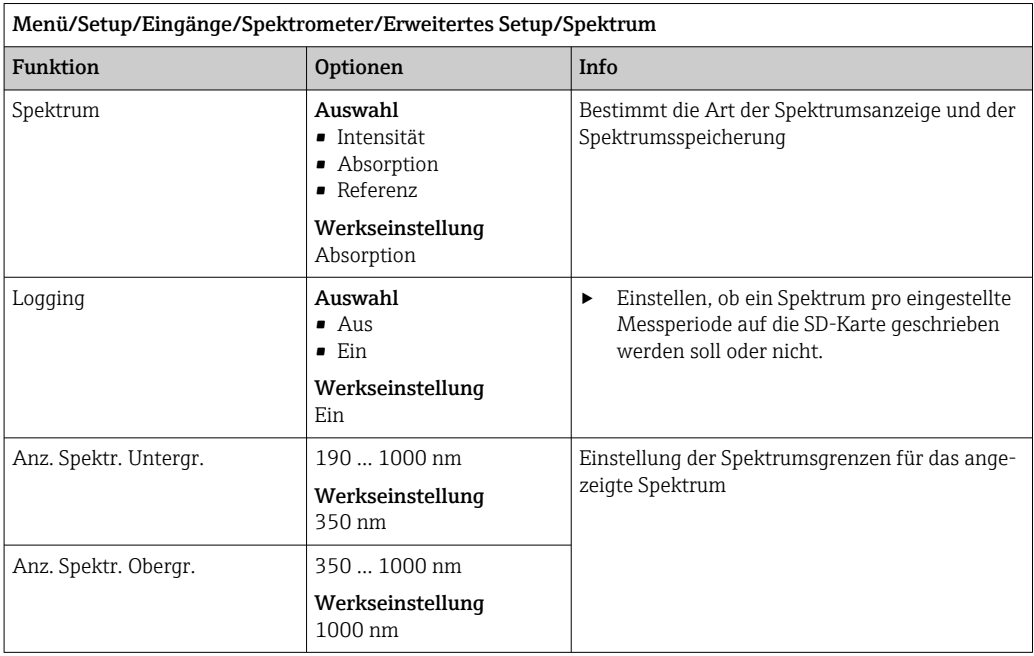

## *Bezeichnungskontrolle*

Mit der Funktion kann festgelegt werden, welche Sensoren am Gerät akzeptiert werden.

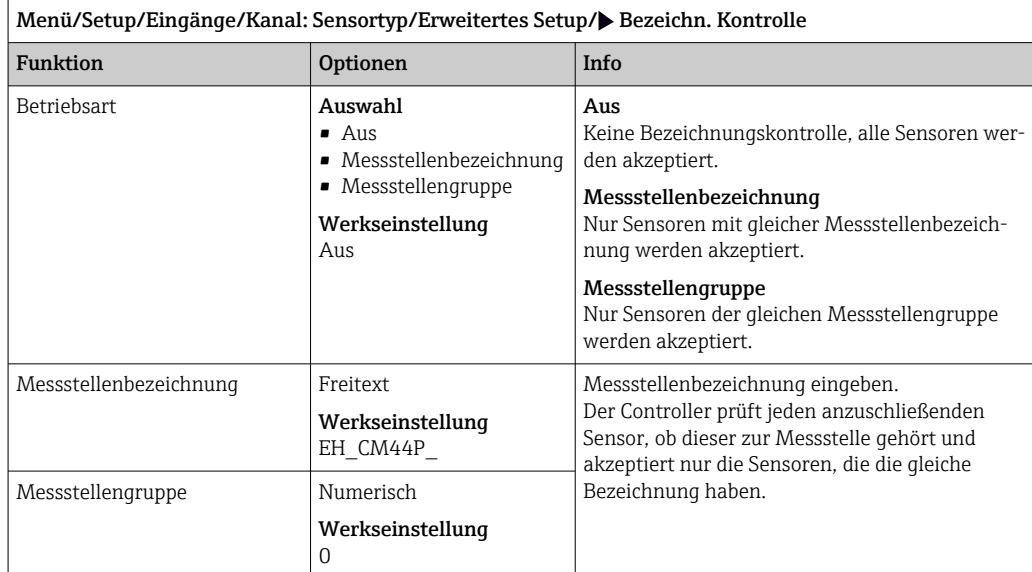

## *Sensorwechsel*

## Menü/Setup/Eingänge/Kanal: Sensortyp/Erweitertes Setup/Sensorwechsel

• Ein

Beim Wechsel des Sensors wird der letzte Messwert über die Holdfunktion beibehalten und löst keine Diagnosemeldung aus.

• Aus

Beim Wechsel des Sensors wird der letzte Messwert nicht beibehalten und löst eine Diagnosemeldung aus.

## *Werkseinstellung Sensor*

Sie haben hier die Möglichkeit, die Sensor-Werkseinstellungen wiederherzustellen.

## Menü/Setup/Eingänge/Kanal: Sensortyp/Erweitertes Setup

#### 1. > Werkseinstellung Sensor

- 2. Frage beantworten: OK(Navigatorknopf drücken).
	- Es werden nur die Werkseinstellungen für den Sensor wiederhergestellt. Die Einstellungen des Eingangs bleiben unverändert.

# 10.3.2 Stromeingänge

Der Eingang kann beispielsweise als Datenquelle für Grenzwertgeber und Logbücher genutzt werden. Außerdem können externe Werte als Sollwerte für Regler verfügbar gemacht werden.

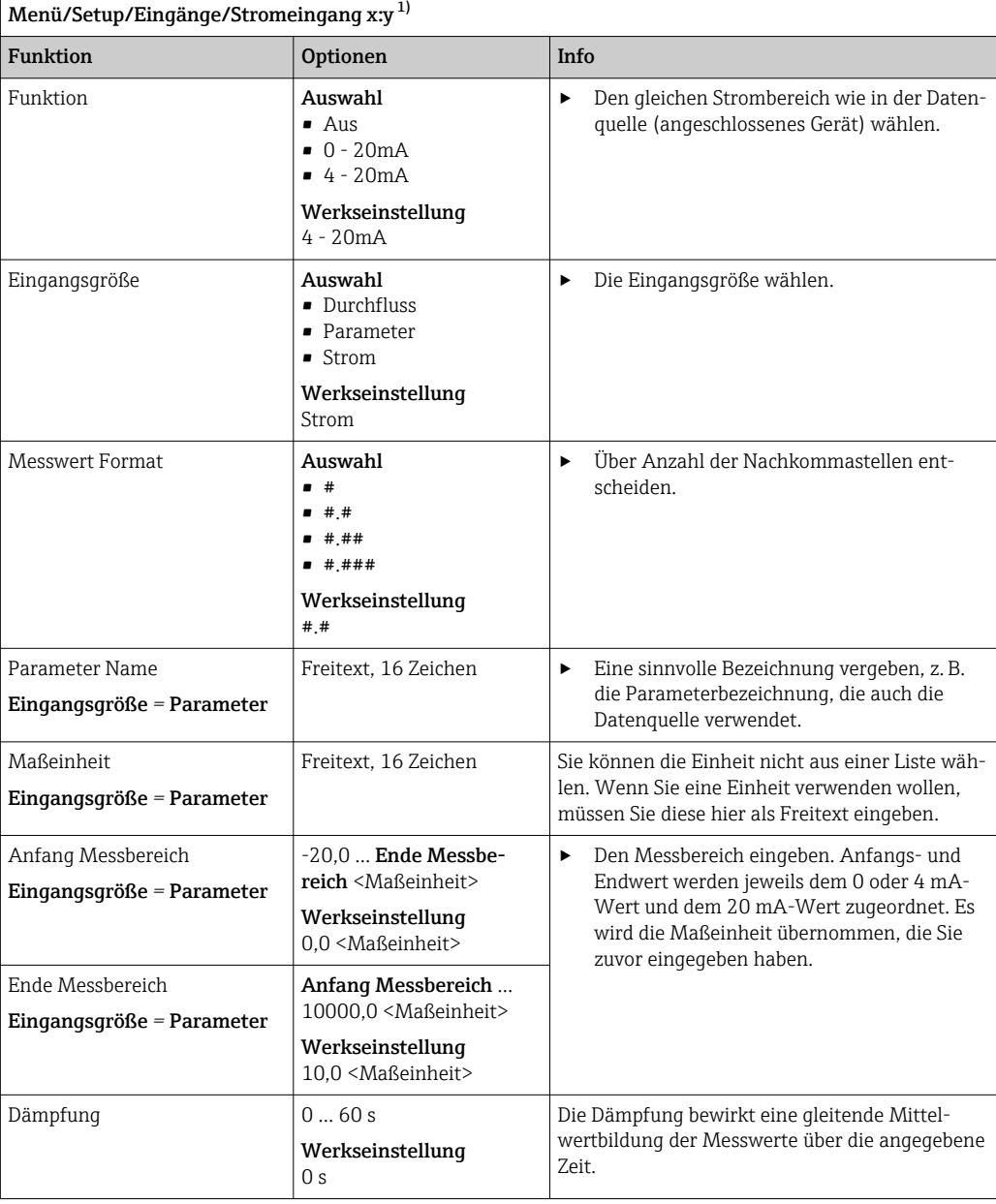

1) x:y = Slot-Nr. : Eingangsnummer

# 10.4 Ausgänge

# 10.4.1 Stromausgänge

In der Basisausführung haben Sie immer 2 Stromausgänge.

Mit Erweiterungsmodulen können Sie zusätzliche Stromausgänge konfigurieren.

## Stromausgangsbereich einstellen

## ‣ Menü/Setup/Allgemeine Einstellungen: 0..20 mA oder 4..20 mA.

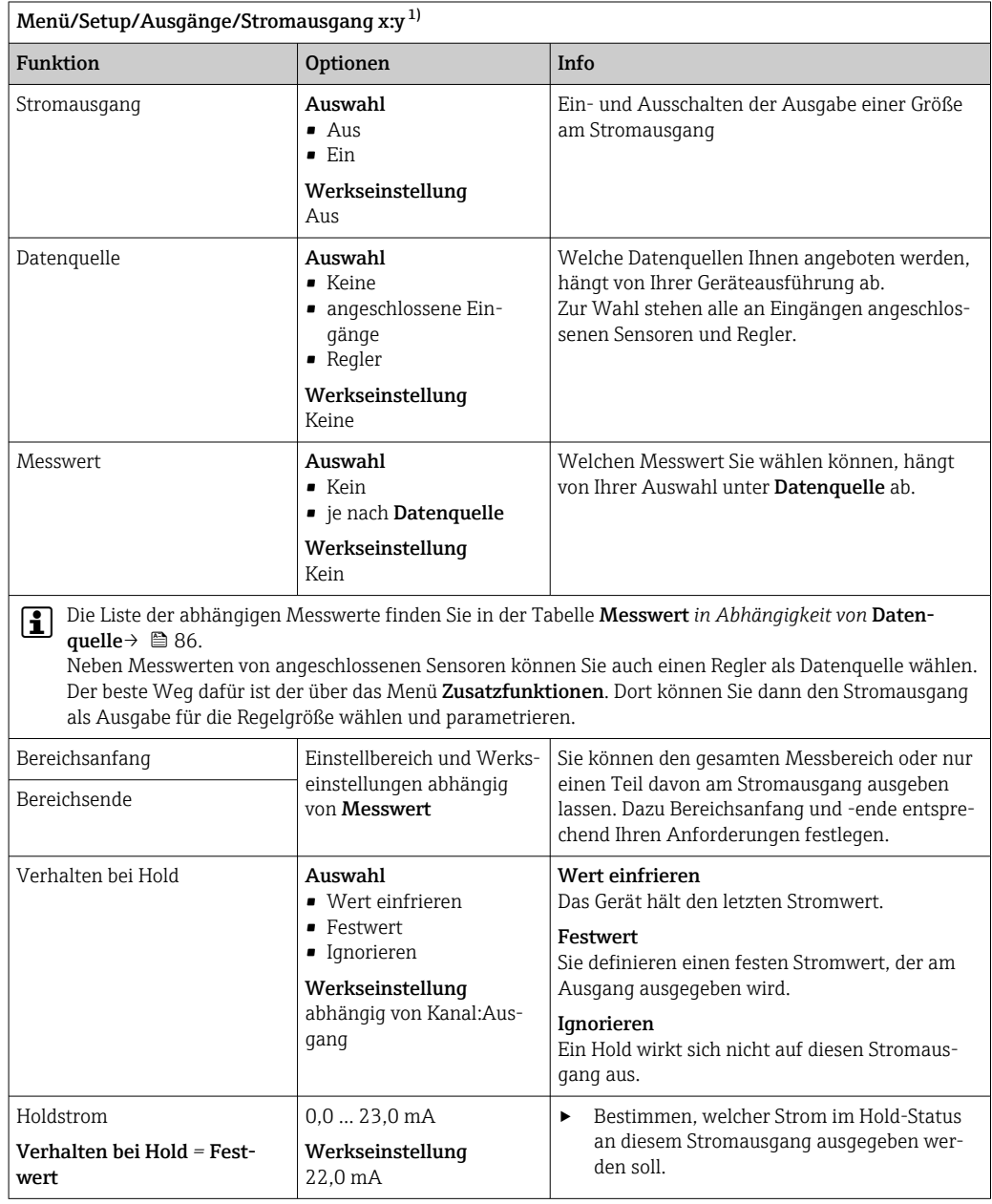

1) x:y = Slot:Ausgangsnummer

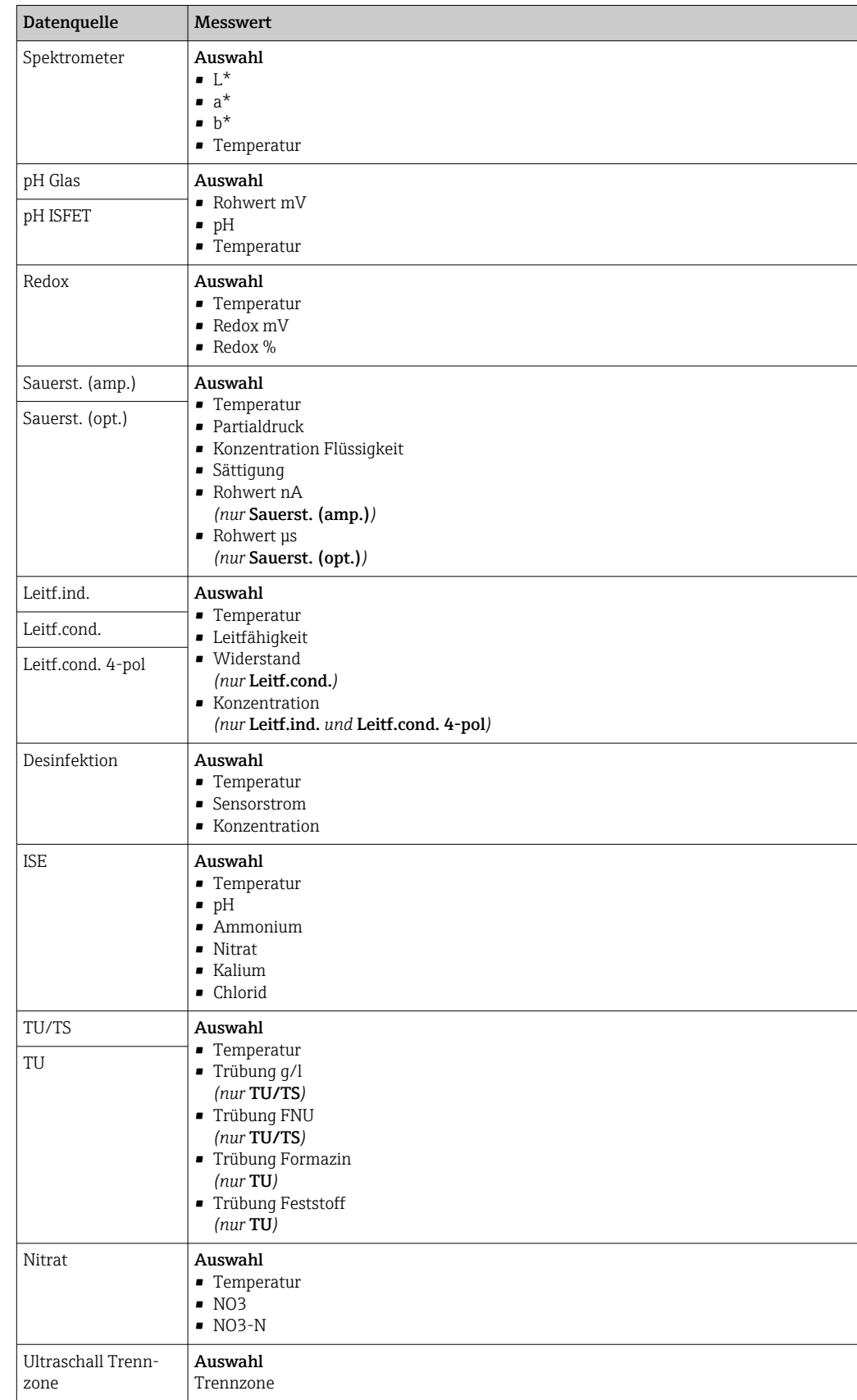

# <span id="page-85-0"></span>Messwert *in Abhängigkeit von* Datenquelle

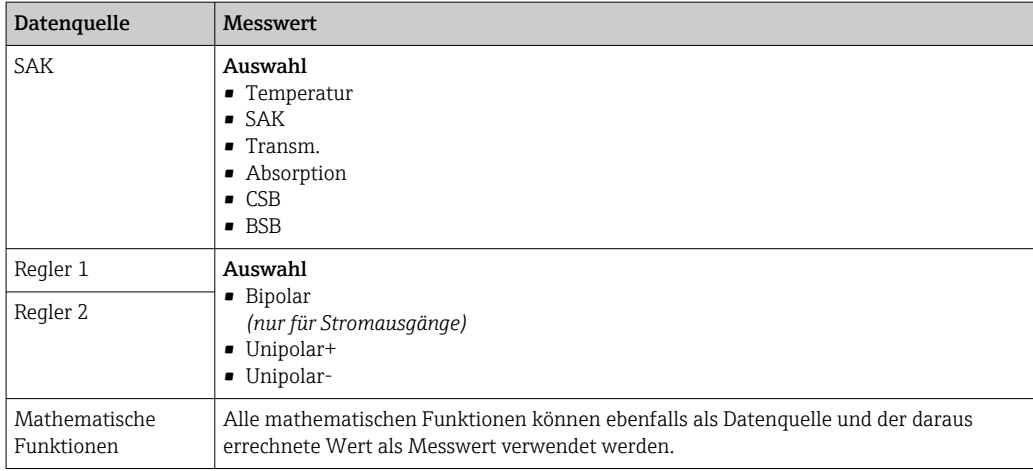

## Ausgabe der Reglerstellgröße über den Stromausgang

Unipolar+ dem Ausgang zuordnen, an dem ein Aktor angeschlossen ist, der den Messwert anheben kann. Unipolar- dem Ausgang zuordnen, an dem ein Aktor angeschlossen ist, der den Messwert senken kann.

Für die Ausgabe der Stellgröße eines zweiseitigen Reglers ist es in der Regel erforderlich, positive Stellgrößen auf einen anderen Aktor auszugeben als negative Stellgrößen, da oft kein Aktor einen Prozess in beide Richtungen beeinflusst. Das Gerät teilt dazu die bipolare Stellgröße y in 2 unipolare Stellgrößen y+ und y- auf.

Für die Ausgabe auf modulierte Relais stehen nur die beiden unipolaren Stellgrößenanteile zur Auswahl. Bei Ausgabe über einen Stromausgang haben Sie zusätzlich die Möglichkeit, die bipolare Stellgröße y auf nur einem Stromausgang auszugeben (split range).

# 10.4.2 Alarmrelais und optionale Relais

In der Basisausführung haben Sie immer ein Alarmrelais. Je nach Geräteausführung stehen Ihnen weitere Relais zur Verfügung.

## Über ein Relais können folgende Funktionen ausgegeben werden:

- Zustand eines Grenzwertgebers
- Reglerstellgröße zur Ansteuerung eines Aktors
- Diagnosemeldungen
- Zustand einer Reinigungsfunktion zur Ansteuerung einer Pumpe oder eines Ventils

Sie können ein Relais mehreren Eingängen zuweisen, z. B. um mehrere Sensoren mit nur einer Reinigungseinheit zu reinigen.

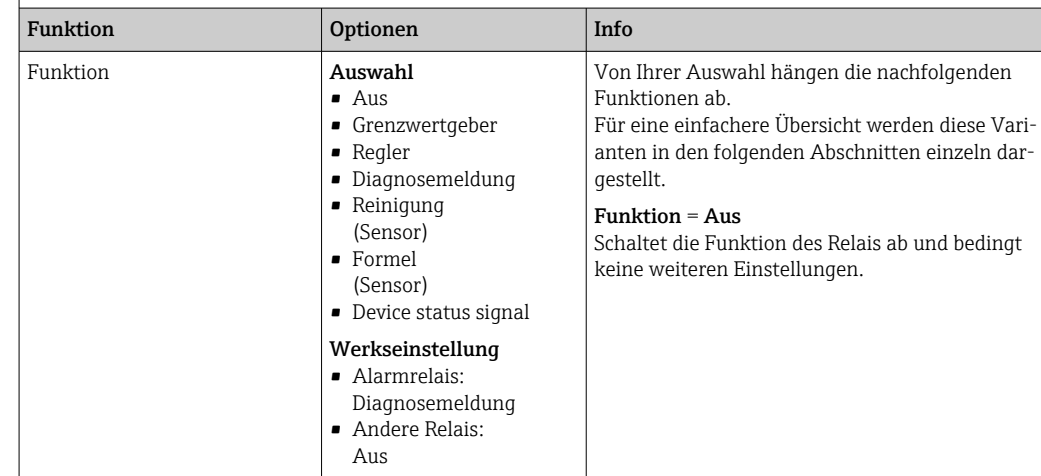

Menü/Setup/Ausgänge/Alarmrelais oder Relais an Kanal Nr.

## Zustand eines Grenzwertgebers ausgeben

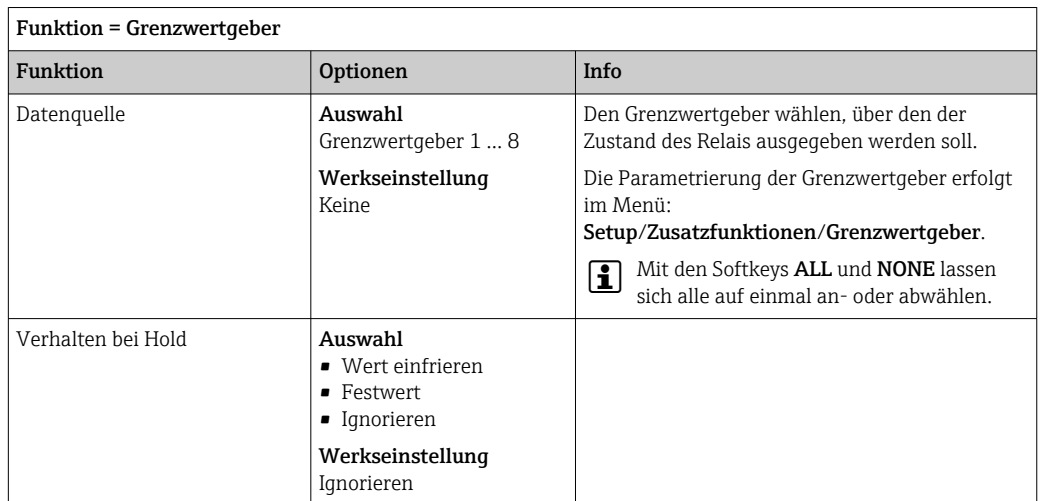

## Stellgröße eines Reglers ausgeben

Zur Ausgabe einer Reglerstellgröße über ein Relais wird dieses moduliert. Das Relais zieht an (Puls,  $t_1$ ) und fällt wieder ab (Pause,  $t_0$ ).

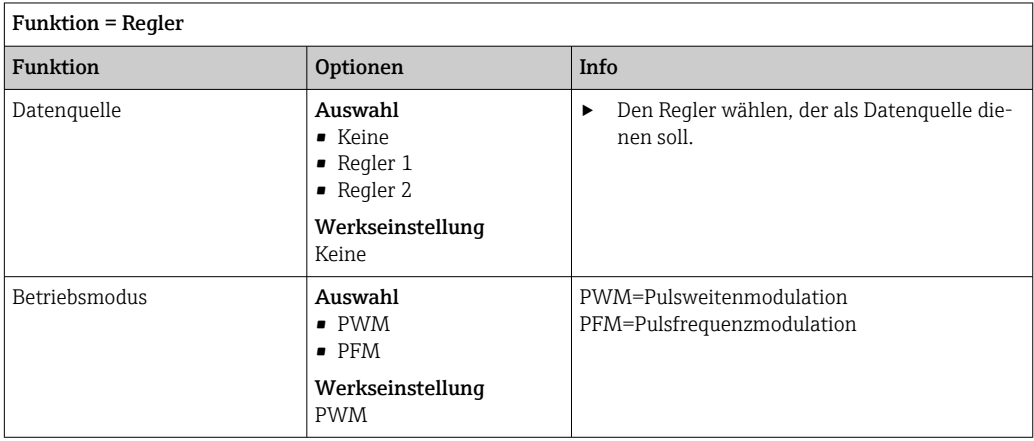

<span id="page-88-0"></span>1. PWM (Pulsweitenmodulation):

Innerhalb einer Periode T (T=t<sub>1</sub>+t<sub>0</sub>) wird das Tastverhältnis variiert. Die Periodendauer bleibt dabei konstant.

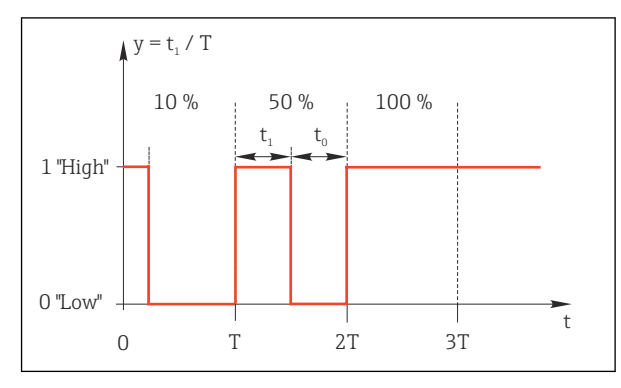

- *85 Typische Anwendung: Magnetventil*
- 2. PFM (Pulsfrequenzmodulation): Hierbei werden Pulse konstanter Länge (t<sub>1</sub>) ausgegeben und es variiert die Pause zwischen den Pulsen ( $t_0$ ). Bei maximaler Frequenz ist  $t_1 = t_0$ .

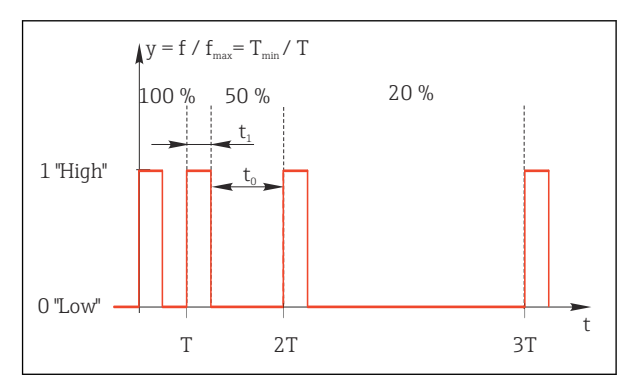

 *86 Typische Anwendung: Dosierpumpe*

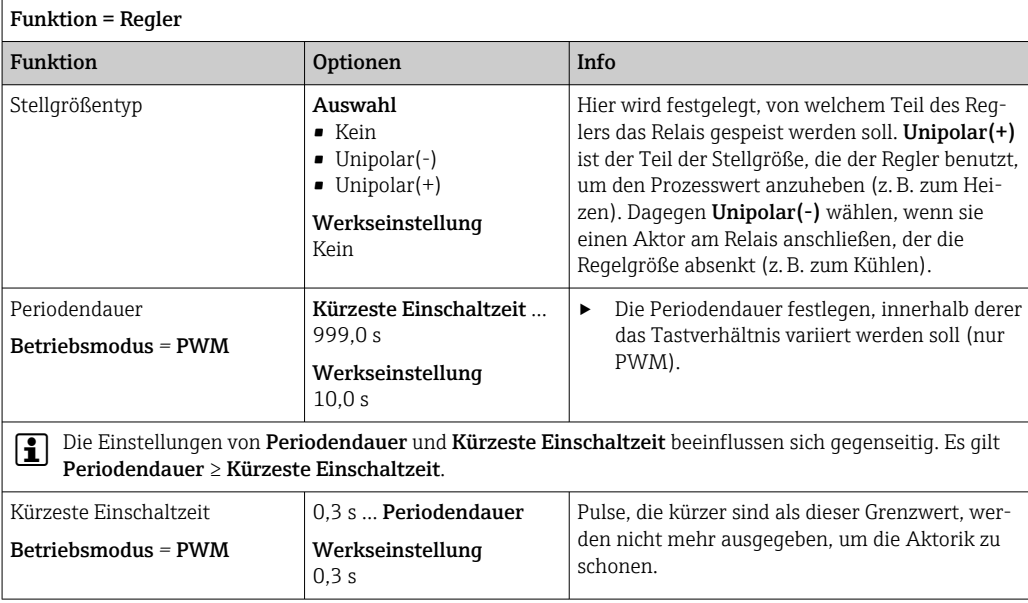

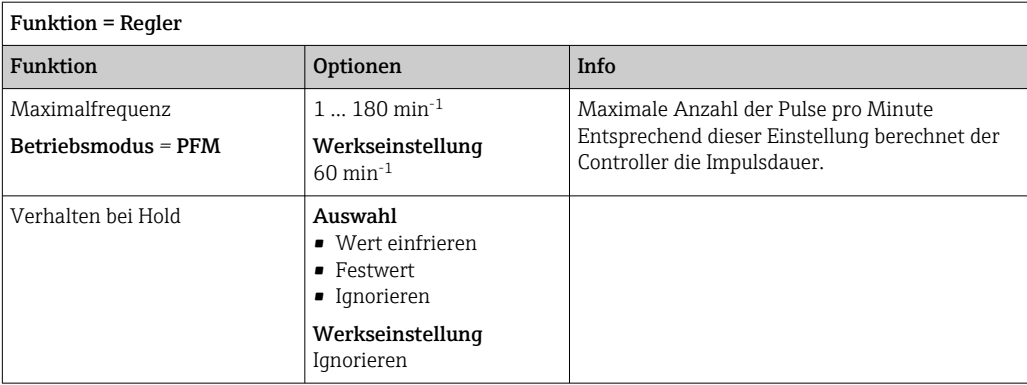

#### Diagnosemeldungen über das Relais ausgeben

Ist ein Relais als Diagnoserelais definiert (Funktion = Diagnosemeldung), funktioniert es im "Fail-Safe-Modus".

Das bedeutet: Das Relais ist im Grundzustand, wenn kein Fehler anliegt, immer angezogen ("normally closed", n.c.). Dadurch kann es z. B. auch einen Spannungsabfall signalisieren. Das Alarm-Relais arbeitet immer im Fail-Safe-Modus.

Sie können 2 Kategorien von Diagnosemeldungen über das Relais ausgeben:

- Diagnosemeldungen einer der 4 NAMUR-Klassen [→ 136](#page-135-0)
- Diagnosemeldungen, die Sie individuell dem Relaisausgang zugeordnet haben

Die individuelle Zuordnung einer Meldung zum Relaisausgang treffen Sie an 2 Stellen im Menü:

• Menü/Setup/Allgemeine Einstellungen/Erweitertes Setup/Diagnoseeinstellungen/ Diagnoseverhalten

(gerätebezogene Meldungen)

• Menü/Setup/Eingänge/<Sensor>/Erweitertes Setup/Diagnoseeinstellungen/Diagnoseverhalten

(sensorbezogene Meldungen)

Bevor Sie in Diagnoseverhalten einer speziellen Meldung den Relaisausgang zuwei-<u>I fil</u> sen können, müssen Sie Ausgänge/Relais x:y oder /Alarmrelais/Funktion = Diagnosemeldung einstellen.

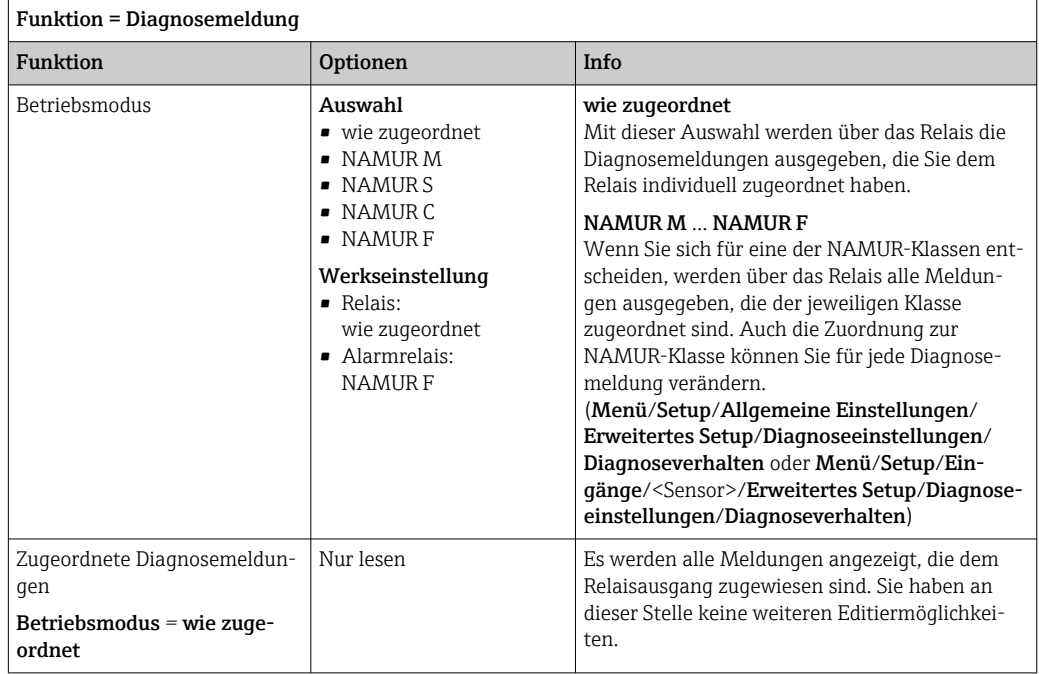

## Diagnosemeldungen der Armatur CYA27 ausgeben

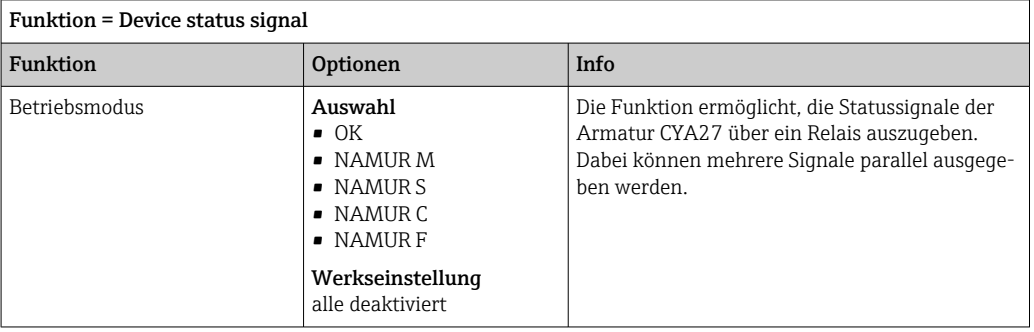

## Zustand einer Reinigungsfunktion ausgeben

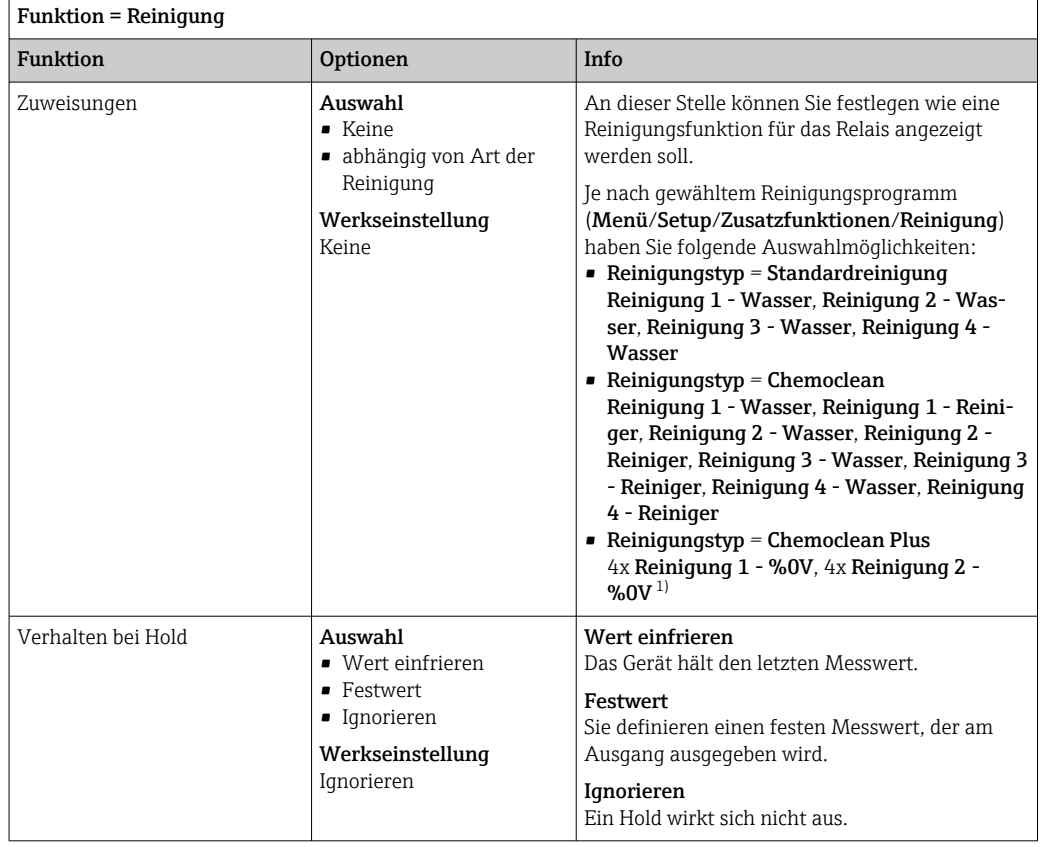

1) %0V ist ein variabler Text, den Sie in Menü/Setup/Zusatzfunktionen/Reinigung/Chemoclean Plus/ Bezeich. Ausgang 1 ... 4 vergeben können.

## Formel

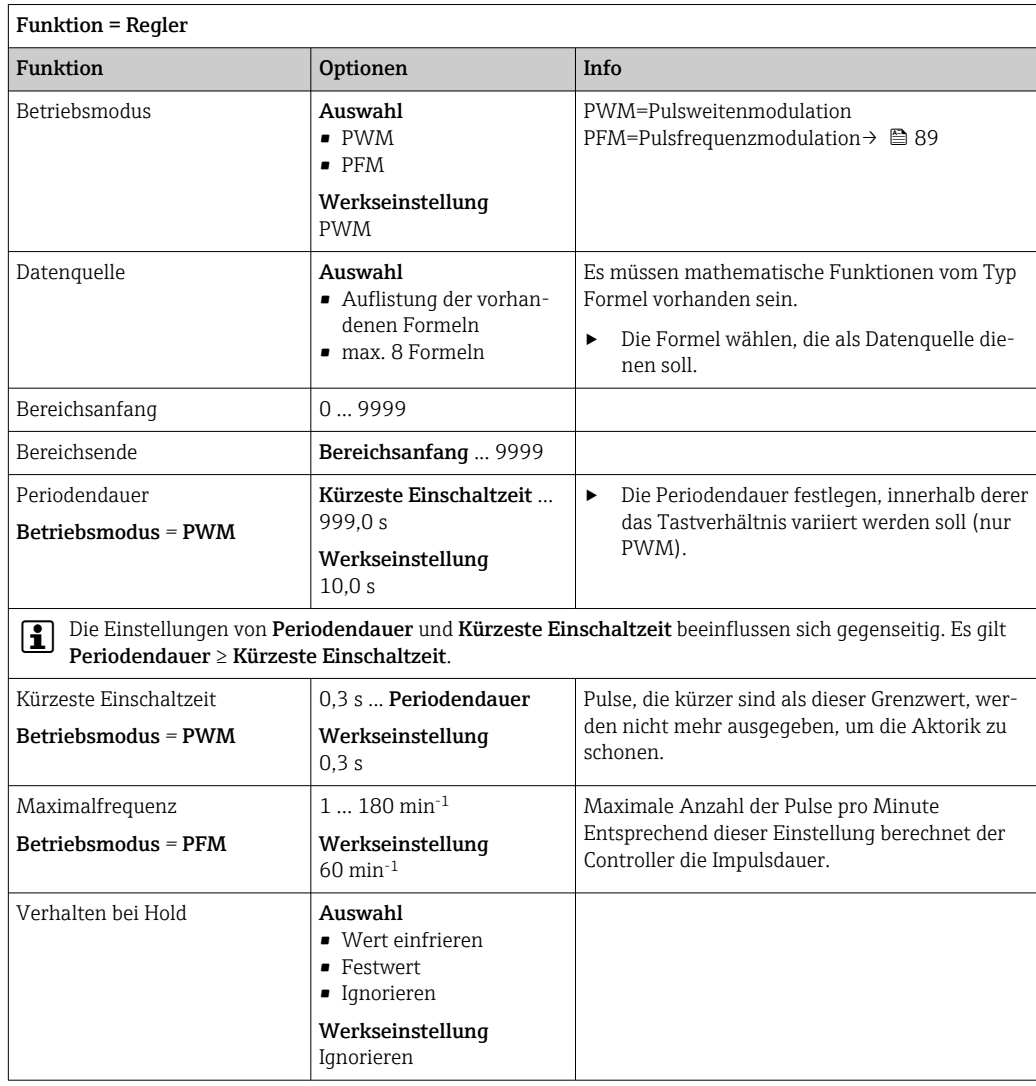

# 10.4.3 HART

Bestimmen Sie, welche Gerätevariablen über die HART-Kommunikation ausgegeben werden sollen.

Maximal können Sie 16 Gerätevariablen definieren.

- 1. Datenquelle bestimmen.
	- Zur Auswahl stehen Sensor-Eingänge und Regler.
- 2. Den Messwert wählen, der ausgegeben werden soll.
- 3. Das Verhalten im Hold-Status festlegen. (Einstellmöglichkeiten von Datenquelle, Messwert und Verhalten bei Hold)  $\rightarrow \blacksquare$  86

Beachten Sie, dass bei der Auswahl Verhalten bei Hold = Einfrieren tatsächlich der Messwert "eingefroren" und nicht nur ein Status-Flag gesetzt wird.

Weiterführende Informationen:

Betriebsanleitung "HART-Kommunikation", BA00486C

# 10.4.4 PROFIBUS DP und PROFINET

#### Gerätevariablen (Gerät → PROFIBUS/PROFINET)

Hier bestimmen Sie, welche Prozesswerte auf die PROFIBUS-Funktionsblöcke gemappt werden sollen und somit zur Übertragung über die PROFIBUS-Kommunikation zur Verfügung stehen.

Maximal können Sie 16 Gerätevariablen (AI-Blöcke) definieren.

1. Die Datenquelle bestimmen.

- Zur Auswahl stehen Sensoreingänge, Stromeingänge und mathematischen Funktionen.
- 2. Den Messwert wählen, der übertragen werden soll.
- 3. Das Verhalten im Hold-Status festlegen. (Einstellmöglichkeiten von Datenquelle, **Messwert und Verhalten bei Hold)**  $\rightarrow \Box$  **86**

Beachten, dass bei der Auswahl Verhalten bei Hold = Einfrieren tatsächlich der Messwert "eingefroren" und nicht nur ein Status-Flag gesetzt wird.

Zusätzlich können Sie 8 Binärvariablen (DI-Blöcke) definieren:

- 1. Die Datenquelle bestimmen.
- 2. Grenzwertgeber oder Relais wählen, deren Status übertragen werden soll.

#### PROFIBUS/PROFINET-Variablen (PROFIBUS/PROFINET → Gerät)

In Regler-, Grenzwertgeber- oder Stromausgangsmenüs stehen Ihnen max. 4 analoge (AO) und max. 8 digitale (DO) PROFIBUS-Variablen als Messwerte zur Verfügung.

Beispiel: Verwendung eines AO- oder DO-Werts als Sollwert für die Regelung

#### Menü/Setup/Zusatzfunktionen/Regler 1

- 1. Im genannten Menü den PROFIBUS zur Datenquelle bestimmen.
- 2. Als Messwert den gewünschten Analog Output (AO) oder Digital Output (DO) wählen.

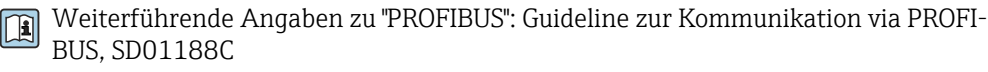

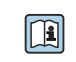

Weiterführende Angaben zu "PROFINET": Guideline zur Kommunikation via PROFI-NET, SD02490C

# 10.4.5 Modbus RS485 und Modbus TCP

Bestimmen, welche Prozesswerte über die Modbus-RS485-Kommunikation oder über Modbus TCP ausgegeben werden sollen.

Bei Modbus RS485 können Sie zwischen dem RTU- und dem ASCII-Protokoll wechseln.

Maximal können Sie 16 Gerätevariablen definieren.

1. Die Datenquelle bestimmen.

Zur Auswahl stehen Sensor-Eingänge und Regler.

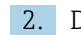

- 2. Den Messwert wählen, der ausgegeben werden soll.
- 3. Das Verhalten im Hold-Status festlegen. (Einstellmöglichkeiten von Datenquelle, Messwert und Verhalten bei Hold)  $\rightarrow \blacksquare$  86

Beachten, dass bei der Auswahl Verhalten bei Hold = Einfrieren tatsächlich der Messwert "eingefroren" und nicht nur ein Status-Flag gesetzt wird.

Weiterführende Angaben zu "Modbus": Guideline zur Kommunikation via Modbus,  $\boxed{1}$ SD01189C

# 10.4.6 EtherNet/IP

Bestimmen, welche Prozesswerte über die EtherNet/IP-Kommunikation ausgegeben werden sollen.

Maximal können Sie 16 analoge Gerätevariablen (AI) definieren.

1. Die Datenquelle bestimmen.

- Zur Auswahl stehen Sensor-Eingänge und Regler.
- 2. Den Messwert wählen, der ausgegeben werden soll.
- 3. Das Verhalten im Hold-Status festlegen. (Einstellmöglichkeiten von Datenquelle, **Messwert und Verhalten bei Hold)**  $\rightarrow \Box$  86

4. Bei Reglern: Zusätzlich noch den Stellgrößentyp bestimmen.

Beachten, dass bei der Auswahl Verhalten bei Hold = Einfrieren tatsächlich der Messwert "eingefroren" und nicht nur ein Status-Flag gesetzt wird.

Zusätzlich können Sie digitale Gerätevariablen (DI) definieren:

- ‣ Die Datenquelle bestimmen.
	- Zur Auswahl stehen Relais, Binäreingänge und Grenzwertgeber.

Weiterführende Angaben zu "EtherNet/IP": Guideline zur Kommunikation via Etherm Net/IP, SD01293C

# 10.5 Binäre Ein- und Ausgänge

Hardware-Optionen, beispielsweise Modul DIO mit je 2 digitalen Ein- und Ausgängen oder Feldbusmodul 485DP/485MB ermöglichen:

- Über ein digitales Eingangssignal
	- Messbereichsumschaltung für Leitfähigkeit (Upgradecode notwendig,  $\rightarrow \Box$  78)
	- Umschaltung zwischen verschiedenen Kalibrierdatensätzen bei optischen Sensoren
	- Externer Hold
	- Ansteuerung eines Reinigungsintervalls
	- PID-Regler ein- und ausschalten, z. B. über den Näherungsschalter von CCA250
	- Eingang als "Analogeingang" für Pulsfrequenzmodulation (PFM) nutzen
- Über ein digitales Ausgangssignal
	- Diagnosezustände, Grenzschalter, oder ähnliche statisch übertragene Zustände (ähnlich einem Relais)
	- PFM-Signale, beispielsweise für Dosierpumpensteuerungen, dynamisch übertragen, vergleichbar einem verschleißfreien "Analogausgang"

# 10.5.1 Anwendungsbeispiele

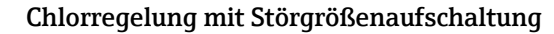

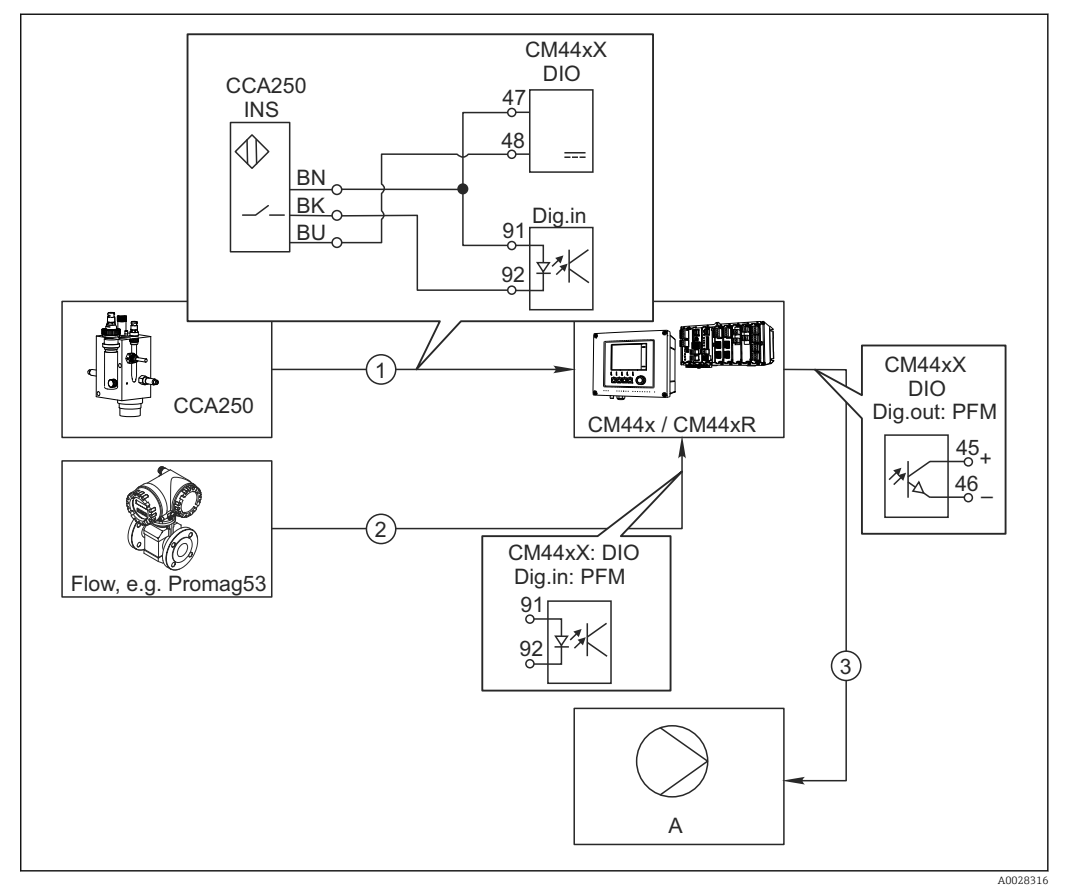

 *87 Beispiel für eine Chlorregelung mit Störgrößenaufschaltung*

- *1 Anschluss induktiver Näherungsschalter INS von CCA250 an digitalen Eingang des Moduls DIO*
- *2 Anschluss Signal eines Durchflussmessgeräts an digitalen Eingang des Moduls DIO*
- *3 Ansteuerung (Puls-)Dosierpumpe über digitalen Ausgang des Moduls DIO*
- *A Dosierpumpe*

Nutzen Sie den Vorteil der quasi verschleißfreien Regelung mit Binärausgängen gegenüber einer Steuerung mit Relais. Mit Pulsfrequenzmodulation (PFM) lässt sich eine quasi-kontinuierliche Dosierung mit einer Dosierpumpe mit höheren Eingangsfrequenzen erreichen.

- 1. Den Näherungsschalter INS der Armatur CCA250 an einen digitalen Eingang des Moduls DIO an (z. B. Slot 6, Port 1) anschließen.
- 2. In der Software einen Regler konfigurieren und als Quelle den Binäreingang (z. B.Binäreingang 1) wählen, an dem der Näherungsschalter angeschlossen ist. (Menü/Zusatzfunktionen/Regler/Regler 1/Quelle Reglerfreigabe = Binäreingang 1)
- 3. Signaltyp: Für den gewählten Eingang die Werkseinstellung wählen (Statisches Signal).
- 4. Den Messwert eines Durchflussmessgeräts an den zweiten Eingang des Moduls DIO anschließen (z. B. Slot 6, Port 2).
- 5. Signaltyp: Für diesen Eingang PFM wählen. (Menü/Eingänge/Binäreingang 6:2/  $Signaltyp = PFM$
- 6. Eingangsgröße: Den entsprechenden Messwert wählen (Durchfluss).
	- Den so konfigurierten Eingang können Sie jetzt als Störgröße für Ihren Regler verwenden <sup>2)</sup>.
- 7. Störgröße: Im Reglermenü den Binäreingang wählen, an dem Sie den Durchflussmesswert angeschlossen haben. (Menü/Zusatzfunktionen/Regler/Regler 1/Störgröße/Datenquelle = Binäreingang 6:2 und Messwert = PFM Wert)
- 8. Über einen digitalen Ausgang des Moduls DIO können Sie eine Dosierpumpe mittels PFM ansteuern.

Die Pumpe an einen Ausgang des Moduls DIO anschließen (z. B. Slot 6, Port 1) und im Menü folgende Einstellungen wählen: Menü/Ausgänge/Binärausgang 6:1/Sig $n$ naltyp = PFM und Datenquelle = Regler 1.

Die Wirkungsrichtung Ihrer Dosierung beachten. Den richtigen Parameter wählen (Stellgrößentyp = Unipolar+ oder Unipolar-).

Im Reglermenü müssen Sie weitere Einstellungen vornehmen, um die Regelung vollständig auf Ihre Prozessbedingungen anzupassen.

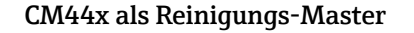

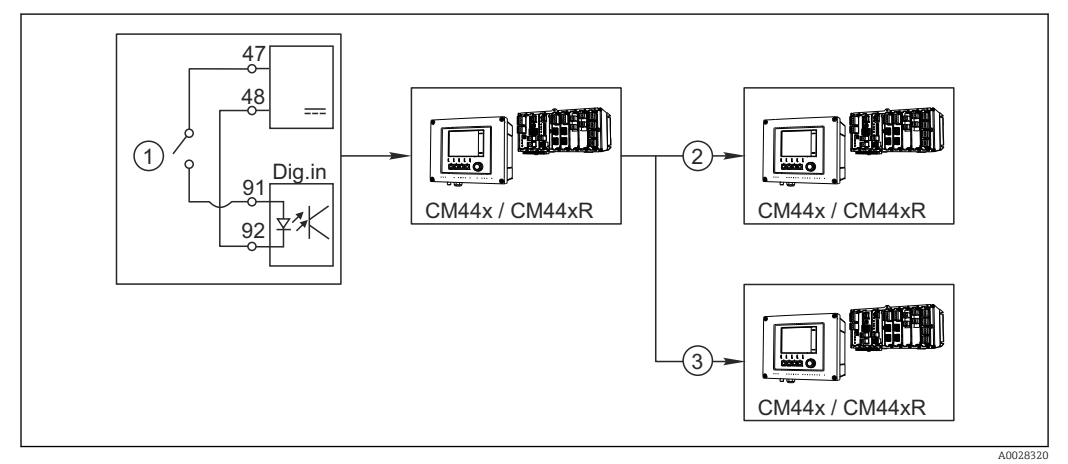

 *88 Beispiel für eine zentrale Reinigungskontrolle*

- *1 Externer Reinigungs-Trigger am binären Eingang*
- *2 Weitergabe des externen Holds über Binärausgang an andere Messgeräte ohne angeschlossene Reinigungen*
- *3 Weitergabe des Reinigungstriggers über Binärausgang an andere Messstellen mit eigener Reinigung*
- 1. Ein externer Trigger löst am Master eine Reinigung aus. Eine Reinigungseinheit ist angeschlossen, z. B. über ein Relais oder einen Binärausgang.
- 2. Über einen Binärausgang wird der Reinigungstrigger an ein anderes Gerät weitergegeben. Dieses hat selbst keine angeschlossene Reinigungseinheit, seine Sensoren sind aber im von der Reinigung des Masters betroffenen Medium installiert und werden durch den Trigger auf Hold gesetzt.
- 3. Über einen weiteren Binärausgang wird der Trigger an ein anderes Gerät weitergegeben, dessen angeschlossene Sensoren eigene Reinigungseinheiten haben. Das Signal kann genutzt werden, um gleichzeitig mit dem Master eine eigene Reinigung auszulösen.

<sup>2)</sup> Für die Funktion "Störgrößenaufschaltung" ist ein Freischaltcode, Best.-Nr. 71211288, notwendig.

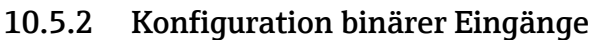

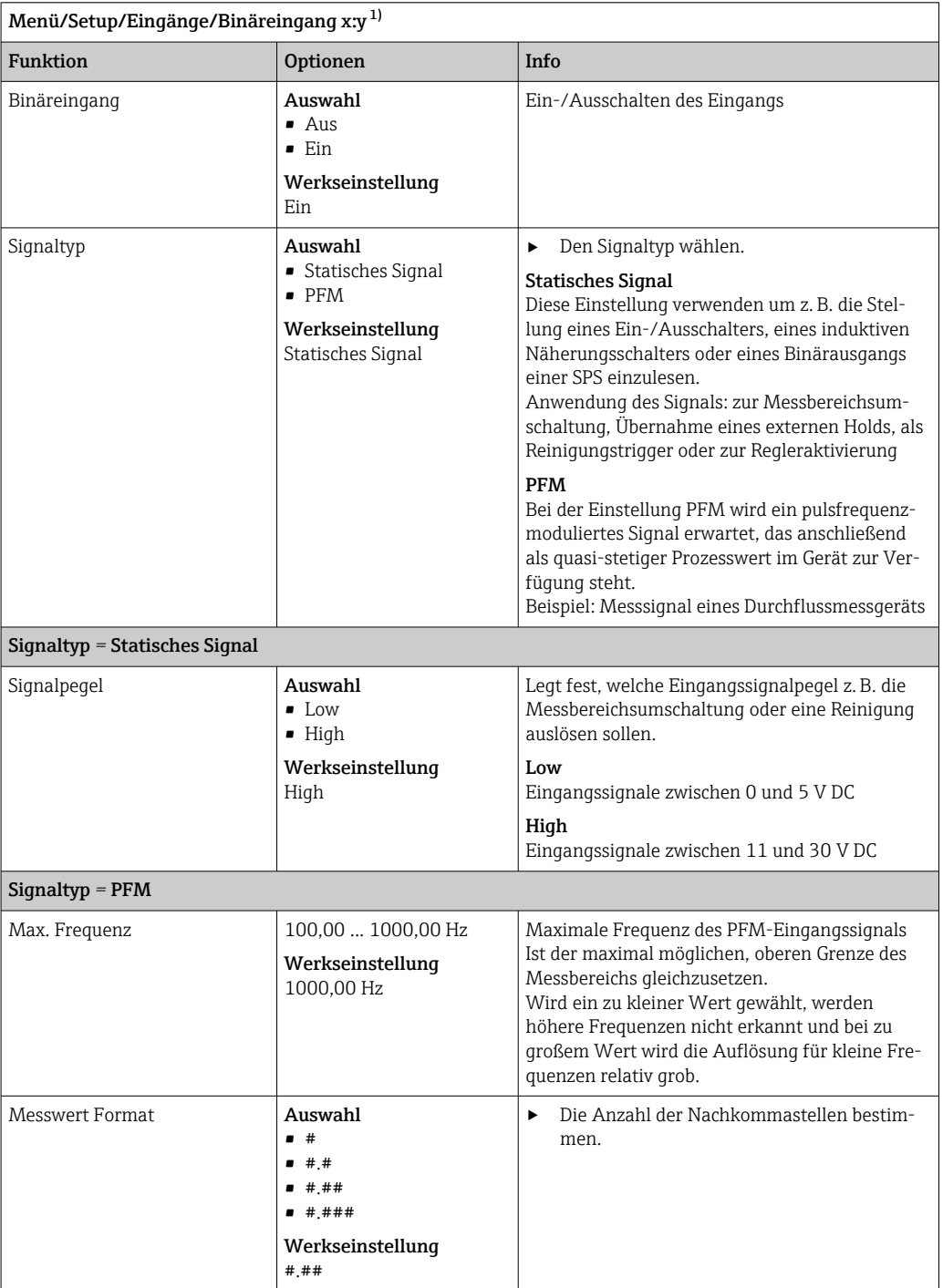

<span id="page-97-0"></span>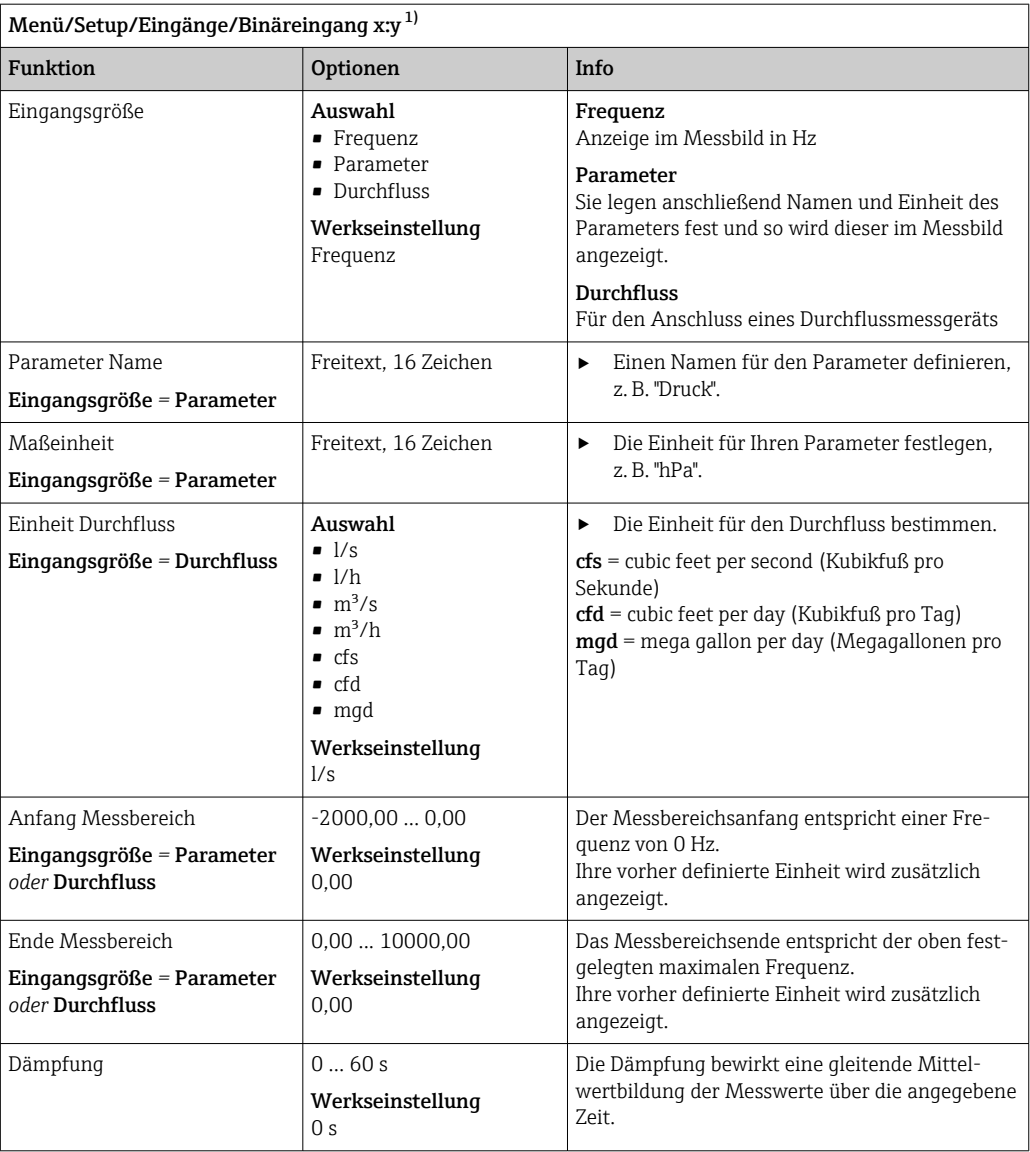

1) x:y = Slot-Nr. : Eingangsnummer

# 10.5.3 Konfiguration binärer Ausgänge

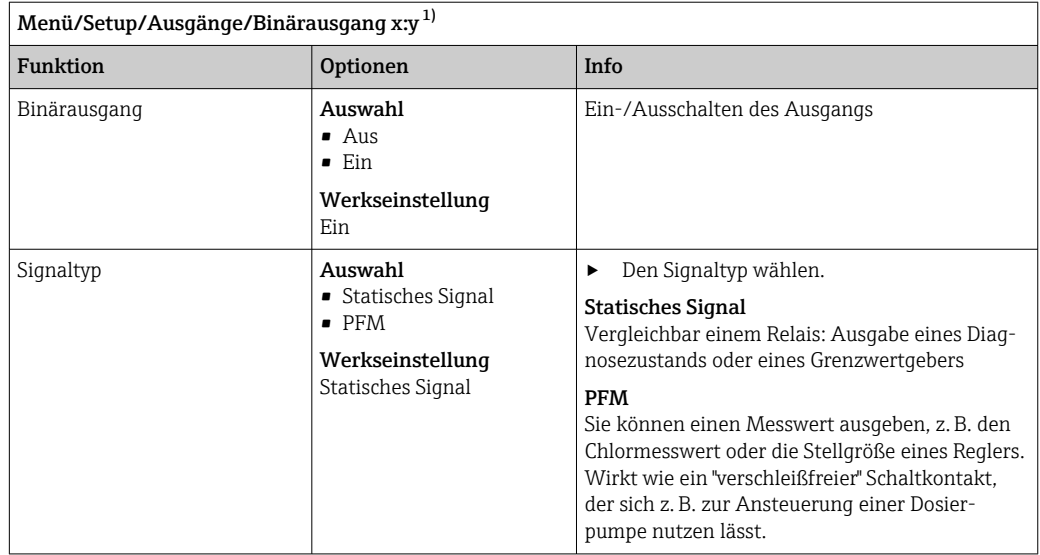

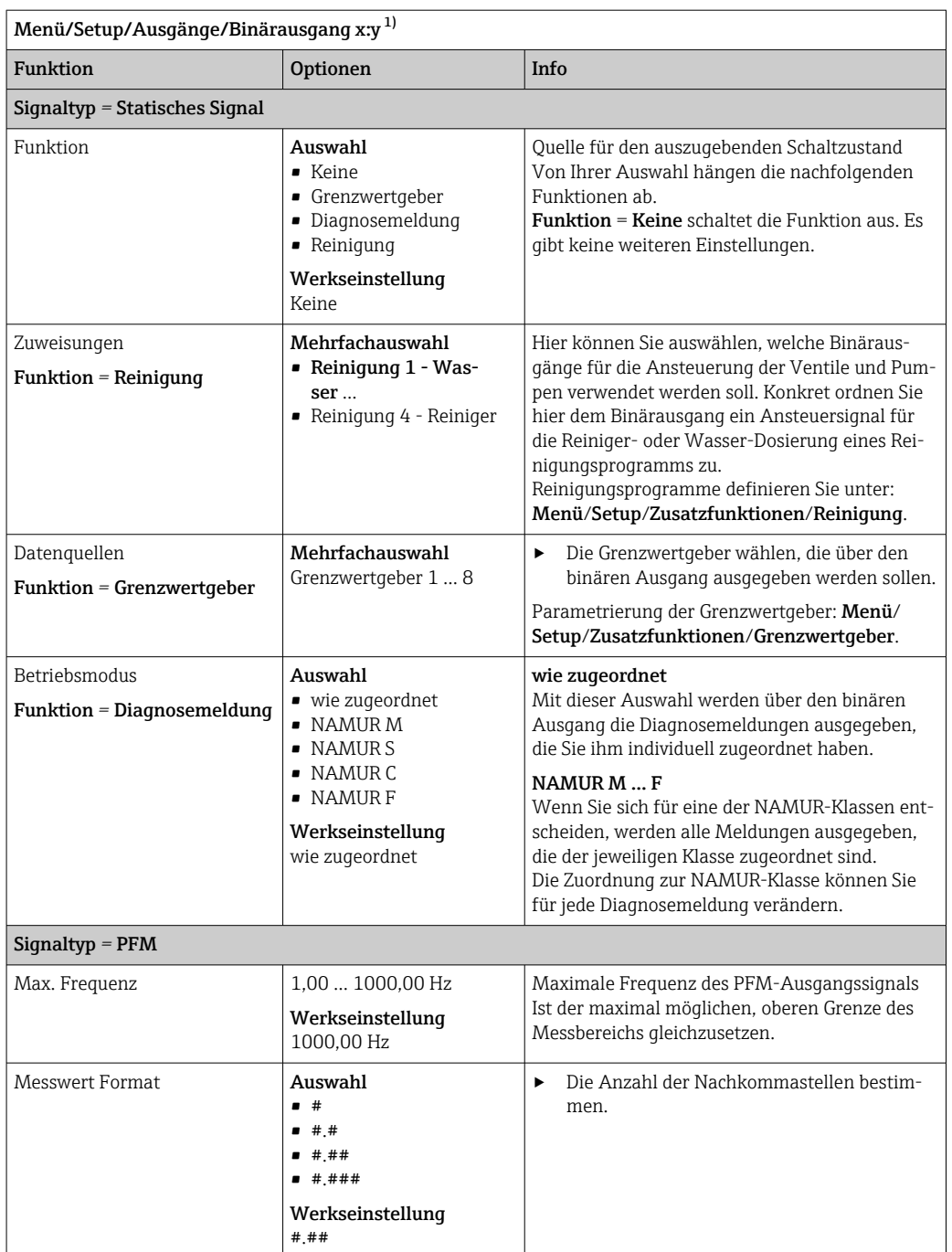

<span id="page-99-0"></span>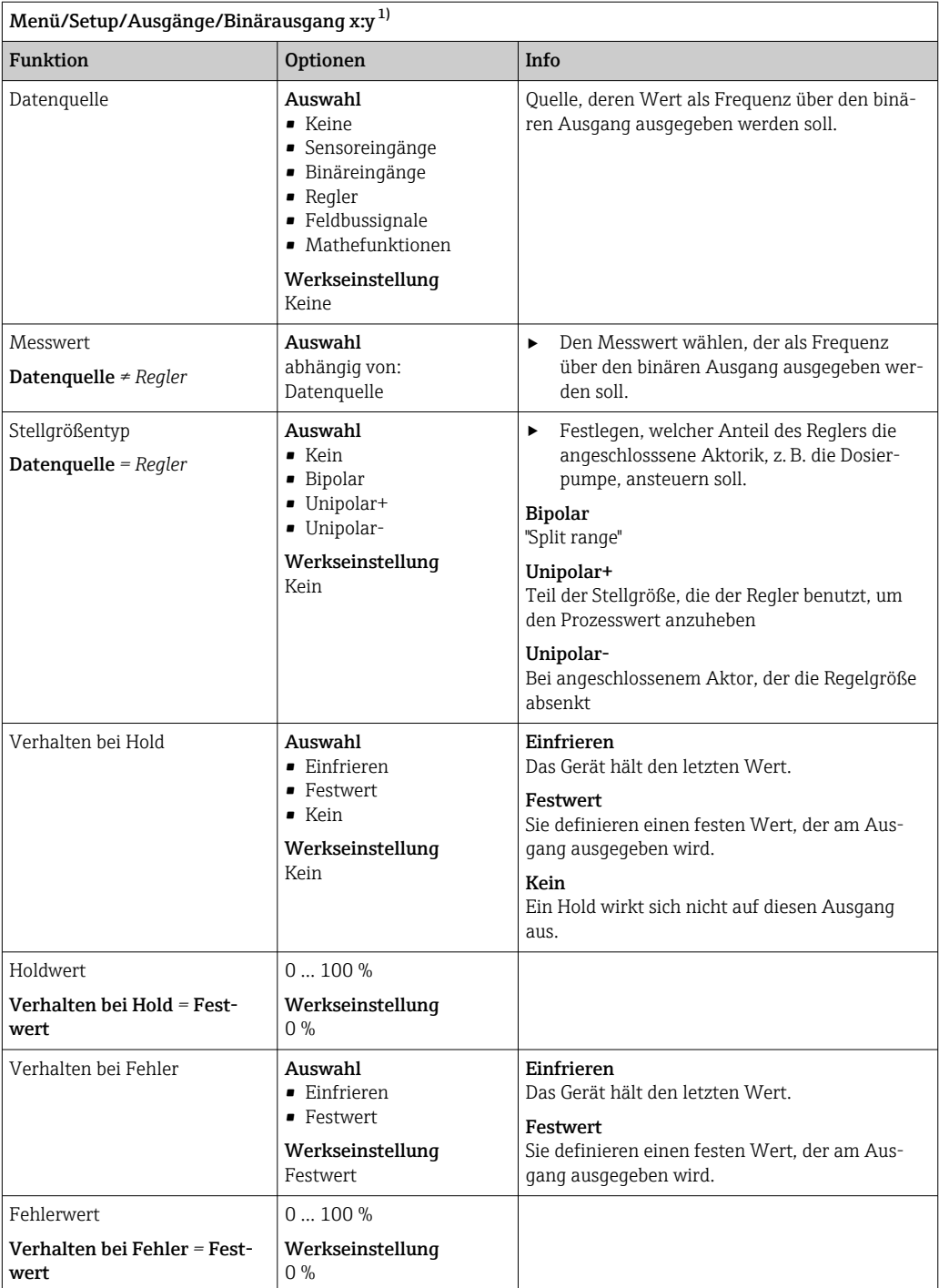

1) x:y = Slot-Nr. : Eingangsnummer

# 10.6 Zusatzfunktionen

# 10.6.1 Grenzwertgeber

Sie haben verschiedene Möglichkeiten, einen Grenzwertgeber zu parametrieren:

- Zuweisen eines Ein- und Ausschaltpunktes
- Zuordnen einer Einschalt- und Ausschaltverzögerung für ein Relais
- Einstellen einer Alarmschwelle und zusätzliches Ausgeben einer Fehlermeldung
- Starten einer Reinigungsfunktion

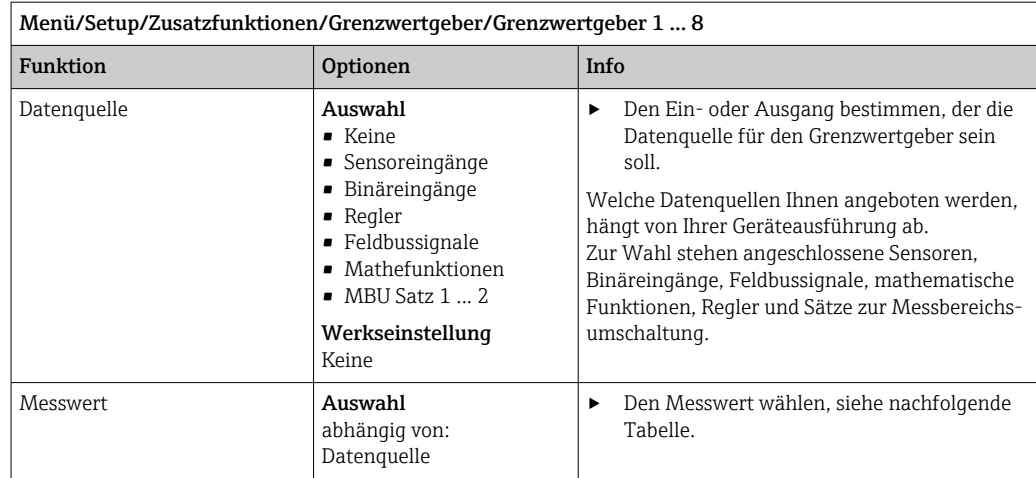

## Messwert *in Abhängigkeit von* Datenquelle

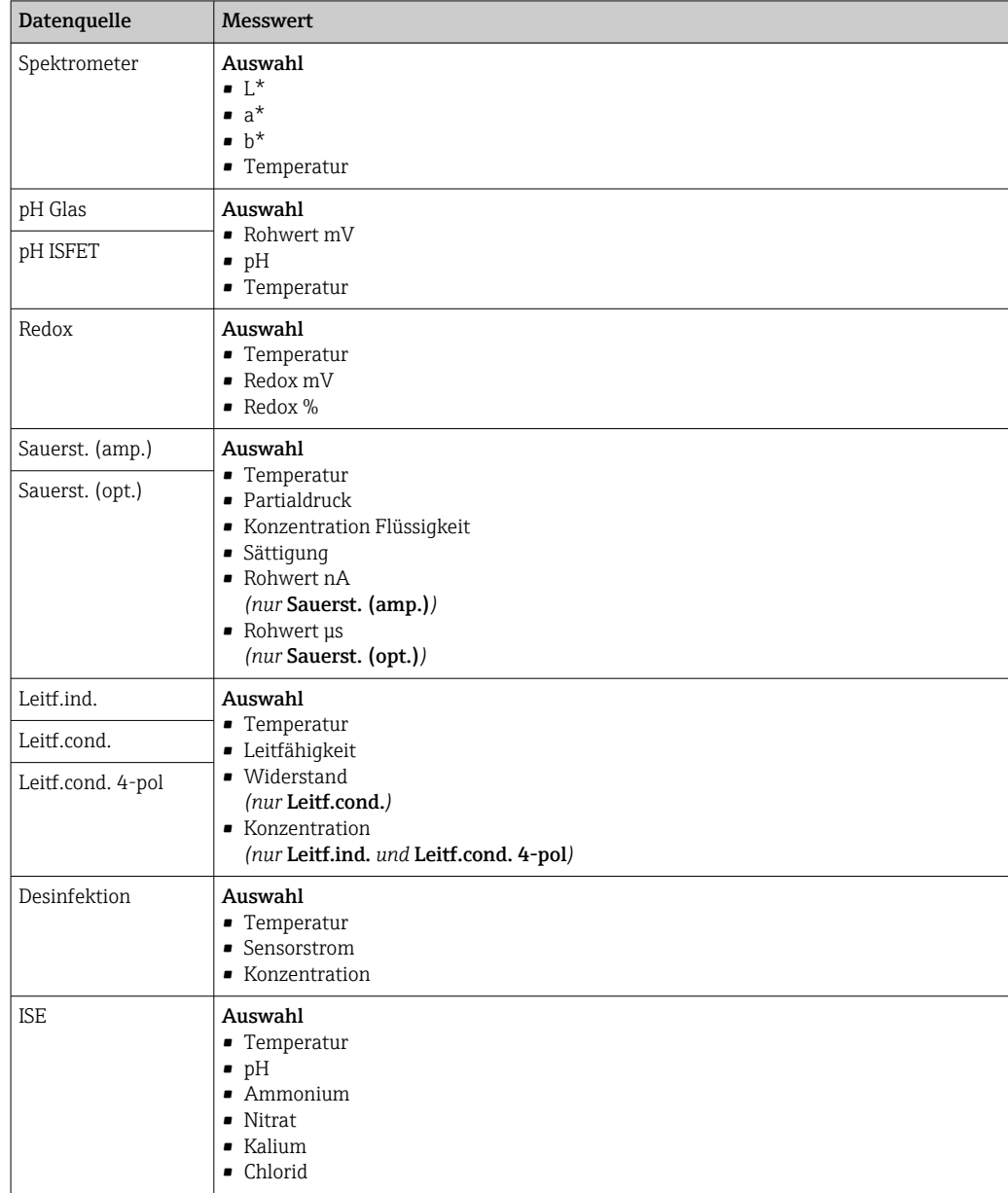

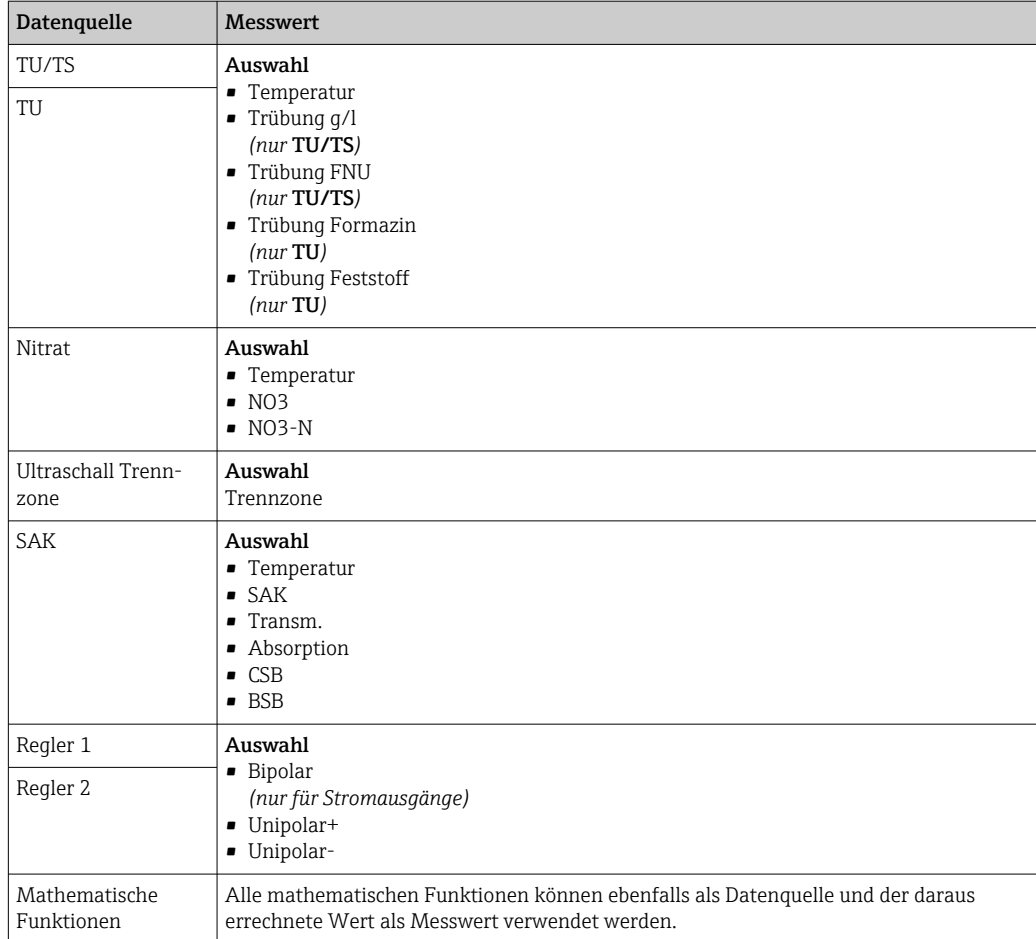

Mit der Zuordnung der Reglerstellgröße zu einem Grenzwertgeber können Sie die Stellgröße überwachen (z. B. einen Dosierzeitalarm konfigurieren).

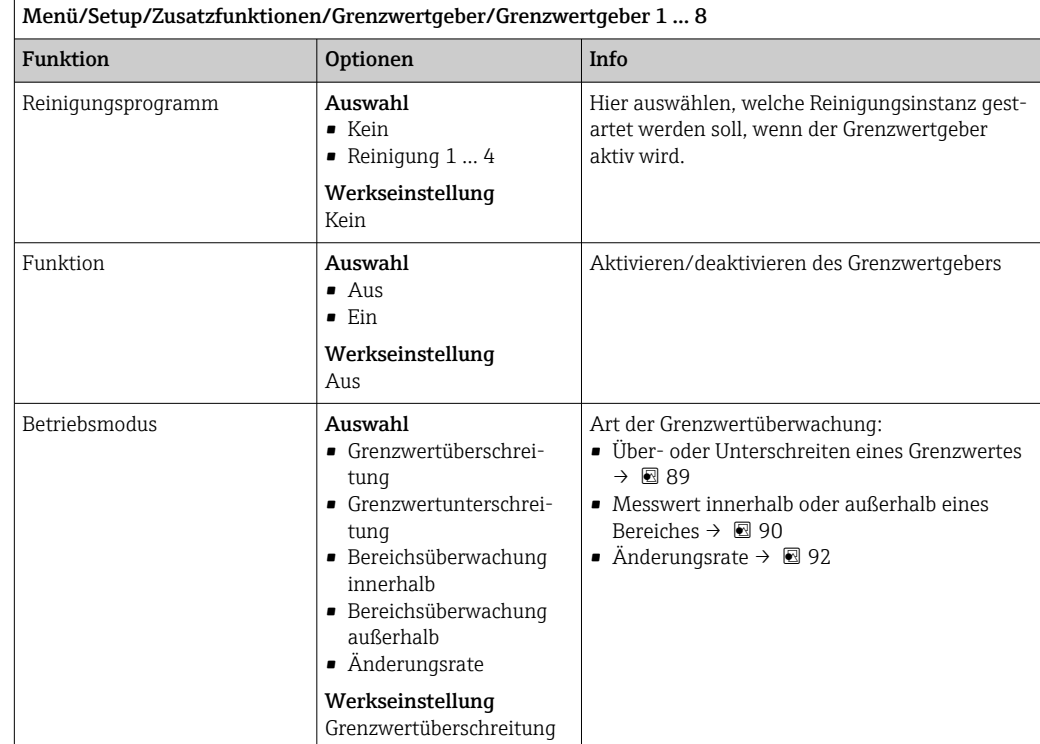

<span id="page-102-0"></span>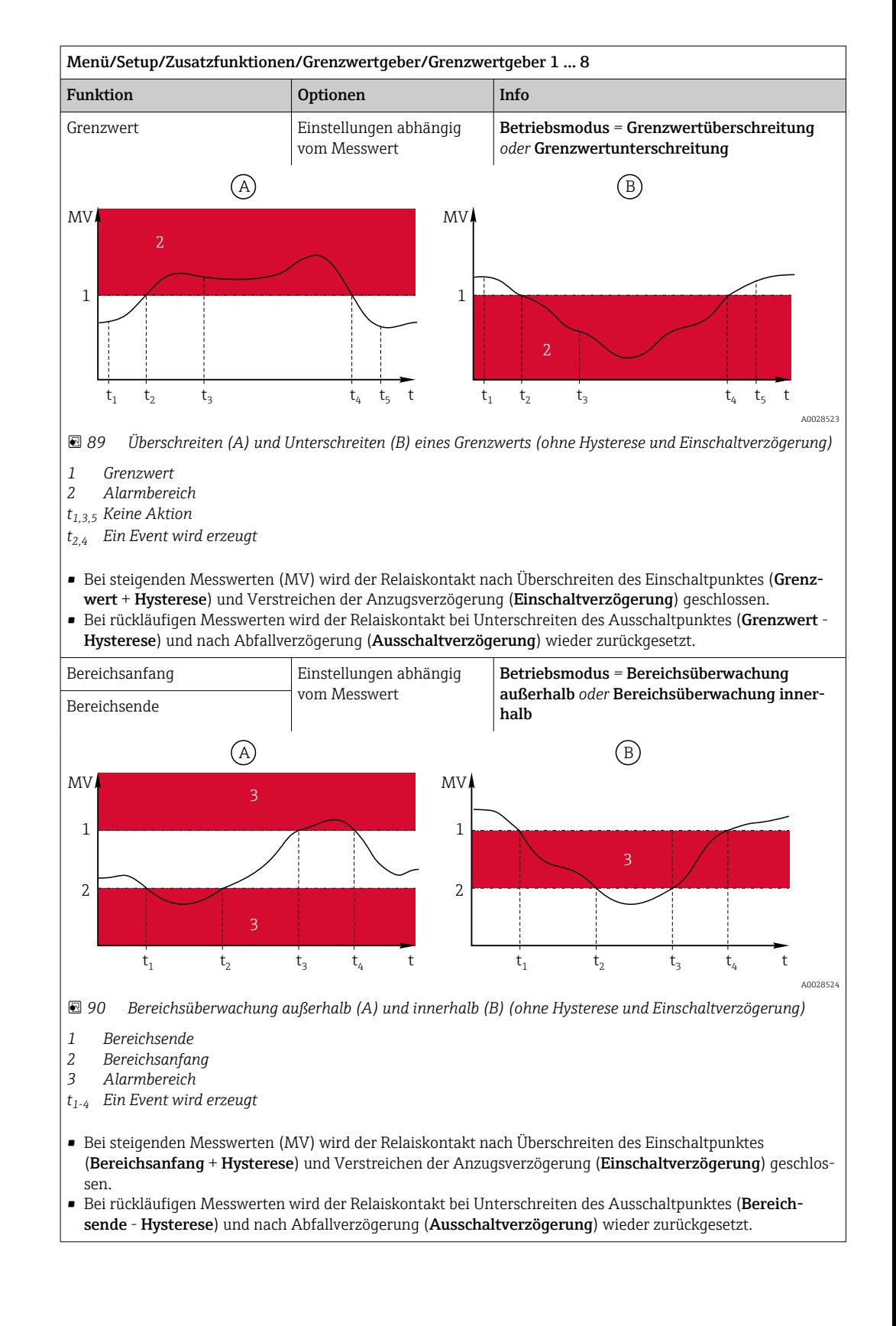

<span id="page-103-0"></span>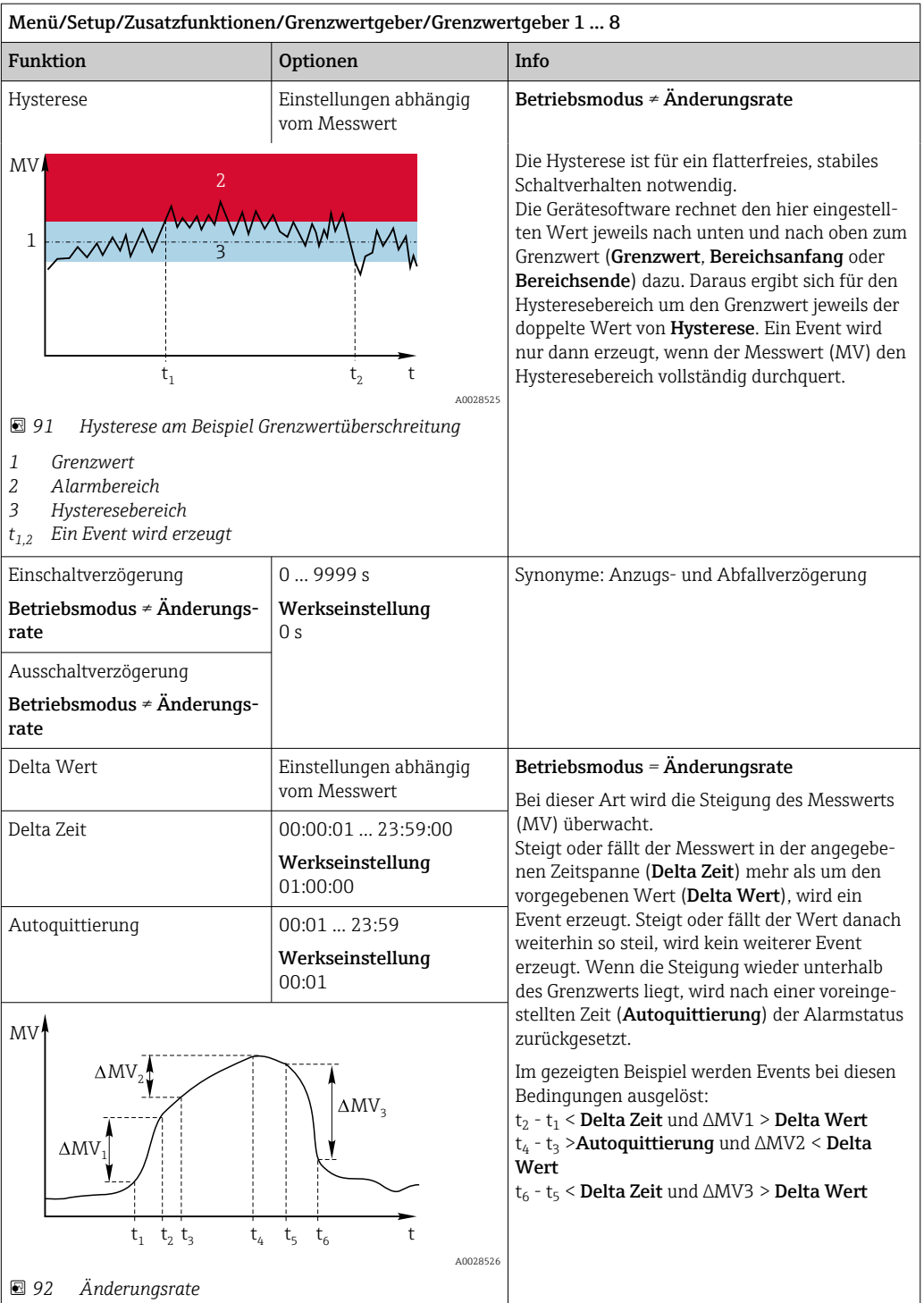

# 10.6.2 Zeitgeber

Ein Zeitgeber stellt einen zeitgesteuerten binären Prozesswert zur Verfügung. Dieser kann als Quelle durch die mathematische Funktion "Formel" genutzt werden.

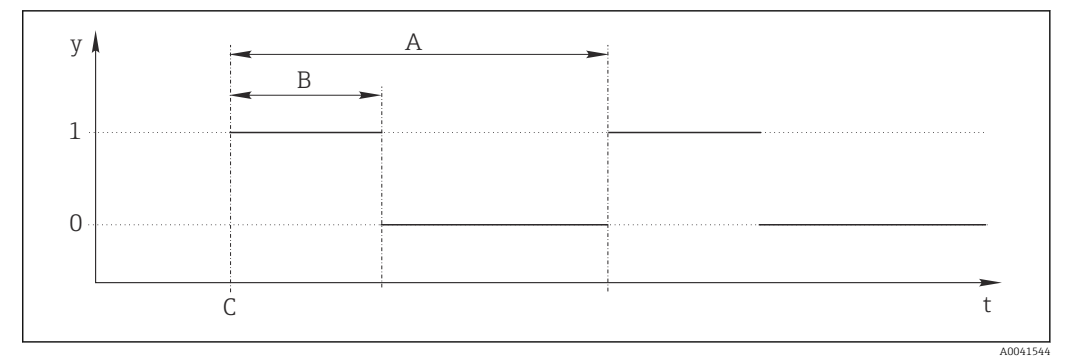

 *93 Signalverlauf eines Zeitgebers*

- *t Zeitachse*
- *y Signalpegel (1 = ein, 0 = aus)*
- *A Periode*
- *B Signaldauer*
- *C Startzeitpunkt (*Startdatum*,* Startzeit*)*

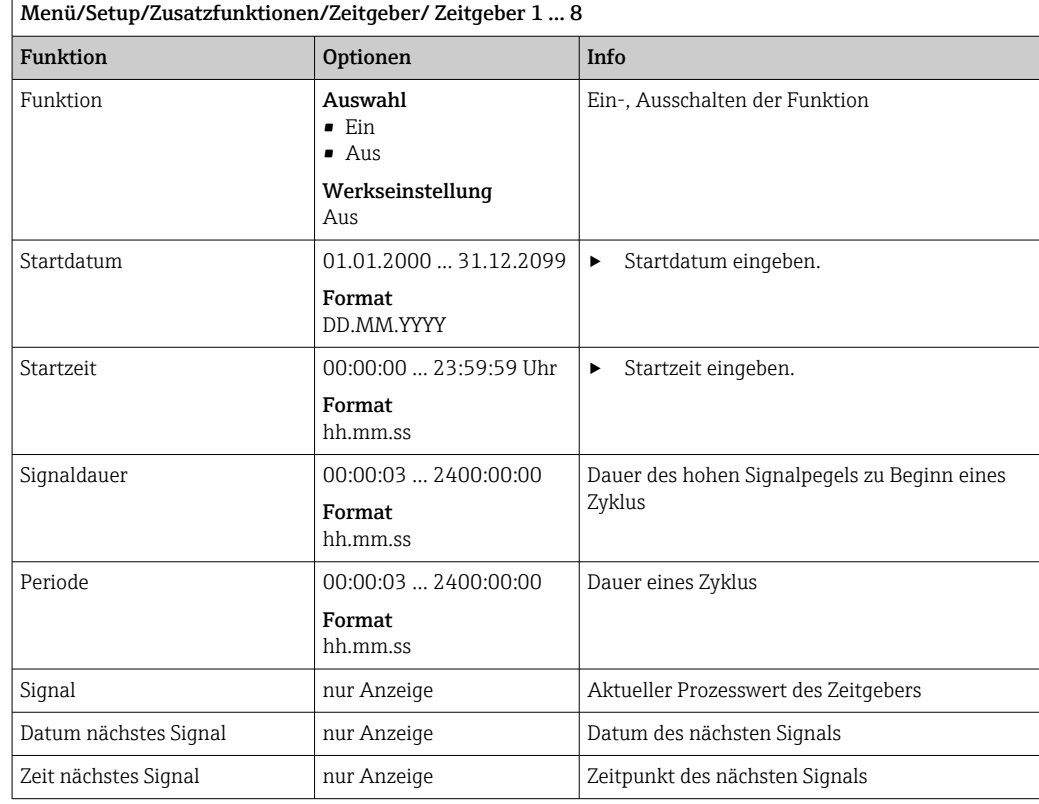

#### Beispiel 1: Zeitabhängiger Sollwert für eine Temperaturregelung

Täglich soll die Temperatur ab 8 Uhr auf 21 °C steigen, ab 12 Uhr dann für 5 Stunden auf 23 °C. Ab 17 Uhr soll die Temperatur wieder auf 18 °C zurück geregelt werden. Dafür werden zwei Zeitgeber definiert, die in einer mathematischen Funktion MF1: Formel verwendet werden. Mit der Mathefunktion steht somit ein analoger Temperatur-Sollwert für einen Regler zur Verfügung.

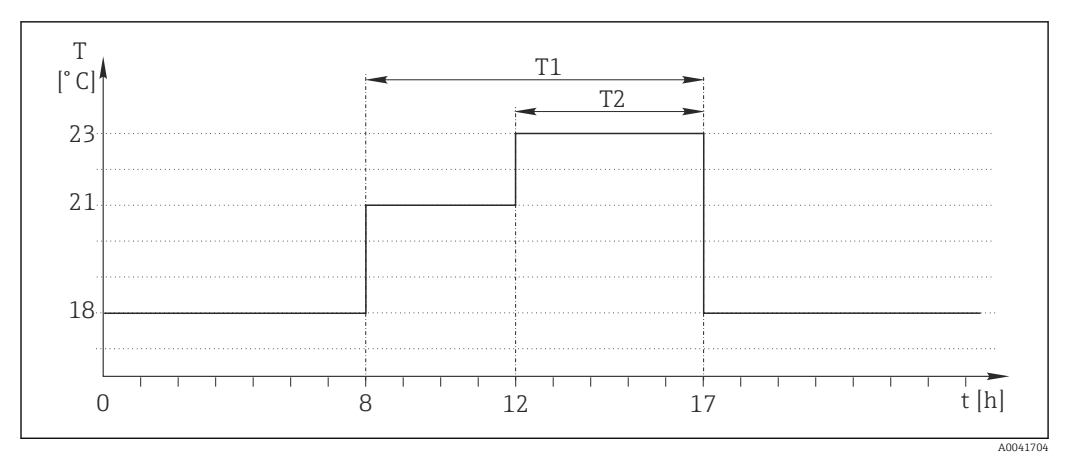

 *94 Zeitabhängige Temperaturregelung*

1. Zeitgeber 1 (T1) programmieren:

- $\blacktriangleright$  Startdatum = 01.01.2020
- Startzeit =  $08:00:00$
- $\blacksquare$  Signaldauer = 09:00:00
- $\blacksquare$  Periode = 24:00:00

2. Zeitgeber 2 (T2) definieren:

- $\blacksquare$  Startdatum = 01.01.2020
- Startzeit =  $12:00:00$
- $\blacksquare$  Signaldauer = 05:00:00
- $\blacksquare$  Periode = 24:00:00

3. Mathematische Funktion Formel erstellen.

#### Menü/Setup/Zusatzfunktionen/Mathematische Funktionen

- MF1: Formel
- $\blacksquare$  Berechnung = Ein
- Quelle  $A =$  Zeitgeber 1
- $\bullet$  Quelle B = Zeitgeber 2
- Formel =  $18.0 + 3*NUM(A) + 2*NUM(B)$

Erklärung: NUM wandelt den logischen Wert in einen numerischen Wert um und erlaubt so die Multiplikation.

- 3\*NUM(A) ergibt von 8 bis 17 Uhr den Wert 3.0, außerhalb dieser Zeit 0.0.
- 2\*NUM(B) ergibt von 12 bis 17 Uhr den Wert 2.0, außerhalb dieser Zeit 0.0.

Die Formel liefert somit zeitabhängig einen dieser analogen Werte: 18.0, 21.0 oder 23.0. Dieser analoge Wert kann als Sollwert für einen Temperaturregler verwendet werden.

#### Beispiel 2: Zeitabhängige Bedingung

Alle 2 Stunden soll für 10 Minuten eine Pumpe (via Relais) einschalten. Aber nur dann, wenn der pH-Wert kleiner 4.0 ist.

1. Zeitgeber 1 programmieren:

- $\blacksquare$  Startdatum = 01.01.2020
- Startzeit =  $00:00:00$
- $\blacksquare$  Signaldauer = 00:10:00
- Periode =  $02:00:00$

2. Mathematische Funktion **Formel** erstellen.

#### Menü/Setup/Zusatzfunktionen/Mathematische Funktionen

- MF1: Formel
- $\blacksquare$  Berechnung = Ein
- $\bullet$  Ouelle A = Zeitgeber 1
- Quelle B = pH-Wert von einem Memosens-pH-Eingang
- Formel =  $A$  AND(B<4.0)

3. Formel als Datenquelle eines Relais verwenden.

Menü/Setup/Ausgänge/Relais[x:y]

- $\blacksquare$  Funktion = Formel
- Betriebsmodus = Statisches Signal
- Datenquelle = MF1: Formel

Die Formel liefert einen logischen Wert (TRUE oder FALSE) und ist damit geeignet, direkt ein Relais im statischen Betriebsmodus anzusteuern. Zeitgeber 1 liefert alle 2 Stunden für 10 Minuten ein TRUE, aber nur wenn zeitgleich der pH-Wert unter 4 gesunken ist.

# 10.6.3 Regler

#### Reglerstruktur in Laplace-Darstellung

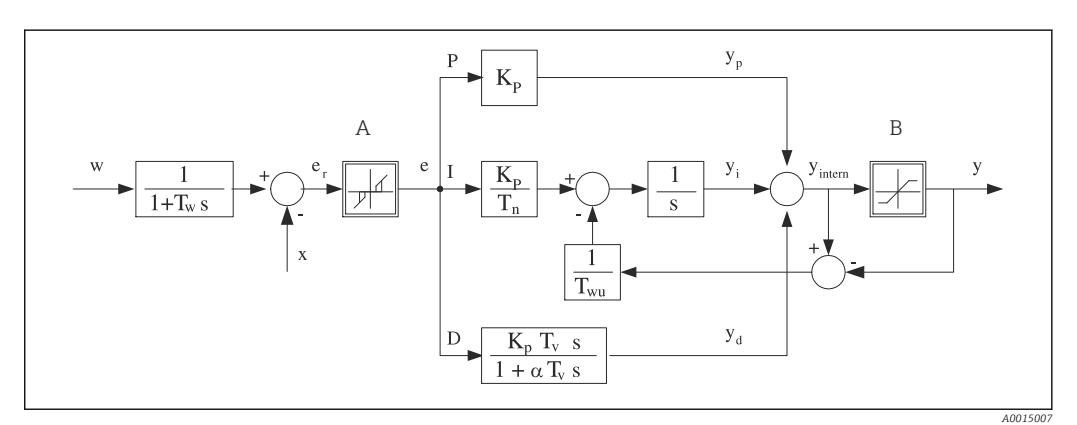

 *95 Blockschaltbild der Reglerstruktur*

- *A Neutrale Zone I Integraler Anteil*
- *B Ausgangsbegrenzung D Differentieller Anteil*
- *K<sup>p</sup> Verstärkung (P-Anteil) αT<sup>V</sup> Dämpfungszeitkonstante mit α = 0 ... 1*
- *T<sup>n</sup> Nachstellzeit (I-Anteil) e Regeldifferenz*
- *T<sup>v</sup> Vorhaltzeit (D-Anteil) w Sollwert*
- *T<sup>w</sup> Zeitkonstante für die Sollwertdämpfung x Regelgröße*
- *Twu Zeitkonstante für Anti-Windup-Rückkopplung y Stellgröße*
- *P Proportionaler Anteil*

Die Reglerstruktur des Geräts besteht zunächst aus einer Sollwertdämpfung am Eingang, um bei Sollwertänderungen keine sprunghafte Stellgrößenänderung hervorzurufen. Die Differenz von Sollwert w und Regelgröße (Messwert) X ergibt die Regeldifferenz, die durch eine neutrale Zone gefiltert wird.

Die neutrale Zone dient dazu, zu kleine Regeldifferenzen (e) zu unterdrücken. Die so gefilterte Regeldifferenz speist nun den eigentlichen PID-Regler, der sich entsprechend den Komponenten P (proportional), I (integral) und D (differentiell) in 3 Zweige aufspaltet (Reihenfolge von oben nach unten). Der Integralzweig (Mitte) enthält zusätzlich einen sogenannten Anti-Windup-Mechanismus für die Begrenzung des Integrators. Der D-Zweig ist um ein Tiefpassfilter ergänzt, um harte D-Anteile in der Stellgröße zu dämpfen. Die Summe der 3 Zweige ergibt die interne Reglerstellgröße, die entsprechend den Einstellungen begrenzt wird (beim PID-2s auf -100% … +100%).

Nicht dargestellt ist ein nachgeschaltetes Filter zur Begrenzung der Änderungsgeschwindigkeit der Stellgröße (im Menü parametrierbar in Max y Änderung).

Im Menü parametrieren Sie nicht die Verstärkung  $\boldsymbol{\mathrm{K}}_\mathrm{p}$  sondern ihren Kehrwert, den Proportionalbereich  $X_p$  (K<sub>p</sub>=1/X<sub>p</sub>).

#### Parametrierung

Zur Parametrierung eines Reglers folgende Entscheidungen treffen:

- (1) Welchem Prozesstyp kann Ihr Prozess zugeordnet werden?  $\rightarrow$  Prozesstyp
- (2) Soll die Messgröße (Regelgröße) in eine oder in beide Richtungen beeinflussbar sein? Einseitiger oder zweiseitiger Regler,  $\rightarrow$  Reglertyp
- (3) Was soll die Regelgröße sein (Sensor, Messwert)? → Regelgröße
- (4) Haben Sie eine Störgröße, die am Reglerausgang wirken soll? → Störgröße
- (5) Die Parameter für den Regler festlegen:
	- Sollwert,  $\rightarrow$  Sollwert
	- Neutrale Zone,  $\rightarrow$  Xn
	- Proportionalbereich,  $\rightarrow$  Xp
	- Nachstellzeit (I-Anteil),  $\rightarrow$  Tn
	- Vorhaltzeit (D-Anteil),  $\rightarrow$  Tv
- (6) Was soll der Regler im Hold-Fall (Messfehler, Sensorwechsel, Reinigung usw.) tun?
	- Mit der Dosierung pausieren oder fortsetzen? →Verhalten bei Hold/Stellgröße
	- Am Ende des Holds die Regelung fortsetzen oder die Regelung neu starten (betrifft I-Anteil)? →Verhalten bei Hold/Zustand
- (7) Wie soll die Aktorik angesteuert werden?
	- Unipolar+: Diese Einstellung dem Ausgang für einen Aktor zuordnen, der den Messwert anheben kann.
	- Unipolar-: Diese Einstellung dem Ausgang für einen Aktor zuordnen, der den Messwert senken kann.
	- Bipolar: Für diese Einstellung entscheiden, um die Stellgröße über nur einen Stromausgang auszugeben (split range).
- (8) Die Ausgänge parametrieren und den Regler einschalten.

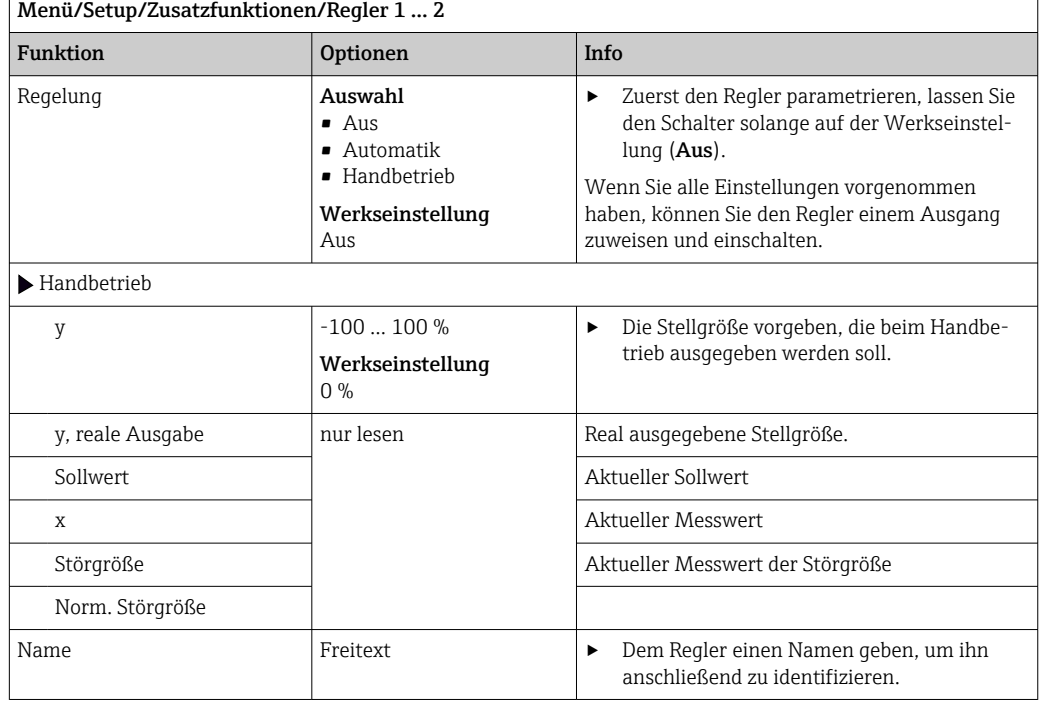
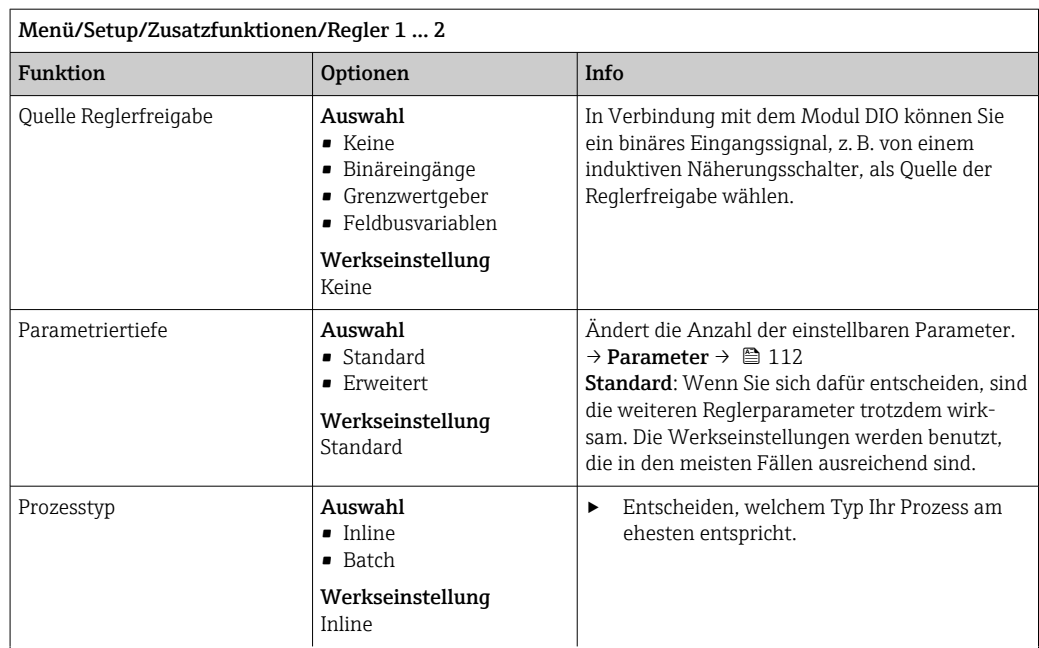

#### Batchprozess

Das Medium befindet sich in einem geschlossenen System.

Die Aufgabe der Regelung besteht darin, so zu dosieren, dass sich der Messwert (Regelgröße) von seinem Anfangswert bis zu seinem Sollwert verändert. Ist der Sollwert stabil erreicht, ist keine weitere Dosierung erforderlich. Sollte es zu einem Überschwinger kommen, kann eine zweiseitige Regelung diesen kompensieren. Zur Unterdrückung von Schwingungen um den Sollwert herum wird bei 2-seitigen Batchregelungen üblicherweise eine neutrale Zone eingesetzt/parametriert.

#### Inline-Prozess

Die Regelung arbeitet am vorbeifließenden Medium.

Der Regler hat hierbei die Aufgabe, über die Stellgröße ein Mischungsverhältnis zwischen Medium und Dosiermittel so einzustellen, dass die sich daraus ergebende Messgröße dem Sollwert entspricht. Das zufließende Medium kann sich in seinen Stoffeigenschaften und in seinem Volumenstrom jederzeit ändern und der Regler muss kontinuierlich darauf reagieren. Sind Zustrom und Medium konstant, so kann auch, nach dem Einschwingvorgang, die Stellgröße einen festen Wert annehmen. Da die Regelung hier nie "fertig" ist, spricht man auch von einer kontinuierlichen Regelung.

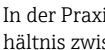

 In der Praxis ist oft die Mischform beider Prozesstypen vorzufinden: der Semi-Batch-Prozess. Je nach Verhältnis zwischen Zustrom und Behältervolumen zeigt diese Anordnung eher das Verhalten eines Batchoder eines Inline-Prozesses.

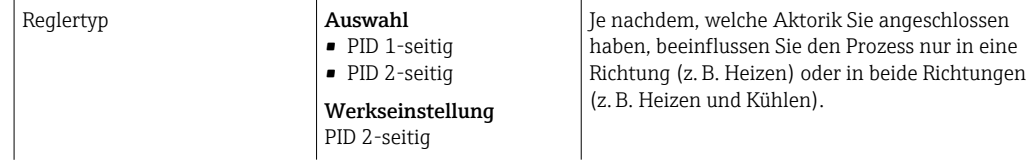

Ein 2-seitiger Regler kann eine Stellgröße im Bereich -100 % bis +100 % ausgeben, d. h. die Stellgröße ist bipolar. Die Stellgröße ist positiv, wenn der Regler den Prozesswert anheben will. Das heißt beim reinen P-Regler, dass der Wert der Regelgröße x kleiner ist als der Sollwert w. Umgekehrt ist die Stellgröße negativ, wenn der Prozesswert gesenkt werden soll. Der Wert von x ist größer als der Sollwert w.

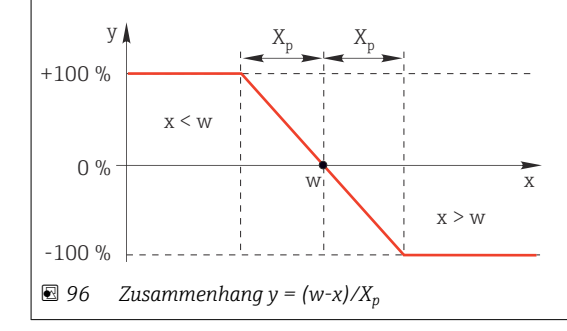

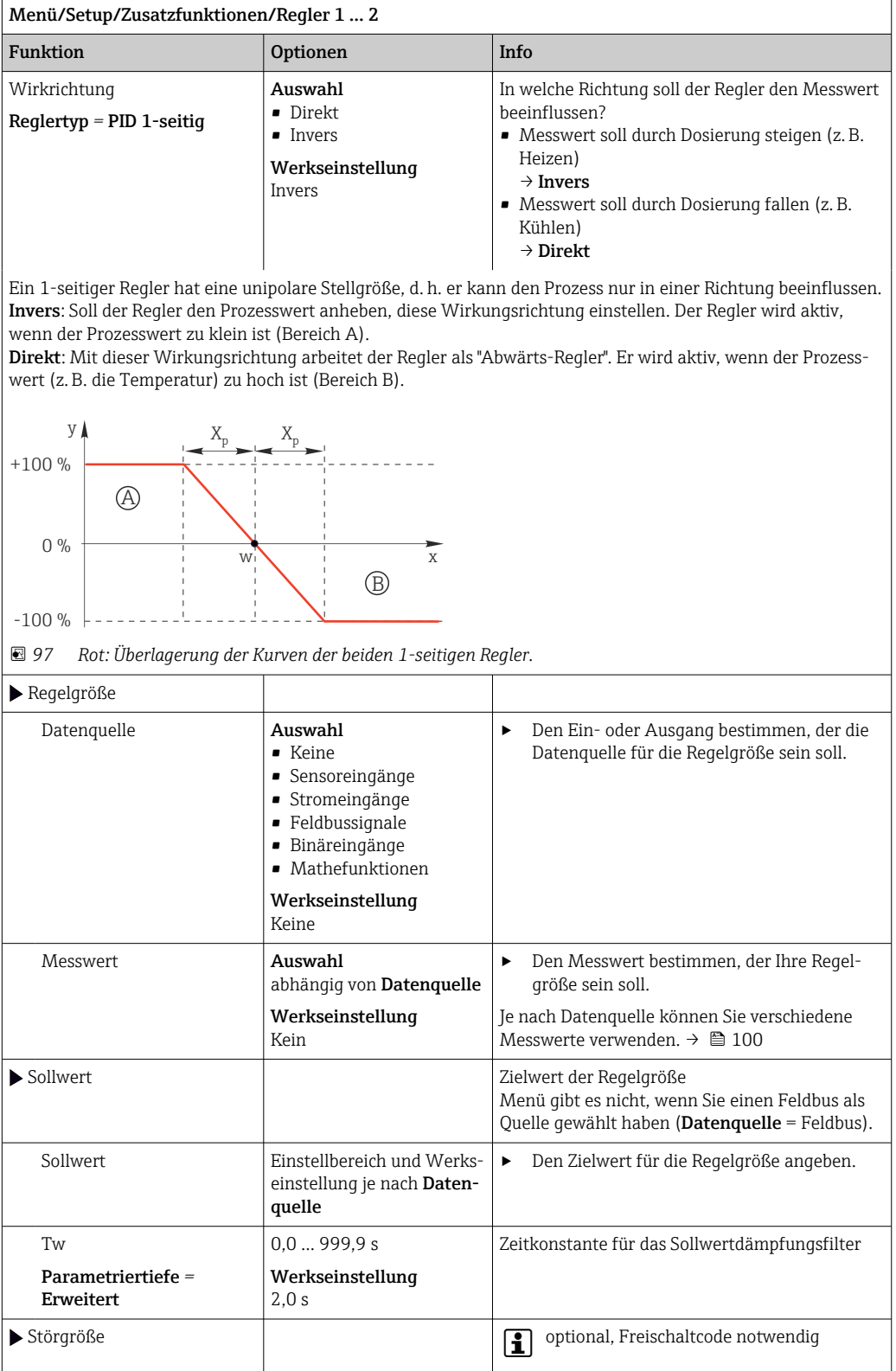

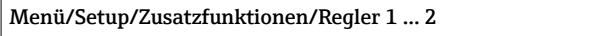

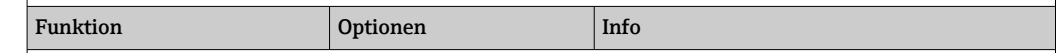

Bei Regelungen "am fließenden Medium" (Inline) kann es vorkommen, dass der Durchfluss nicht konstant ist. Unter Umständen starke Schwankungen sind möglich. Im Fall einer eingeschwungenen Regelung, bei der der Durchfluss plötzlich halbiert wird, ist es wünschenswert, dass auch die vom Regler dosierte Menge unmittelbar halbiert wird. Um eine solche "durchfluss-proportionale" Dosierung zu erreichen, überlässt man diese Aufgabe nicht dem I-Anteil des Reglers, sondern man speist den (zu messenden) Durchfluss als Störgröße z multiplikativ am Reglerausgang ein.

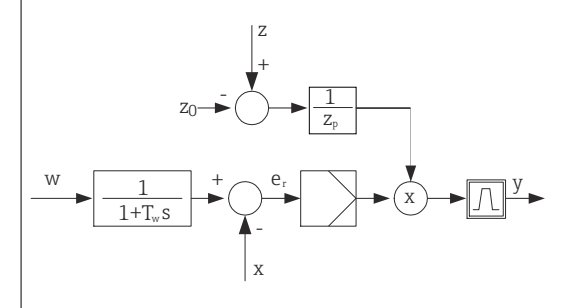

Streng genommen handelt es sich bei einer Störgrößenaufschaltung um eine Steuerung, da deren Auswirkung nicht unmittelbar gemessen wird. Das bedeutet, der Wirkungsfluss ist ausschließlich nach vorne gerichtet. Daher auch die englische Bezeichnung "Feedforward Control".

Bei der im Gerät alternativ verfügbaren additiven Störgrößenaufschaltung wird die (normierte) Störgröße auf die Reglerstellgröße addiert. Man kann damit eine Art variabler Grundlastdosierung einrichten. Die Normierung der Störgröße ist sowohl für die multiplikative als auch für die additive Störgrößenaufschaltung erforderlich und geschieht mit den Parametern Z<sub>0</sub> (Nullpunkt) und Z<sub>p</sub> (Proportionalbereich):  $z_n = (z - z_0)/z_p$ 

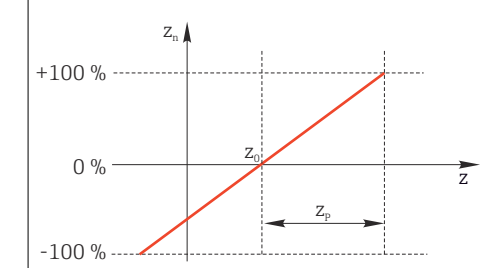

#### Beispiel

Durchflussmesser mit Messbereich 0 … 200 m<sup>3</sup>/ h

Der Regler würde aktuell ohne Störgrößenaufschaltung 100% dosieren.

Die Störgrößenaufschaltung soll so eingestellt werden, dass der Regler bei z = 200m<sup>3</sup>/h nach wie vor mit 100% dosiert ( $z_n = 1$ ).

Bei sinkendem Durchfluss soll die Dosierleistung verringert und bei einem Durchfluss kleiner als 4 m<sup>3</sup>/h soll gar nicht mehr dosiert werden  $(z_n = 0)$ .

 $\rightarrow$  Wählen Sie den Nullpunkt  $z_0 = 4$  m<sup>3</sup>/h und den Proportionalbereich Z<sub>n</sub>= 196 m<sup>3</sup>/h.

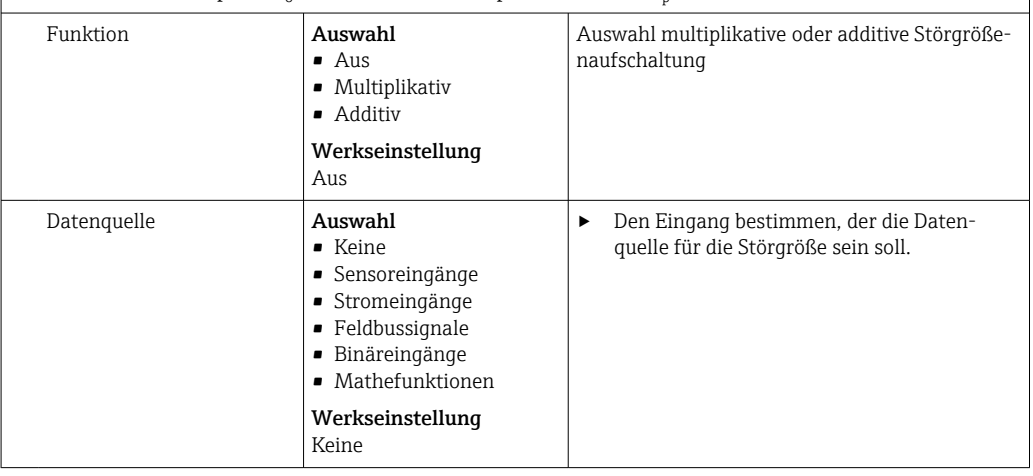

<span id="page-111-0"></span>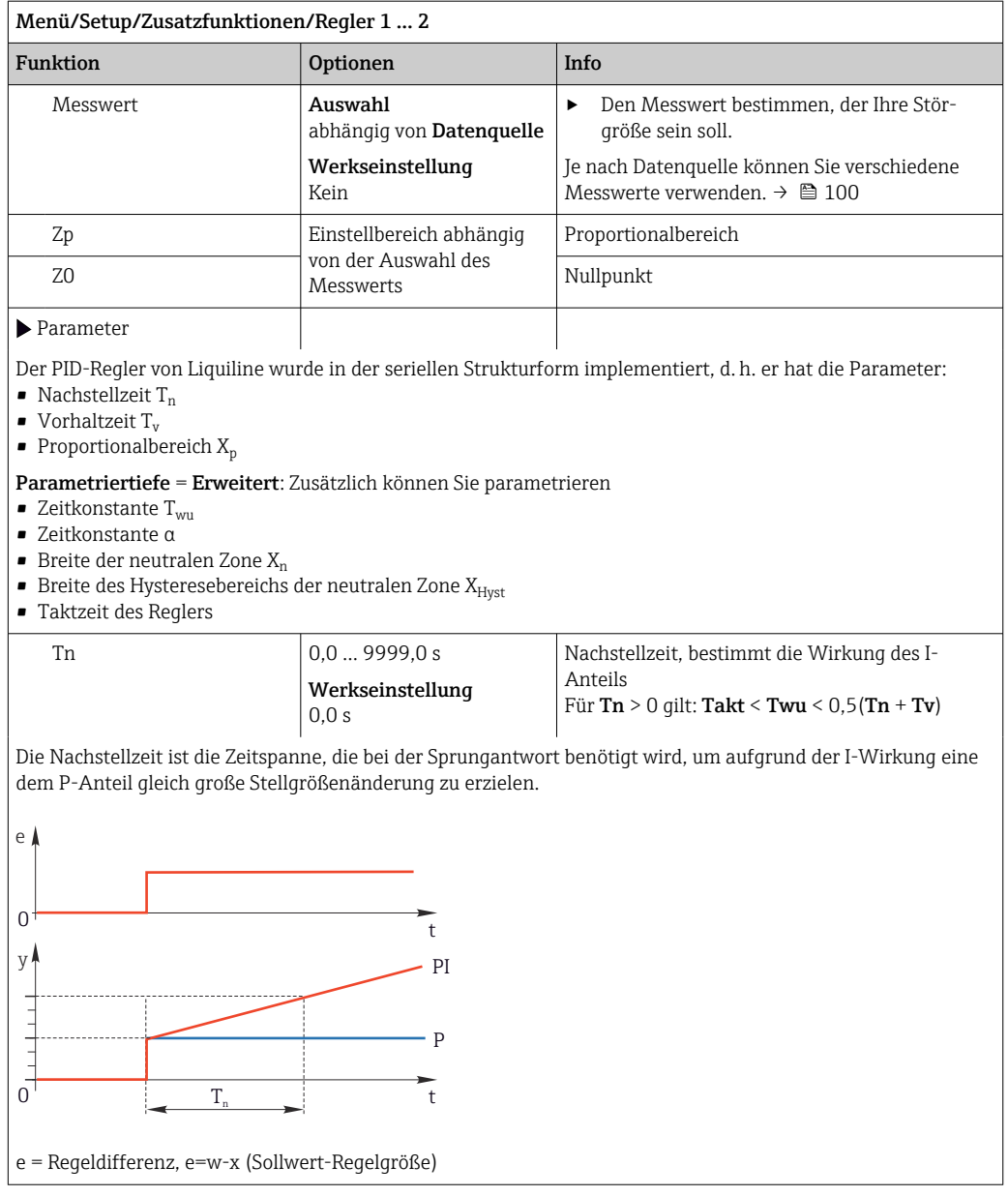

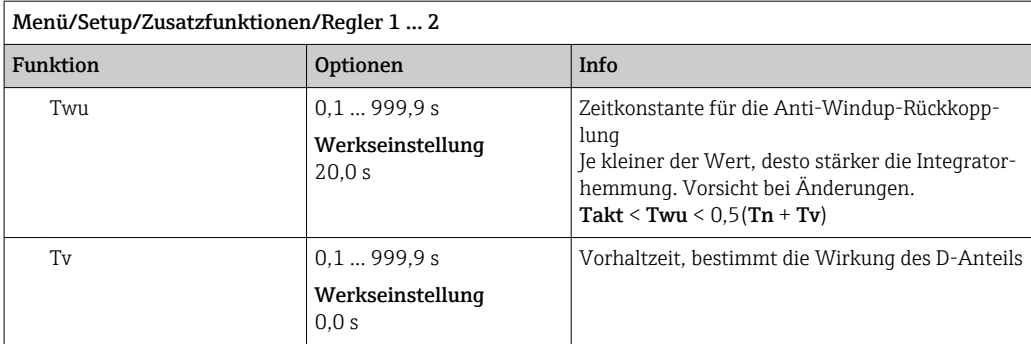

Die Vorhaltezeit ist die Zeitspanne, um die die Anstiegsantwort eines PD-Reglers einen bestimmten Wert der Stellgröße früher erreicht als er ihn infolge seines P-Anteils allein erreichen würde.

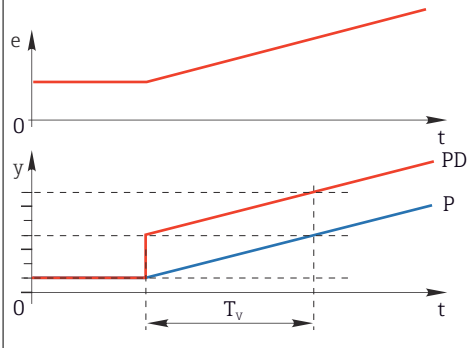

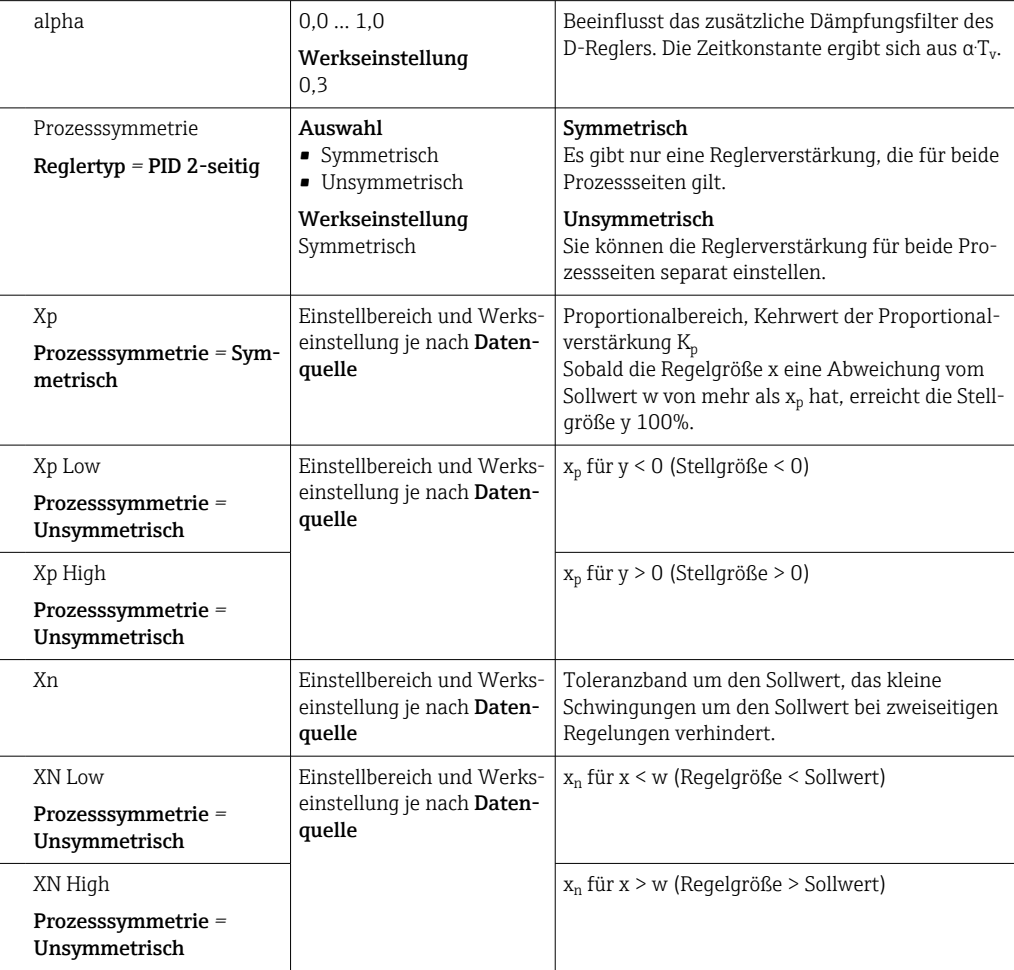

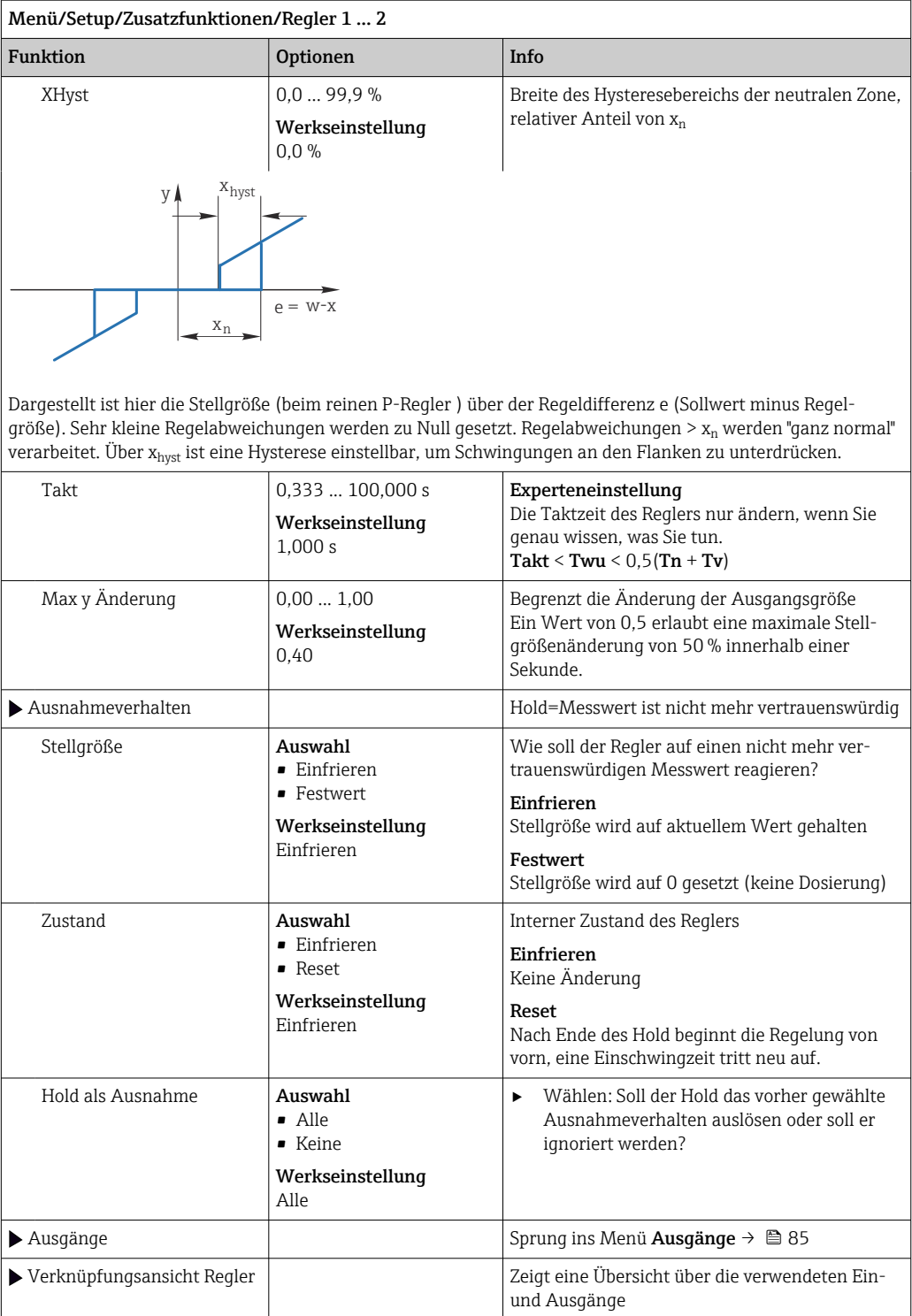

# 10.6.4 Reinigungsprogramme

### **AVORSICHT**

### Nicht abgeschaltete Programme während der Wartungstätigkeiten.

Verletzungsgefahr durch Medium oder Reiniger!

- ‣ Laufende Programme beenden.
- ‣ In den Servicemodus schalten.
- ‣ Bei Prüfung der Reinigungsfunktion bei laufender Reinigung: Schutzkleidung, -brille und -handschuhe tragen oder sich durch andere geeignete Maßnahmen schützen.

### Reinigungstypen

Zur Auswahl stehen folgende Reinigungstypen:

- Standardreinigung
- Chemoclean
- Chemoclean Plus

Zustand der Reinigung: Zeigt an, ob das Reinigungsprogramm aktiv ist oder nicht. Diese Anzeige dient nur der Information.

#### Reinigungstyp auswählen

1. Menü/Setup/Zusatzfunktionen/Reinigung: Ein Reinigungsprogramm auswählen.

- Insgesamt können Sie 4 verschiedene Reinigungen konfigurieren, die Sie individuell den Eingängen zuordnen können.
- 2. Reinigungstyp: Für jedes Programm entscheiden, welche Art der Reinigung ausgeführt werden soll.

### Standardreinigung

Eine Standardreinigung ist beispielsweise die Reinigung eines Sensors mit Druckluft wie beim ionenselektiven Sensor CAS40D (Anschluss der Reinigungseinheit für CAS40D[→ 44](#page-43-0)) oder Spülung mit Wasser.

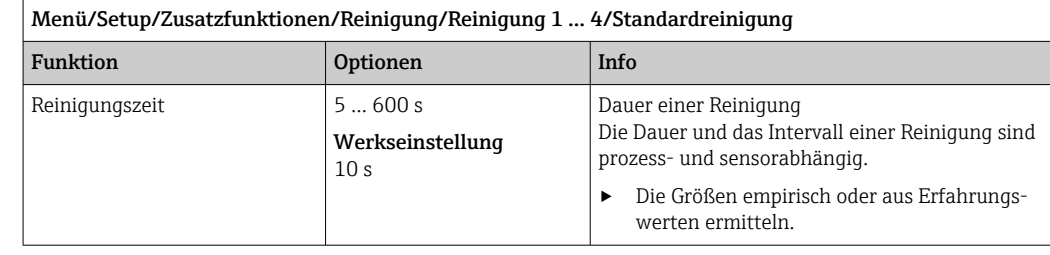

 $\triangleright$  Reinigungszyklus festlegen →  $\triangleright$  118.

#### Chemoclean

Ein Beispiel ist die Verwendung der Injektoreinheit CYR10B zur Reinigung von Sensoren, z. B. mit CYA112. (Anschluss CYR10B[→ 44](#page-43-0))

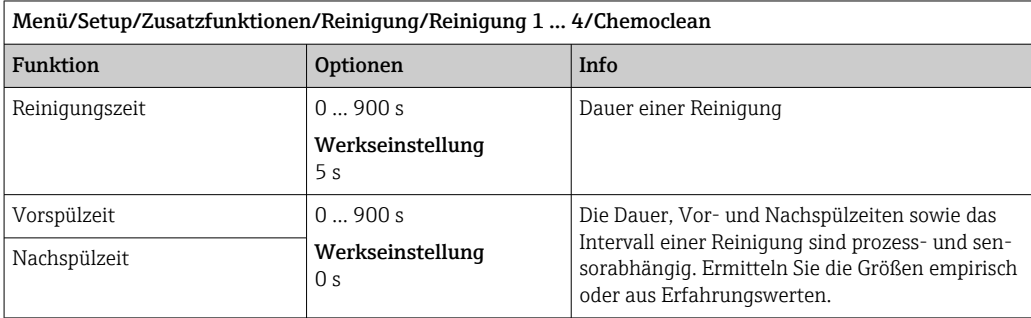

### Chemoclean Plus

Ein Beispiel ist die Verwendung der Injektoreinheit CYR10B in Verbindung mit Cleanfit Control CYC25 zur automatisierten Reinigung von 12 mm-Sensoren in pneumatischen Wechselarmaturen. (Anschluss CYC25 siehe Betriebsanleitung CYC25: BA01436C)

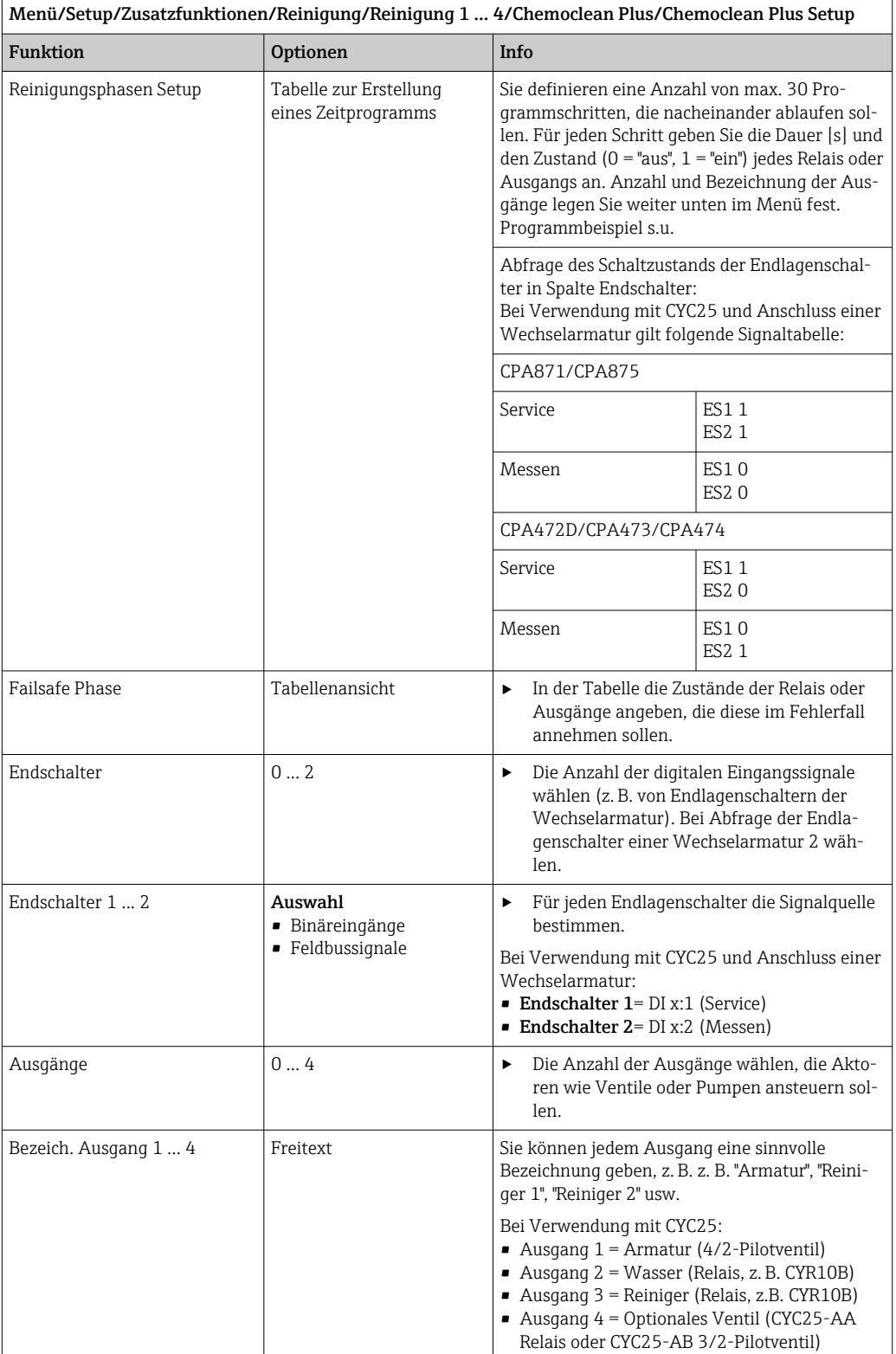

Die pneumatische Wechselarmatur, beispielsweise CPA87x, wird über ein Zweiwegeventil mit Druckluft angesteuert. Somit wird entweder die Position "Messen" (Sensor im Medium) oder die Position "Service" (Sensor in der Spülkammer) eingenommen. Medien wie Wasser

oder Reiniger werden über Ventile oder Pumpen zugeleitet. Hier gibt es die Zustände 0 (= "aus" oder "zu") und (= "ein" oder "auf").

| Schritt      | Endschalter    | Dauer [s] | Armatur<br>CPA87x | Wasser         | Reiniger 1     | Reiniger 2     |
|--------------|----------------|-----------|-------------------|----------------|----------------|----------------|
| $\mathbf{1}$ | <b>ES11</b>    | 5         | $\mathbf{1}$      | 1              | $\mathbf 0$    | $\mathbf{0}$   |
| 2            | <b>ES2 1</b>   | 5         | $\mathbf{1}$      | $\mathbf{1}$   | $\overline{0}$ | $\mathbf{0}$   |
| 3            | $\mathbf{0}$   | 30        | $\mathbf{1}$      | $\mathbf{1}$   | $\mathbf{0}$   | $\mathbf{0}$   |
| 4            | $\mathbf{0}$   | 5         | $\mathbf{1}$      | $\mathbf{1}$   | $\mathbf{1}$   | $\overline{0}$ |
| 5            | $\mathbf 0$    | 60        | $\mathbf{1}$      | $\overline{0}$ | $\mathbf 0$    | $\mathbf{0}$   |
| 6            | $\overline{0}$ | 30        | $\mathbf{1}$      | $\mathbf 1$    | $\mathbf{0}$   | $\mathbf{0}$   |
| 7            | $\mathbf{0}$   | 5         | $\mathbf{1}$      | $\mathbf{1}$   | $\mathbf{0}$   | $\mathbf{1}$   |
| 8            | $\mathbf{0}$   | 60        | $\mathbf{1}$      | $\overline{0}$ | $\mathbf{0}$   | $\overline{0}$ |
| 9            | $\mathbf{0}$   | 30        | $\mathbf{1}$      | $\mathbf 1$    | $\overline{0}$ | $\overline{0}$ |
| 10           | <b>ES10</b>    | 5         | $\overline{0}$    | $\mathbf{1}$   | $\mathbf{0}$   | $\Omega$       |
| 11           | <b>ES20</b>    | 5         | $\mathbf 0$       | $\mathbf{1}$   | $\Omega$       | $\Omega$       |
| 12           | $\mathbf{0}$   | 5         | $\overline{0}$    | $\overline{0}$ | $\mathbf{0}$   | $\mathbf{0}$   |

*Programmbeispiel: Regelmäßige Reinigung mit Wasser und 2 Reinigungsmitteln*

*Programmbeispiel: Regelmäßige Reinigung mit Wasser, einem Reinigungsmittel und zusätzlichem Ventil am Spülkammerausgang der Armatur (Sperrwasser)*

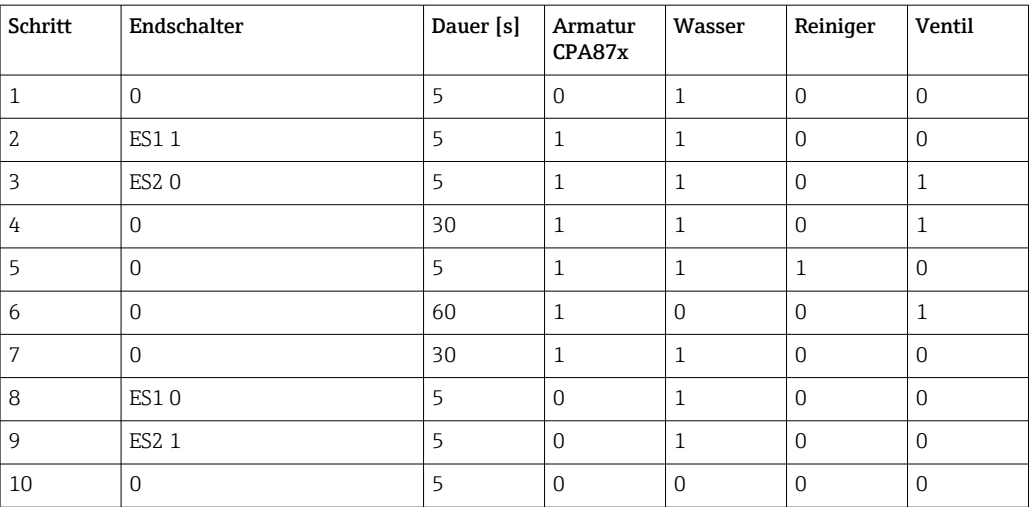

## <span id="page-117-0"></span>Reinigungszyklus festlegen

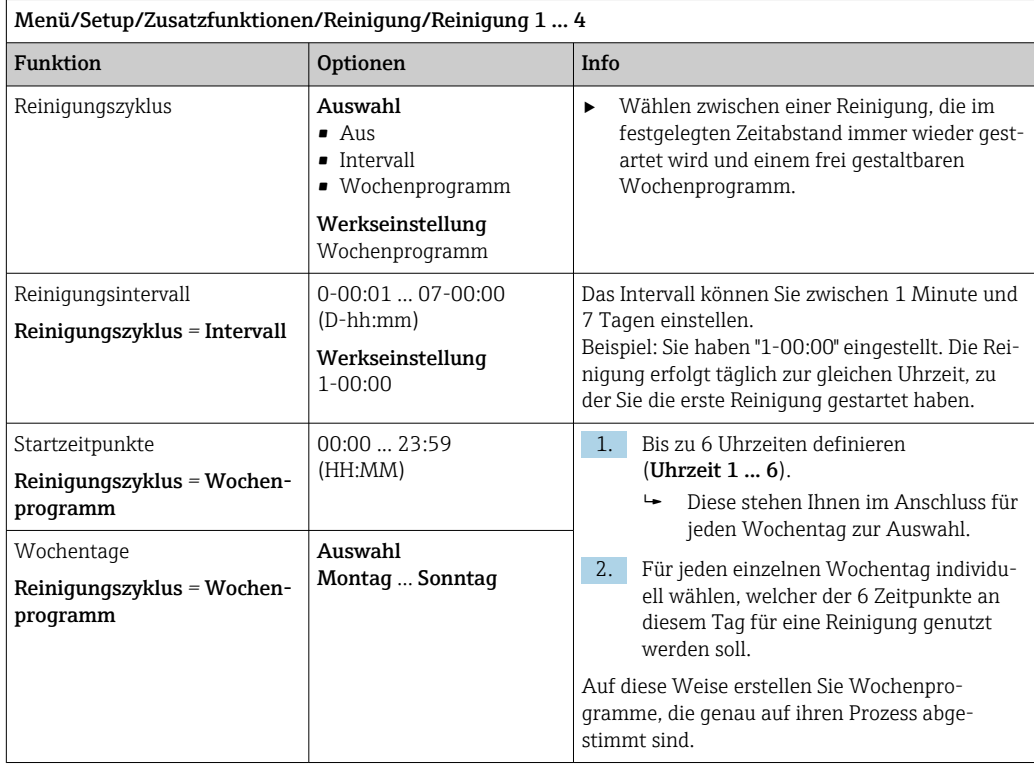

### Weitere Einstellungen und manuelle Reinigungen

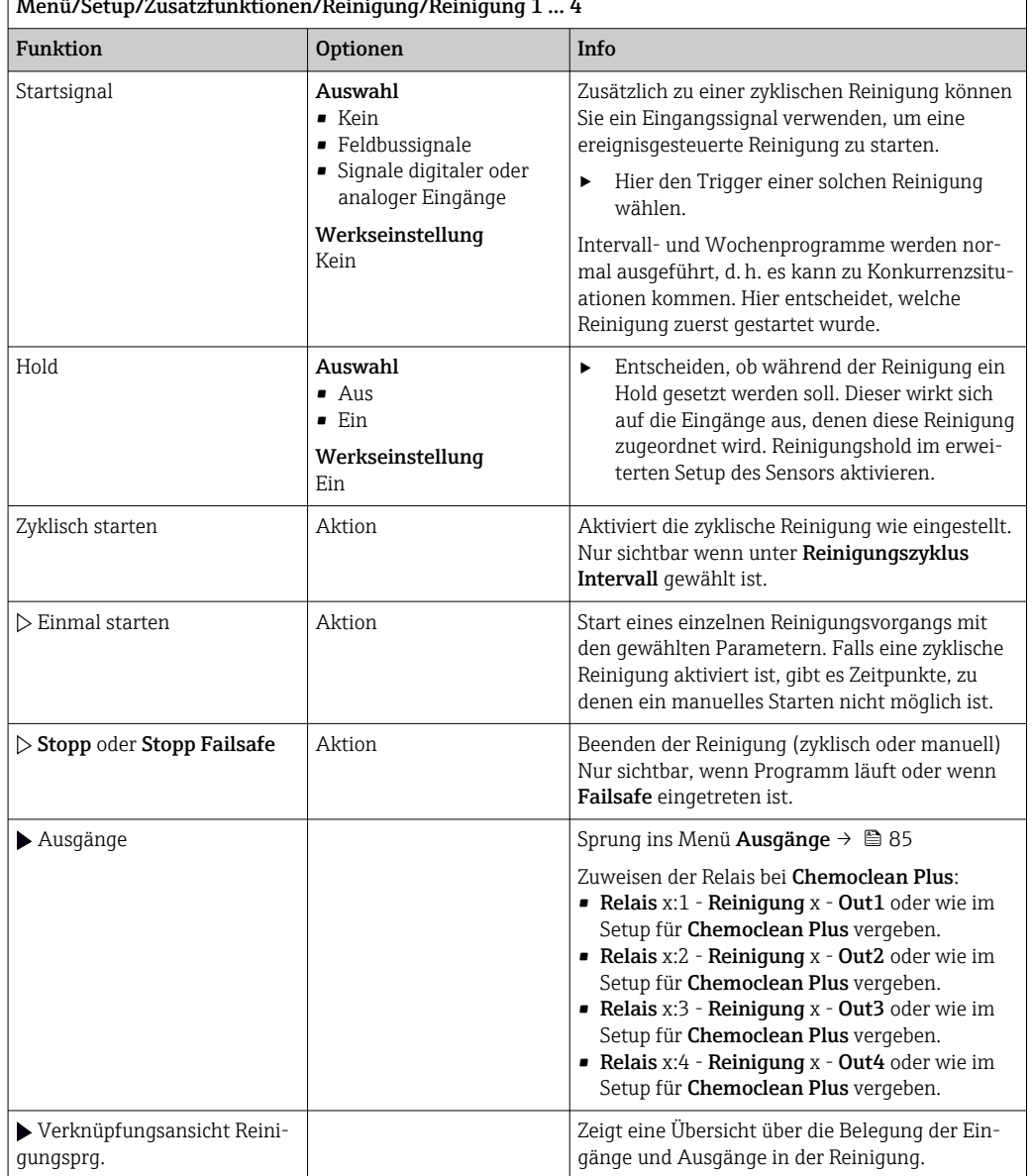

Menü/Setup/Zusatzfunktionen/Reinigung/Reinigung 1 ... 4

# 10.6.5 Mathematische Funktionen

Neben "echten" Prozesswerten, die von angeschlossenen physikalischen Sensoren oder Analogeingängen geliefert werden, können Sie maximal 8 "virtuelle" Prozesswerte mittels mathematischer Funktionen berechnen lassen.

Die "virtuellen" Prozesswerte können Sie:

- Über einen Stromausgang oder einen Feldbus ausgeben
- Als Regelstellgröße verwenden
- Als Messgröße einem Grenzwertgeber zuweisen
- Als reinigungsauslösende Messgröße verwenden
- Sich in benutzerdefinierten Messbildern darstellen lassen

#### Differenz

Die Subtraktion der Messwerte von 2 Sensoren können Sie z. B. einsetzen, um Fehlmessungen zu erkennen.

Voraussetzung für die Bildung einer Differenz ist, dass Sie 2 Messwerte gleicher Maßeinheit verwenden. Menü/Setup/Zusatzfunktionen/Mathematische Funktionen/MF1 ... 8/Funktion = Differenz

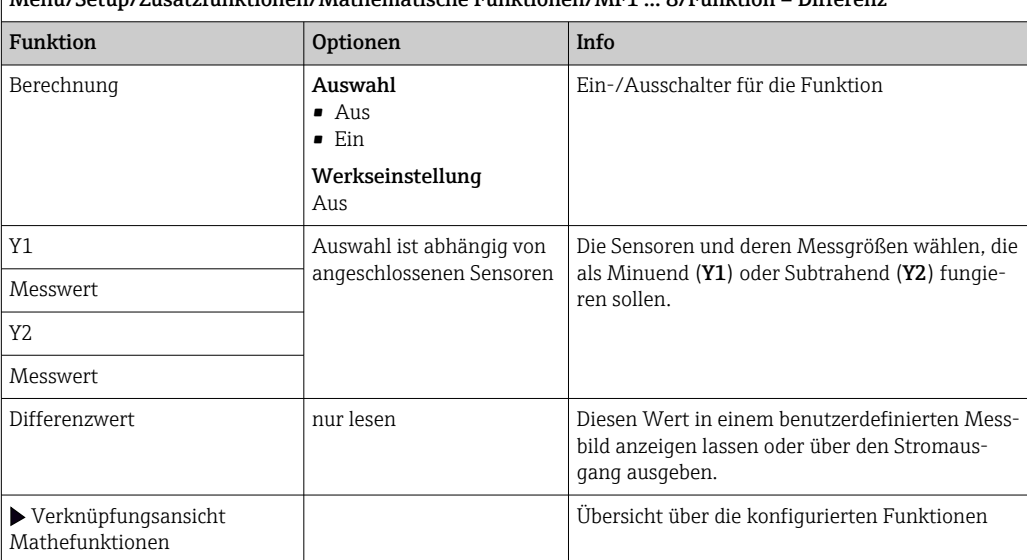

### Redundanz

Mit dieser Funktion können Sie 2 oder 3 redundant messende Sensoren überwachen. Aus den 2 am engsten beieinander liegenden Messwerten wird das arithmetische Mittel berechnet und als Redundanz ausgegeben.

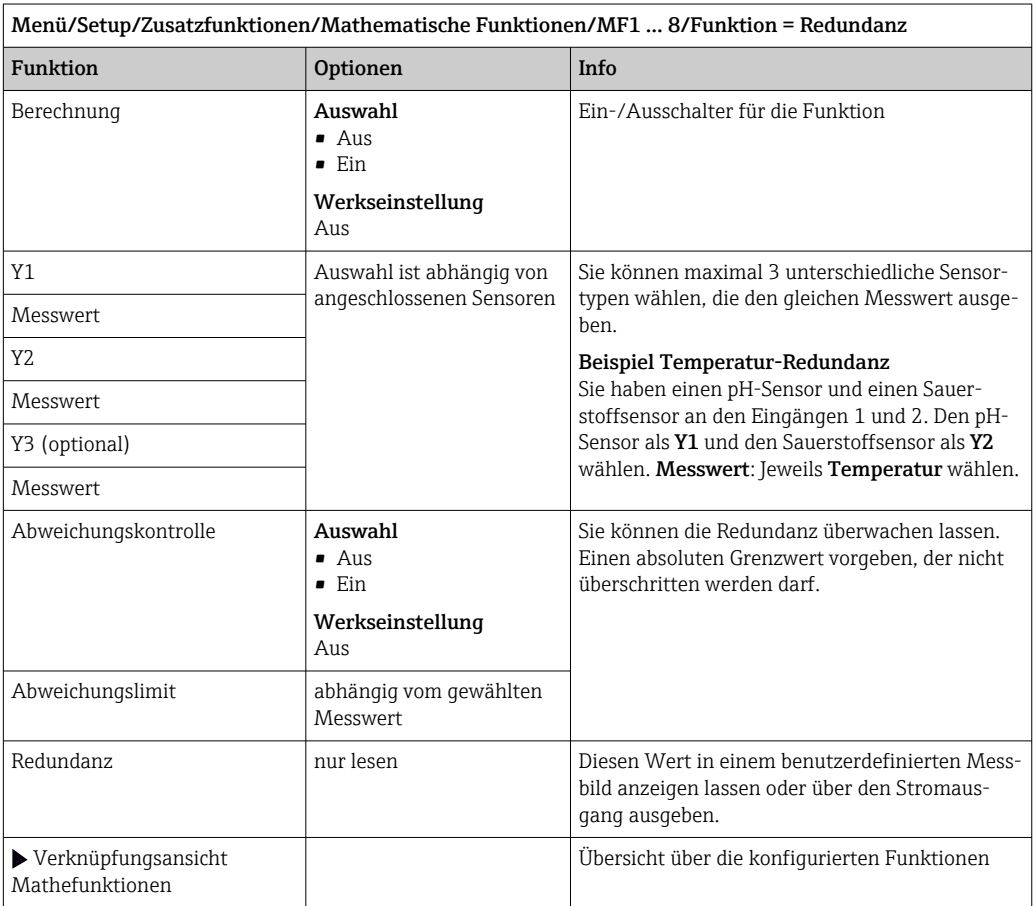

### rH-Wert

Voraussetzung für die Berechnung des rH-Wertes ist, dass Sie einen pH-Sensor und einen Redoxsensor angeschlossen haben. Dabei spielt es keine Rolle, ob Sie einen pH-Glassensor, einen ISFET-Sensor oder die pH-Elektrode eines ISE-Sensors verwenden.

Statt der mathematischen Funktion können Sie auch einen pH/Redox-Kombisensor anschließen.

‣ Den Hauptmesswert einfach auf rH setzen.

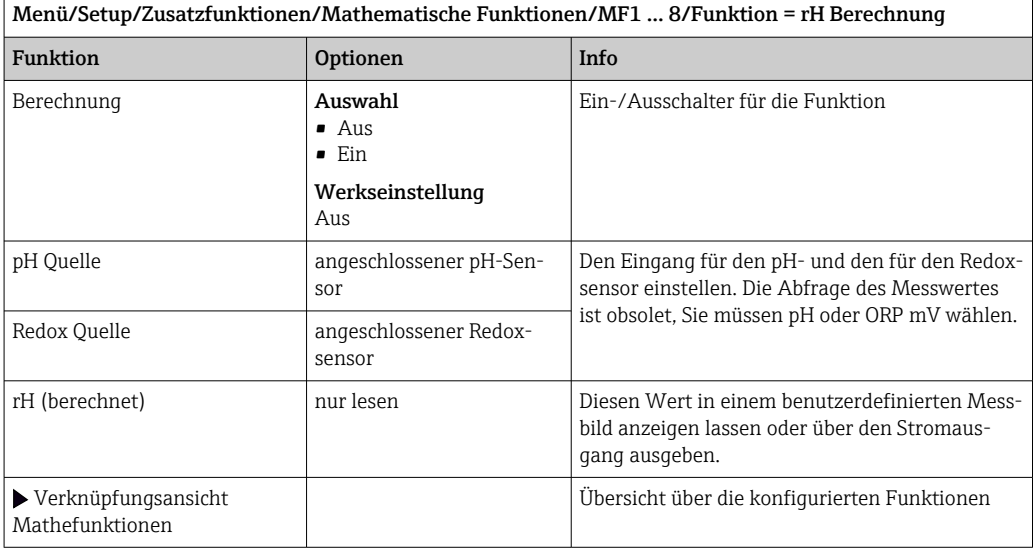

### Entgaste Leitfähigkeit

Aus der Luft stammendes Kohlendioxid kann zur Leitfähigkeit eines Mediums beitragen. Die entgaste Leitfähigkeit ist die Leitfähigkeit des Mediums ohne den kohlendioxidverursachten Anteil.

Vorteile der Anwendung der entgasten Leitfähigkeit am Beispiel Kraftwerk:

- Die durch Korrosionsprodukte oder Verunreinigungen im Speisewasser verursachte Leitfähigkeit wird bereits beim Anfahren der Turbine erfasst. Die zunächst noch hohen Leitfähigkeitswerte infolge von Lufteinbruch werden herausgerechnet.
- Wenn Kohlendioxid als nicht korrosiv betrachtet wird, kann beim Anfahren der Frischdampf schon deutlich früher auf die Turbine geschickt werden.
- Bei Anstieg der Leitfähigkeit im normalen Betrieb kann durch die Berechnung der entgasten Leitfähigkeit sofort festgestellt werden, ob ein Kühlwasser- oder Lufteinbruch vorliegt.

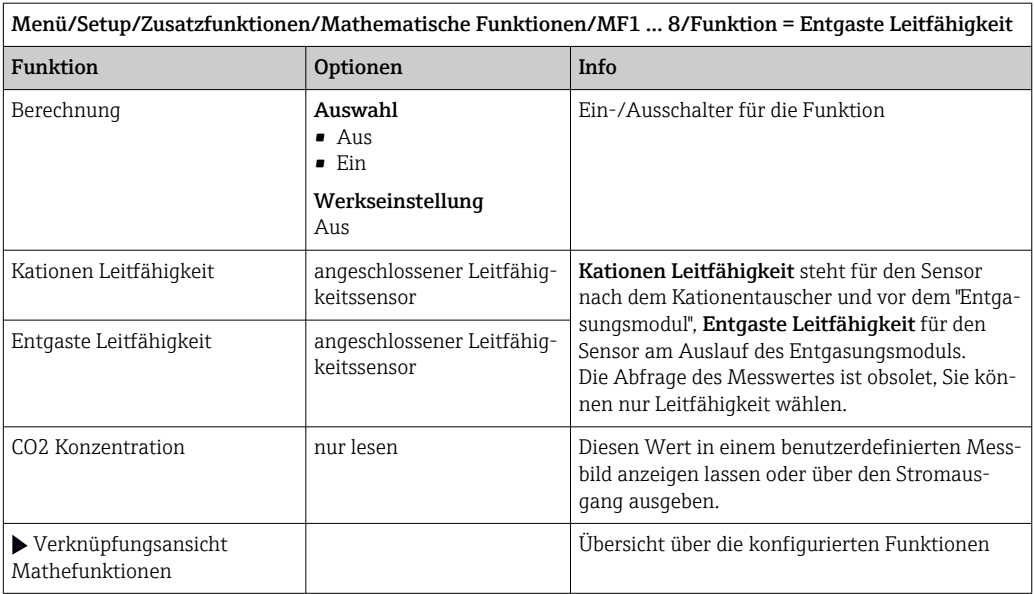

## Differenzleitfähigkeit

Die Subtraktion von 2 Leitfähigkeitswerten können Sie z. B. beim Ionenaustauscher nutzen, um dessen Wirkungsgrad zu überwachen.

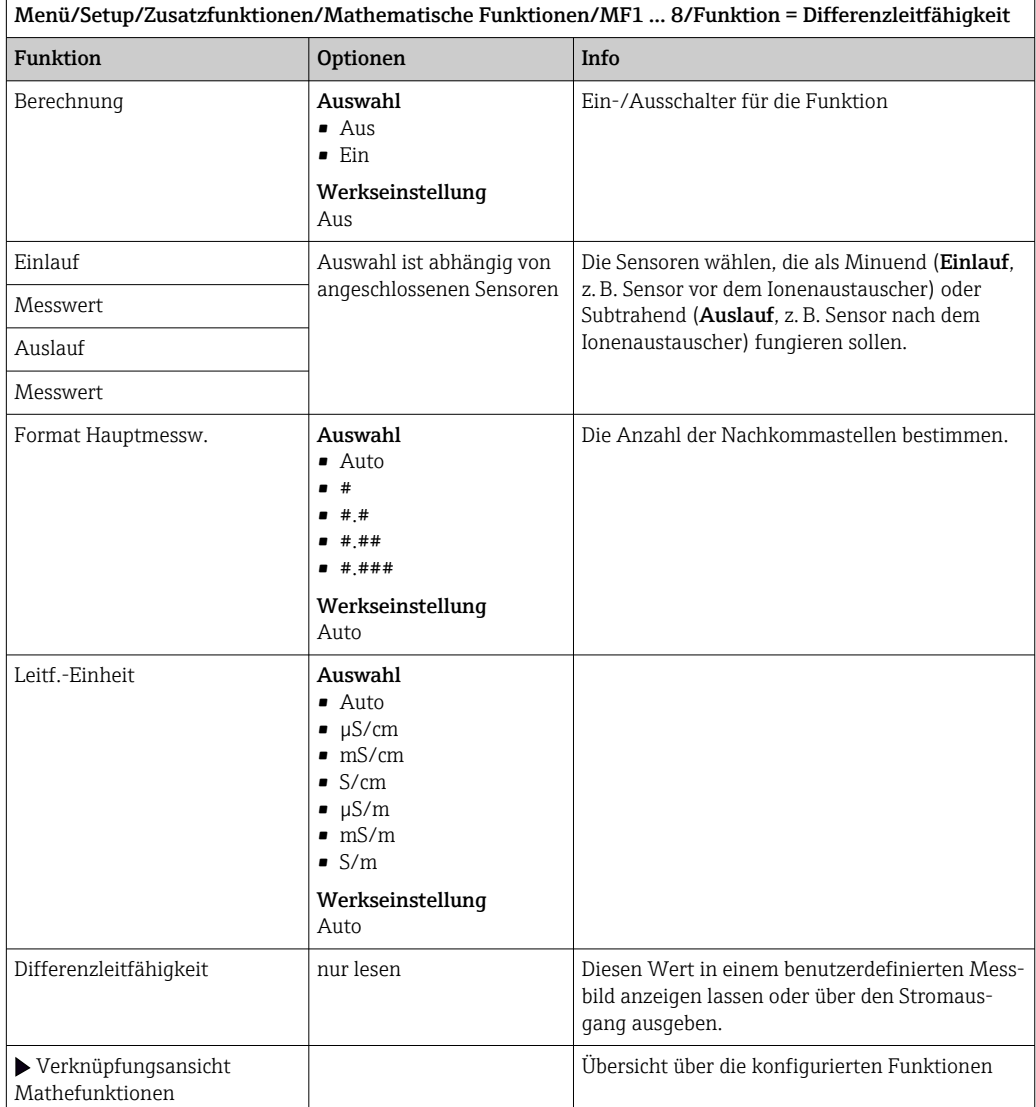

### Berechneter pH-Wert

Aus den Messwerten zweier Leitfähigkeitssensoren lässt sich unter bestimmten Bedingungen der pH-Wert berechnen. Anwendungsgebiete sind Kraftwerke, Dampferzeuger und Kesselspeisewasser.

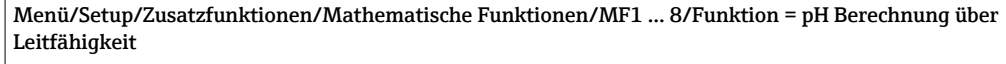

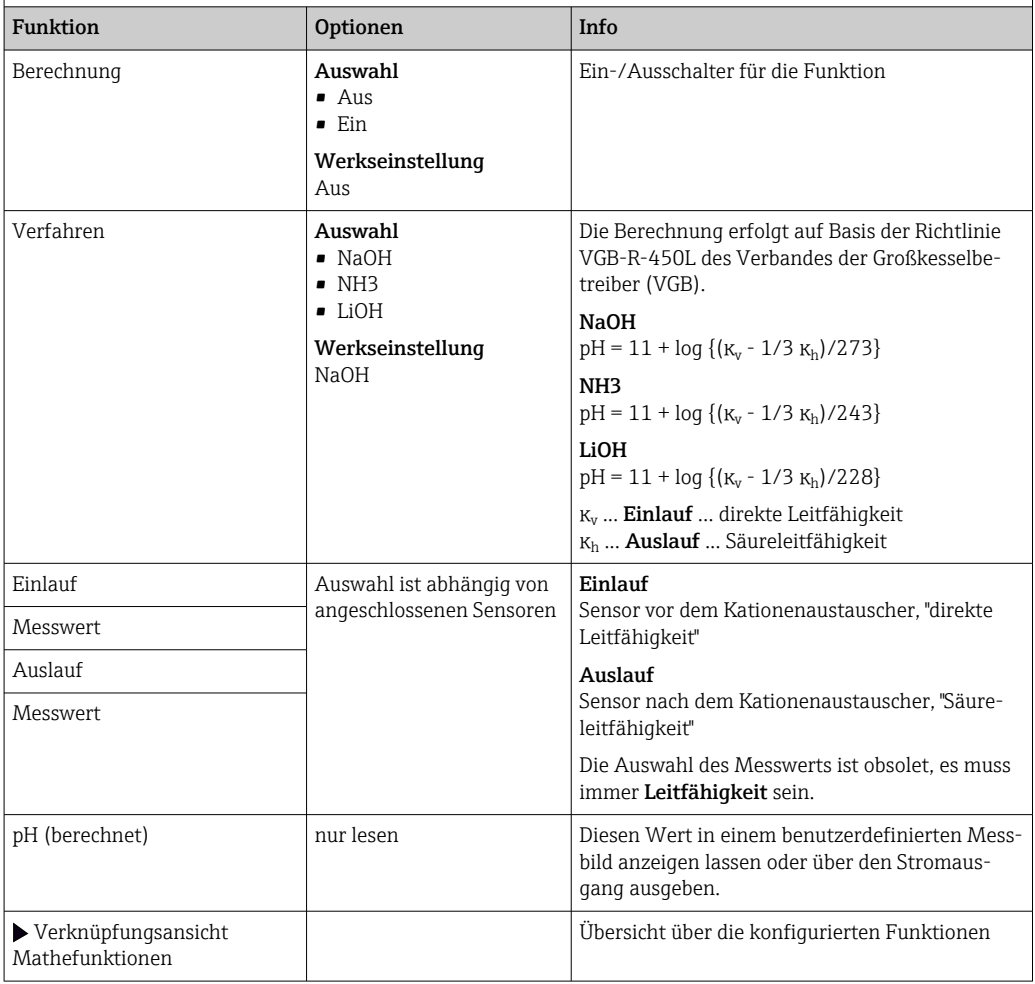

#### Restlaufzeit Kationenaustauscher (optional, mit Freischaltcode)

Bei der Überwachung des Wasser-Dampf-Kreislaufs auf anorganische Verunreinigungen werden Kationenaustauscher eingesetzt. Diese eliminieren den störenden Einfluss zum Kesselspeisewasser zugesetzter Alkalisierungsmittel wie Ammoniumhydroxid oder Natronlauge.

Die Standzeiten der Kationenaustauscher sind abhängig von:

- Der Art des Alkalisierungsmittels
- Der Konzentration des Alkalisierungsmittels
- Dem Gehalt an Verunreinigungen im Medium
- Der Kationen-Austauscher-Kapazität (Wirkungsgrad des Harzes)

Für den reibungslosen Betrieb von Kraftwerken ist es wichtig, die Beladung der Austauschersäulen kontinuierlich zu überwachen. Beim Erreichen einer anwenderdefinierten Restkapazität gibt der Messumformer eine Diagnosemeldung aus, sodass die Austauschersäule rechtzeitig ausgetauscht oder regeneriert werden kann.

Die Berechnung der Restkapazität ist abhängig von folgenden Faktoren:

- Durchflussrate
- Volumen des Austauschers
- Salinität des Wassers am Eingang des Austauschers
- Gesamtvolumenkapazität des Harzes
- Wirkungsgrad des Austauschers

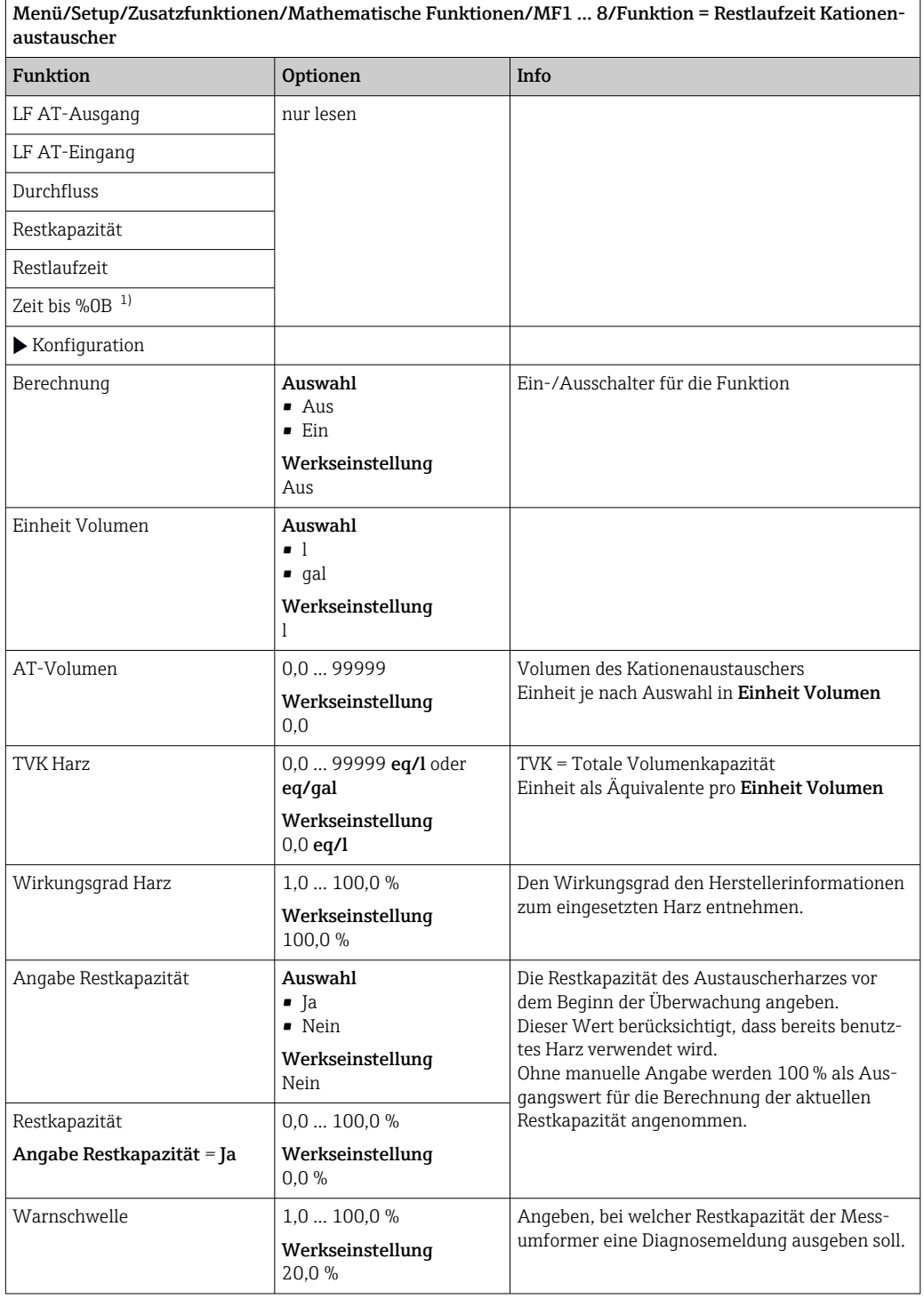

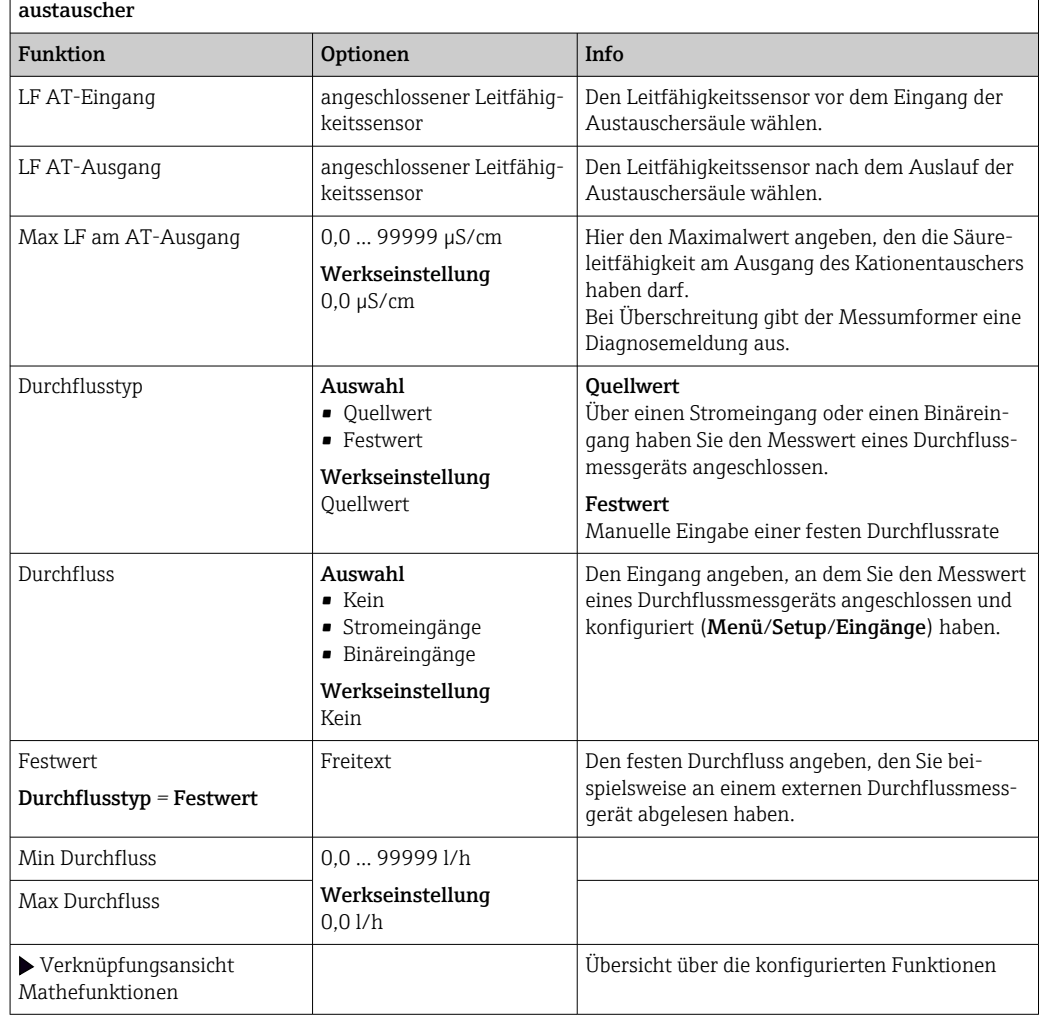

<span id="page-124-0"></span> $\fbox{\parbox{12cm} {\emph{menu/Setup/Zusatzfunktionen/Mathematische Funktionen/MF1~... 8/Funktion = Restlautzeit Kationen-{\emph{emu/Meut.}}}$ 

1) %0B ist eine Variable, deren Wert von Ihrer Konfiguration abhängt. Angezeigt wird der konfigurierte Wert, z.B. 20%.

### <span id="page-125-0"></span>Gebundenes Chlor

Diese Funktion berechnet die gebundene Chlorkonzentration im Medium. Dabei wird die freie Chlorkonzentration von der Gesamtchlorkonzentration subtrahiert. Dazu sind gleichzeitig ein Sensor für freies Chlor CCS51E und ein Gesamtchlorsensor CCS53E erforderlich.

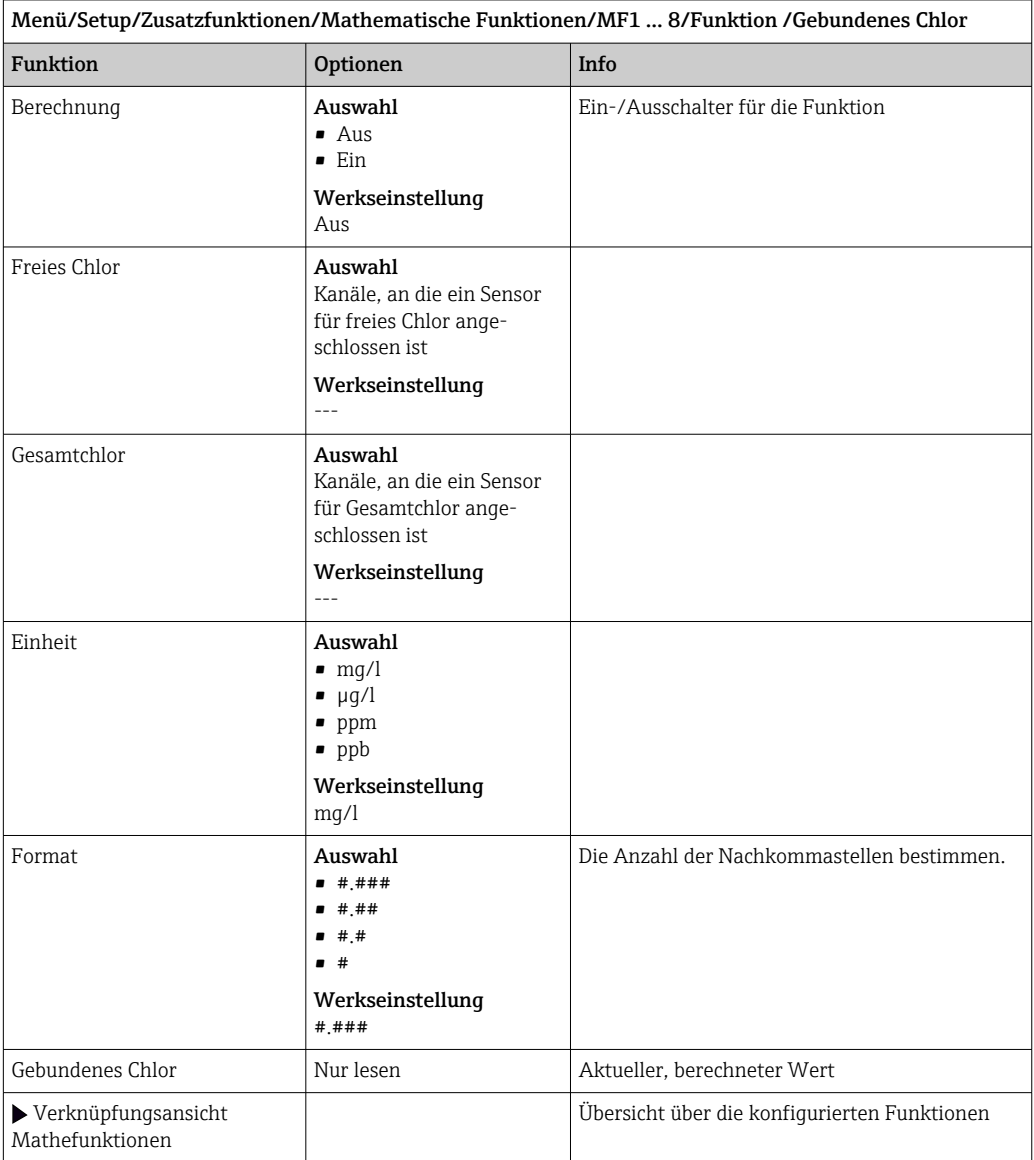

#### Formel (optional, mit Freischaltcode)

Der Formeleditor bietet die Möglichkeit, aus maximal 3 Messwerten einen neuen Wert zu berechnen. Dafür stehen Ihnen eine Vielzahl mathematischer und logischer (boolescher) Operationen zur Verfügung.

Die Liquiline-Firmware bietet Ihnen mit dem Formeleditor eine leistungsfähige  $\boxed{4}$ Mathematikmaschine. Für die Sinnhaftigkeit Ihrer Formel und des Ergebnisses müssen Sie selbst sorgen.

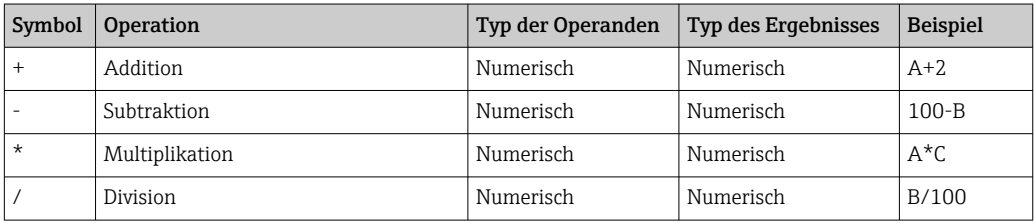

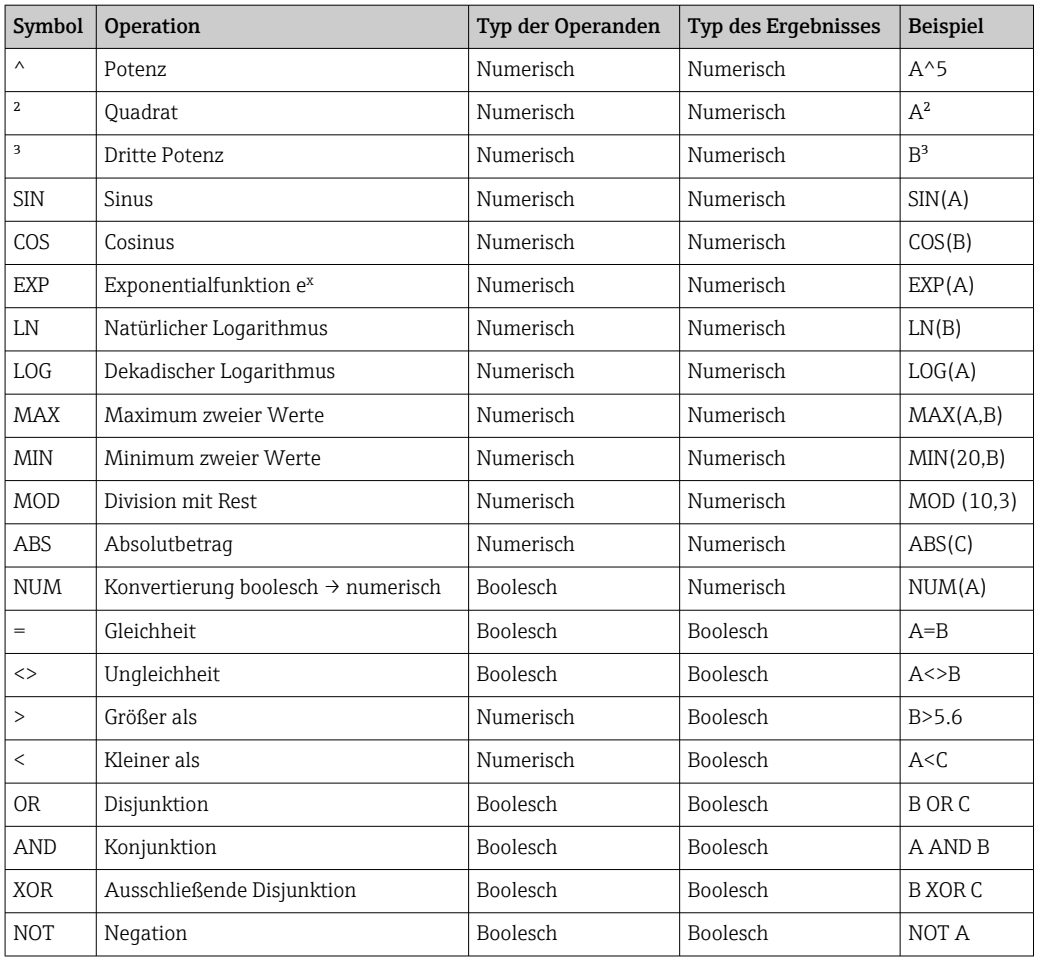

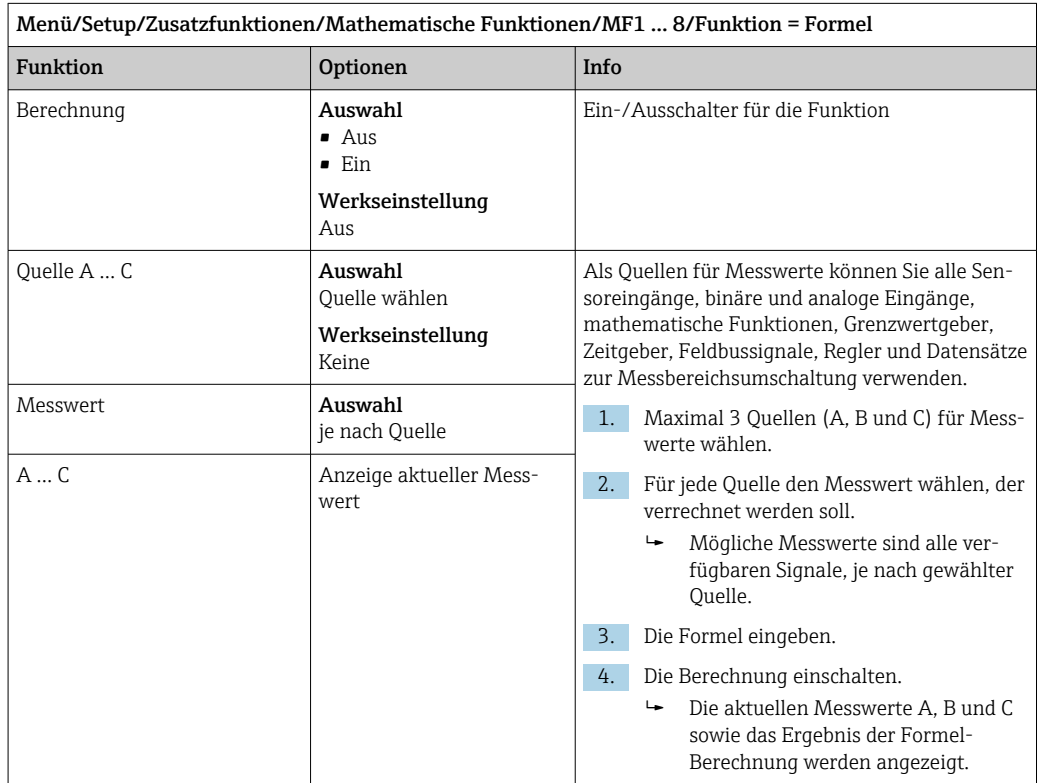

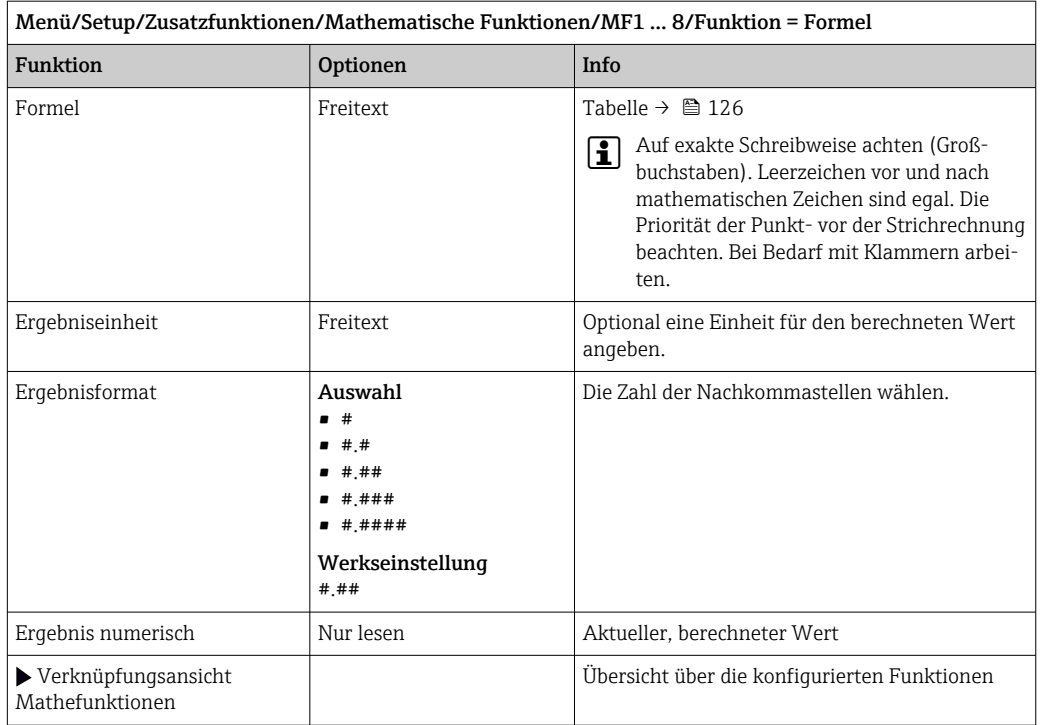

#### Beispiel: 2-Punkt-Chlorregler mit Volumenstromüberwachung

Ein Relaisausgang steuert eine Dosierpumpe an. Die Pumpe soll einschalten, wenn folgende 3 Bedingungen erfüllt sind:

- (1) Durchfluss ist vorhanden
- (2) Volumenstrom ist oberhalb eines definierten Werts
- (3) Chlorkonzentration sinkt unter einen definierten Wert
- 1. Binäres Eingangssignal von einem Grenzschalter "INS" der Armatur CCA250 an Modul DIO anschließen.
- 2. Analoges Eingangssignal eines Volumenstrommessers an Modul AI anschließen.
- 3. Chlorsensor anschließen.
- 4. Mathematikfunktion Formel konfigurieren: Quelle A = Binäreingang DIO, Quelle B  $=$  Stromeingang AI, Quelle C  $=$  Eingang Desinfektion.
	- Formel:
		- A AND ( $B > 3$ ) AND ( $C < 0.9$ )

(mit 3 als unterer Grenzwert des Volumenstroms und 0,9 als unterer Grenzwert der Chlorkonzentration)

5. Relaisausgang mit der Mathematikfunktion Formel konfigurieren und Dosierpumpe an das entsprechende Relais anschließen.

Wenn alle 3 Bedingungen erfüllt sind, schaltet die Pumpe ein. Sobald eine der Bedingungen nicht mehr erfüllt ist, schaltet die Pumpe wieder aus.

 Statt das Formelergebnis direkt auf ein Relais zu geben, können Sie einen Grenzwertgeber dazwischen schalten. Dadurch dämpfen Sie das Ausgangssignal über eine Ein- und Ausschaltverzögerung.

#### Beispiel: Frachtbasierte Steuerung

Für eine Dosierung von z. B. Fällungsmitteln wird die Fracht, das Produkt aus Konzentration und Volumenstrom, benötigt.

- 1. Eingangssignal eines Phosphat-Analysators an Modul AI anschließen.
- 2. Analoges Eingangssignal eines Volumenstrommessers an Modul AI anschließen.
- 3. Mathematikfunktion Formel konfigurieren: Quelle  $A =$  Eingangssignal Phosphat und Quelle  $B =$  Eingangssignal Volumenstrom.
	- Formel:

### $A*R*_{Y}$

- (mit x als einem anwendungsspezifischen Proportionalitätsfaktor)
- 4. Diese Formel als Quelle z. B. des Stromausgangs oder eines modulierten Binärausgangs wählen.
- 5. Ventil oder Pumpe anschließen.

### 10.6.6 Messbereichsumschaltung

Eine MBU (Messbereichsumschaltung)-Konfiguration umfasst für jeden der vier Binäreingangszustände die folgenden Optionen:

- Betriebsart (Leitfähigkeit oder Konzentration)
- Konzentrationstabelle
- Temperaturkompensation
- Stromausgangsspreizung
- Grenzwertgeberbereich

Ein MBU-Satz ist einem Kanal zugeordnet und eingeschaltet. Die über die Binäreingänge selektierte Messbereichskonfiguration tritt jetzt an die Stelle der normalen Konfiguration des verknüpften Sensorkanals. Damit Stromausgänge und Grenzwertgeber von der MBU gesteuert werden, müssen diese mit dem MBU-Satz - nicht mit dem Messkanal - verbunden werden.

Stromausgänge und Grenzwertgeber können mit einem MBU-Satz verbunden werden. Über diesen erhalten sie den Messwert sowie die dazugehörige Spreizung (Stromausgänge) oder den Bereich für die Grenzwertüberwachung (Grenzwertgeber).

Ein mit einem MBU-Satz verbundener Grenzwertgeber nutzt immer den Modus Bereichsüberwachung außerhalb. Er schaltet folglich, wenn der Wert außerhalb des konfigurierten Bereichs ist.

Ist ein Stromausgang oder Grenzwertgeber mit einem MBU-Satz verbunden, können Spreizung, Überwachungsbereich und Grenzwertgebermodus nicht mehr manuell eingestellt werden. Diese Optionen werden daher in den Menüs (Stromausgänge oder Grenzwertgeber) ausgeblendet.

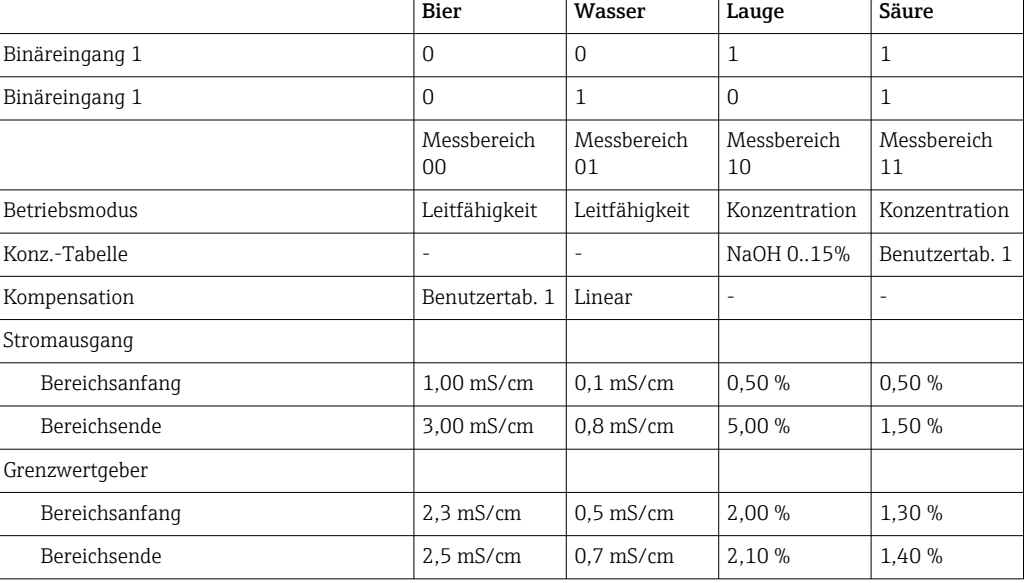

*Programmbeispiel: CIP-Reinigung in einer Brauerei*

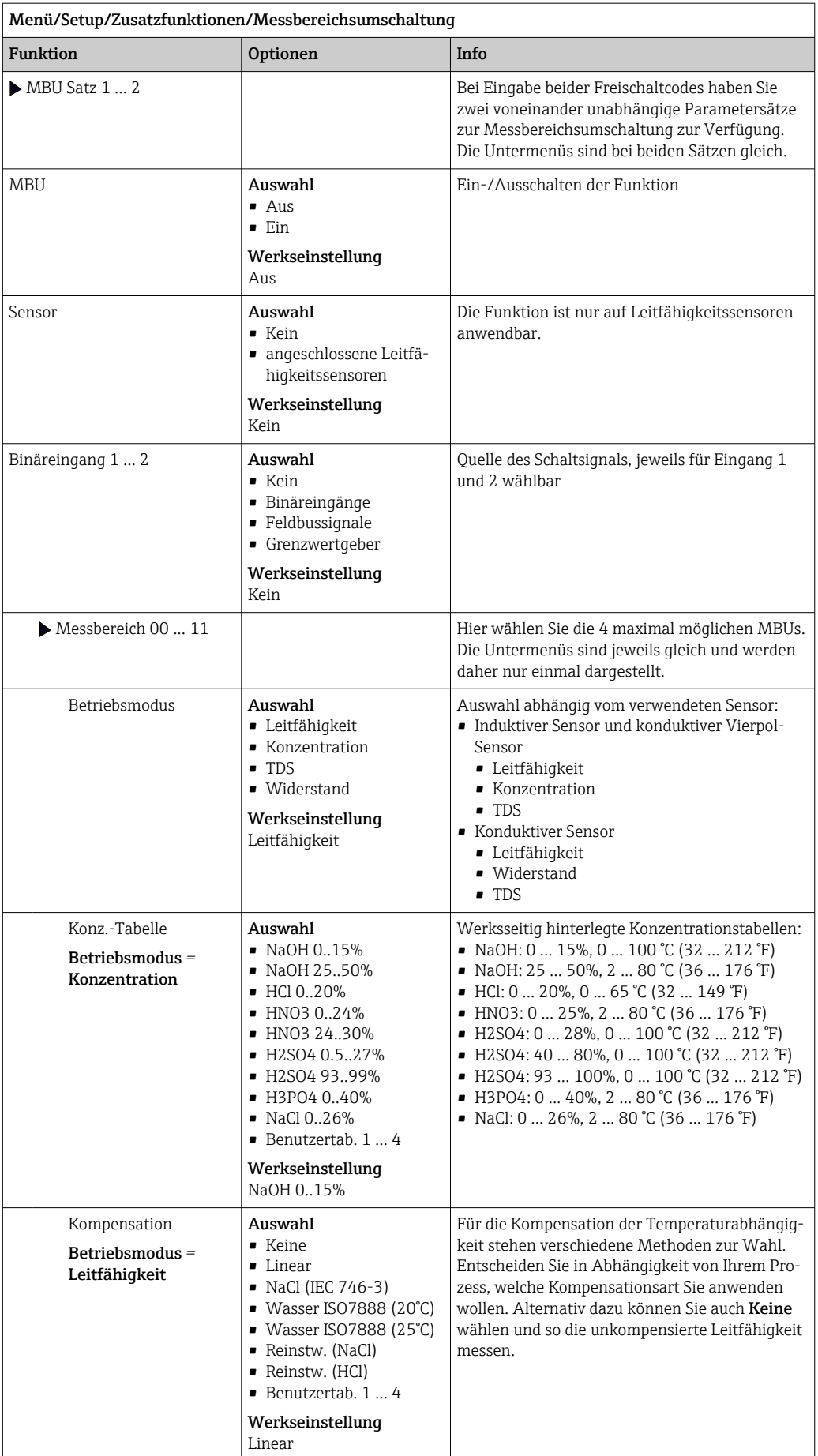

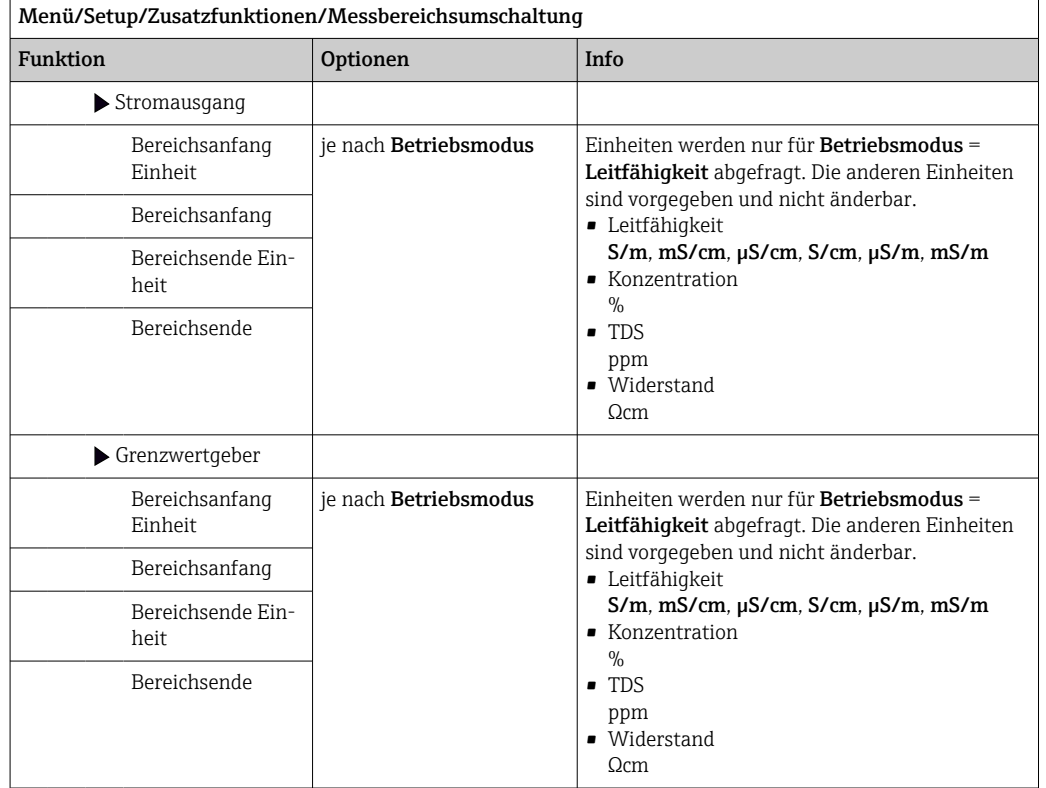

# 10.6.7 Diagnosemodule

Sie können hier maximal 8 eigene Diagnosemeldungen konfigurieren.

Ein Diagnosemodul hat folgende Eigenschaften:

- Die speisende Quelle ist parametrierbar wie ein Binärausgang (Relais, Digitaler Ausgang).
- Sie können wählen, ob die Diagnosemeldung beim High- oder beim Low-Pegel abgesetzt werden soll.
- Sie entscheiden, welcher Fehlerkategorie (NAMUR-Klasse) die Meldung zugeordnet werden soll.
- Sie können einen Freitext definieren, der als Diagnosemeldungstext ausgegeben werden soll.

Zusätzlich können Sie den werksseitig verfügbaren Diagnosecode für Grenzwertgeber ausschalten. Dadurch können Sie:

- Die Grenzwertgeber rein funktional (ohne Meldung) verwenden
- Meldungstexte applikationsspezifisch parametrieren
- Diagnosemodule direkt per Digitalsignal oder über einen Grenzwertgeberausgang (ermöglicht beispielsweise die Verwendung von Ein-/Ausschaltverzögerung) ansteuern.

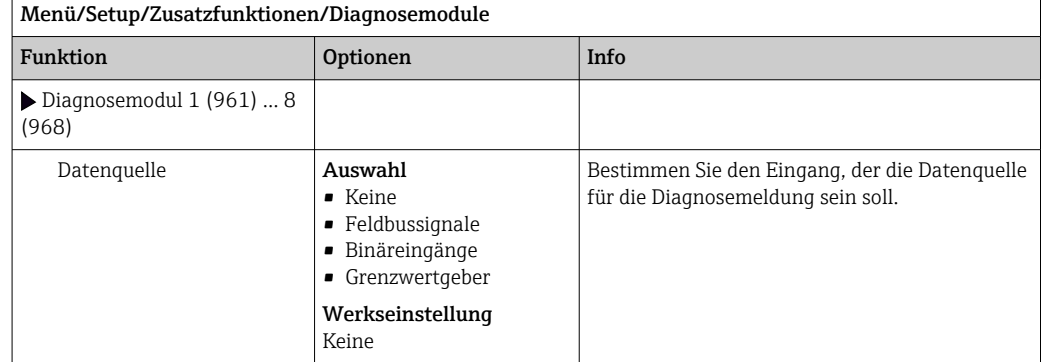

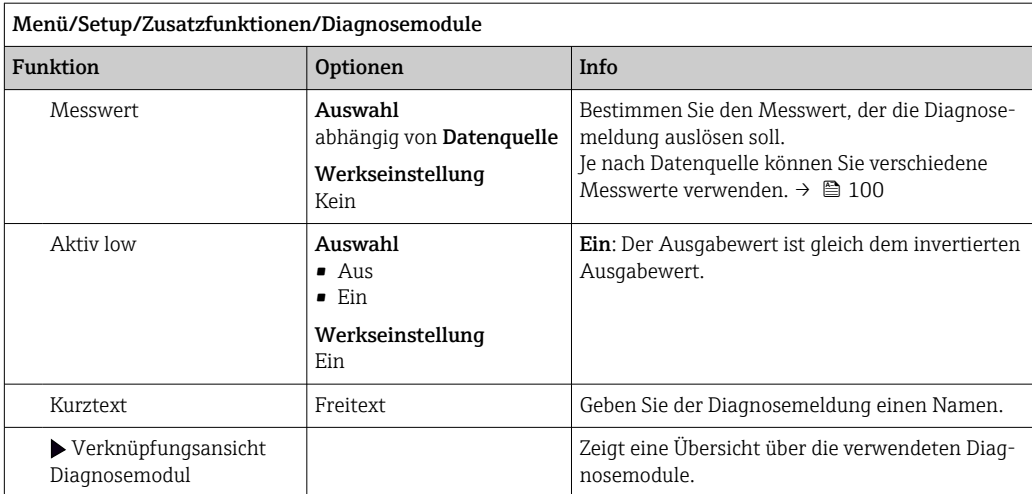

# 11 Kalibrierung

- Sensoren mit Memosens-Protokoll sind werksseitig kalibriert.
- Eine Kalibrierung bei Erstinbetriebnahme ist im Zusammenhang mit den vorherrschenden Prozessbedingungen zu entscheiden.
- In vielen Standardanwendungen ist keine weitere Kalibrierung nötig.
- ‣ Sensoren in sinnvollen, prozessabhängigen Intervallen kalibrieren.

Betriebsanleitung "Memosens", BA01245C  $\sqrt{1}$ 

# 11.1 Hinweise zur Kalibrierung

### Kalibrierung

(nach DIN 1319)

Ermitteln des Zusammenhangs zwischen Mess- oder Erwartungswert der Ausgangsgröße und dem zugehörigen wahren oder richtigen Wert der Messgröße (Eingangsgröße) für eine Messeinrichtung bei vorgegebenen Bedingungen.

Bei der Kalibrierung erfolgt kein Eingriff, der das Messgerät verändert.

### **Justage**

Beim Justieren wird die Anzeige eines Messgeräts korrigiert, also der gemessene/angezeigte Wert (der Ist-Wert) auf den richtigen Wert, den Soll-Wert korrigiert. Es wird also der beim Kalibrieren festgestellte Wert zur Berechnung des korrekten Messwertes übernommen und im Sensor gespeichert.

# 11.2 Menü CAL

### 11.2.1 Referenzspektrum aufnehmen

1. CAL/CH..x:y Spektrometer/Spektrometer/Referenzspektrum aufnehmen.

- 2. **DReferenzspektrum (Nulllösung)** 
	- Wollen Sie die Kalibrierung starten? (Hold wird aktiv)

3. Messspalt reinigen und Sensor in Nulllösung bringen.

- 4. OK
	- Lampenspektrum wird aufgenommen.

Nach der Kalibrierung reinigen Sie den Sensor nochmals und bringen ihn abschließend wieder in den Prozess.

# 11.2.2 Applikationskalibrierung

*Menüeinstellungen*

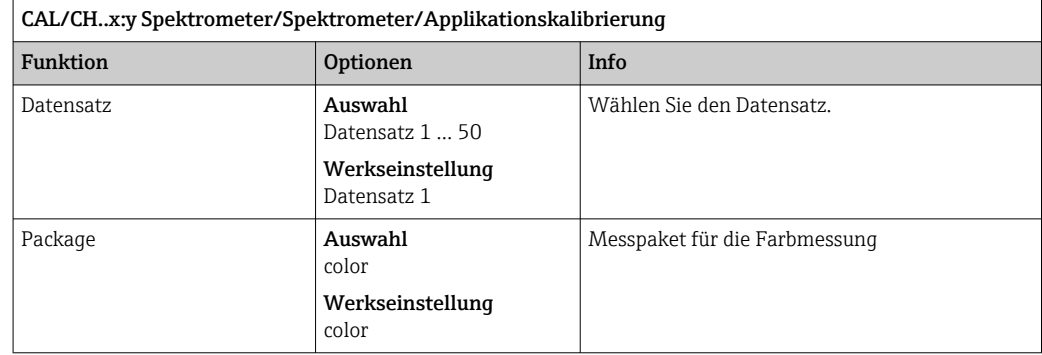

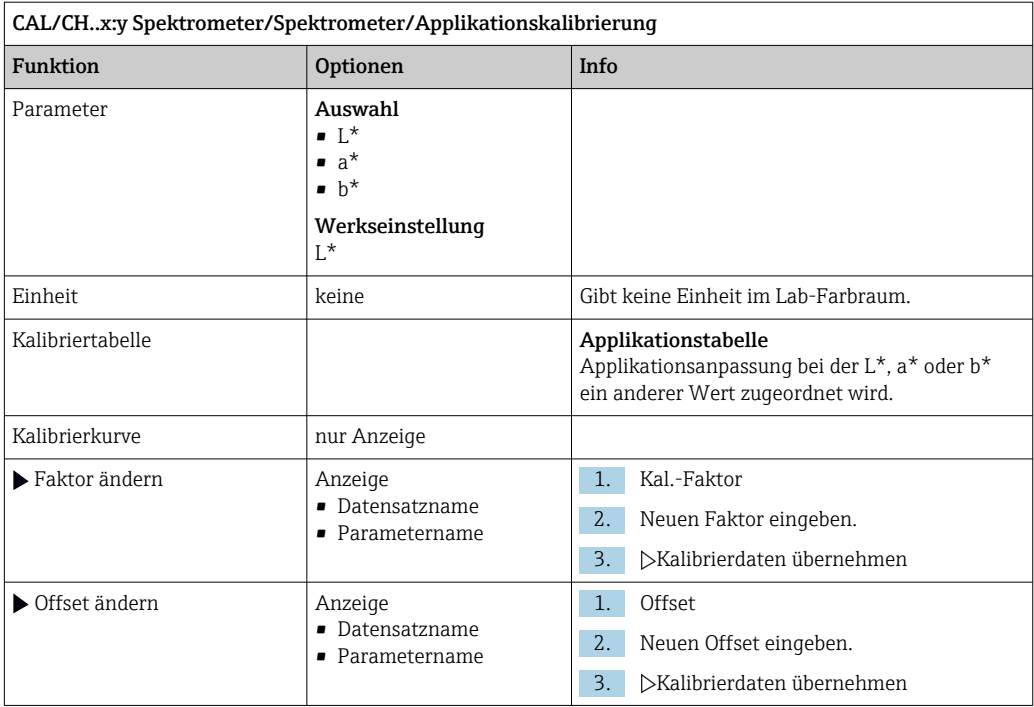

# 11.2.3 Temperatur

*Menüeinstellungen*

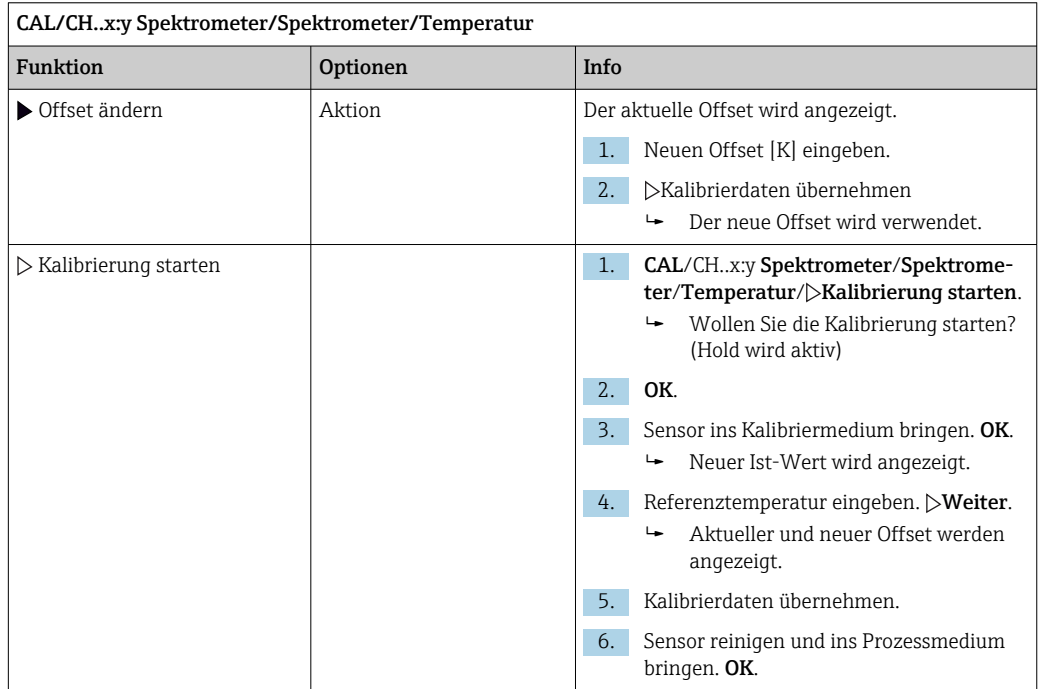

# 12 Diagnose und Störungsbehebung

# 12.1 Allgemeine Störungsbehebungen

Der Messumformer überwacht seine Funktionen ständig selbst.

Falls eine Diagnosemeldung auftritt, werden im Messmodus abwechselnd die Diagnosemeldung und der Messwert angezeigt.

Im Fall einer Diagnosemeldung der Fehlerkategorie "F" wird das Display rot hinterleuchtet.

## 12.1.1 Fehlersuche

Am Display oder über den Feldbus wird eine Diagnosemeldung angezeigt, Messwerte sind nicht plausibel oder Sie stellen eine Störung fest.

- 1. Die Einzelheiten zur Diagnosemeldung im Diagnosemenü ansehen.
	- Den Hinweisen zur Problembehebung folgen.
- 2. Wenn das nicht hilft: Die Diagnosemeldung suchen unter "Übersicht zu Diagnoseinformationen" in dieser Anleitung. Die Meldungsnummer als Suchkriterium verwenden. Den Buchstaben für die NAMUR-Kategorie außer Acht lassen.
	- Den Hinweisen zur Behebung in der letzten Spalte der Fehlertabellen folgen.
- 3. Bei unplausiblen Messwerten, gestörter Vor-Ort-Anzeige oder anderen Störungen suchen unter "Prozessfehler ohne Meldungen" (→ Betriebsanleitung Memosens, BA01245C) oder "Gerätebedingte Fehler" ( $\rightarrow \cong$  138).
	- Den empfohlenen Maßnahmen folgen.
- 4. Wenn Sie den Fehler nicht selbst beheben können, den Service kontaktieren. Dann ebenfalls nur die Fehlernummer nennen.

# 12.1.2 Prozessfehler ohne Meldungen

Betriebsanleitung "Memosens", BA01245C m

# 12.1.3 Gerätebedingte Fehler

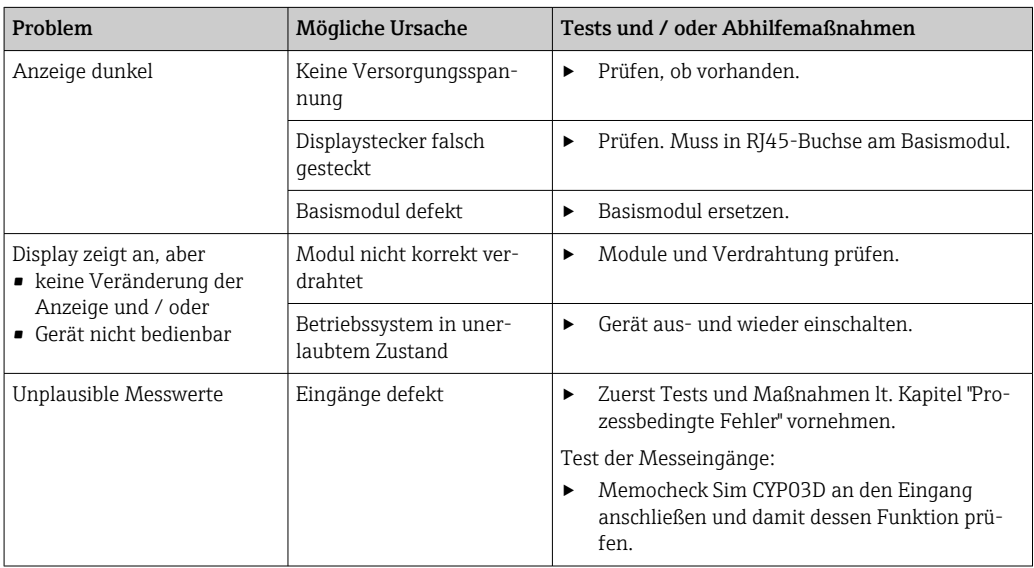

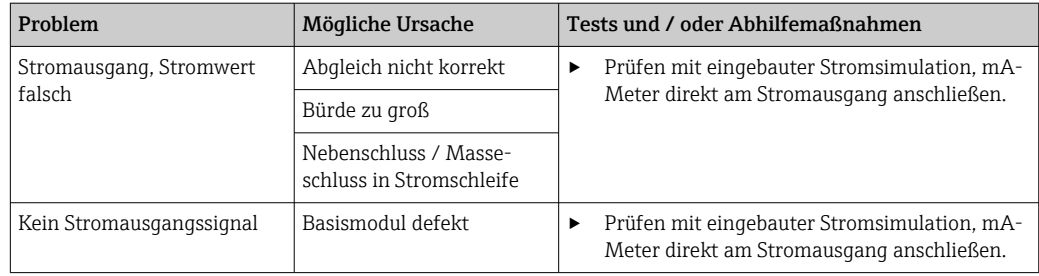

# 12.2 Diagnoseinformation auf Vor-Ort-Anzeige

Aktuelle Diagnoseereignisse werden angezeigt mit Statuskategorie, Diagnosecode und Kurztext. Durch Klick auf den Navigator können Sie zusätzliche Informationen und Tipps zu Behebungsmaßnahmen aufrufen.

# 12.3 Diagnoseinformation via Webbrowser

Über den Webserver stehen dieselben Diagnoseinformationen wie für die Vor-Ort-Anzeige zur Verfügung.

# 12.4 Diagnoseinformation via Feldbus

Entsprechend den Definitionen und technischen Möglichkeiten der jeweiligen Feldbussysteme werden Diagnoseereignisse, Statussignal und Zusatzinformationen übertragen.

# 12.5 Diagnoseinformationen anpassen

# 12.5.1 Einteilung der Diagnosemeldungen

Im Menü DIAG/Diagnoseliste können Sie zu aktuell anstehenden Diagnosemeldungen weitere Informationen finden.

Die Diagnosemeldungen sind nach NAMUR NE 107 charakterisiert durch:

- Meldungsnummer
- Fehlerkategorie (Buchstabe vor der Meldungsnummer)
	- $\bullet$  **F** = (Failure), Ausfall, eine Fehlfunktion wurde festgestellt Der Messwert des betroffenen Kanals ist nicht mehr verlässlich. Die Ursache ist in der Messstelle zu suchen. Eine evtl. angeschlossene Steuerung sollten Sie auf manuellen Betrieb umstellen.
	- $\bullet$  **C** = (Function check), Funktionskontrolle (kein Fehler)
	- Am Gerät wird eine Wartungsarbeit ausgeführt. Auf deren Abschluss warten.
	- $\bullet$  S = (Out of specification) die Messstelle wird außerhalb ihrer Spezifikation betrieben Der Messbetrieb ist weiter möglich. Sie riskieren dadurch aber höheren Verschleiß, kürzere Lebensdauer oder geringere Messgenauigkeit. Die Ursache ist außerhalb der Messstelle zu suchen.
	- $\bullet$   $M = ($ Maintenance required), Wartungsbedarf, eine Aktion ist baldmöglichst erforderlich

Die Messfunktionalität ist noch gegeben. Akut ist keine Maßnahme notwendig. Aber mit einer Wartung verhindern Sie eine künftig mögliche Fehlfunktion.

• Meldungstext

Wenn Sie den Endress+Hauser Service kontaktieren, nur die Meldungsnummer angeben. Da Sie die Zuordnung zu einer Fehlerkategorie individuell ändern können, ist diese Information für den Service nicht verwertbar.

## 12.5.2 Diagnoseverhalten anpassen

Die Einteilung der Diagnosemeldungen in Kategorien ist werksseitig allgemeingültig für alle Meldungen erfolgt. Da anwendungsabhängig andere Einstellungen gewünscht sein können, lassen sich Fehlerkategorien und Auswirkungen auf die Messstelle einstellen. Außerdem ist jede Diagnosemeldung deaktivierbar.

### Beispiel

Sie erhalten am Display die Diagnosemeldung 531 Logbuch ist voll. Sie wollen diese so anpassen, damit kein Fehler am Display angezeigt wird.

#### 1. Menü/Setup/Allgemeine Einstellungen/Erweitertes Setup/Diagnoseeinstellungen/Diagnoseverhalten wählen.

- 2. Die Diagnosemeldung auswählen und den Navigatorknopf drücken.
- 3. Entscheiden:
	- (a) Soll die Meldung inaktiv gesetzt werden? (Diagnosemeldung = Aus)
	- (b) Wollen Sie die Fehlerkategorie ändern?(Statussignal)
	- (c) Soll ein Fehlerstrom ausgegeben werden? (Fehlerstrom = Ein)
	- (d) Wollen Sie ein Reinigungsprogramm auslösen? (Reinigungsprogramm)
- 4. Beispiel: Sie setzen die Meldung inaktiv .
	- Die Meldung wird nicht mehr angezeigt. Im Menü DIAG erscheint die Meldung als Abgefallene Meldung.

#### Einstellmöglichkeiten

Die Liste der angezeigten Diagnosemeldungen hängt vom gewählten Pfad ab. Es gibt gerätebedingte Meldungen und Meldungen, die vom angeschlossenen Sensor abhängen.

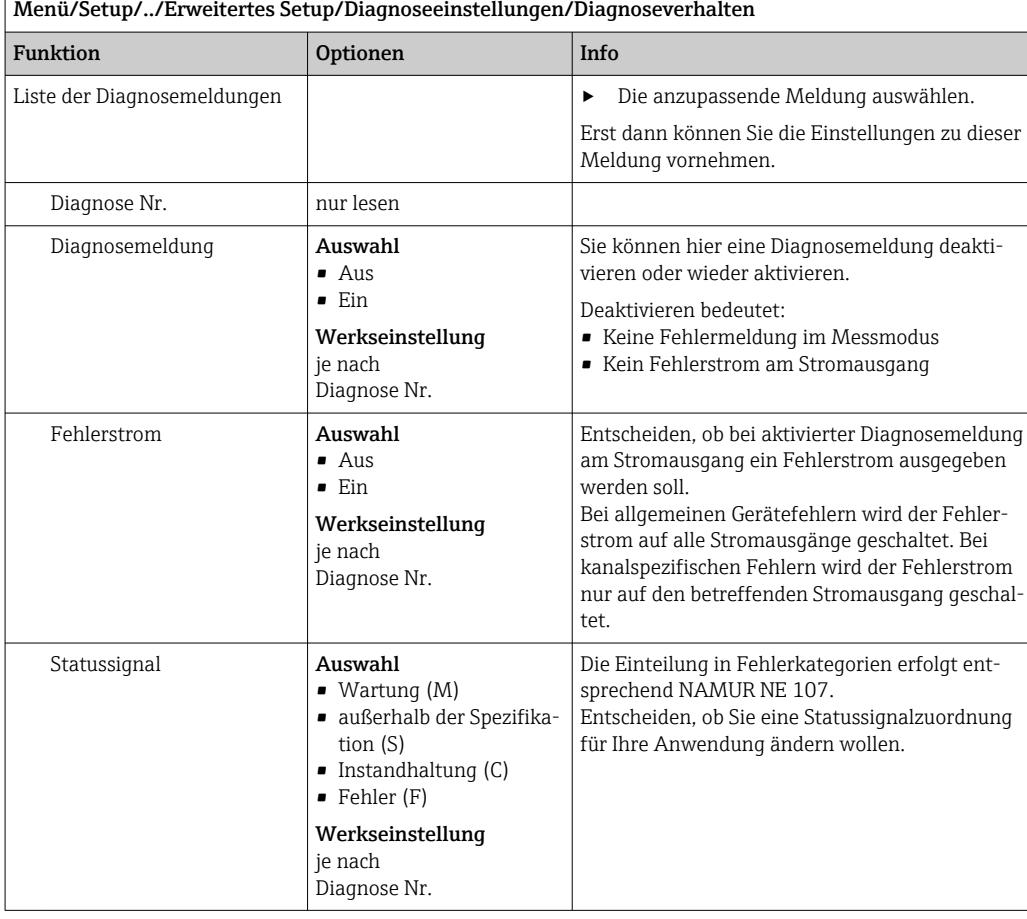

<span id="page-137-0"></span>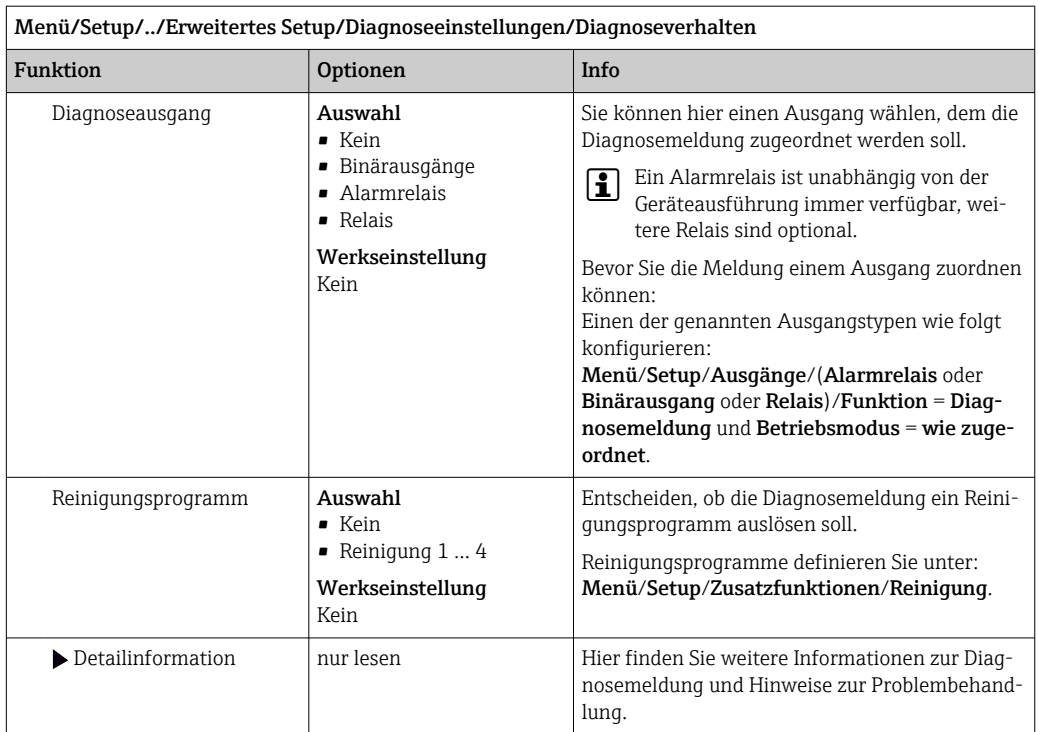

# 12.6 Übersicht zu Diagnoseinformationen

# 12.6.1 Gerätebedingte, allgemeine Diagnosemeldungen

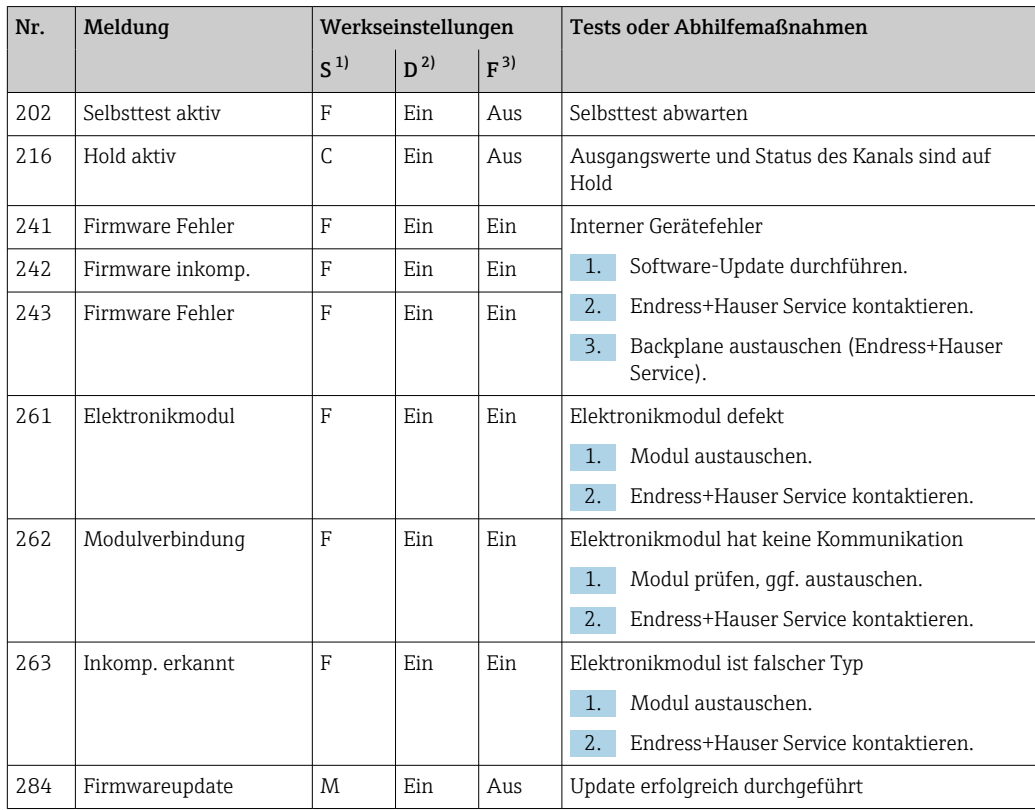

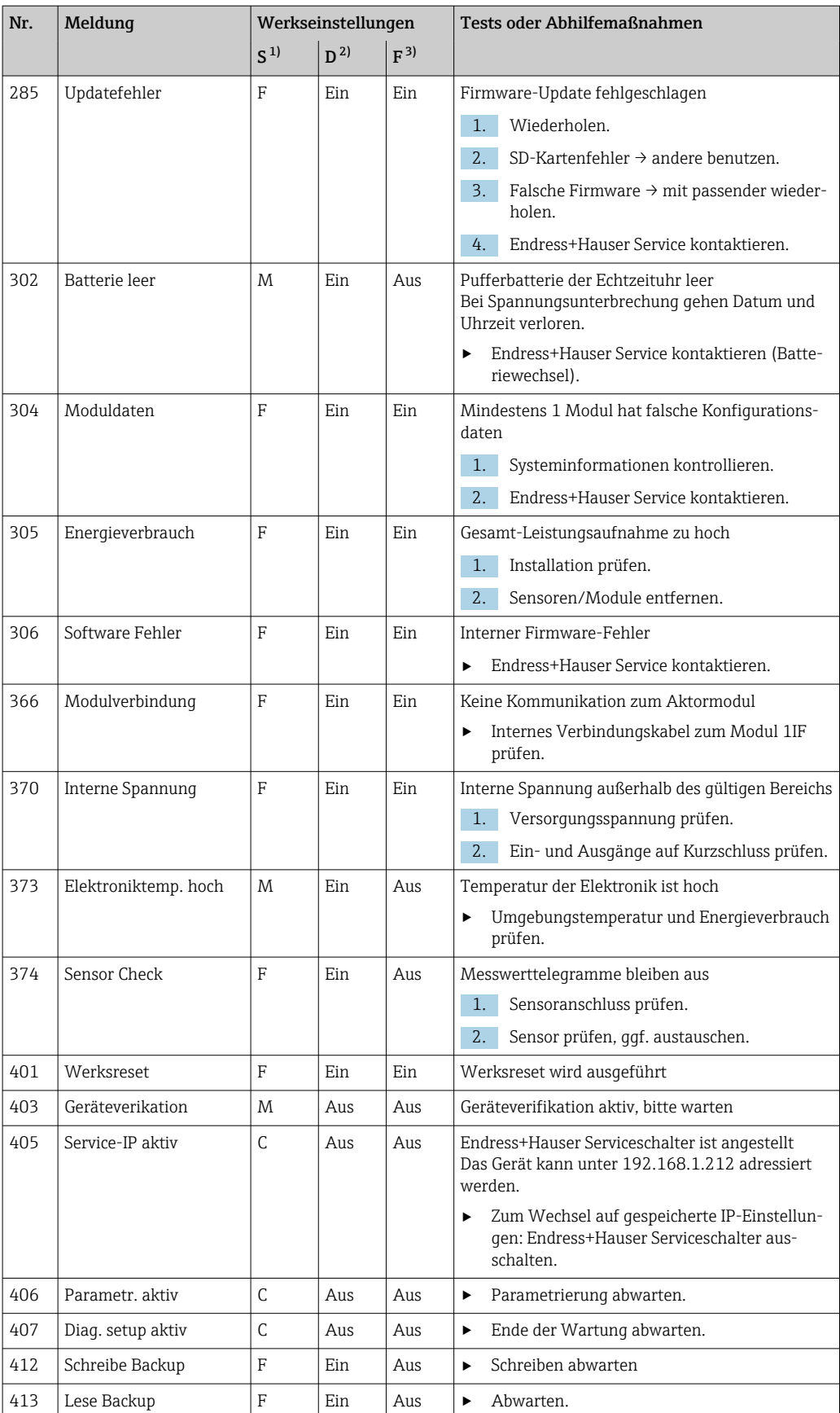

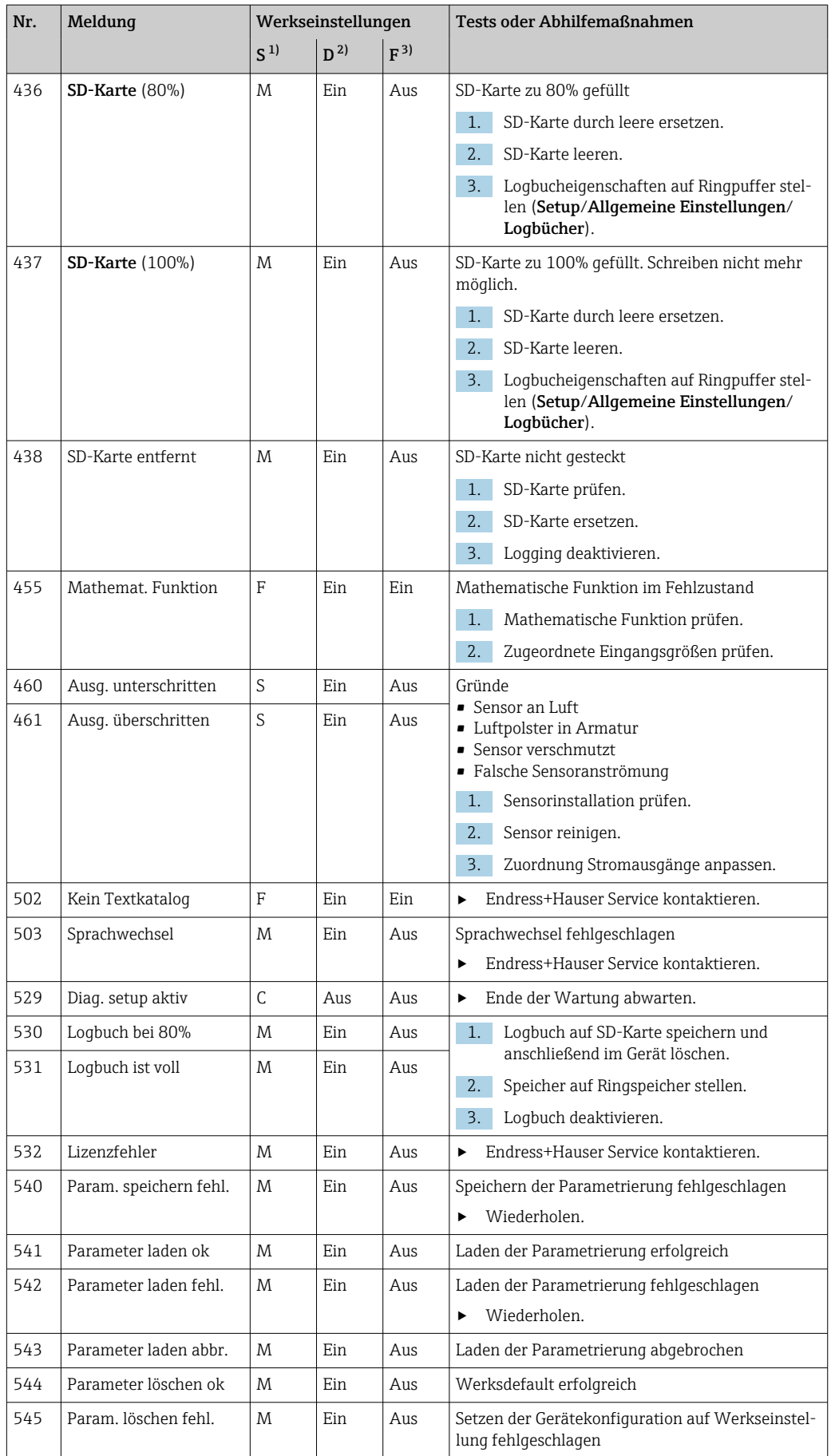

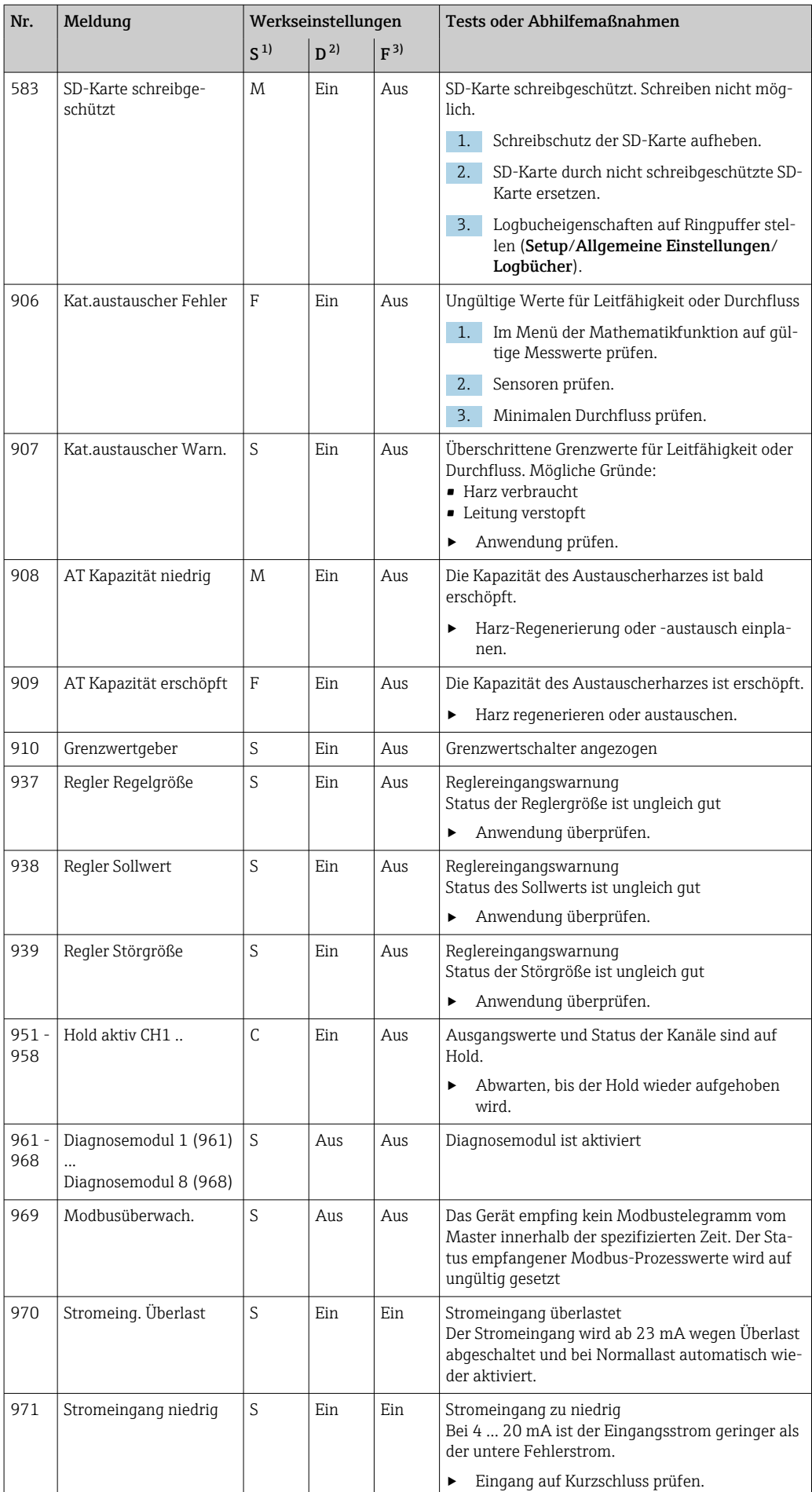

<span id="page-141-0"></span>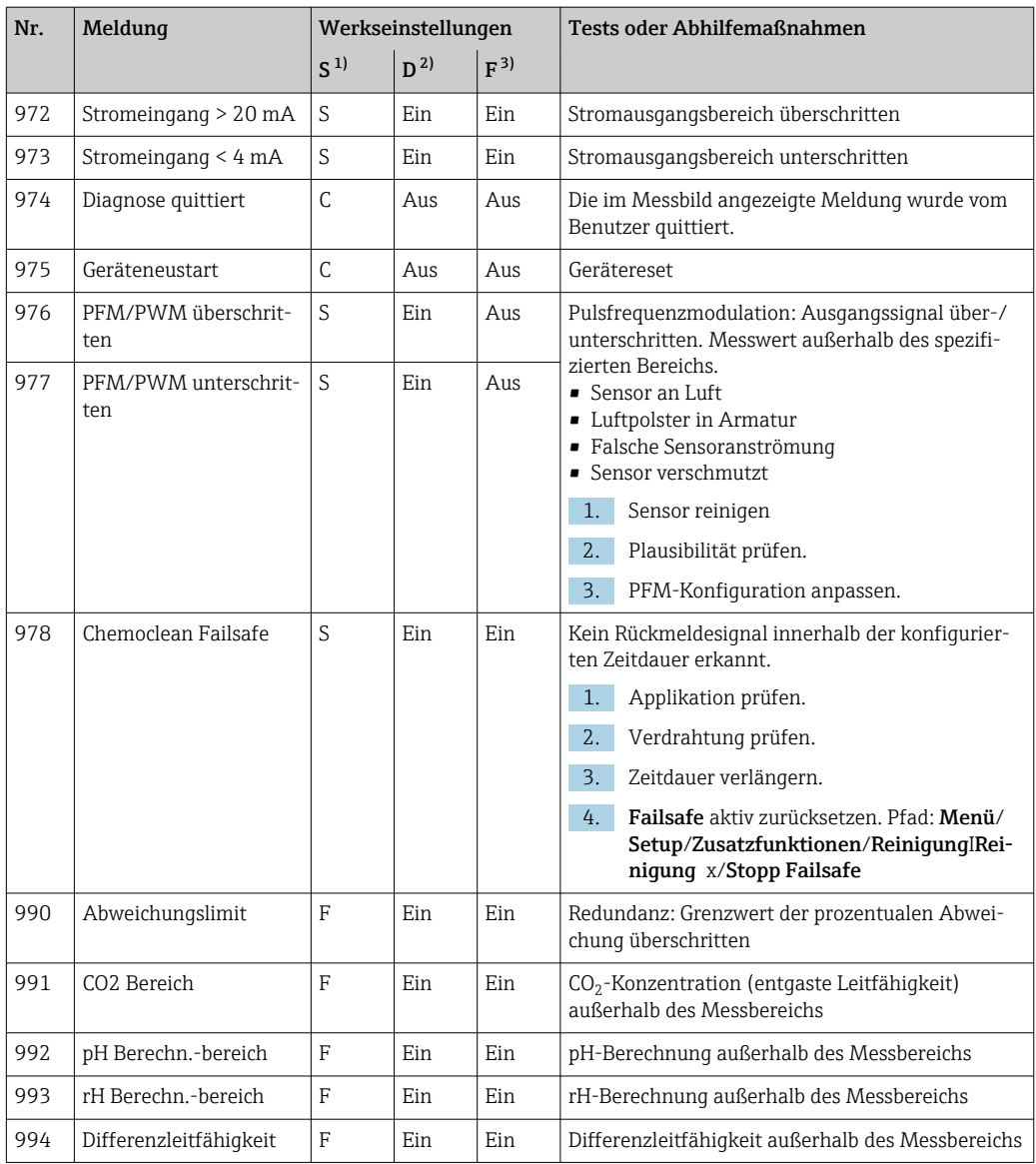

1) Statussignal<br>2) Diagnoseme

2) Diagnosemeldung

3) Fehlerstrom

### 12.6.2 Sensorbedingte Diagnosemeldungen

In der Tabelle werden folgende Abkürzungen für die verschiedenen Sensortypen benutzt:

- P ... pH/Redox (generell, gilt für alle pH-Sensoren)
	- P (Glas) ... gilt nur für Glaselektroden
	- P (ISFET) ... gilt nur für ISFET-Sensoren
- C ... Leitfähigkeit (generell, gilt für alle Leitfähigkeitssensoren)
	- C (kond.) ... gilt nur für konduktiv messende Sensoren
	- C (ind.) ... gilt nur für induktiv messende Sensoren
- O ... Sauerstoff (generell, gilt für alle Sauerstoffsensoren)
	- O (opt.) ... gilt nur für optische Sauerstoffsensoren
	- O (amp.) ... gilt nur für amperometrische Sauerstoffsensoren
- N ... Nitratsensoren
- T ... Trübungs- und Feststoffsensoren
- S ... SAK-Sensoren
- U ... Trennschichtsensoren
- I ... Ionenselektive Sensoren
- DI ... Desinfektionssensoren
- SC ... Spektrometer zur Wasseranalyse
- FL ... Sensoren zur Fluoreszenzmessung
- Spc ... Spektrometer

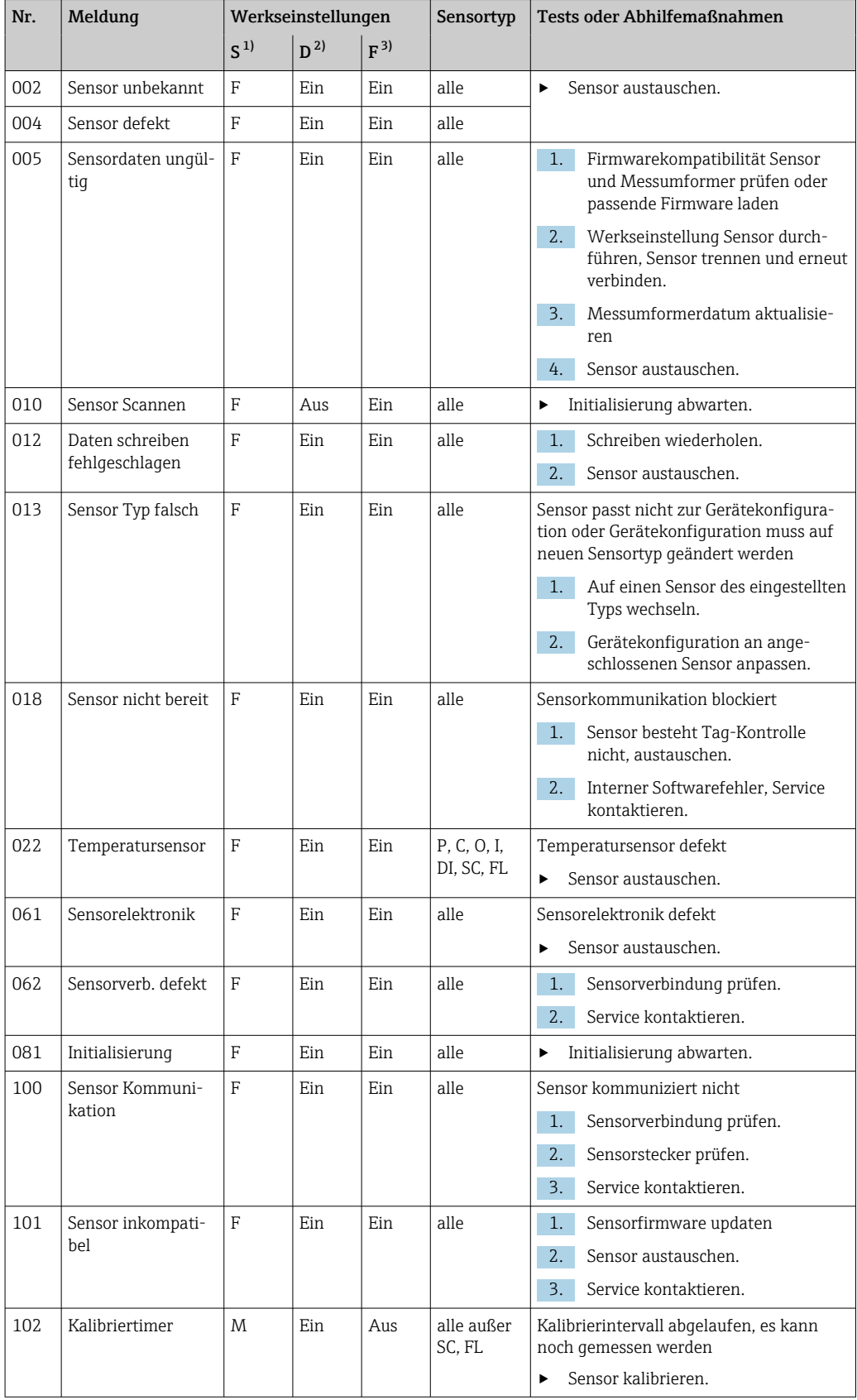

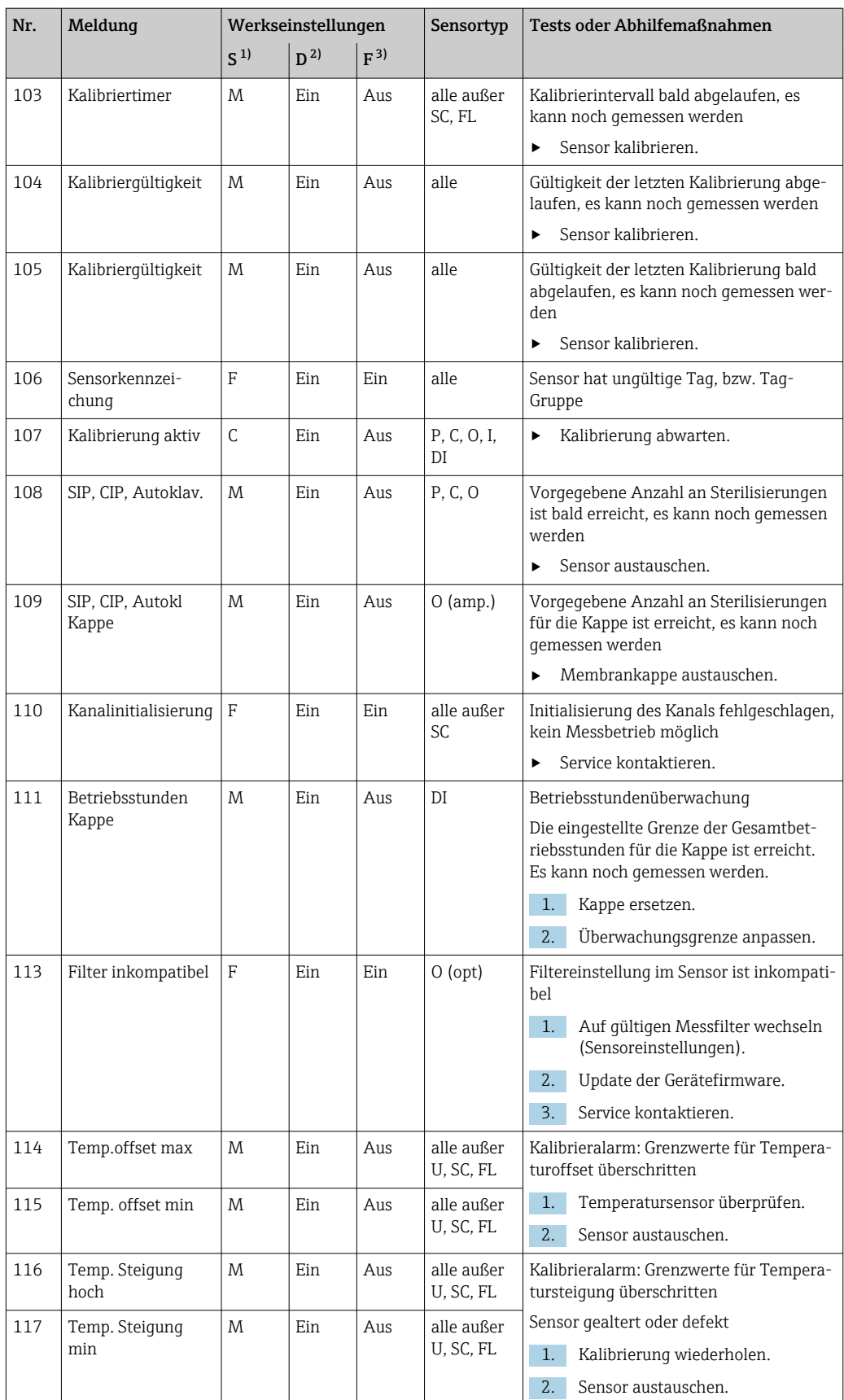
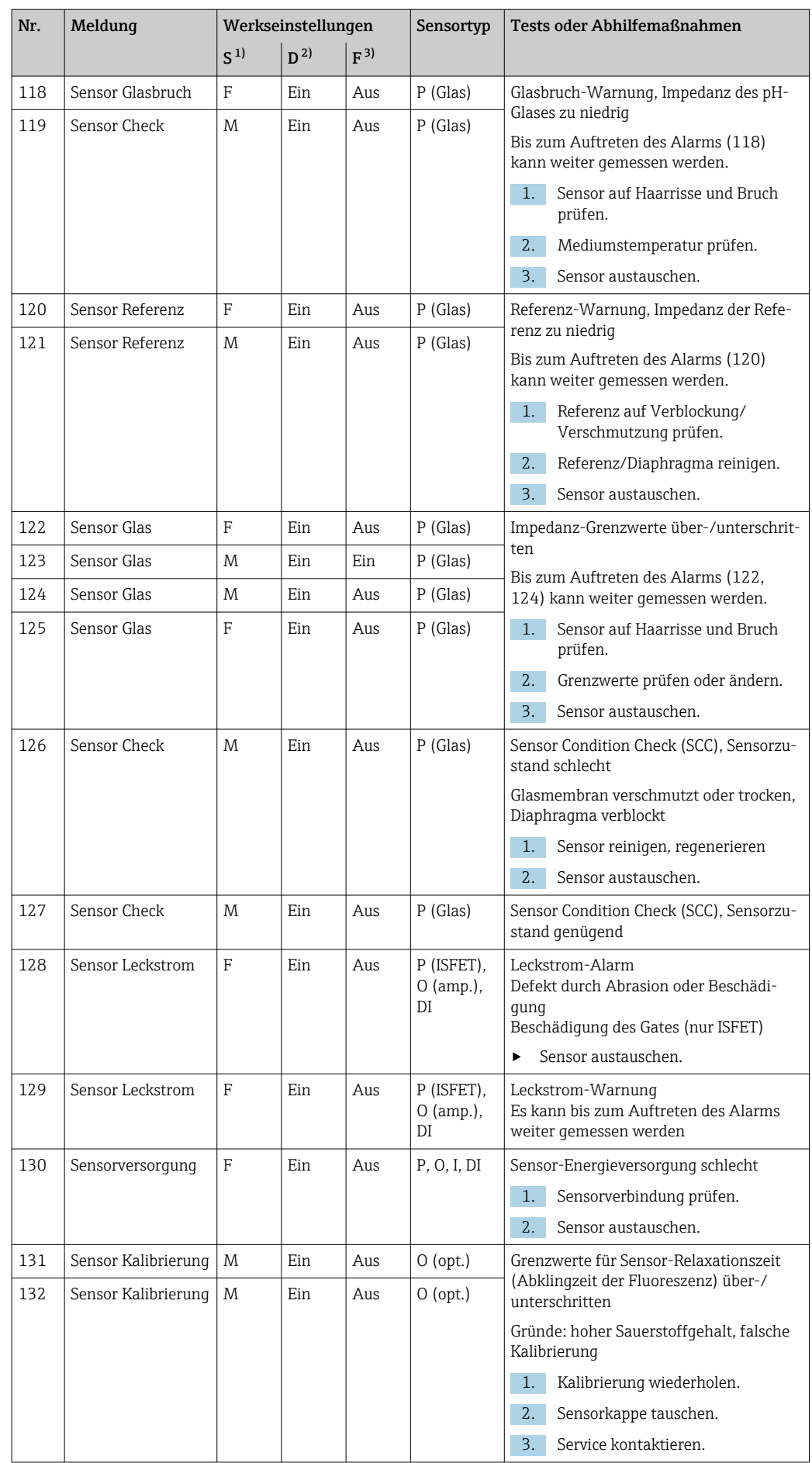

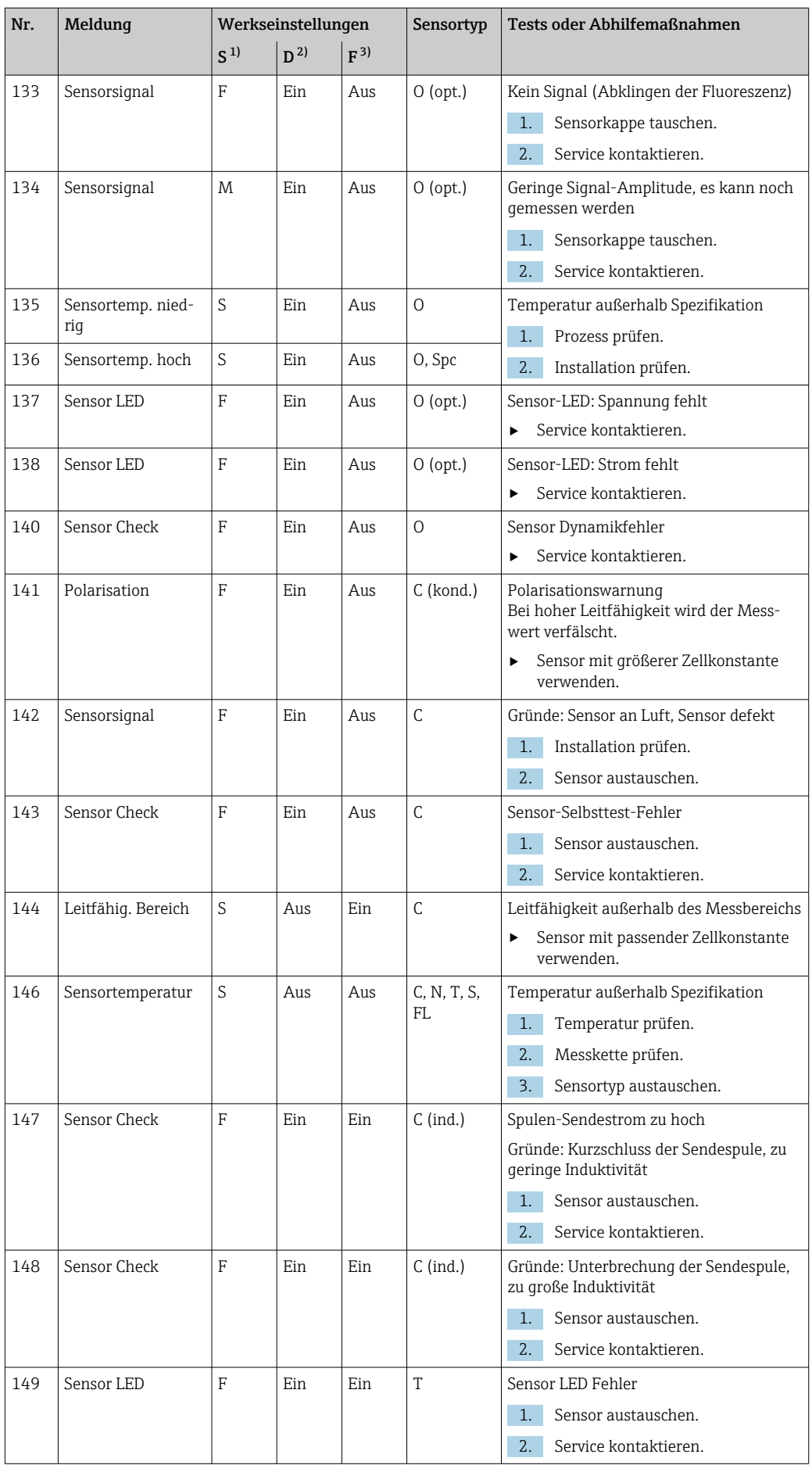

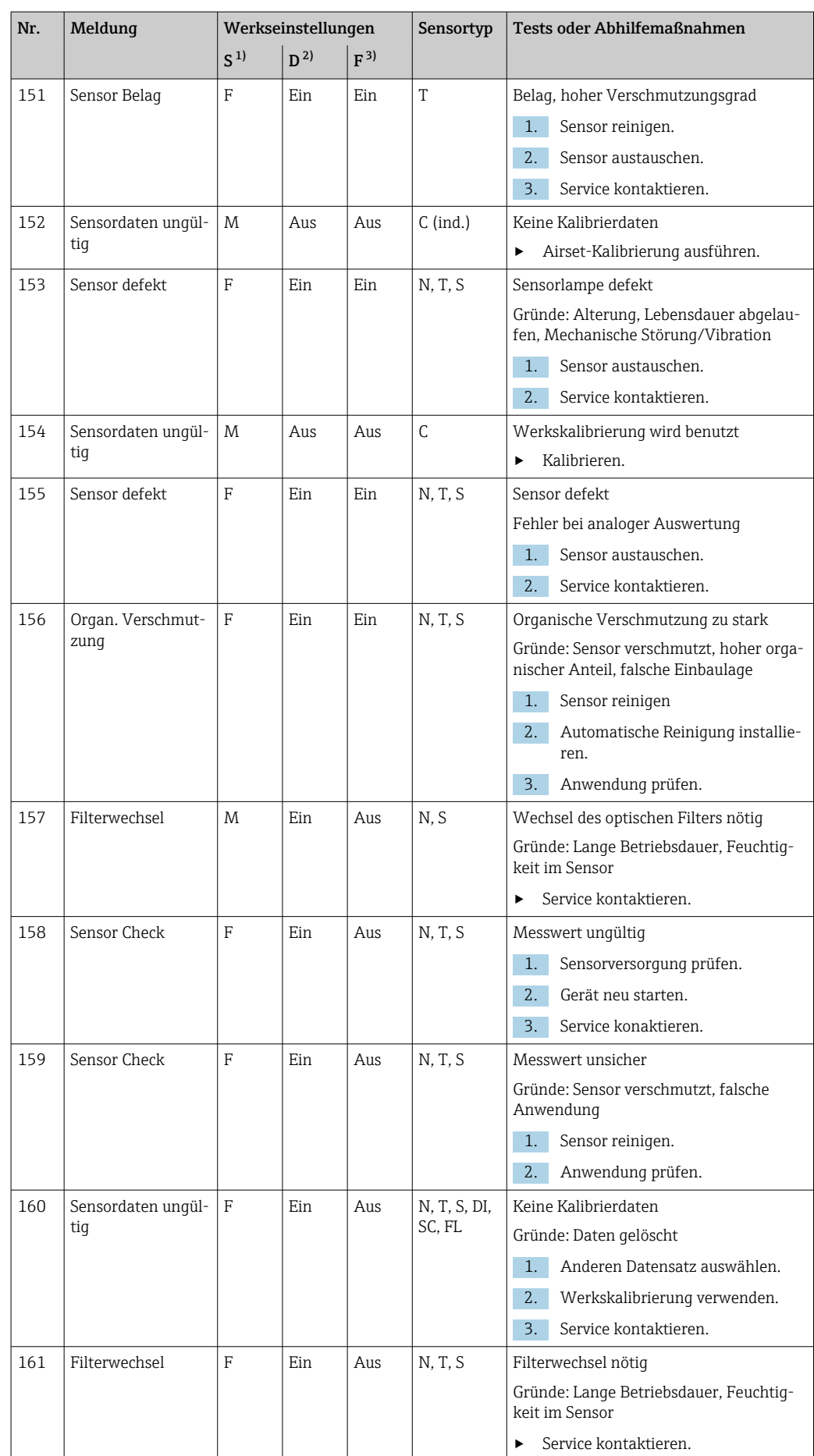

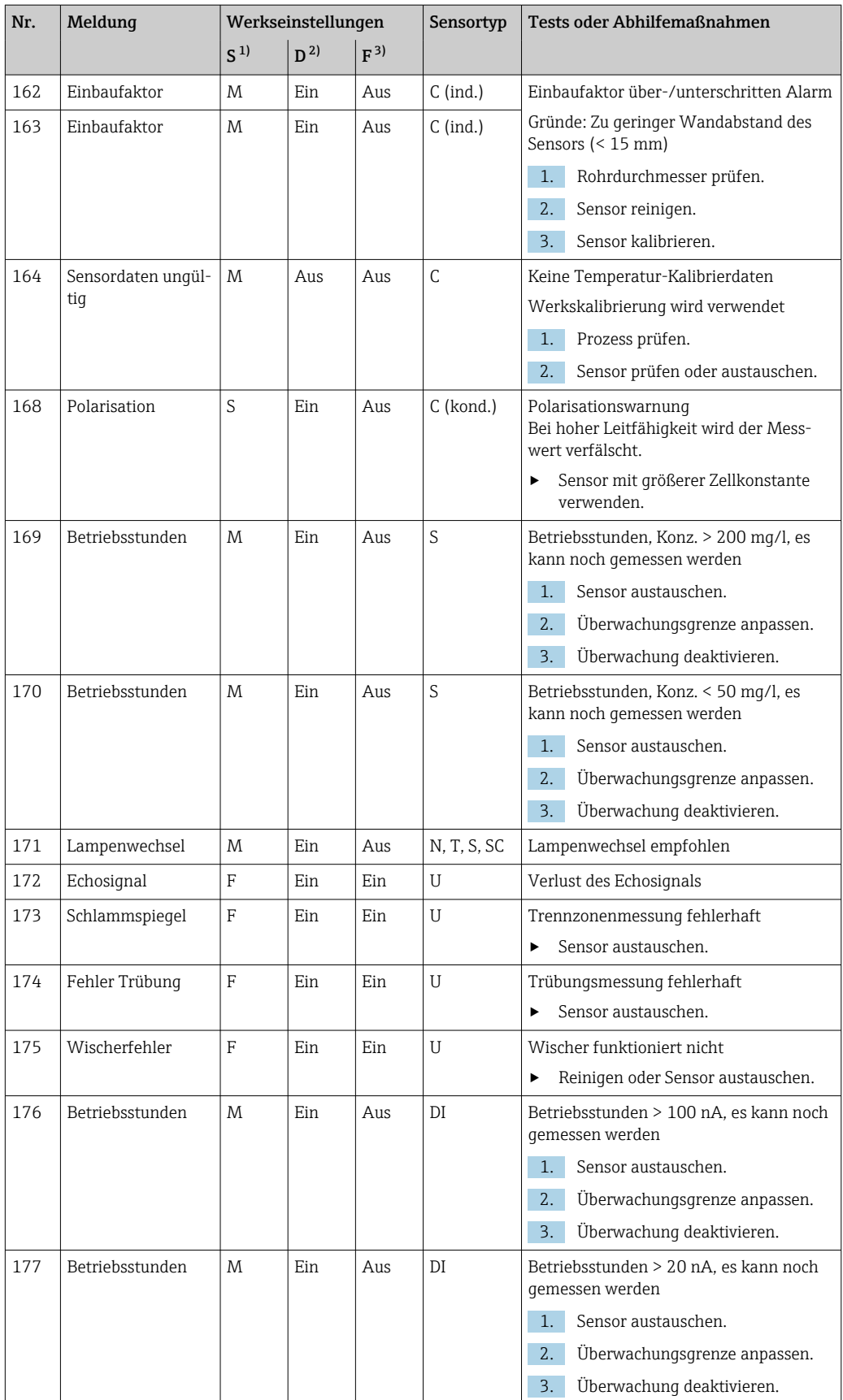

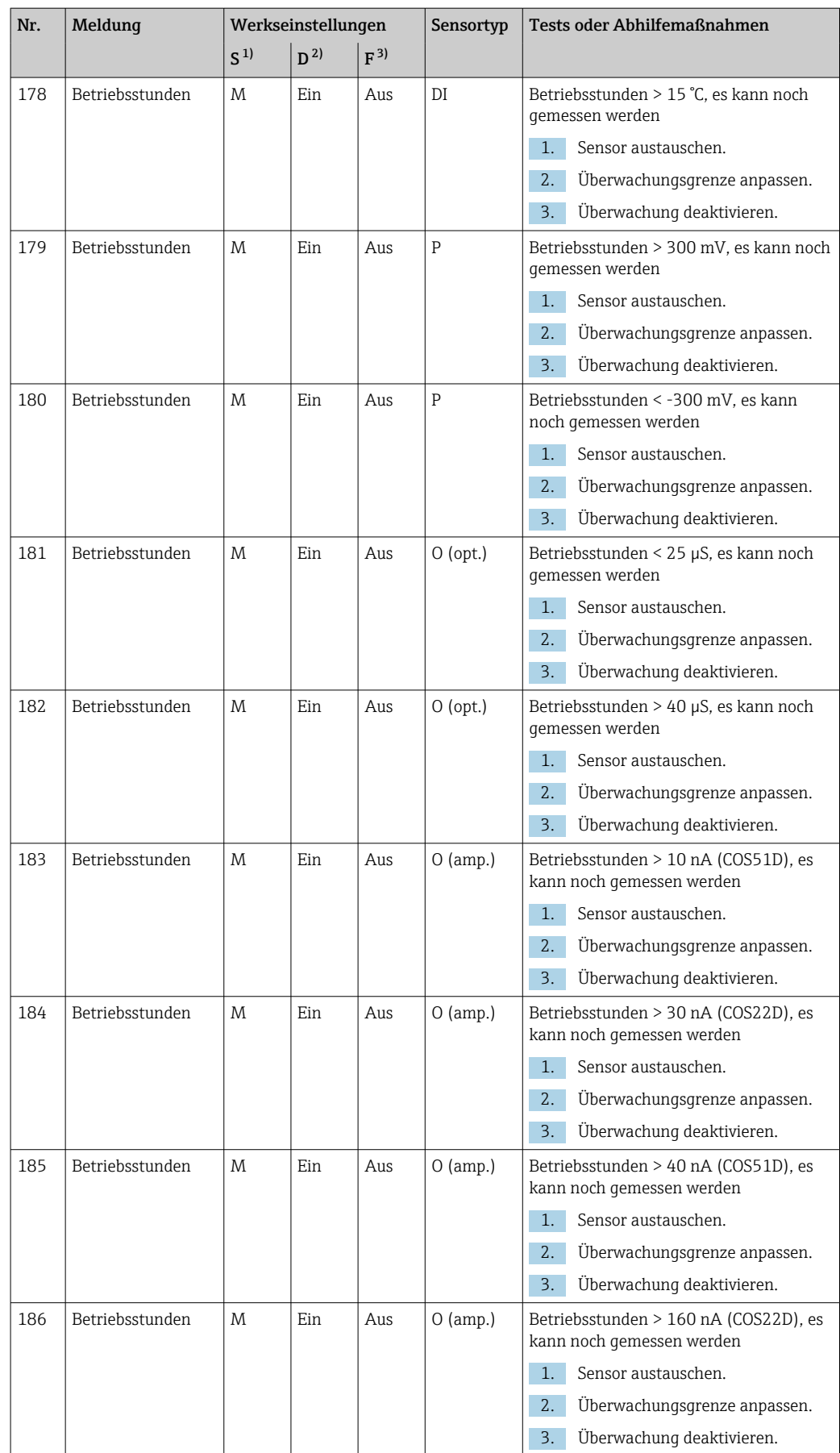

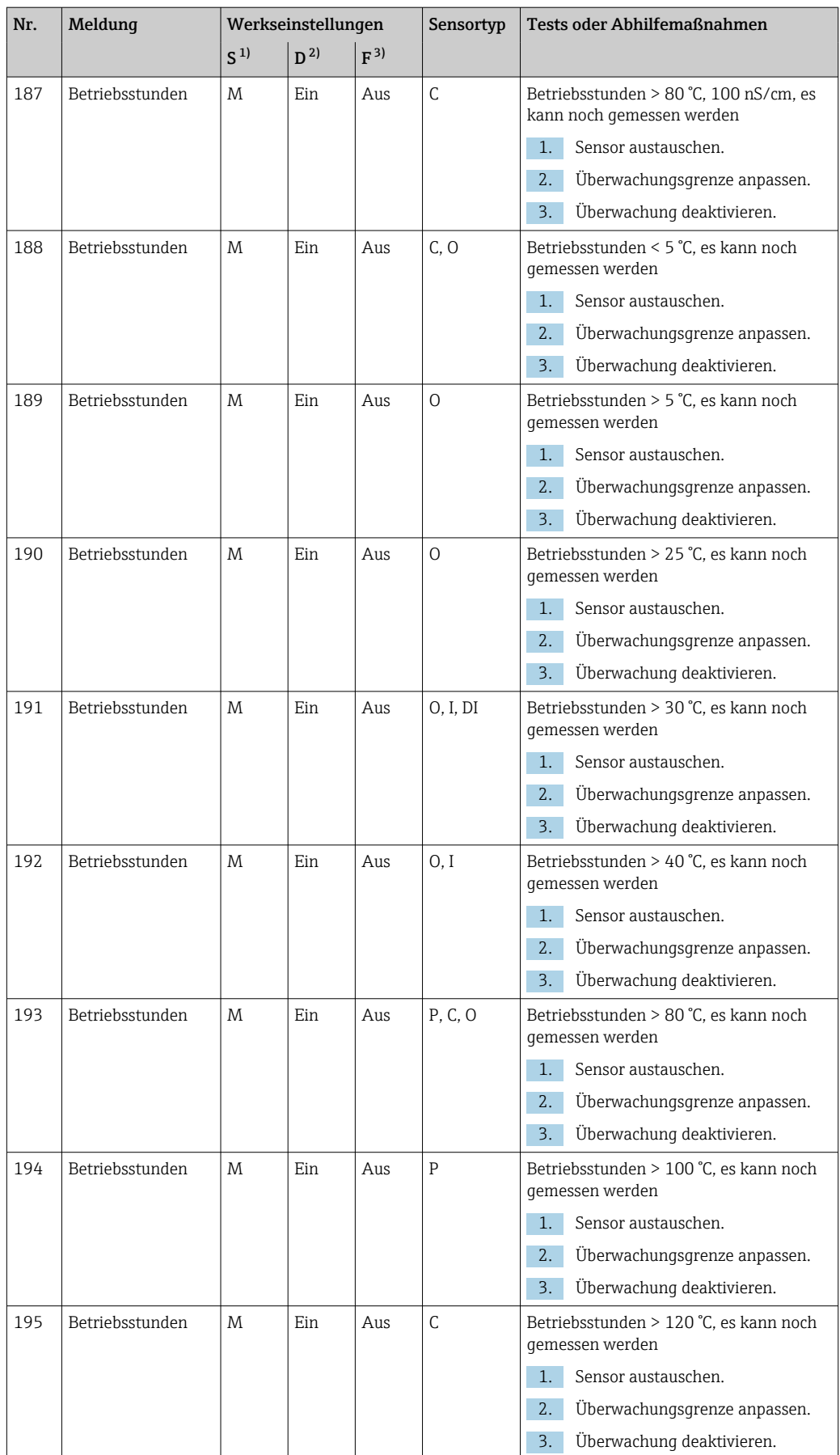

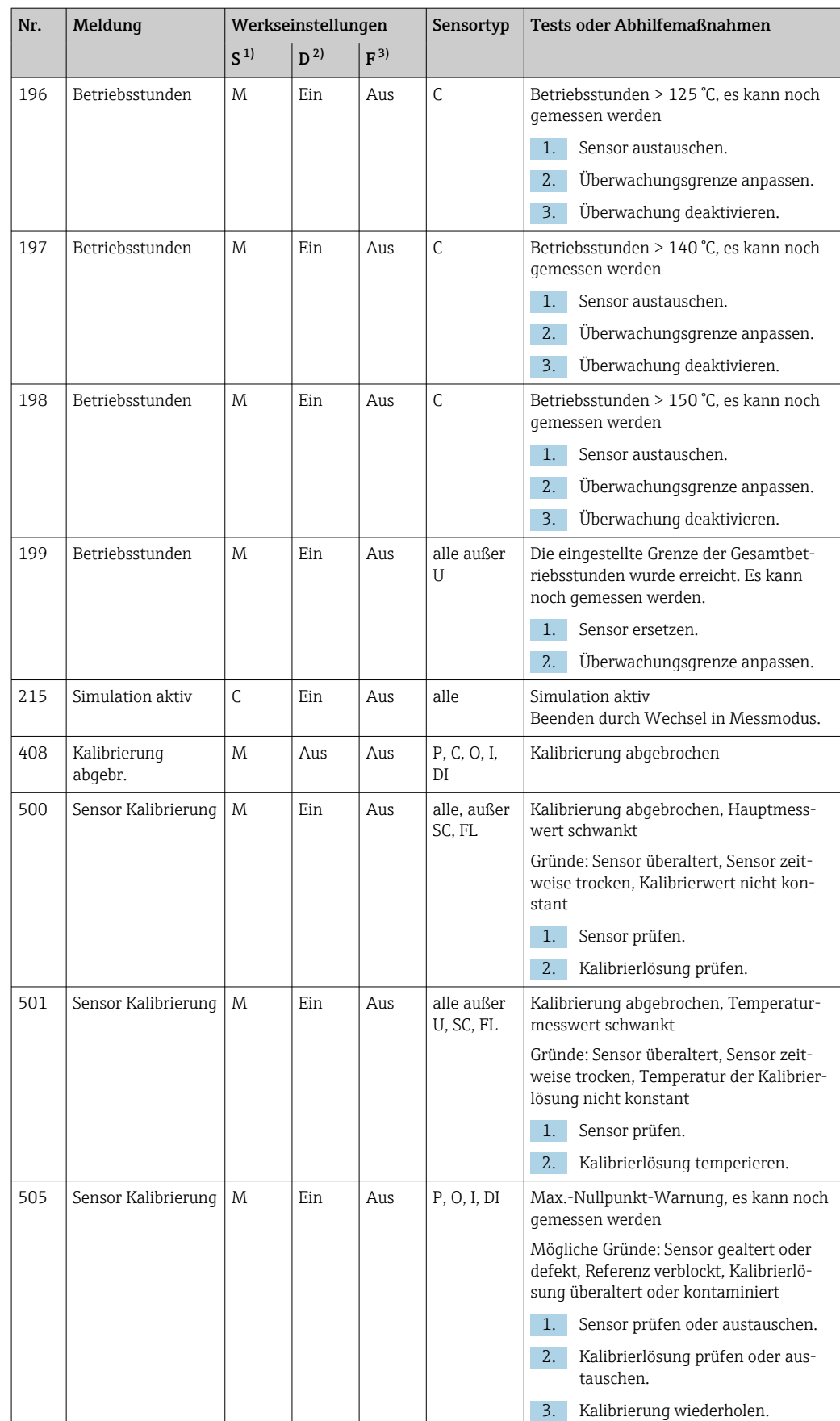

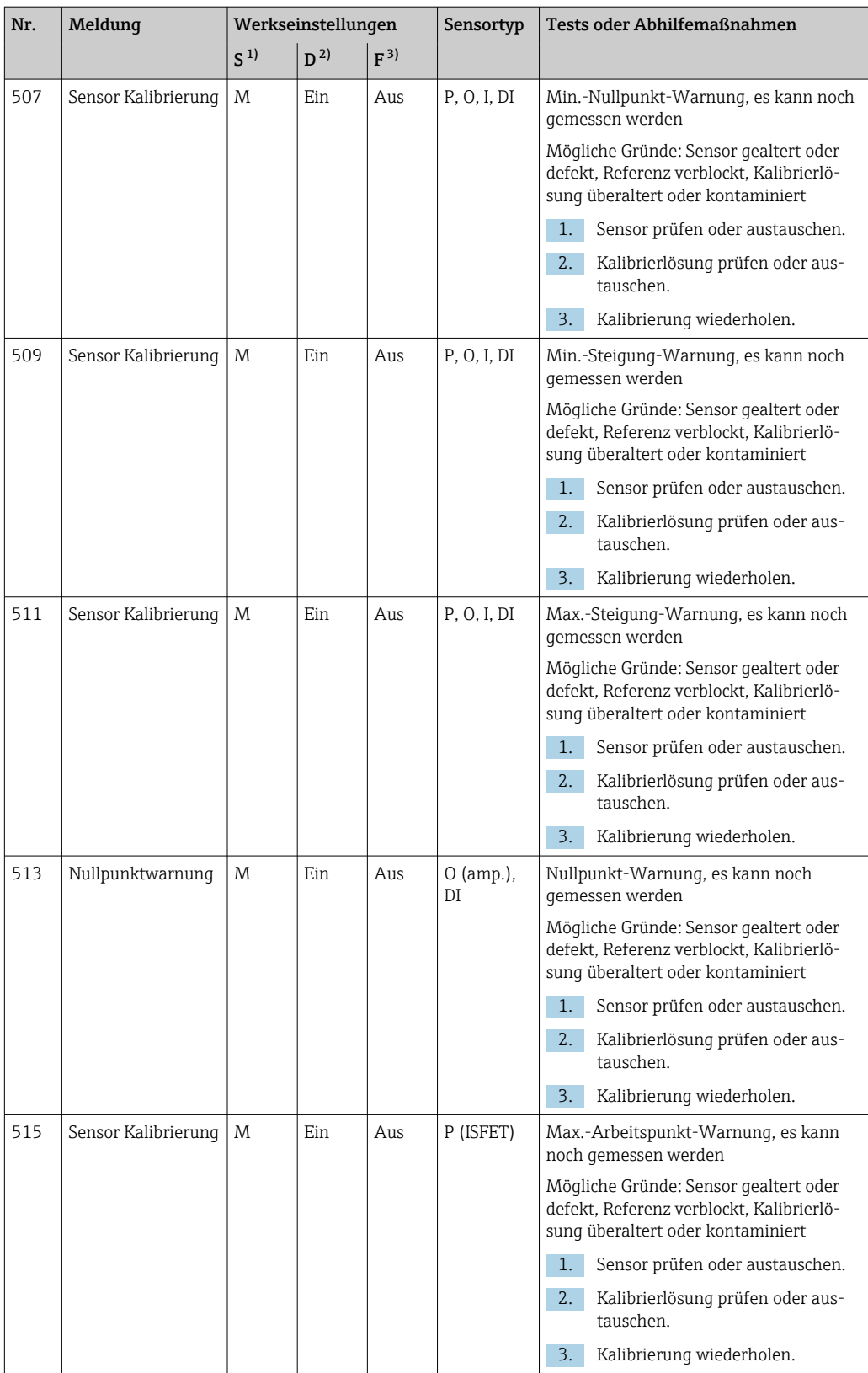

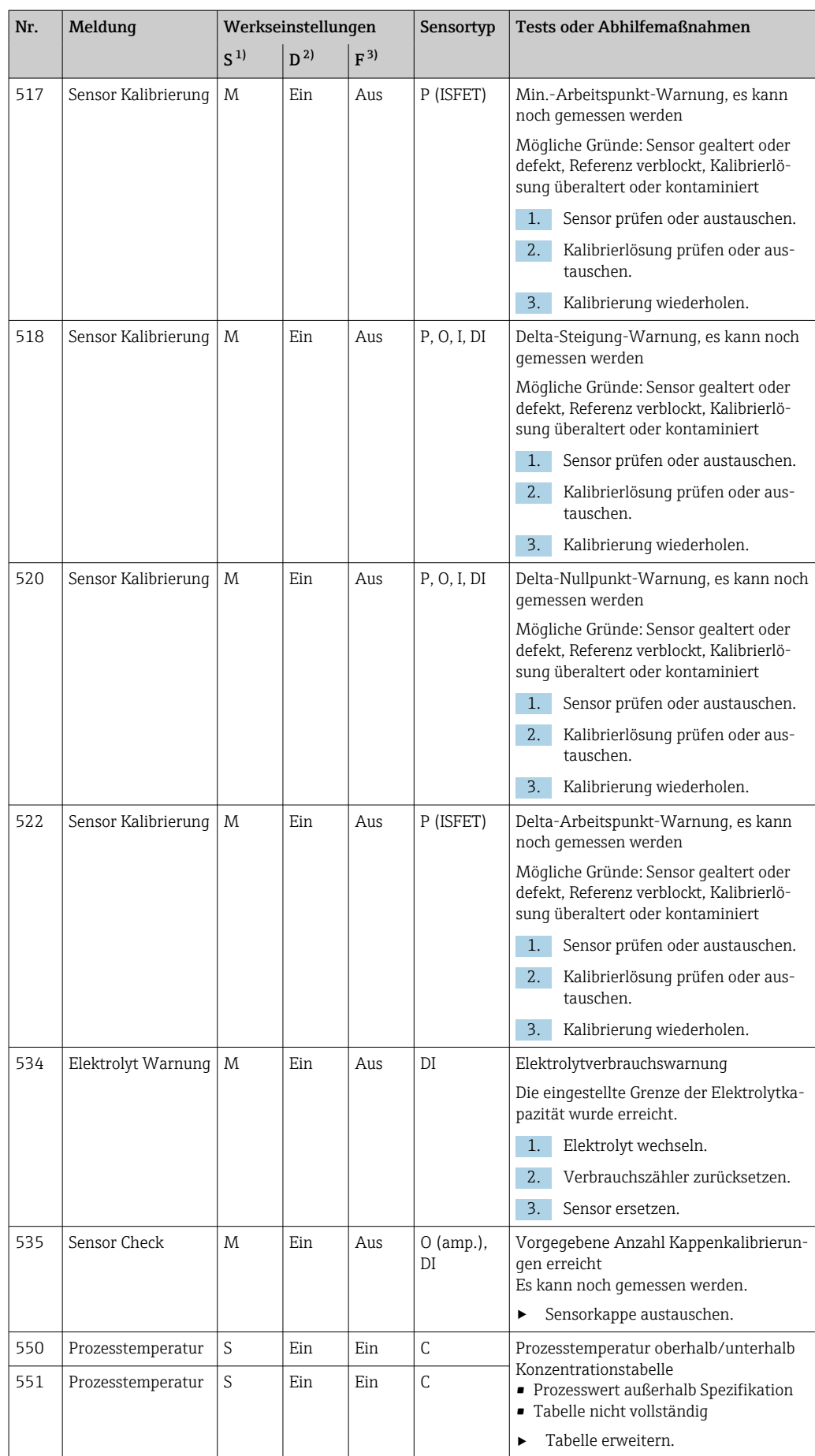

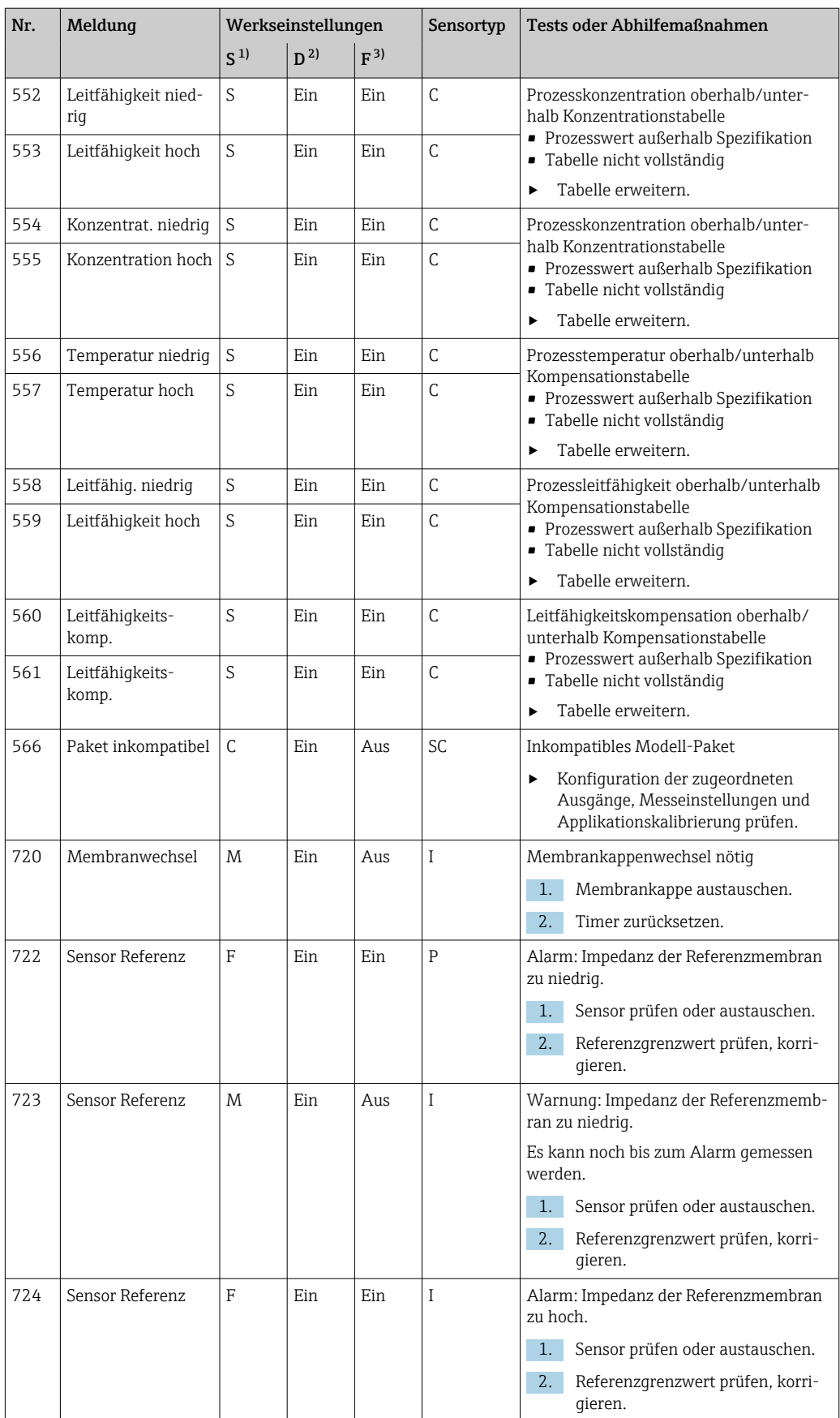

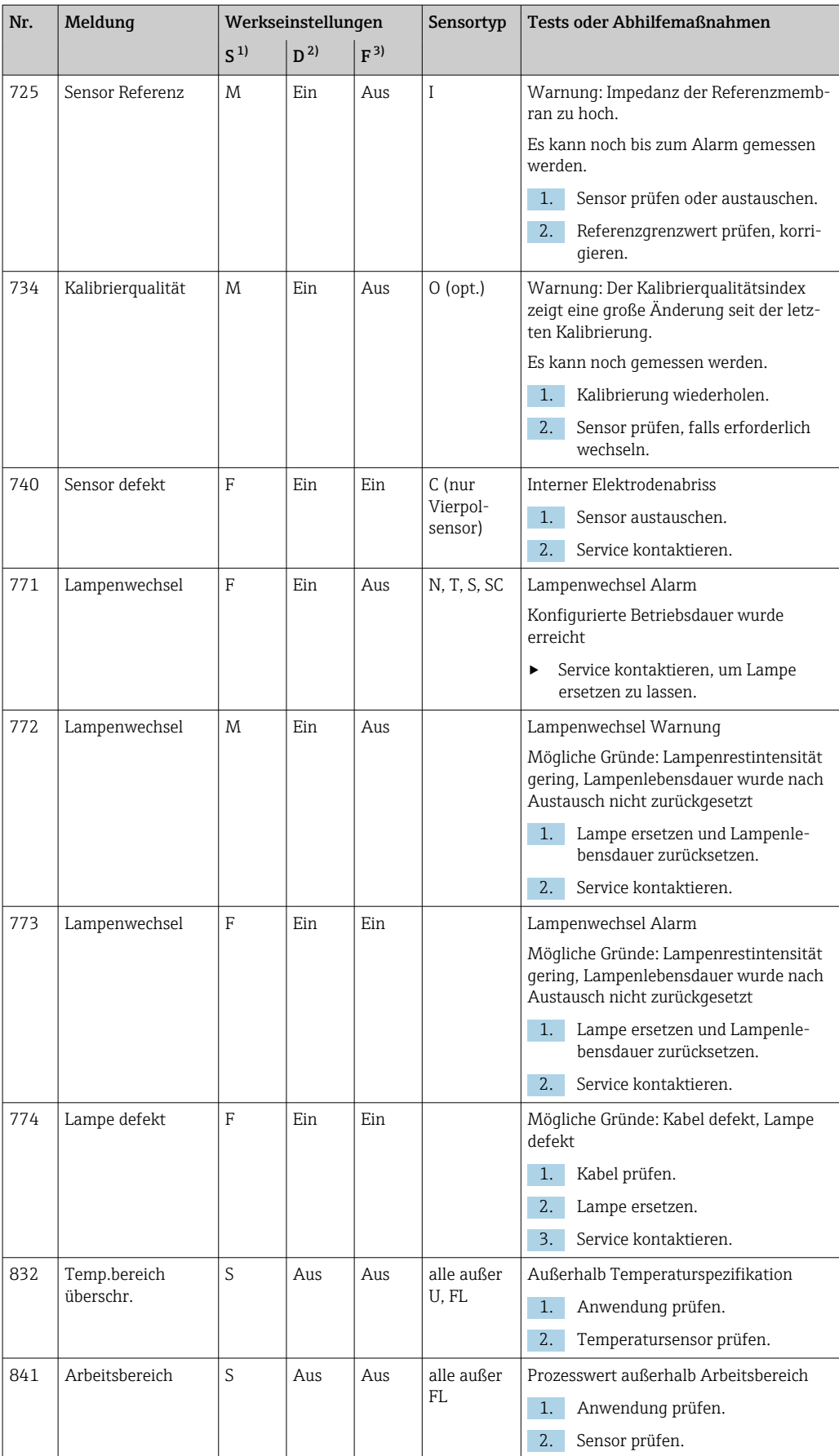

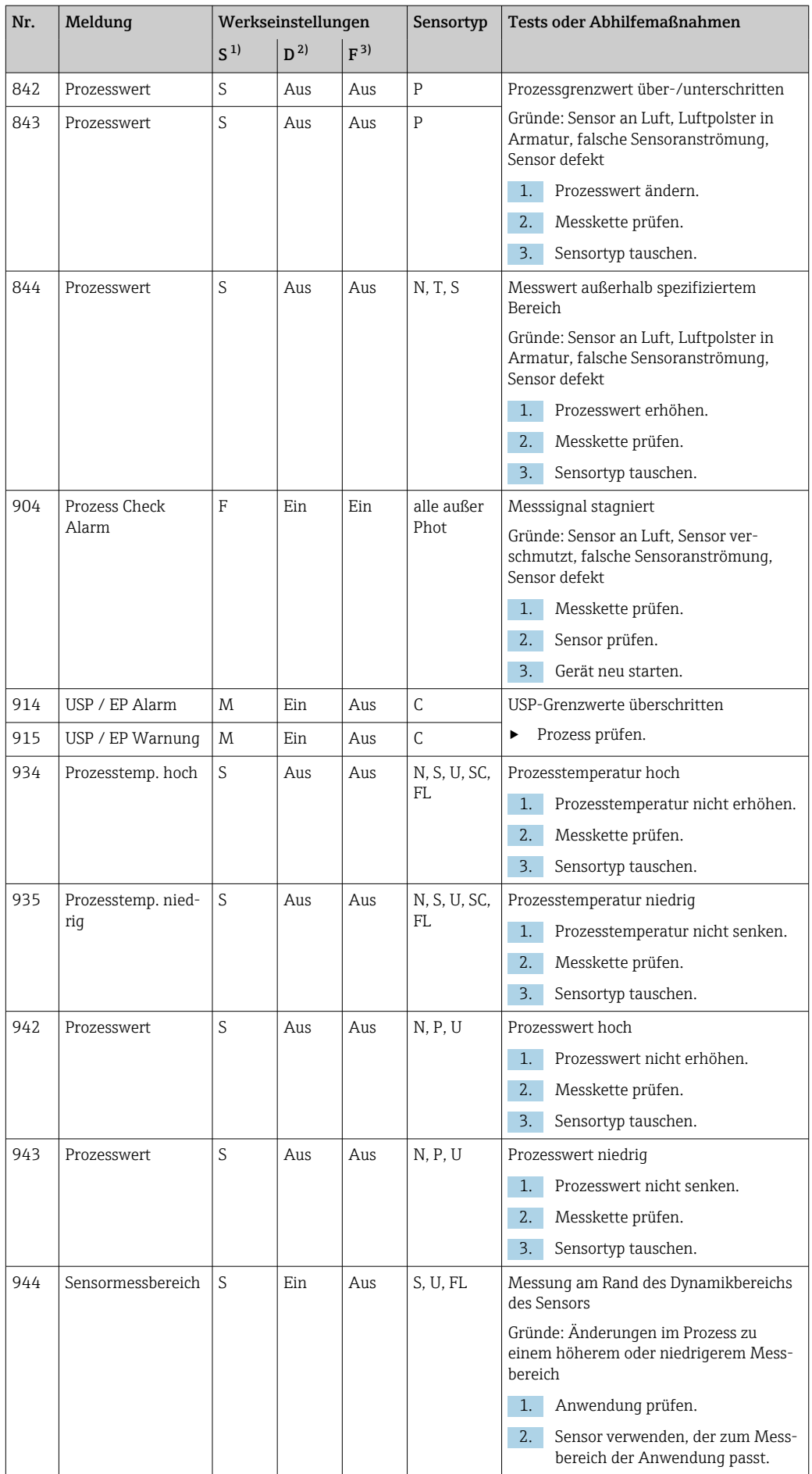

<span id="page-156-0"></span>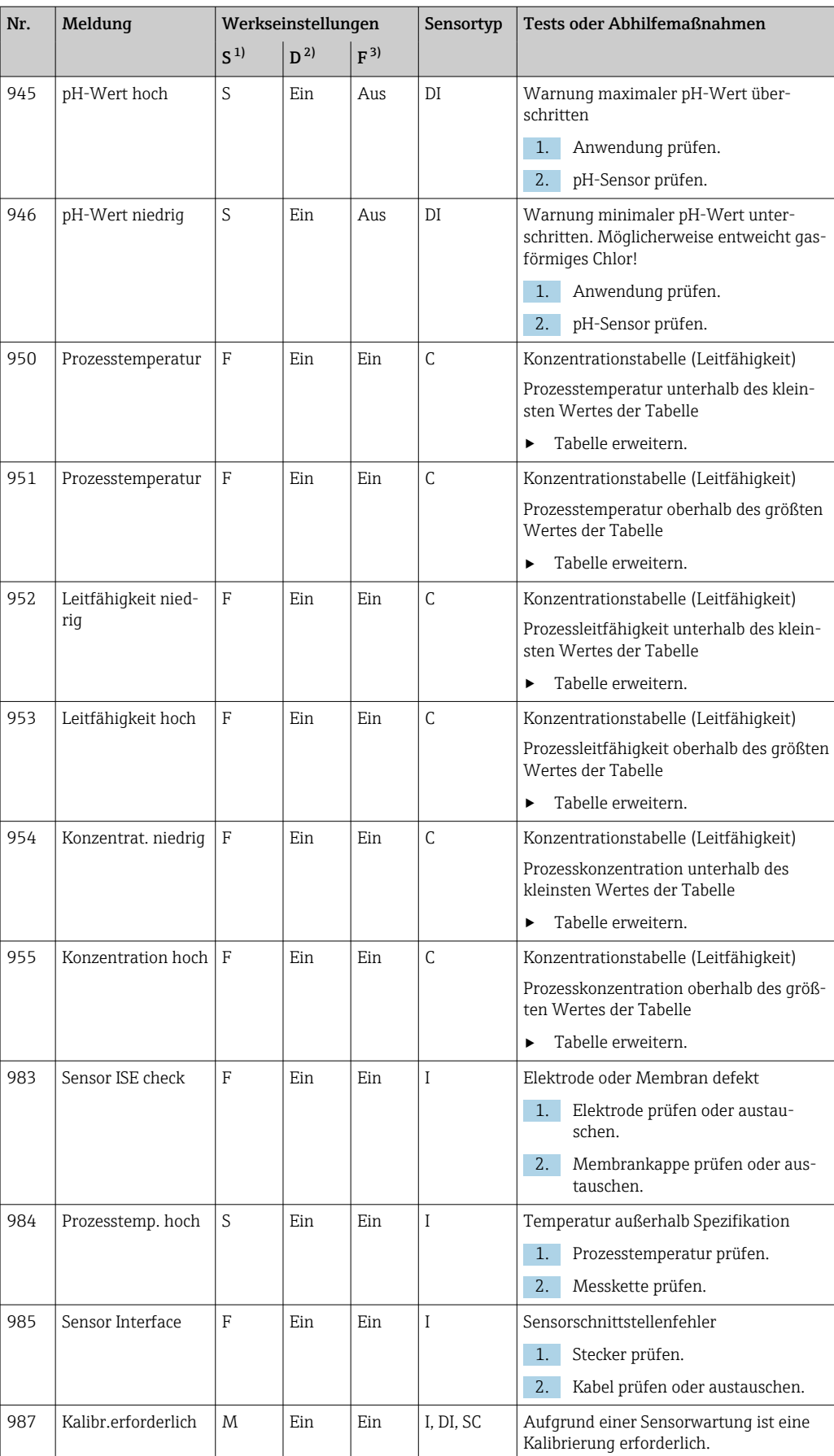

1) Statussignal

2) Diagnosemeldung

3) Fehlerstrom

# 12.7 Anstehende Diagnosemeldungen

Im Diagnosemenü finden Sie alle Informationen zum Gerätezustand.

Darüber hinaus stehen Ihnen verschiedene Servicefunktionen zur Verfügung.

- Folgende Meldungen werden direkt beim Einstieg in das Menü angezeigt:
- Wichtigste Meldung
	- Aufgezeichnete Diagnosemeldung mit der höchsten Wichtigkeitseinstufung
- Abgefallene Meldung

Diagnosemeldung, deren Ursache zuletzt weggefallen ist.

Die Beschreibung aller anderen Funktionen im Diagnosemenü finden Sie in den nachfolgenden Kapiteln.

# 12.8 Diagnoseliste

Hier finden Sie alle aktuellen Diagnosemeldungen.

Zu jeder Meldung ist ein Zeitstempel abrufbar. Außerdem werden die Konfiguration und die Beschreibung der Meldung angezeigt, wie sie in Menü/Setup/Allgemeine Einstellungen/Erweitertes Setup/Diagnoseeinstellungen/Diagnoseverhalten hinterlegt sind.

# 12.9 Ereignislogbuch

# 12.9.1 Verfügbare Logbücher

Arten von Logbüchern

- Physikalisch vorhandene Logbücher (alle außer Gesamtlogbuch)
- Datenbanksicht auf alle Logbücher (= Gesamtlogbuch)

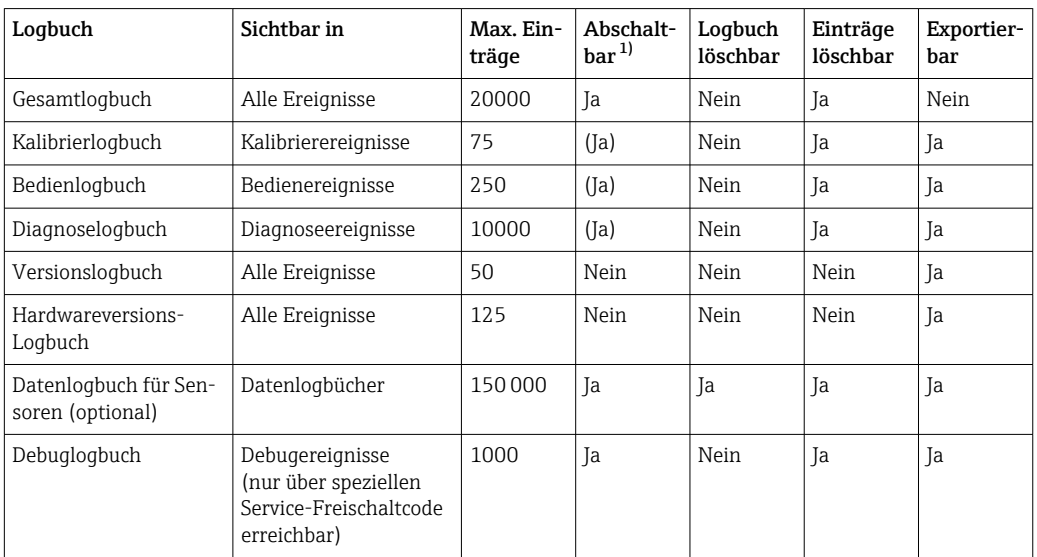

1) Angabe in Klammern bedeutet: abhängig vom Gesamtlogbuch

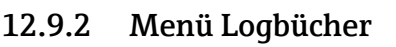

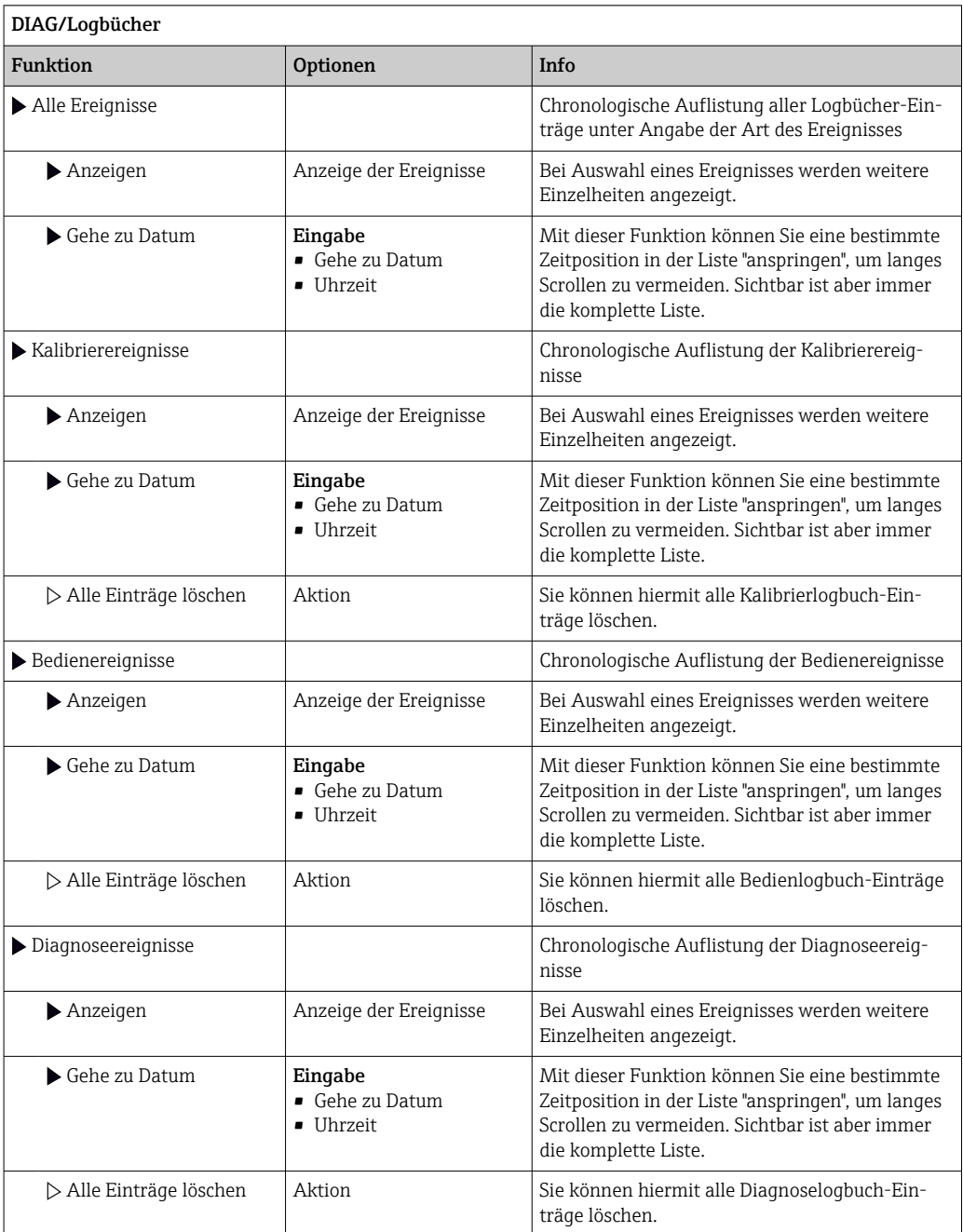

Ihre Datenlogbucheinträge können Sie sich auf dem Display grafisch darstellen lassen (Plot anzeigen).

Die Anzeige können Sie zusätzlich an Ihre individuellen Anforderungen anpassen:

- In der grafischen Anzeige auf den Navigatorknopf drücken: Sie erhalten zusätzliche Optionen wie Zoom und x/y-Verschiebung des Graphen.
- Cursor definieren: Wenn Sie diese Option anwählen, können Sie mit dem Navigator den Graphen entlangfahren und erhalten zu jedem Punkt den entsprechenden Logbucheintrag (Datumsstempel/Messwert) in Textform.
- Gleichzeitige Anzeige von 2 Logbüchern: Auswahl 2. Plot und Plot anzeigen
	- Ein kleines Kreuz markiert den gerade selektierten Graphen, für den z. B. der Zoom geändert oder ein Cursor aufgerufen werden kann.
	- Im Kontextmenü (Druck auf den Navigatorknopf) können Sie den jeweils anderen Graphen selektieren. Und dann für diesen einen Zoom, eine Verschiebung oder einen Cursor anwenden.
	- Sie können über das Kontextmenü auch beide Graphen gleichzeitig selektieren. Dadurch können Sie z. B. einen Zoom auf beide Graphen gleichzeitig anwenden.

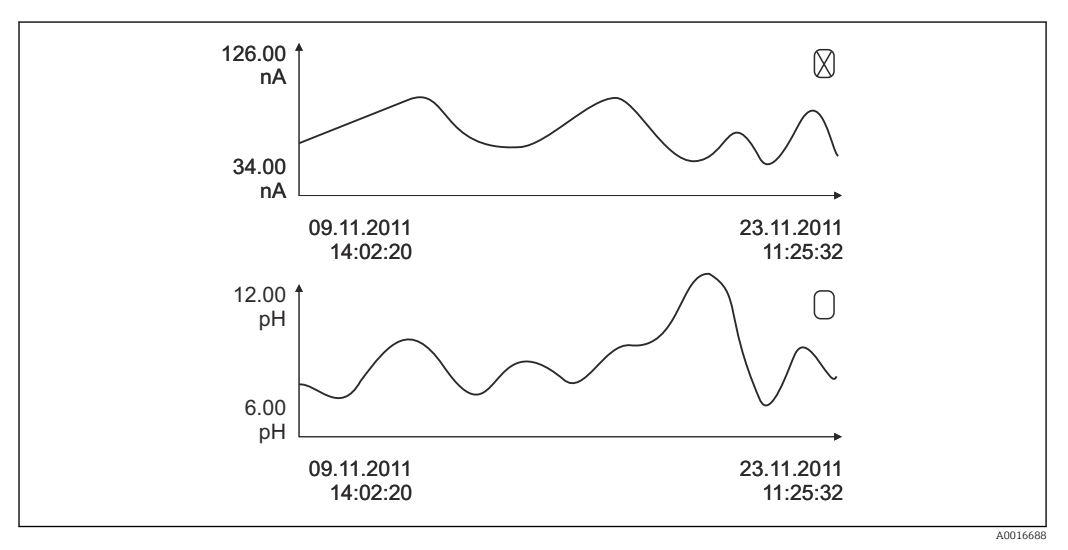

 *98 Gleichzeitige Anzeige von 2 Graphen, der obere ist ausgewählt*

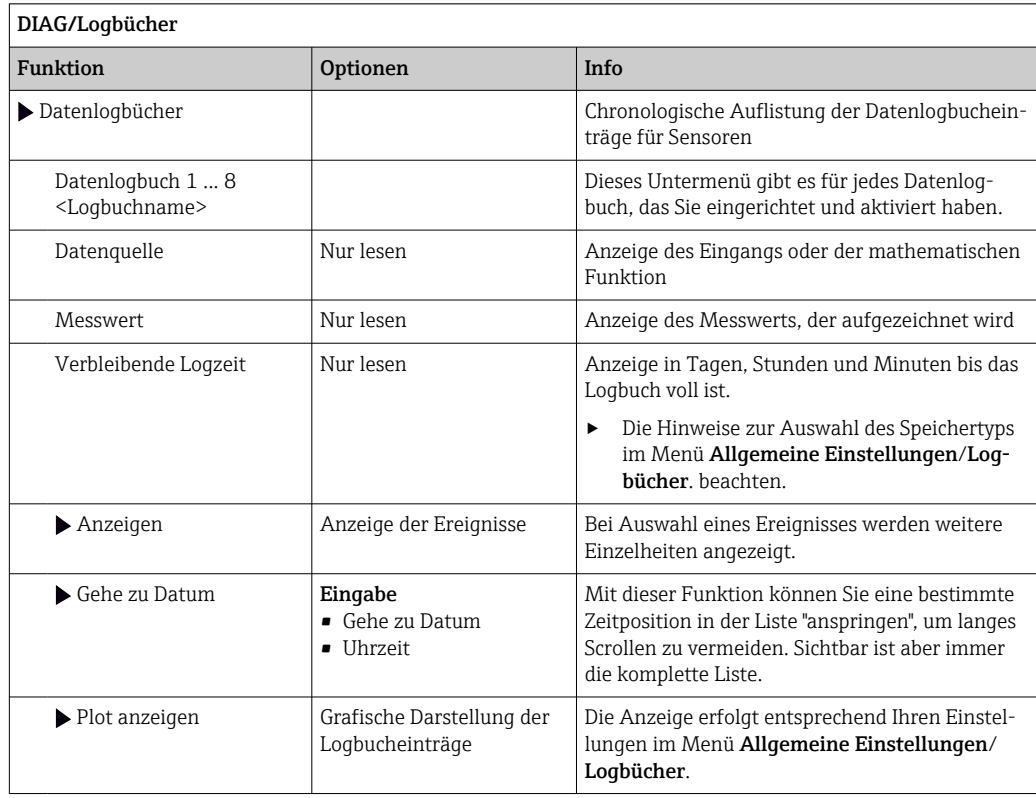

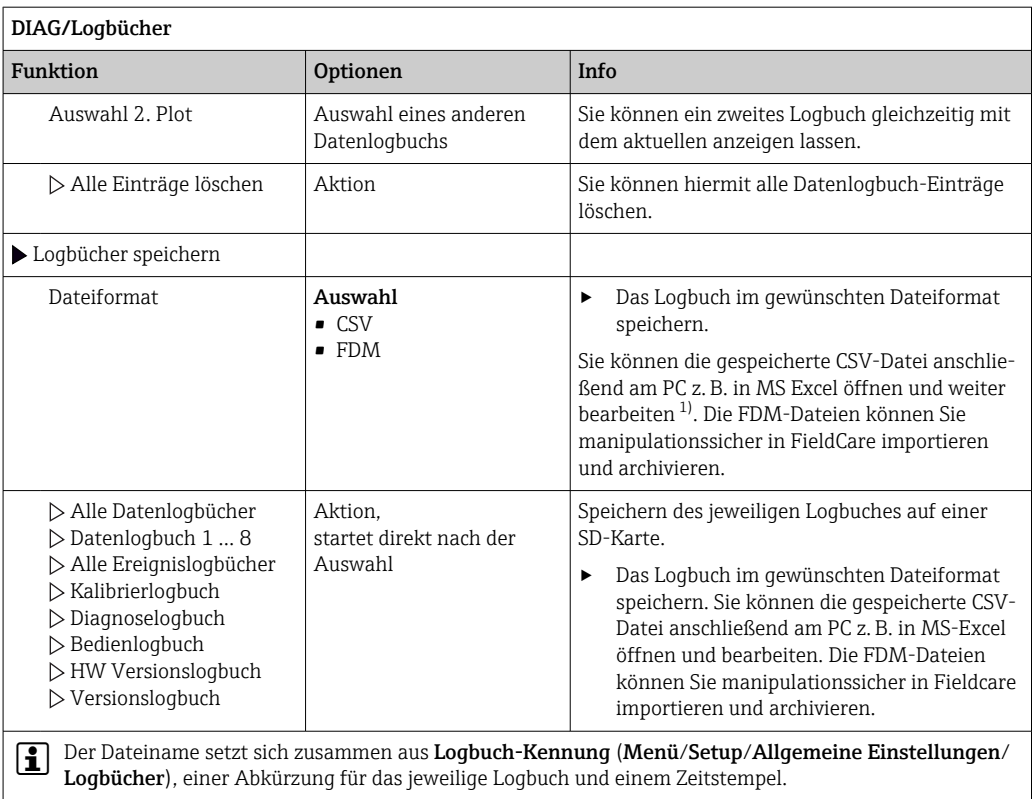

1) CSV-Dateien verwenden internationale Zahlenformate und Trennzeichen. Sie müssen daher in MS Excel als externe Daten mit den korrekten Formateinstellungen importiert werden. Öffnen per Doppelklick führt nur dann zur korrekten Darstellung, wenn MS Excel mit der amerikanischen Ländereinstellung installiert ist.

# 12.10 Simulation

Zu Testzwecken können Sie an Ein- und Ausgängen Werte simulieren:

- Stromwerte an Stromausgängen
- Messwerte an Eingängen
- Öffnen oder Schließen eines Relaiskontaktes

Lediglich aktuelle Werte werden simuliert. Ein Hochrechnen zu einer Durchfluss-**H** summe oder Niederschlagssumme ist über die Simulation nicht möglich.

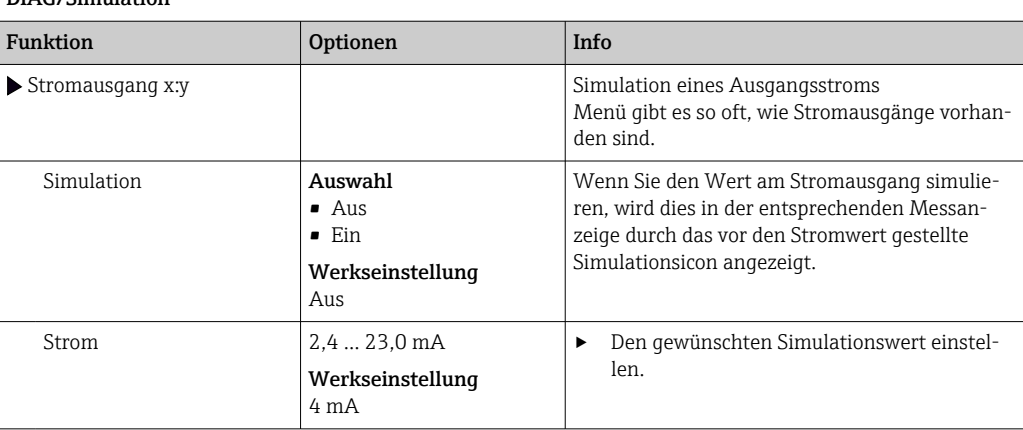

### DIAG/Simulation

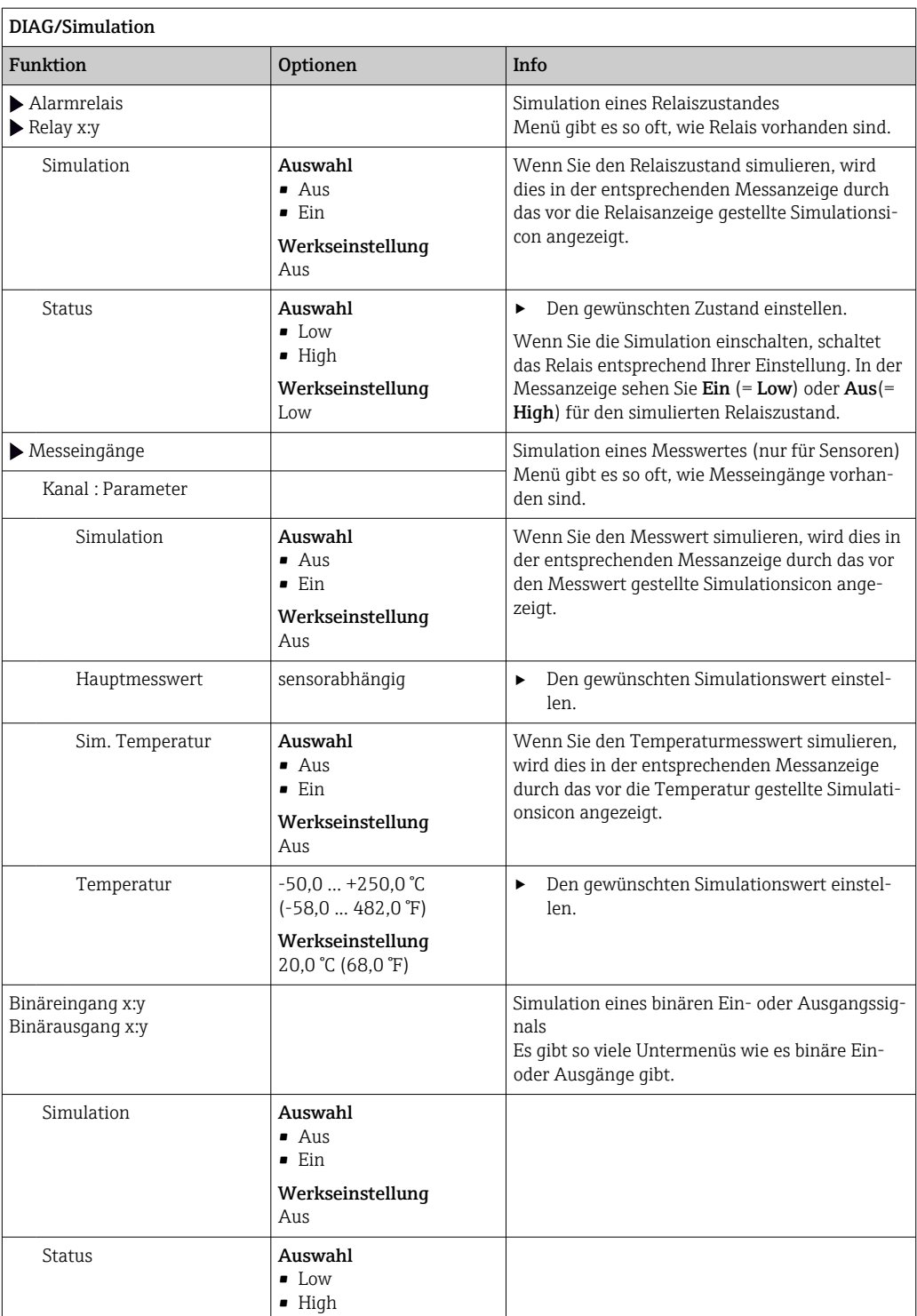

# 12.11 Gerätetest

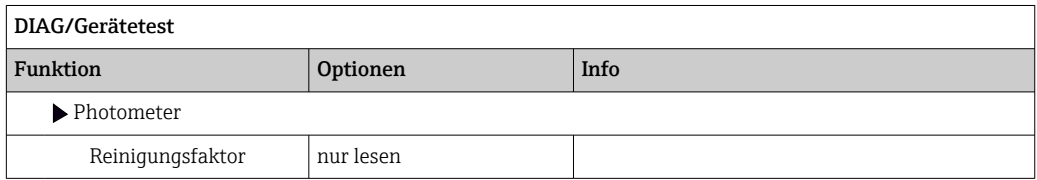

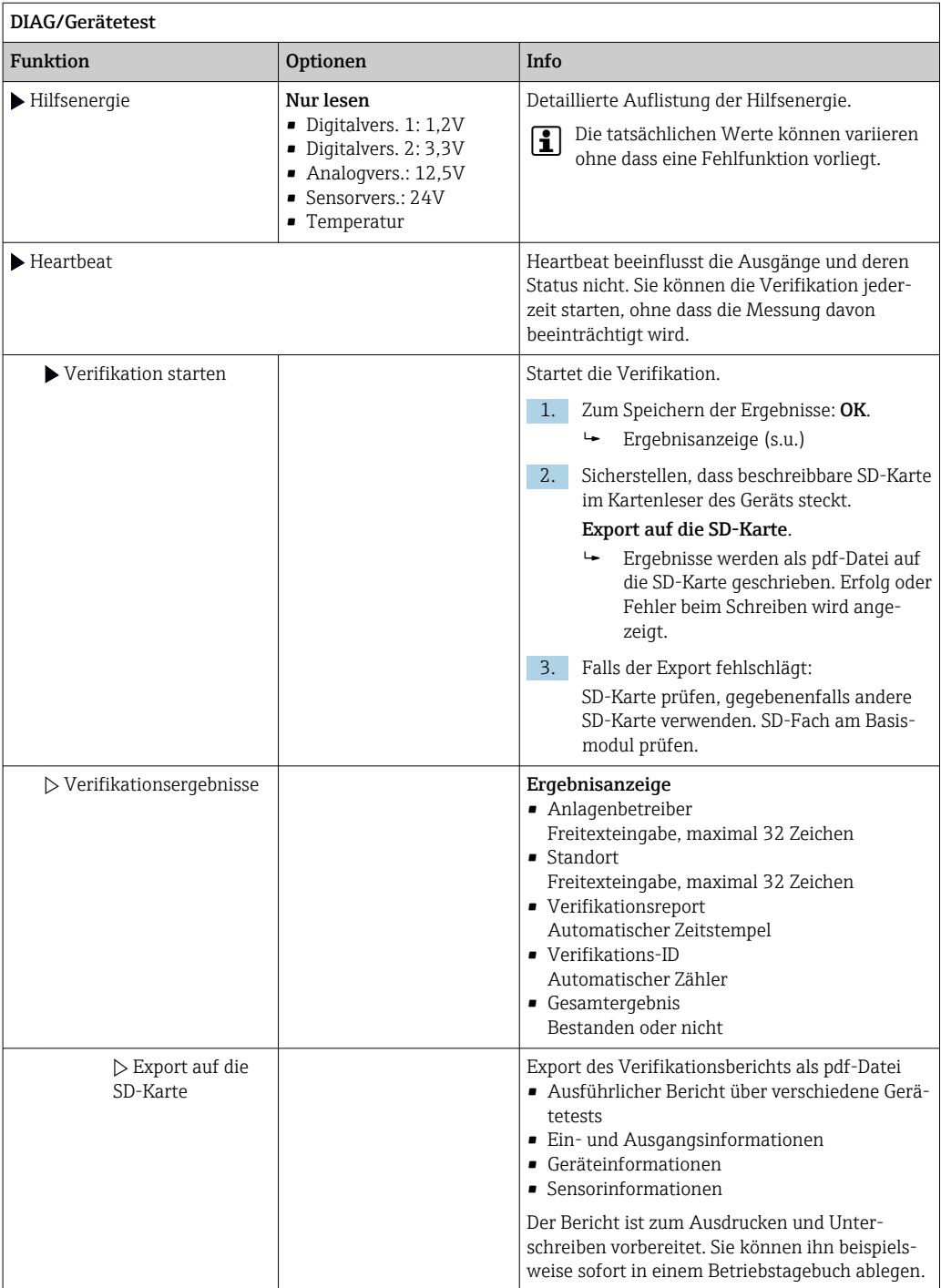

# 12.12 Messgerät zurücksetzen

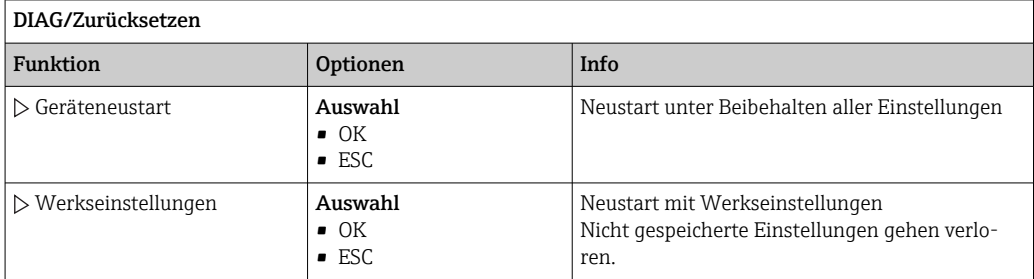

# 12.13 Geräteinformationen

# 12.13.1 Systeminformationen

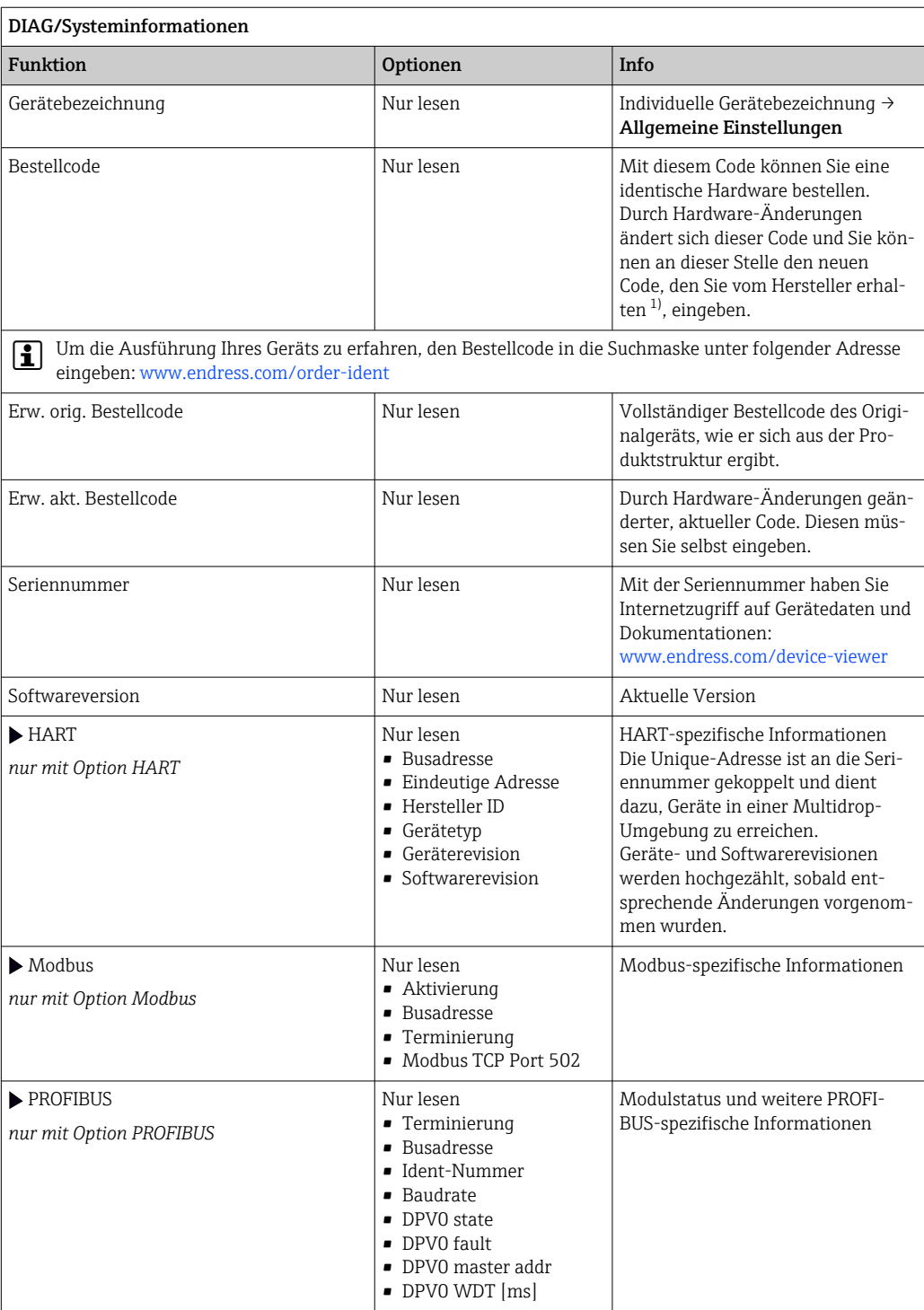

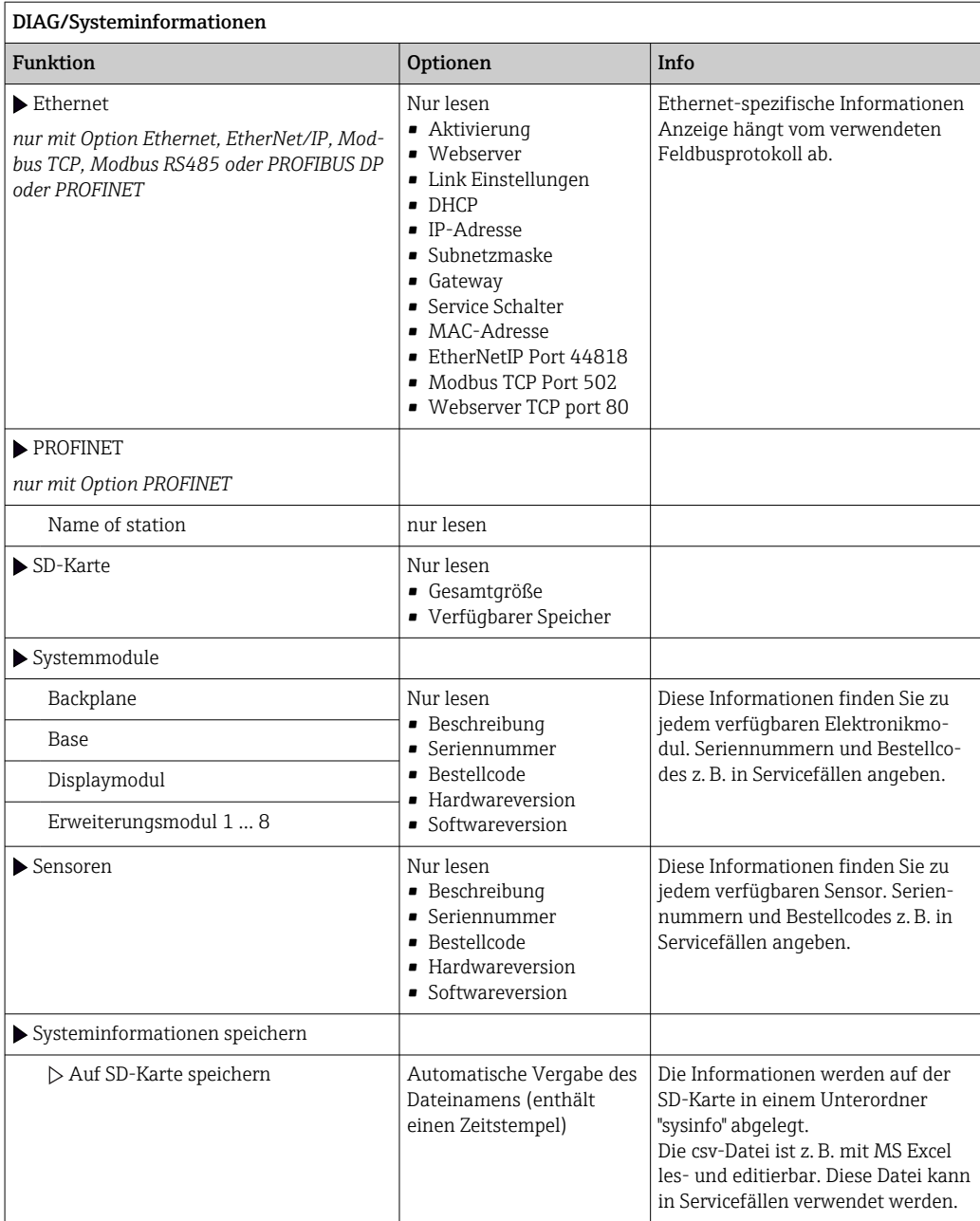

<span id="page-165-0"></span>

| DIAG/Systeminformationen    |                                                                                                    |                                                                                                    |
|-----------------------------|----------------------------------------------------------------------------------------------------|----------------------------------------------------------------------------------------------------|
| Funktion                    | Optionen                                                                                                    | Info                                                                                                    |
| Heartbeat Betrieb           |                                                                                                    | Heartbeatfunktionen sind verfügbar<br>nur mit entsprechender Geräteaus-<br>führung oder optionalem Zugangsc-<br>ode.                                                                                                    |
| $\blacktriangleright$ Gerät | Nur lesen<br>$\blacksquare$ Gesamtbetriebszeit<br>■ Zählerwerte seit Zurück-<br>setzen<br>• Verfügbarkeit<br>• Betriebszeit<br>■ Ausfallzeit<br>• Anzahl Ausfälle<br>$\blacksquare$ MTBF<br>$\blacksquare$ MTTR<br>▷ Zähler zurücksetzen | Verfügbarkeit<br>Prozentualer Zeitanteil, in dem kein<br>Fehler mit Statussignal F anlag<br>(Betriebszeit - Ausfall-<br>zeit)*100% /Betriebszeit<br>Ausfallzeit<br>Summe der Zeit, in der ein Fehler<br>mit Statussignal F anlag<br><b>MTRF</b><br>(Mean Time Between Failures)<br>Mittlere Betriebszeit zwischen 2<br>Ausfällen<br>(Betriebszeit - Ausfallzeit)/Anzahl<br>Ausfälle<br><b>MTTR</b><br>(Mean Time To Repair) Mittlere<br>Reparaturdauer nach einem Ausfall<br>Ausfallzeit/Anzahl Ausfälle |

<sup>1)</sup> Voraussetzung: Sie liefern dem Hersteller die vollständigen Informationen über die Hardware-Änderungen.

# 12.13.2 Sensorinformationen

‣ Den gewünschten Kanal in der Auflistung der Kanäle wählen.

Informationen in folgenden Kategorien werden angezeigt:

• Extremwerte

Extrembedingungen, denen der Sensor bisher ausgesetzt war, z. B. min./max. Temperaturen 3)

- Einsatzdauer
	- Einsatzzeit des Sensors unter definierten Extrembedingungen
- Kalibrierinformationen Kalibrierdaten der letzten Kalibrierung Kalibrierdaten der Werkskalibrierung<sup>4)</sup>
- Sensorspezifikationen Messbereichsgrenzen für Hauptmesswert und Temperatur
- Allgemeine Informationen Informationen zur Sensoridentifizierung

Welche Daten genau angezeigt werden, hängt vom Sensor ab.

<sup>3)</sup> Ist nicht für alle Sensortypen verfügbar.

<sup>4)</sup> Ist nicht für alle Sensortypen verfügbar.

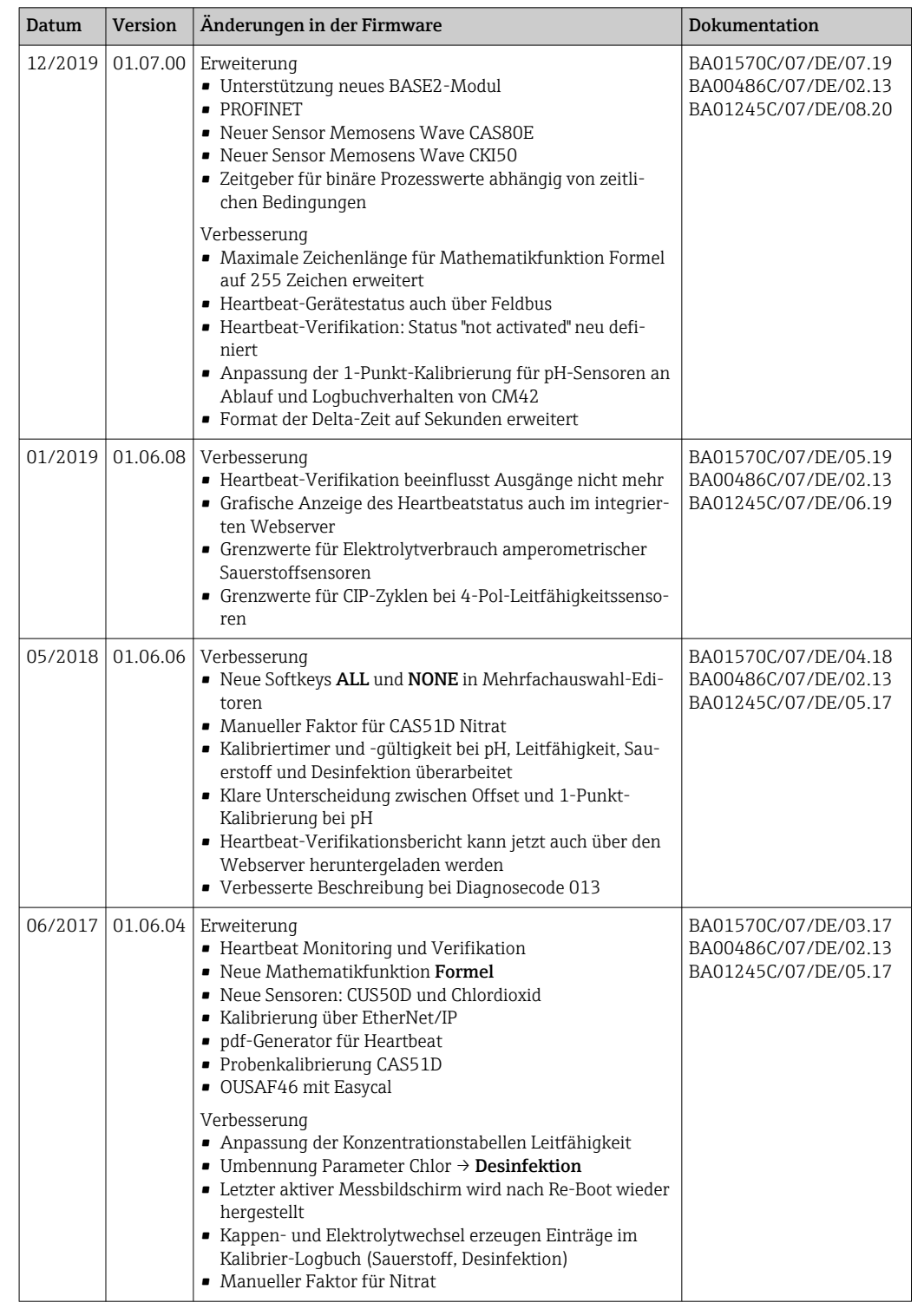

# 12.14 Firmwarehistorie

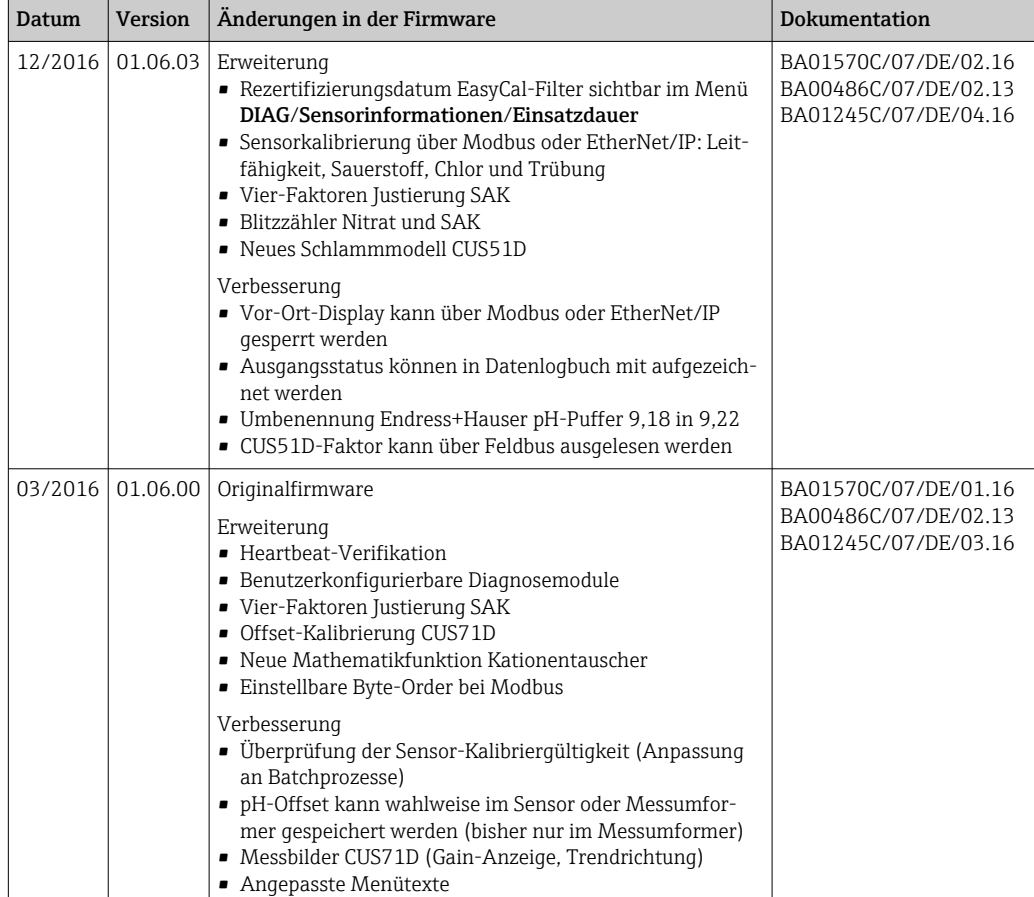

### LZ4 Library

Copyright (c) 2011-2016, Yann Collet

All rights reserved.

Redistribution and use in source and binary forms, with or without modification, are permitted provided that the following conditions are met:

\* Redistributions of source code must retain the above copyright notice, this list of conditions and the following disclaimer.

\* Redistributions in binary form must reproduce the above copyright notice, this list of conditions and the following disclaimer in the documentation and/or other materials provided with the distribution.

THIS SOFTWARE IS PROVIDED BY THE COPYRIGHT HOLDERS AND CONTRIBUTORS "AS IS" AND ANY EXPRESS OR IMPLIED WARRANTIES, INCLUDING, BUT NOT LIMITED TO, THE IMPLIED WARRANTIES OF MERCHANTABILITY AND FITNESS FOR A PARTICULAR PURPOSE ARE DISCLAIMED. IN NO EVENT SHALL THE COPYRIGHT HOLDER OR CONTRI-BUTORS BE LIABLE FOR ANY DIRECT, INDIRECT, INCIDENTAL, SPECIAL, EXEMPLARY, OR CONSEQUENTIAL DAMAGES (INCLUDING, BUT NOT LIMITED TO, PROCUREMENT OF SUBSTITUTE GOODS OR SERVICES; LOSS OF USE, DATA, OR PROFITS; OR BUSINESS INTERRUPTION) HOWEVER CAUSED AND ON ANY THEORY OF LIABILITY, WHETHER IN CONTRACT, STRICT LIABILITY, OR TORT (INCLUDING NEGLIGENCE OR OTHERWISE) ARI-SING IN ANY WAY OUT OF THE USE OF THIS SOFTWARE, EVEN IF ADVISED OF THE POSSIBILITY OF SUCH DAMAGE.

# 13 Wartung

Auswirkungen auf Prozess und Prozesssteuerung

‣ Rechtzeitig alle erforderlichen Maßnahmen treffen, um die Betriebssicherheit und Zuverlässigkeit der gesamten Messstelle sicherzustellen.

Die Wartung der Messstelle umfasst:

- Kalibrierung
- Reinigung von Controller, Armatur und Sensor
- Kontrolle von Kabeln und Anschlüssen.

# **A**WARNUNG

## Prozessdruck und -temperatur, Kontamination, elektrische Spannung

Schwere Verletzungen bis Verletzungen mit Todesfolge möglich

- ‣ Gefahren durch Druck, Temperatur und Kontamination vermeiden.
- ‣ Das Gerät spannungsfrei schalten, bevor Sie es öffnen.
- ‣ Schaltkontakte können von getrennten Stromkreisen versorgt sein. Auch diese Stromkreise spannungsfrei schalten, bevor Sie an den Anschlussklemmen arbeiten.

# **HINWEIS**

## Elektrostatische Entladungen (ESD)

Beschädigung elektronischer Bauteile

- ‣ ESD vermeiden durch persönliche Schutzmaßnahmen wie vorheriges Entladen an PE oder permanente Erdung mit Armgelenkband.
- ‣ Zu Ihrer eigenen Sicherheit nur Originalersatzteile verwenden. Mit Originalteilen sind Funktion, Genauigkeit und Zuverlässigkeit auch nach Instandsetzung gewährleistet.

# 13.1 Reinigung

# 13.1.1 Controller

‣ Die Gehäusefront nur mit handelsüblichen Reinigungsmitteln reinigen.

Die Front ist nach DIN 42 115 beständig gegen:

- Ethanol (kurzzeitig)
- Verdünnte Säuren (max. 2%ige HCl)
- Verdünnte Laugen (max. 3%ige NaOH)
- Haushaltreiniger auf Seifenbasis

# **HINWEIS**

## Nicht zulässige Reinigungsmittel

Beschädigung der Gehäuse-Oberfläche oder der Gehäusedichtung

- ‣ Zur Reinigung nie konzentrierte Mineralsäuren oder Laugen verwenden.
- ‣ Nie organische Reiniger verwenden wie Aceton, Benzylalkohol, Methanol, Methylenchlorid, Xylol oder konzentrierte Glycerol-Reiniger.
- ‣ Niemals Hochdruckdampf zum Reinigen verwenden.

# 13.1.2 Digitale Sensoren

# **AVORSICHT**

## Nicht abgeschaltete Programme während der Wartungstätigkeiten.

Verletzungsgefahr durch Medium oder Reiniger!

- ‣ Laufende Programme beenden.
- ‣ In den Servicemodus schalten.
- ‣ Bei Prüfung der Reinigungsfunktion bei laufender Reinigung: Schutzkleidung, -brille und -handschuhe tragen oder sich durch andere geeignete Maßnahmen schützen.

### Sensor bei gleichzeitiger Verfügbarkeit der Messstelle austauschen

Wenn ein Fehler auftritt oder der Sensor laut Wartungsplan ausgetauscht werden muss, einen neuen oder einen im Labor vorkalibrierten Sensor mitnehmen.

- Im Labor wird ein Sensor unter optimalen äußeren Bedingungen kalibriert, so dass eine höhere Qualität der Messung gewährleistet ist.
- Wenn Sie einen nicht vorkalibrierten Sensor verwenden, ist eine Kalibrierung vor Ort erforderlich.
- 1. Sicherheitshinweise zum Ausbau des Sensors von dessen Betriebsanleitung beachten.
- 2. Den zu wartenden Sensor ausbauen.
- 3. Neuen Sensor einbauen.
	- Die Sensordaten werden automatisch vom Messumformer übernommen. Es ist kein Freigabecode notwendig. Die Messung wird fortgesetzt.
- 4. Den gebrauchten Sensor mit zurück ins Labor nehmen.
	- Dort den Sensor bei gleichzeitiger Verfügbarkeit der Messstelle für den Wiedergebrauch vorbereiten.

#### Sensor für den Wiedergebrauch vorbereiten

- 1. Sensor reinigen.
	- Hierzu die in der Sensoranleitung angegebenen Reinigungsmittel verwenden.
- 2. Sensor auf Risse oder sonstige Beschädigungen untersuchen.
- 3. Wenn keine Beschädigungen vorhanden sind: Sensor regenerieren. Eventuell in einer Regenerierungslösung lagern (→ Sensoranleitung).
- 4. Sensor für den erneuten Einsatz rekalibrieren.

# 13.1.3 Armaturen

Für die Wartung und Fehlerbeseitigung an der Armatur die entsprechende Armaturen-Betriebsanleitung zu Rate ziehen. Dort finden Sie die Beschreibungen für Montage, Demontage, Sensortausch, Dichtungstausch, Beständigkeit sowie Hinweise auf Ersatzteile und Zubehör.

# 14 Reparatur

# 14.1 Allgemeine Hinweise

Das Reparatur- und Umbaukonzept sieht Folgendes vor:

- Das Produkt ist modular aufgebaut
- Ersatzteile sind jeweils zu Kits inklusive einer zugehörigen Kitanleitung zusammengefasst
- Nur Original-Ersatzteile des Herstellers verwenden
- Reparaturen werden durch den Hersteller-Service oder durch geschulte Anwender durchgeführt
- Umbau eines zertifizierten Geräts in eine andere zertifizierte Variante darf nur durch den Hersteller-Service oder im Werk durchgeführt werden
- Einschlägige Normen, nationale Vorschriften, Ex-Dokumentation (XA) und Zertifikate beachten
- 1. Reparatur gemäß Kitanleitung durchführen.
- 2. Reparatur und Umbau dokumentieren und im Life Cycle Management (W@M) eintragen oder eintragen lassen.

# 14.2 Ersatzteile

Aktuell lieferbare Ersatzteile zum Gerät finden Sie über die Webseite:

<https://portal.endress.com/webapp/SparePartFinder>

‣ Bei Ersatzteilbestellungen die Seriennummer des Gerätes angeben.

# 14.3 Rücksendung

Im Fall einer Reparatur, Werkskalibrierung, falschen Lieferung oder Bestellung muss das Produkt zurückgesendet werden. Als ISO-zertifiziertes Unternehmen und aufgrund gesetzlicher Bestimmungen ist Endress+Hauser verpflichtet, mit allen zurückgesendeten Produkten, die mediumsberührend sind, in einer bestimmten Art und Weise umzugehen.

Sicherstellen einer sicheren, fachgerechten und schnellen Rücksendung:

‣ Auf der Internetseite [www.endress.com/support/return-material](http://www.endress.com/support/return-material) über die Vorgehensweise und Rahmenbedingungen informieren.

# 14.4 Entsorgung

In dem Produkt sind elektronische Bauteile verwendet. Das Produkt muss als Elektronikschrott entsorgt werden.

‣ Die lokalen Vorschriften beachten.

## Batterien richtig entsorgen

‣ Batterien zwingend entsprechend der lokalen Batterieverordnung entsorgen.

# 15 Zubehör

Nachfolgend finden Sie das wichtigste Zubehör zum Ausgabezeitpunkt dieser Dokumentation.

Gelistetes Zubehör ist technisch zum Produkt der Anleitung kompatibel.

- 1. Anwendungsspezifische Einschränkungen der Produktkombination sind möglich. Konformität der Messstelle zur Applikation sicherstellen. Dafür ist der Betreiber der Messstelle verantwortlich.
- 2. Informationen, insbesondere technische Daten, in den Anleitungen aller Produkte beachten.
- 3. Für Zubehör, das nicht hier aufgeführt ist, an Ihren Service oder Ihre Vertriebszentrale wenden.

# 15.1 Gerätespezifisches Zubehör

# 15.1.1 Messkabel

## Memosens-Datenkabel CYK10

- Für digitale Sensoren mit Memosens-Technologie
- Produktkonfigurator auf der Produktseite: [www.endress.com/cyk10](http://www.endress.com/cyk10)

Technische Information TI00118C

### Memosens-Datenkabel CYK11

- Verlängerungskabel für digitale Sensoren mit Memosens-Protokoll
- Produktkonfigurator auf der Produktseite: [www.endress.com/cyk11](http://www.endress.com/cyk11)

Technische Information TI00118C

# 15.1.2 Sensoren

# Glaselektroden

### Memosens CPS11E

- pH-Sensor für Standardanwendungen in Prozess und Umwelttechnik
- Digital mit Memosens 2.0 Technologie
- Produktkonfigurator auf der Produktseite: [www.endress.com/cps11e](https://www.endress.com/cps11e)

Technische Information TI01493C  $\boxed{1}$ 

## Memosens CPS41E

- pH-Sensor für die Prozesstechnik
- Mit Keramikdiaphragma und KCl-Flüssigelektrolyt
- Digital mit Memosens 2.0 Technologie
- Produktkonfigurator auf der Produktseite: [www.endress.com/cps41e](https://www.endress.com/cps41e)

Technische Information TI01495C

### Memosens CPS71E

- pH-Sensor für chemische Prozessanwendungen
- Mit Ionenfalle für vergiftungsresistente Referenz
- Digital mit Memosens 2.0 Technologie
- Produktkonfigurator auf der Produktseite: [www.endress.com/cps71e](https://www.endress.com/cps71e)

Technische Information TI01496C

### Memosens CPS91E

- pH-Sensorfür stark verschmutzte Medien
- Mit offener Überführung
- Digital mit Memosens 2.0 Technologie
- Produktkonfigurator auf der Produktseite: [www.endress.com/cps91e](https://www.endress.com/cps91e)

Technische Information TI01497C m

### Memosens CPS31E

- pH-Sensor für Standardanwendungen in Trink- und Schwimmbadwässern
- Digital mit Memosens 2.0 Technologie
- Produktkonfigurator auf der Produktseite: [www.endress.com/cps31e](https://www.endress.com/cps31e)

Technische Information TI01574C m

### Memosens CPS61E

- pH-Sensor für Bioreaktoren in Life Science und für den Lebensmittelbereich
- Digital mit Memosens 2.0 Technologie
- Produktkonfigurator auf der Produktseite: [www.endress.com/cps61e](https://www.endress.com/cps61e)

Technische Information TI01566C

## Memosens CPF81E

- pH-Sensor für Bergbauprozesse, industrielle Wasser- und Abwasserbehandlung
- Digital mit Memosens 2.0 Technologie
- Produktkonfigurator auf der Produktseite: [www.endress.com/cpf81e](https://www.endress.com/cpf81e)

Technische Information TI01594C

# Emaille-pH-Elektroden

## Ceramax CPS341D

- pH-Elektrode mit pH-empfindlichem Email
- Für höchste Ansprüche an Messgenauigkeit, Druck, Temperatur, Sterilität und Lebensdauer
- Produktkonfigurator auf der Produktseite: www.endress.com/cps341d

m

Technische Information TI00468C

## Redoxsensoren

### Memosens CPS12E

- Redoxsensor für Standardanwendungen in Prozess und Umwelttechnik
- Digital mit Memosens 2.0 Technologie
- Produktkonfigurator auf der Produktseite: [www.endress.com/cps12e](https://www.endress.com/cps12e)

Technische Information TI01494C  $\sqrt{2}$ 

### Memosens CPS42E

- Redoxsensor für die Prozesstechnik
- Digital mit Memosens 2.0 Technologie
- Produktkonfigurator auf der Produktseite: [www.endress.com/cps42e](https://www.endress.com/cps42e)

Technische Information TI01575C

## Memosens CPS72E

- Redoxsensor für chemische Prozessanwendungen
- Digital mit Memosens 2.0 Technologie
- Produktkonfigurator auf der Produktseite: [www.endress.com/cps72e](https://www.endress.com/cps72e)

Technische Information TI01576Cm

### Memosens CPF82E

- Redox-Sensor für Bergbauprozesse, industrielle Wasser- und Abwasserbehandlung
- Digital mit Memosens 2.0 Technologie
- Produktkonfigurator auf der Produktseite: [www.endress.com/cpf82e](https://www.endress.com/cpf82e)
- Technische Information TI01595C m

#### Memosens CPS92E

- Redoxsensor für den Einsatz in stark verschmutzten Medien
- Digital mit Memosens 2.0 Technologie
- Produktkonfigurator auf der Produktseite: [www.endress.com/cps92e](https://www.endress.com/cps92e)

Technische Information TI01577C

### Memosens CPS62E

- Redox-Sensor für Hygiene- und Sterilanwendungen
- Digital mit Memosens 2.0 Technologie
- Produktkonfigurator auf der Produktseite: [www.endress.com/cps62e](https://www.endress.com/cps62e)

Technische Information TI01604C m

#### pH-ISFET-Sensoren

### Memosens CPS47E

- ISFET-Sensor für die pH-Messung
- Digital mit Memosens 2.0 Technologie
- Produktkonfigurator auf der Produktseite: [www.endress.com/cps47e](https://www.endress.com/cps47e)

Technische Information TI01616C

#### Memosens CPS77E

- Sterilisierbarer und autoklavierbarer ISFET-Sensor für die pH-Messung
- Digital mit Memosens 2.0 Technologie
- Produktkonfigurator auf der Produktseite: [www.endress.com/cps77e](https://www.endress.com/cps77e)

Technische Information TI01617C

### Memosens CPS97E

- ISFET-Sensor für die pH-Messung
- Digital mit Memosens 2.0 Technologie
- Produktkonfigurator auf der Produktseite: [www.endress.com/cps97e](https://www.endress.com/cps97e)

Technische Information TI01618C

#### pH-Redox-Kombisensoren

#### Memosens CPS16E

- pH-/Redox-Sensor für Standardanwendungen in Prozess- und Umwelttechnik
- Digital mit Memosens 2.0 Technologie
- Produktkonfigurator auf der Produktseite: [www.endress.com/cps16e](http://www.endress.com/cps16e)

Technische Information TI01600C

#### Memosens CPS76E

- pH-/Redox-Sensor für Prozesstechnik
- Digital mit Memosens 2.0 Technologie
- Produktkonfigurator auf der Produktseite: [www.endress.com/cps76e](http://www.endress.com/cps76e)

Technische Information TI01601Cm

### Memosens CPS96E

- pH-/Redox-Sensor für stark verschmutzte Medien und suspendierte Feststoffe
- Digital mit Memosens 2.0 Technologie
- Produktkonfigurator auf der Produktseite: [www.endress.com/cps96e](http://www.endress.com/cps96e)

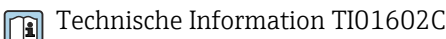

### Induktiv messende Leitfähigkeitssensoren

### Indumax CLS50D

- Hochbeständiger induktiver Leitfähigkeitssensor
- Für Standard- und Ex-Anwendungen
- Mit Memosens-Technologie
- Produktkonfigurator auf der Produktseite: [www.endress.com/cls50d](http://www.endress.com/cls50d)

Technische Information TI00182C  $\sqrt{1}$ 

## Indumax H CLS54D

- Induktiver Leitfähigkeitssensor
- Mit zertifiziertem, hygienischen Design für Lebensmittel, Getränke, Pharma und Biotechnologie
- Produktkonfigurator auf der Produktseite: [www.endress.com/cls54d](http://www.endress.com/cls54d)

Technische Information TI00508C  $\sqrt{2}$ 

### Konduktiv messende Leitfähigkeitssensoren

### Memosens CLS15E

- Digitaler Leitfähigkeitssensor für Messungen im Rein- und Reinstwasserbereich
- Konduktiv messend
- Mit Memosens 2.0
- Produktkonfigurator auf der Produktseite: [www.endress.com/cls15e](http://www.endress.com/cls15e)

Technische Information TI01526C  $\boxed{1}$ 

## Memosens CLS16E

- Digitaler Leitfähigkeitssensor für Messungen im Rein- und Reinstwasserbereich
- Konduktiv messend
- Mit Memosens 2.0
- Produktkonfigurator auf der Produktseite: [www.endress.com/cls16e](http://www.endress.com/cls16e)

Technische Information TI01527C

## Memosens CLS21E

- Digitaler Leitfähigkeitssensor für Medien mit mittlerer oder hoher Leitfähigkeit
- Konduktiv messend
- Mit Memosens 2.0
- Produktkonfigurator auf der Produktseite: [www.endress.com/cls21e](http://www.endress.com/cls21e)

 $\boxed{1}$ Technische Information TI01528C

## Memosens CLS82E

- Hygienischer Leitfähigkeitssensor
- Digital mit Memosens 2.0 Technologie
- Produktkonfigurator auf der Produktseite: [www.endress.com/cls82e](http://www.endress.com/cls82e)

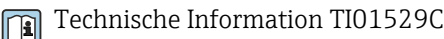

# Sauerstoffsensoren

## Memosens COS22E

- Hygienischer amperometrischer Sauerstoffsensor mit maximaler Messstabilität über mehrere Sterilisationszyklen
- Digital mit Memosens 2.0 Technologie
- Produktkonfigurator auf der Produktseite: [www.endress.com/cos22e](http://www.endress.com/cos22e)

Technische Information TI01619C  $|\mathbf{r}|$ 

# Memosens COS51E

- Amperometrischer Sauerstoffsensor für Wasser, Abwasser und Utilities
- Digital mit Memosens 2.0 Technologie
- Produktkonfigurator auf der Produktseite: [www.endress.com/cos51e](http://www.endress.com/cos51e)

Technische Information TI01620C

### Oxymax COS61D

- Optischer Sauerstoffsensor für Trink- und Brauchwassermessungen
- Messprinzip: Fluoreszenzlöschung
- Mit Memosens-Technologie
- Produktkonfigurator auf der Produktseite: www.endress.com/cos61d

Technische Information TI00387C

# Memosens COS81E

- Hygienischer optischer Sauerstoffsensor mit maximaler Messstabilität über mehrere Sterilisationszyklen
- Digital mit Memosens 2.0 Technologie
- Produktkonfigurator auf der Produktseite: [www.endress.com/cos81e](http://www.endress.com/cos81e)

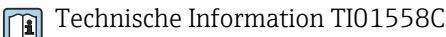

## Desinfektionssensoren

### Memosens CCS51D

- Sensor zur Bestimmung von freiem Chlor
- Produktkonfigurator auf der Produktseite: [www.endress.com/ccs51d](http://www.endress.com/ccs51d)

Technische Information TI01423C

### Ionenselektive Sensoren

### ISEmax CAS40D

- Ionenselektive Sensoren
- Produktkonfigurator auf der Produktseite: www.endress.com/cas40d

Technische Information TI00491C

## Trübungssensoren

## Turbimax CUS51D

- Für nephelometrische Trübungs- und Feststoffmessungen im Abwasser
- 4-Strahl-Wechsellichtmethode, basierend auf Streulicht
- Mit Memosens-Technologie
- Produktkonfigurator auf der Produktseite: www.endress.com/cus51d

Technische Information TI00461C

## Turbimax CUS52D

- Hygienischer Memosens-Sensor für Trübungsmessung im Trinkwasser, Prozesswasser und in Utilities
- Mit Memosens-Technologie
- Produktkonfigurator auf der Produktseite: www.endress.com/cus52d

Technische Information TI01136C m

### SAK- und Nitratsensoren

### Viomax CAS51D

- SAK- und Nitratmessung in Trink- und Abwasser
- Mit Memosens-Technologie
- Produktkonfigurator auf der Produktseite: www.endress.com/cas51d

Technische Information TI00459C  $\sqrt{1}$ 

### Trennschichtmessung

#### Turbimax CUS71D

- Eintauchsensor für Trennschichtmessung
- Ultraschall-Interface-Sensor
- Produktkonfigurator auf der Produktseite: www.endress.com/cus71d

Technische Information TI00490C m

#### Spektrometersensoren

#### Memosens Wave CAS80E

- Messung verschiedener Parameter in flüssigen Medien
- Mit Memosens-Technologie
- Produktkonfigurator auf der Produktseite: [www.endress.com/cas80e](https://www.endress.com/cas80e)

Technische Information TI01522C  $\mathbf{r}$ 

#### Fluoreszenzsensoren

### Memosens CFS51

- Sensor zur Fluoreszenzmessung
- Mit Memosens-Technologie
- Produktkonfigurator auf der Produktseite: [www.endress.com/cfs51](https://www.endress.com/cfs51)

Technische Information TI01630C  $\mathbf{m}$ 

# 15.2 Kommunikationsspezifisches Zubehör

### Device Care SFE100

- Konfiguration von Endress+Hauser Geräten
- Schnelle und einfache Installation, Online Update der Applikation, Verbindung zu Geräten mit einem einzigen Klick
- Automatische Hardware-Identifizierung und Aktualisierung des Gerätetreiberkatalogs
- Gerätekonfiguration mit DTMs

Technische Information Device Care SFE100, TI01134S  $\sqrt{1}$ 

### Commubox FXA195

Eigensichere HART-Kommunikation mit FieldCare über die USB-Schnittstelle

Technische Information TI00404F

### Commubox FXA291

Verbindet die CDI-Schnittstelle von Messgeräten mit der USB-Schnittstelle des Computers oder Laptops

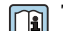

Technische Information TI00405C

#### WirelessHART Adapter SWA70

- Drahtlose Anbindung von Messgeräten
- Leicht zu integrieren, bietet Daten- und Übertragungssicherheit, ist parallel zu anderen Wireless-Netzwerken betreibbar und verursacht geringen Verkabelungsaufwand

Technische Information TI00061S

#### Field Data Manager Software MS20/21

- PC-Software zur zentralen Datenverwaltung
- Visualisierung von Messreihen und Logbuchereignissen
- SQL-Datenbank zur sicheren Speicherung

# FieldCare SFE500

- Universelles Tool für die Feldgeräte-Konfiguration und -Verwaltung
- Mit kompletter Bibliothek zertifizierter DTMs (Device Type Manager) zum Betrieb von Endress+Hauser Feldgeräten
- Bestellung nach Bestellstruktur
- www.endress.com/sfe500

### Memobase Plus CYZ71D

- PC-Software zur Unterstützung der Laborkalibrierung
- Visualisierung und Dokumentation des Sensormanagements
- Datenbank-Speicherung von Sensorkalibrierungen
- Produktkonfigurator auf der Produktseite: www.endress.com/cyz71d

Technische Information TI00502C

# 15.3 Servicespezifisches Zubehör

# 15.3.1 Zusätzliche Funktionalität

### Hardware-Erweiterungsmodule

#### Kit Erweiterungsmodul AOR

- 2 x Relais, 2 x Analogausgang 0/4 ... 20 mA
- Best.-Nr. 71111053

#### Kit Erweiterungsmodul 2R

- 2 x Relais
- Best.-Nr. 71125375

### Kit Erweiterungsmodul 4R

- 4 x Relais
- Best.-Nr. 71125376

#### Kit Erweiterungsmodul 2AO

- 2 x Analogausgang 0/4 ... 20 mA
- Best.-Nr. 71135632

#### Kit Erweiterungsmodul 4AO

- 4 x Analogausgang 0/4 ... 20 mA
- Best.-Nr. 71135633

#### Kit Erweiterungsmodul 2DS

- 2 x digitaler Sensor, Memosens
- Best.-Nr. 71135631

### Kit Erweiterungsmodul 2AI

- 2 x Analogeingang 0/4 ... 20 mA
- Best.-Nr. 71135639

#### Kit Erweiterungsmodul DIO

- 2 x Digitaler Eingang
- 2 x Digitaler Ausgang
- Hilfsspannungsversorgung für digitalen Ausgang
- Best.-Nr. 71135638

#### Upgradekit Erweiterungsmodul 485DP

- Erweiterungsmodul 485DP
- PROFIBUS DP
- Best.-Nr. 71575177

#### Upgradekit Erweiterungsmodul 485MB

- Erweiterungsmodul 485MB
- Modbus RS485
- Best.-Nr. 71575178

### Firmware und Freischaltcodes

#### SD-Karte mit Liquiline Firmware

- Industrial Flash Drive, 1 GB
- Best.-Nr. 71127100

Bei der Bestellung von Freischaltcodes müssen Sie die Seriennummer ihres Geräts angeben.

### Kit CM442: Freischaltcode für 2. digitalen Sensoreingang Best.-Nr. 71114663

### Freischaltcode für Störgrößenaufschaltung (Feed forward control)

- Erfordert Stromeingang oder Feldbuskommunikation
- Best.-Nr. 71211288

#### Freischaltcode für Messbereichsumschaltung (Measuring range switch)

- Erfordert digitale Eingänge oder Feldbuskommunikation
- Best.-Nr. 71211289

#### Freischaltcode für ChemocleanPlus

- Erfordert Relais oder digitale Ausgänge oder Feldbuskommunikation und optional digitale Eingänge
- Best.-Nr. 71239104

Freischaltcode Heartbeat Verifikation und Monitoring Best.-Nr. 71367524

#### Freischaltcode Mathematik

- Formeleditor
- Best.-Nr. 71367541

Freischaltcode für EtherNet/IP und Webserver Best.-Nr. XPC0018

Freischaltcode für Modbus TCP und Webserver Best.-Nr. XPC0020

Freischaltcode für Webserver für Base2 Best.-Nr. XPC0021

Freischaltcode für PROFINET und Webserver Base2 Best.-Nr. XPC0022

Freischaltcode für HART Best.-Nr. XPC0023

Freischaltcode für Modul 485 PROFIBUS DP Best.-Nr. XPC0024

Freischaltcode für Modul 485 Modbus RS485 Best.-Nr. XPC0025

Freischaltcode für Liquiline Eingänge/Ausgänge Best.-Nr. XPC0026

# 15.4 Systemkomponenten

# RIA14, RIA16

- Feldanzeiger zum Einschleifen in 4-20-mA-Stromkreise
- RIA14 in druckfest gekapselten Metallgehäuse

Technische Information TI00143R und TI00144R m

# RIA15

- Prozessanzeiger, Digitales Anzeigegerät zum Einschleifen in 4-20-mA-Stromkreise
- Schalttafeleinbau
- Mit optionaler HART-Kommunikation

Technische Information TI01043K m

# 15.5 Sonstiges Zubehör

# 15.5.1 Externes Display<sup>5)</sup>

# Grafikdisplay

- Zum Einbau in die Schaltschranktür oder -verkleidung
- Bestellnummer: 71185295

# Servicedisplay

- Portabel, zur Inbetriebnahme
- Bestellnummer: 71185296

# 15.5.2 SD-Karte

- Industrial Flash Drive, 1 GB
- Bestellnummer: 71110815

# 15.5.3 M12-Einbaubuchse und Kabelklettverbinder

# Kit CM442/CM444/CM448/CSF48: M12-Einbaubuchse für digitale Sensoren

- vorkonfektioniert
- Best.-Nr. 71107456

# Kit CM442/CM444/CM448/CSF48: M12-Einbaubuchse für PROFIBUS DP/Modbus RS485

- B-kodiert, vorkonfektioniert
- Best.-Nr. 71140892

# Kit CM442/CM444/CM448/CSF48: M12-Einbaubuchse für Ethernet

- D-kodiert, vorkonfektioniert
- Best.-Nr. 71140893

# Kit: Externe CDI-Buchse komplett

- Nachrüstsatz für CDI-Interface, mit konfektionierten Anschlusskabeln
- Best.-Nr. 51517507

<sup>5)</sup> Das externe Display kann in der Bestellstruktur als Option ausgewählt oder nachträglich als Zubehör bestellt werden.
### Kabelklettverbinder

- 4 Stück, für Sensorkabel
- Best.-Nr. 71092051

# 16 Technische Daten

## 16.1 Eingang

<span id="page-181-0"></span>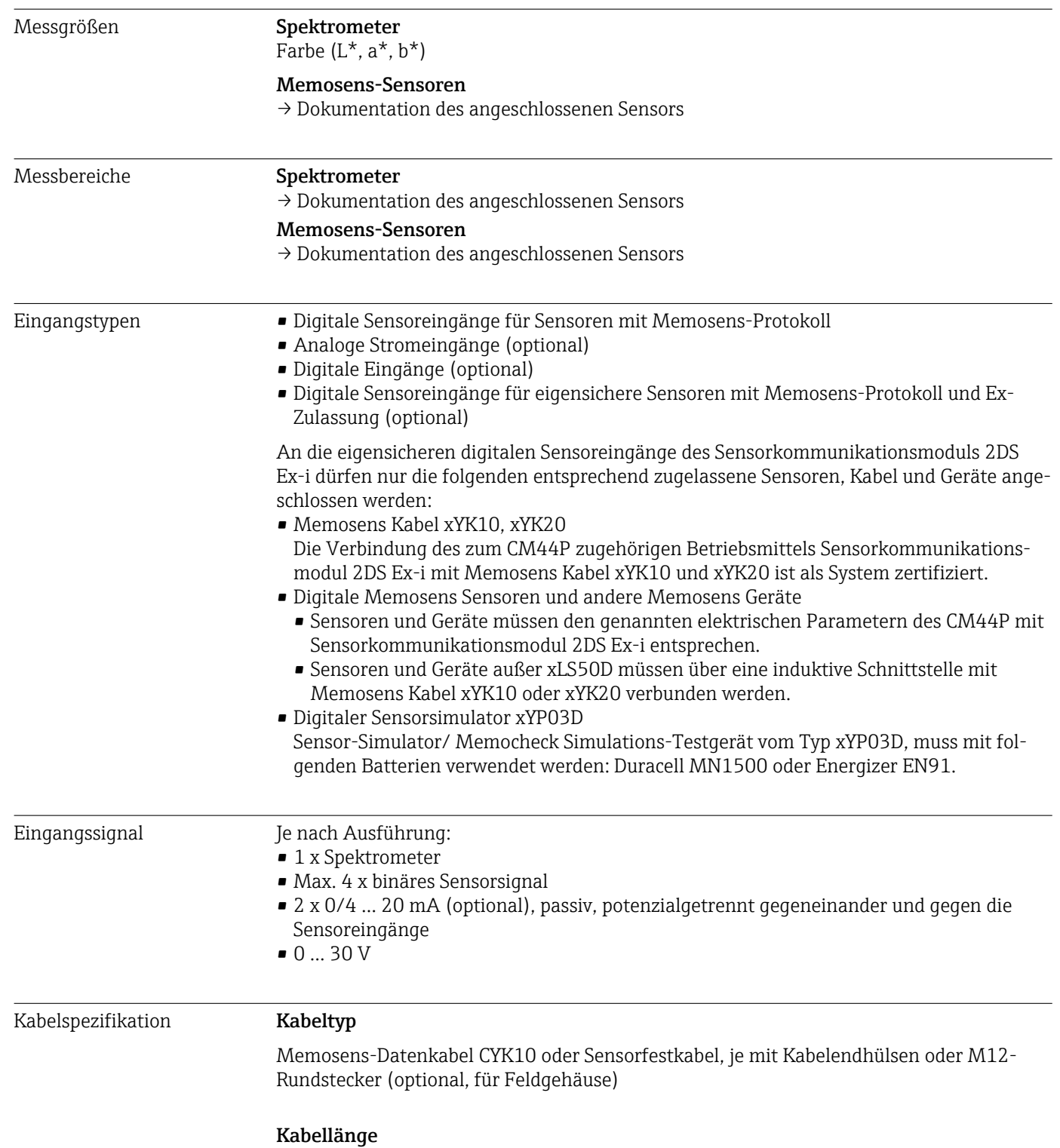

<span id="page-182-0"></span>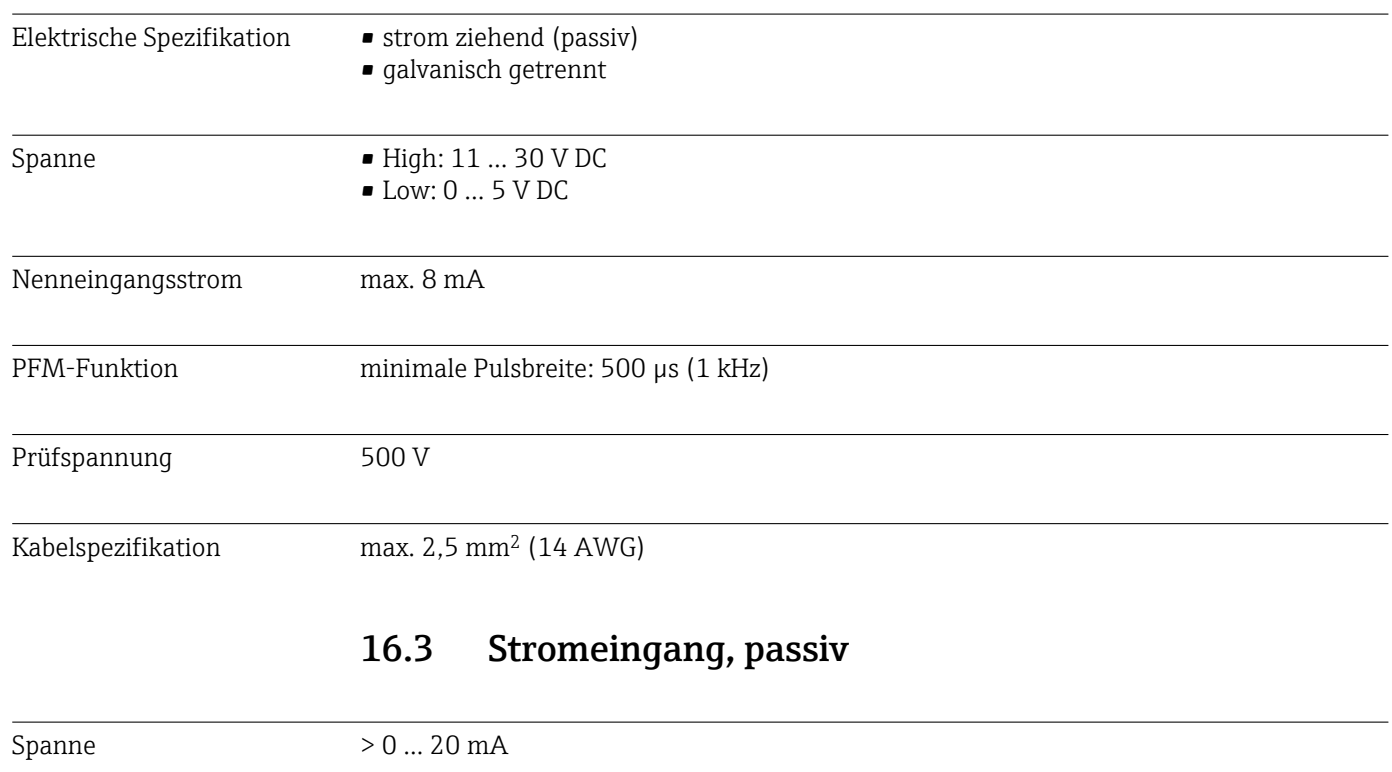

# 16.2 Digitale Eingänge, passiv

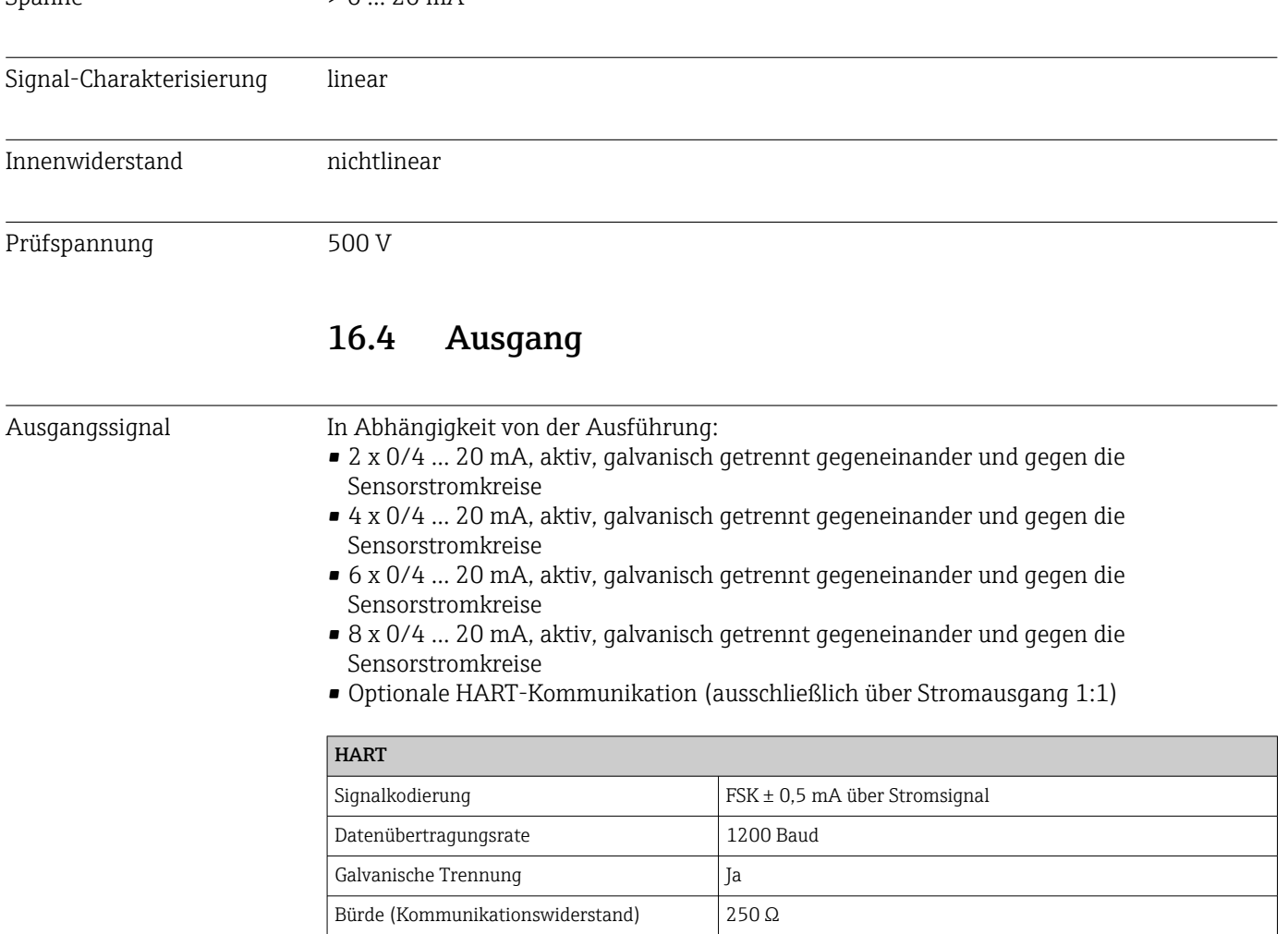

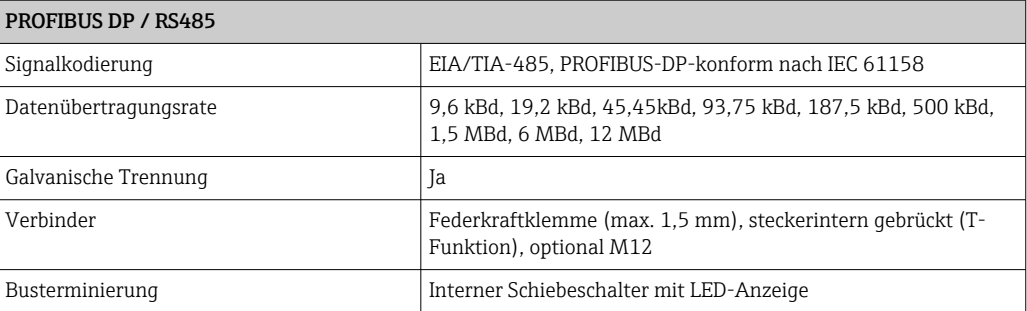

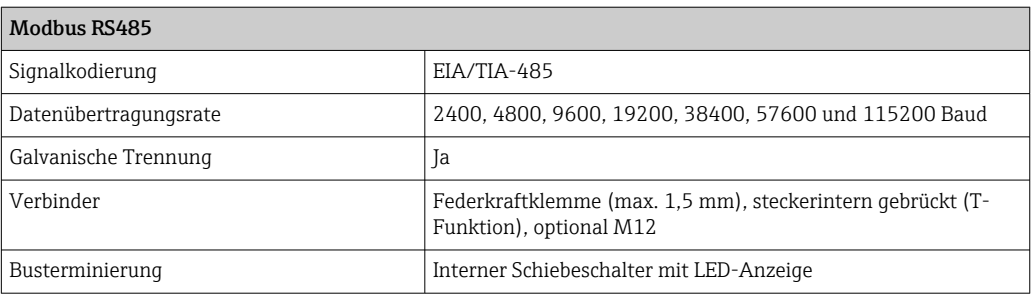

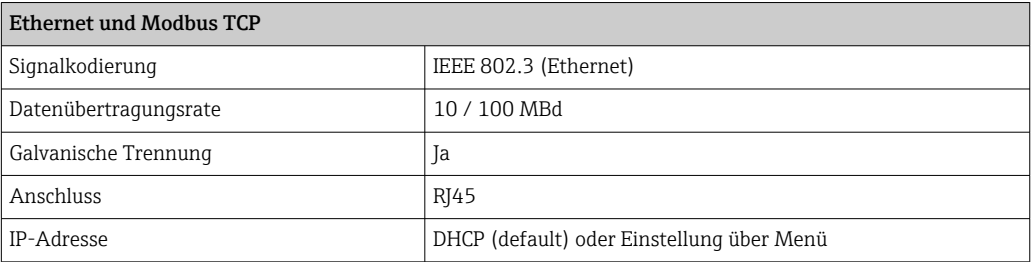

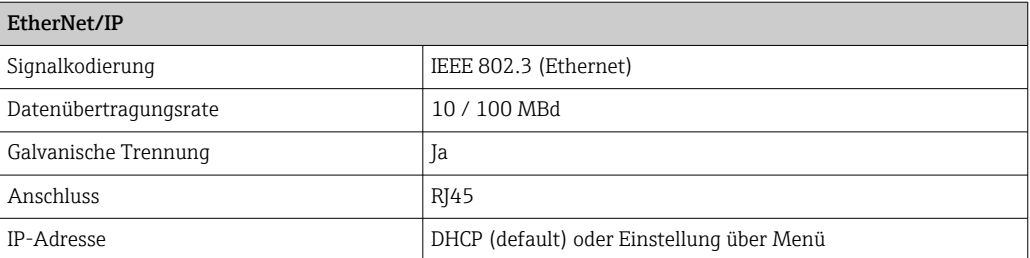

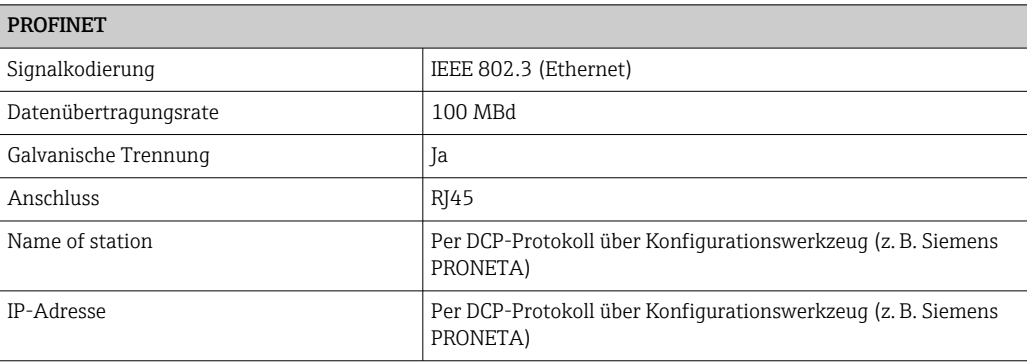

<span id="page-184-0"></span>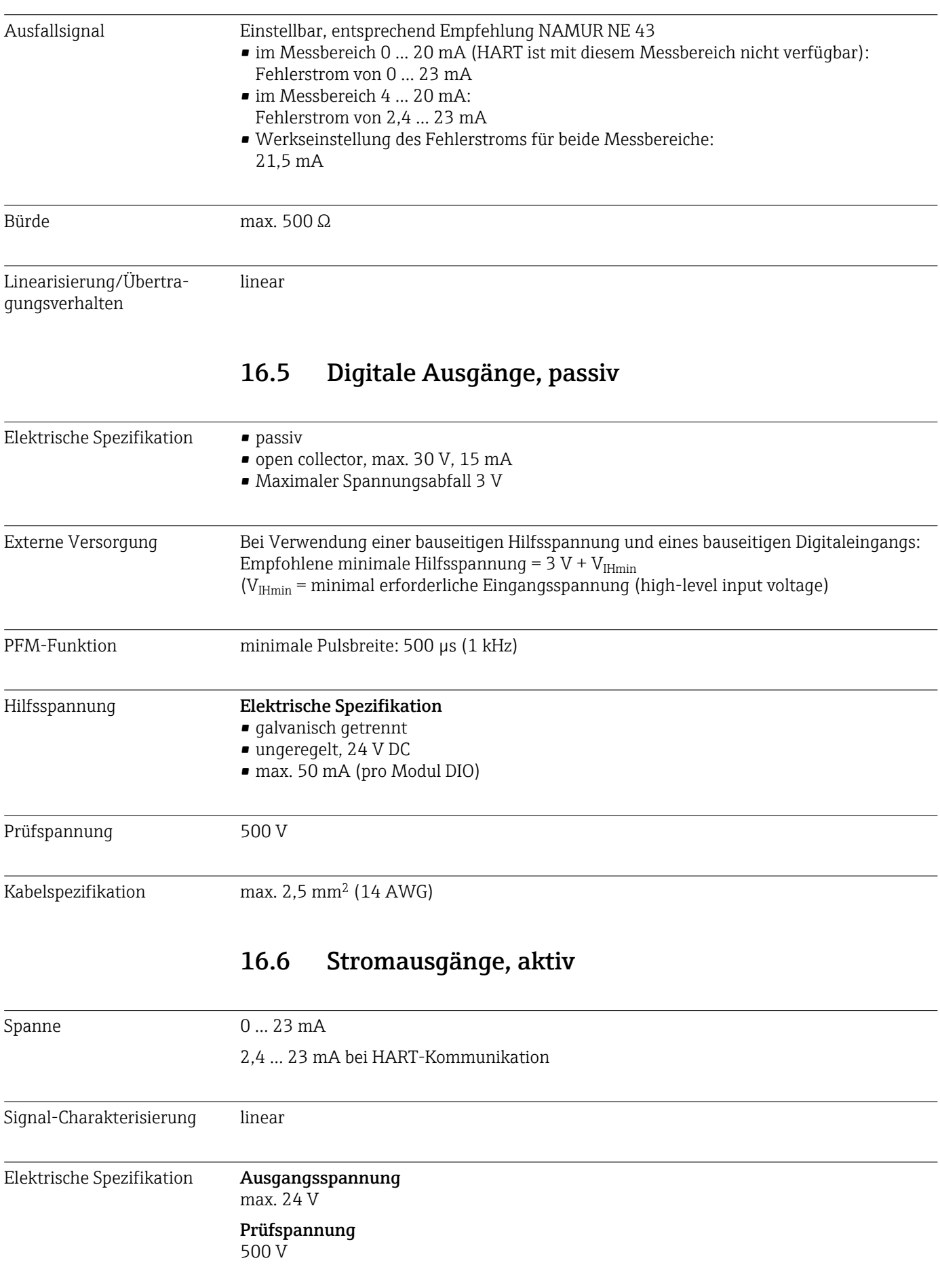

<span id="page-185-0"></span>Kabelspezifikation **Kabeltyp** 

Empfehlung: geschirmte Leitung

Kabelspezifikation

max. 2,5 mm<sup>2</sup> (14 AWG)

## 16.7 Relaisausgänge

### Elektrische Spezifikation Relaistypen

• 1 Wechselkontakt einpolig (Alarmrelais) • 2 oder 4 Wechselkontakte einpolig (optional mit Erweiterungsmodulen)

### Maximale Last

- Alarmrelais: 0,5 A
- Alle anderen Relais: 2,0 A

### Schaltvermögen der Relais

*Basismodul (Alarmrelais)*

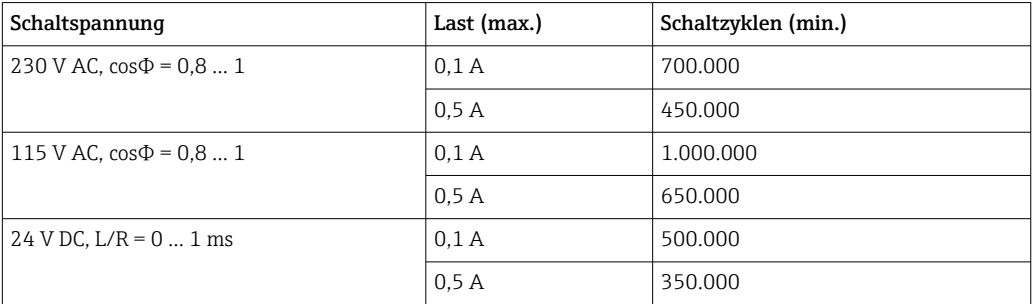

### *Erweiterungsmodule*

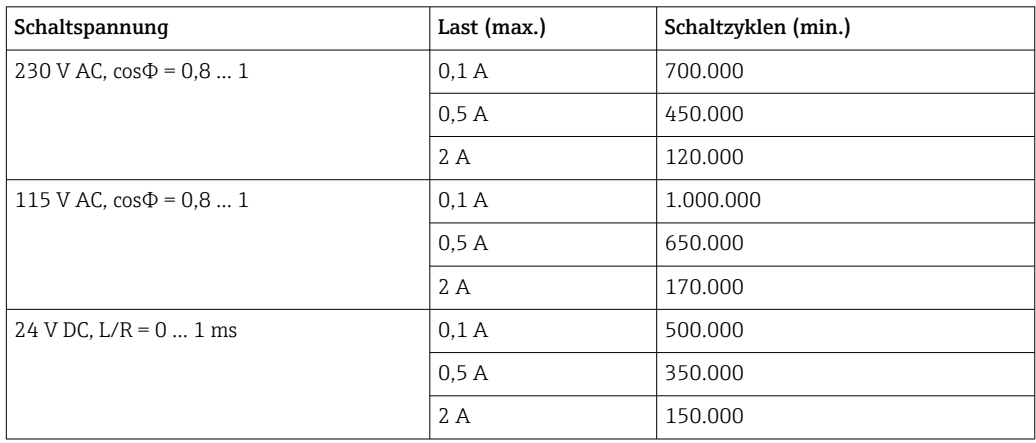

Kabelspezifikation max. 2,5 mm2 (14 AWG)

# 16.8 Protokollspezifische Daten

<span id="page-186-0"></span>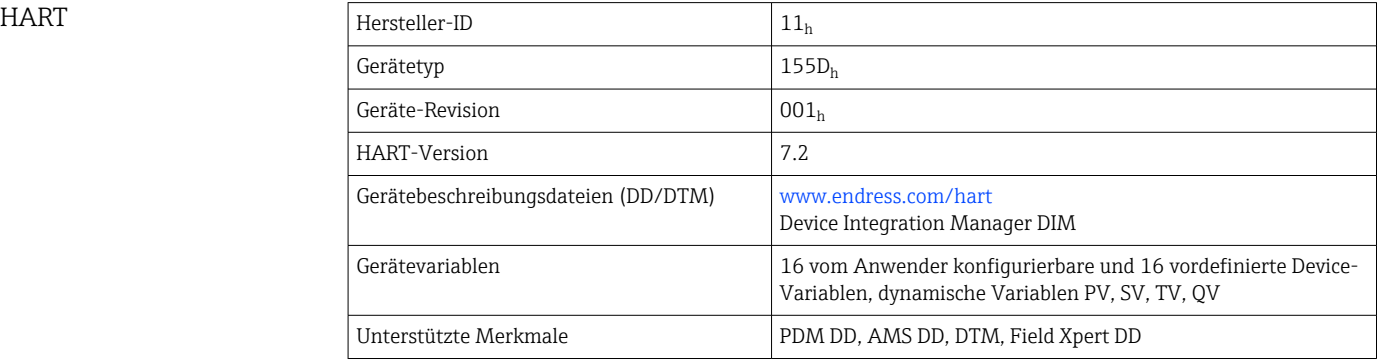

### PROFIBUS DP

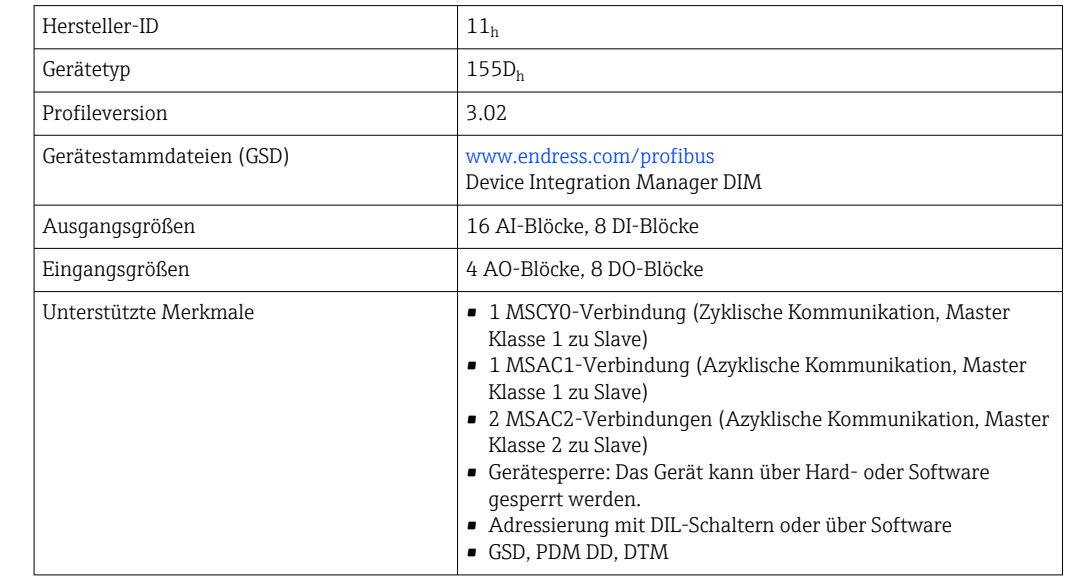

### Modbus RS485

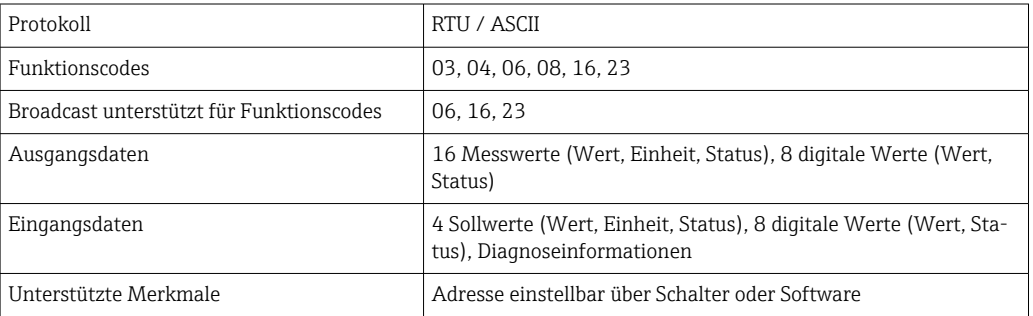

### Modbus TCP

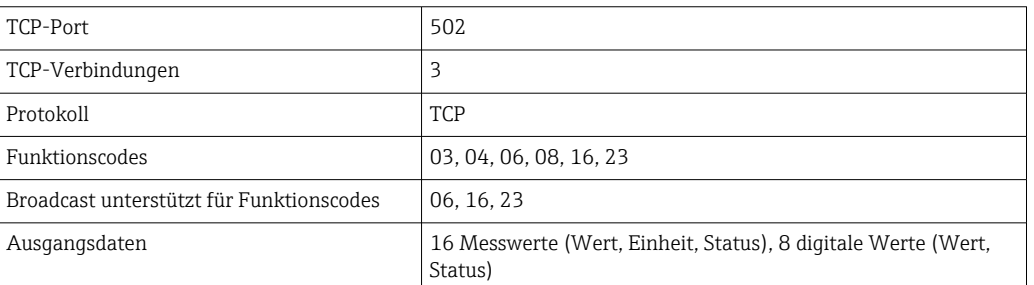

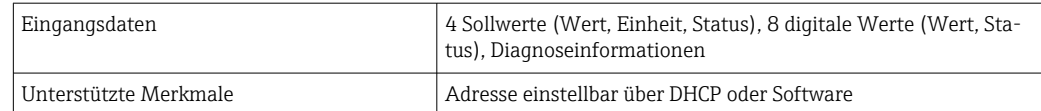

### <span id="page-187-0"></span>EtherNet/IP

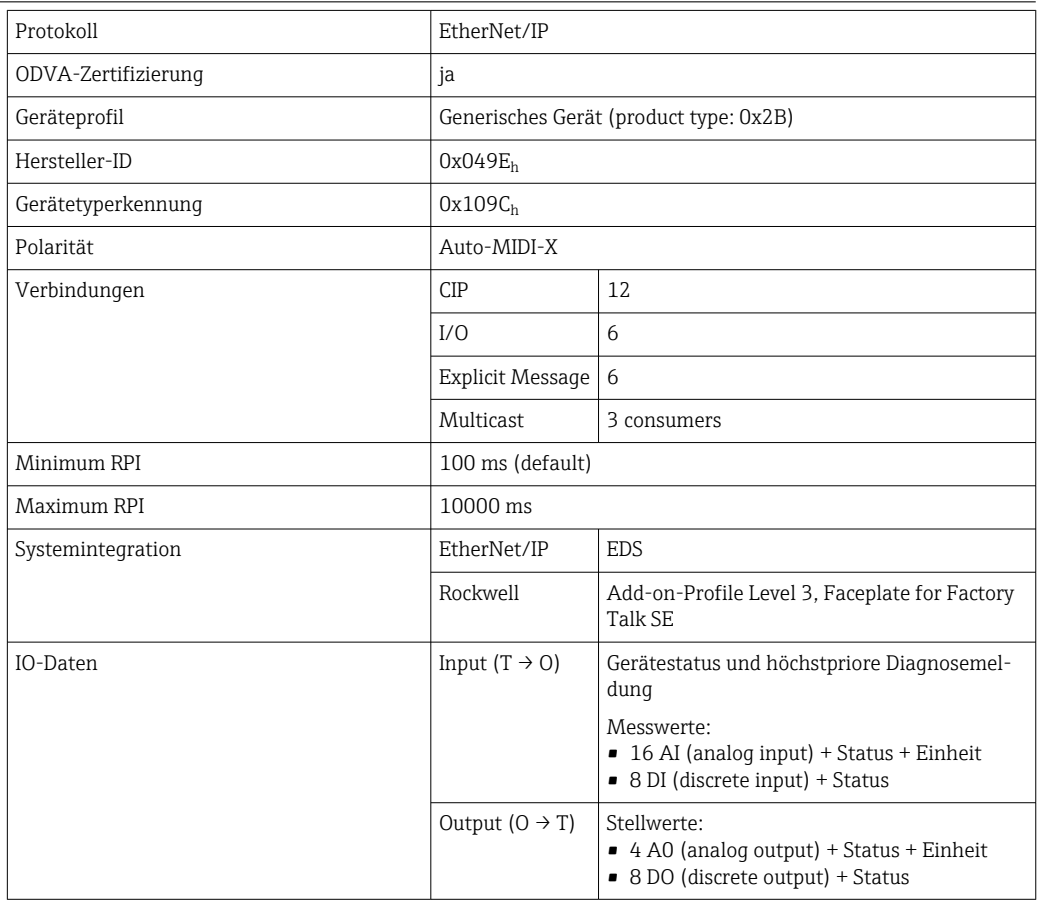

<span id="page-188-0"></span>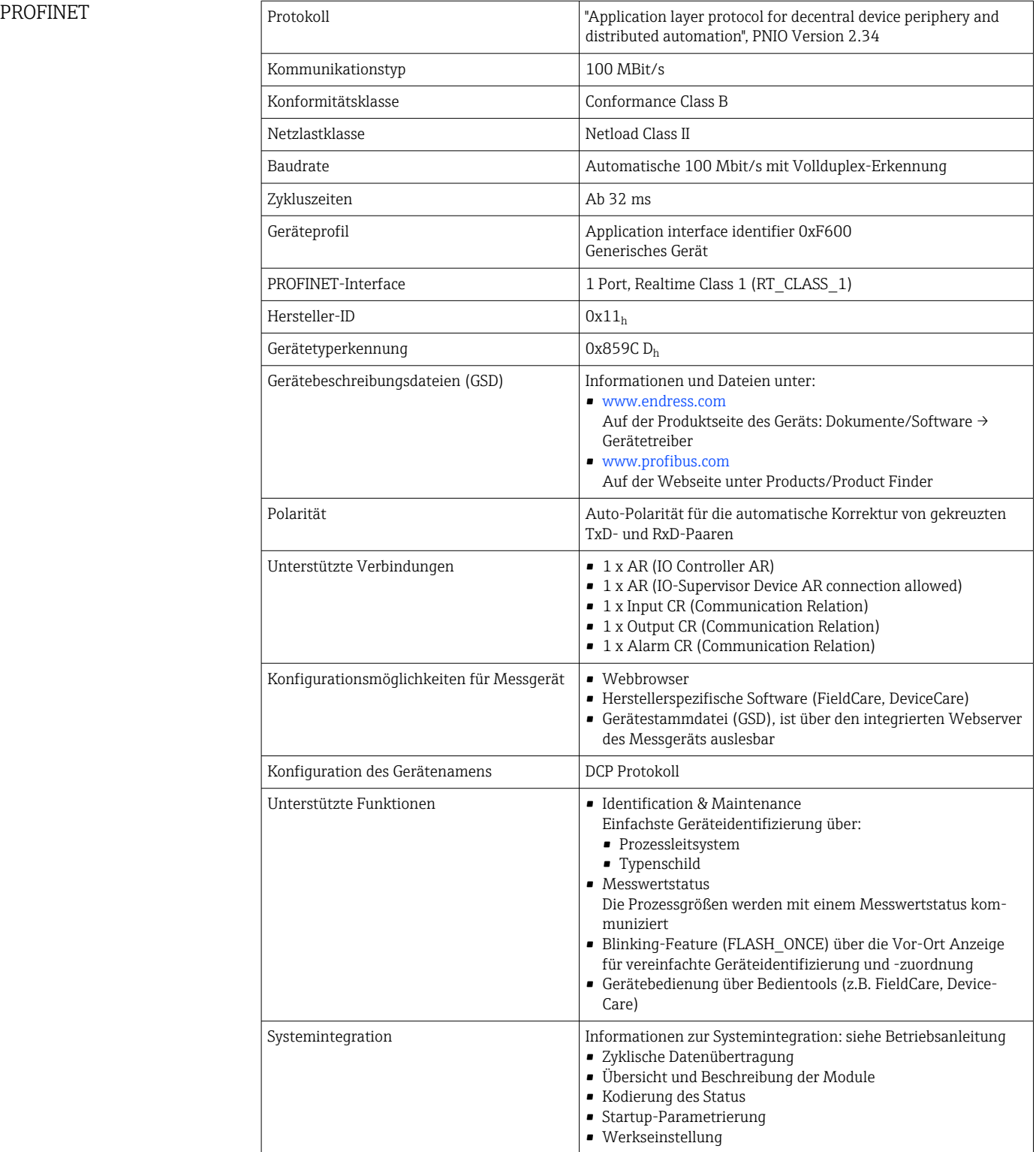

<span id="page-189-0"></span>Webserver Der Webserver ermöglicht den Vollzugriff auf Gerätekonfiguration, Messwerte, Diagnosemeldungen, Logbücher und Servicedaten über Standard-WiFi/WLAN/LAN/GSM- oder 3G-Router mit einer benutzerdefinierten IP-Adresse.

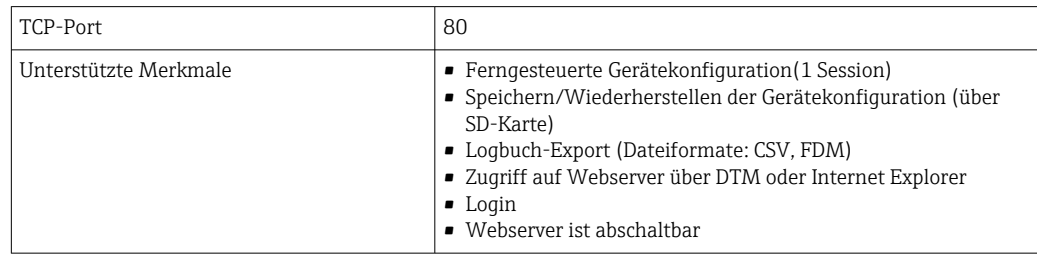

## 16.9 Energieversorgung

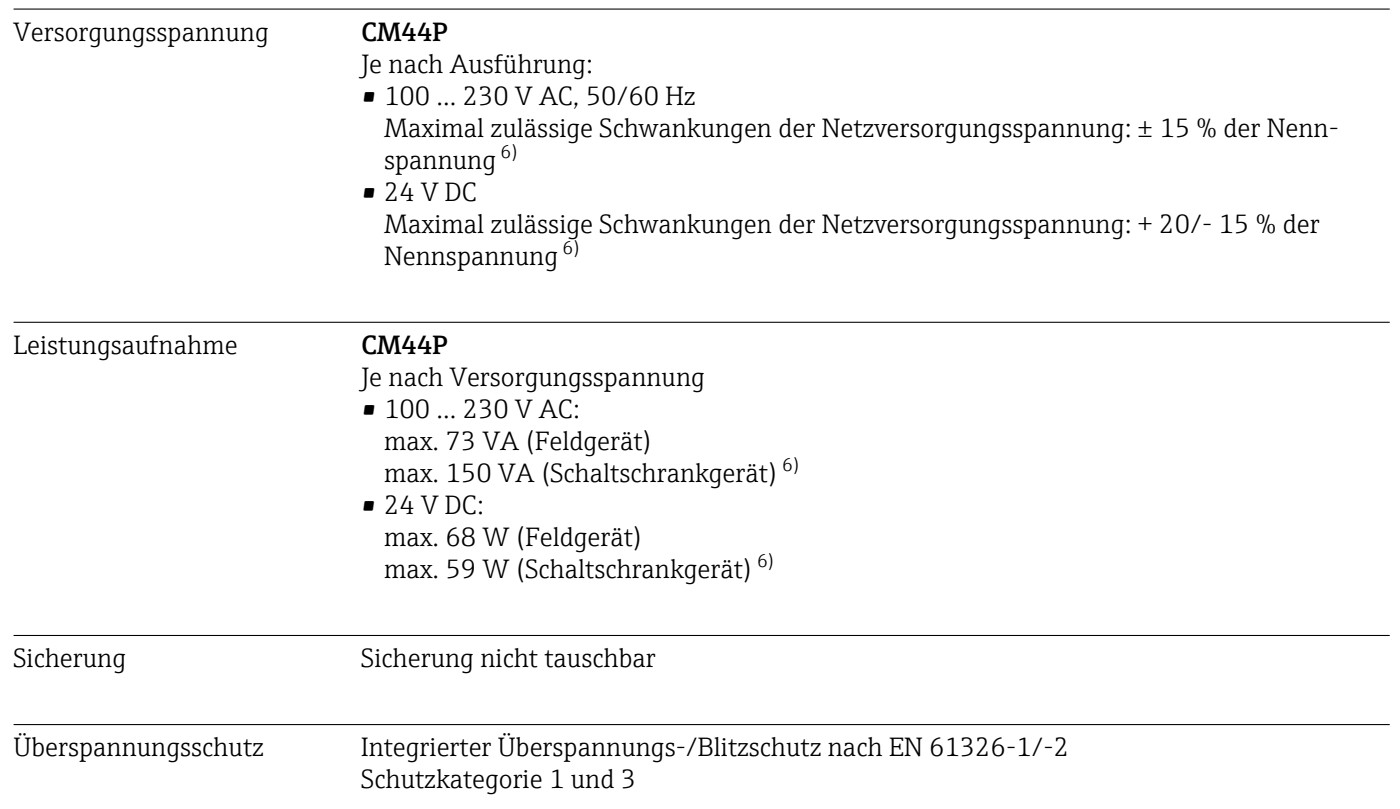

<sup>6) \*</sup>Angaben gelten nur bei Verwendung mit dem mitgelieferten Netzteil vom Hersteller.

<span id="page-190-0"></span>Kabeleinführungen *Kabeleinführungen bei Messumformern für den Non-Ex-Bereich*

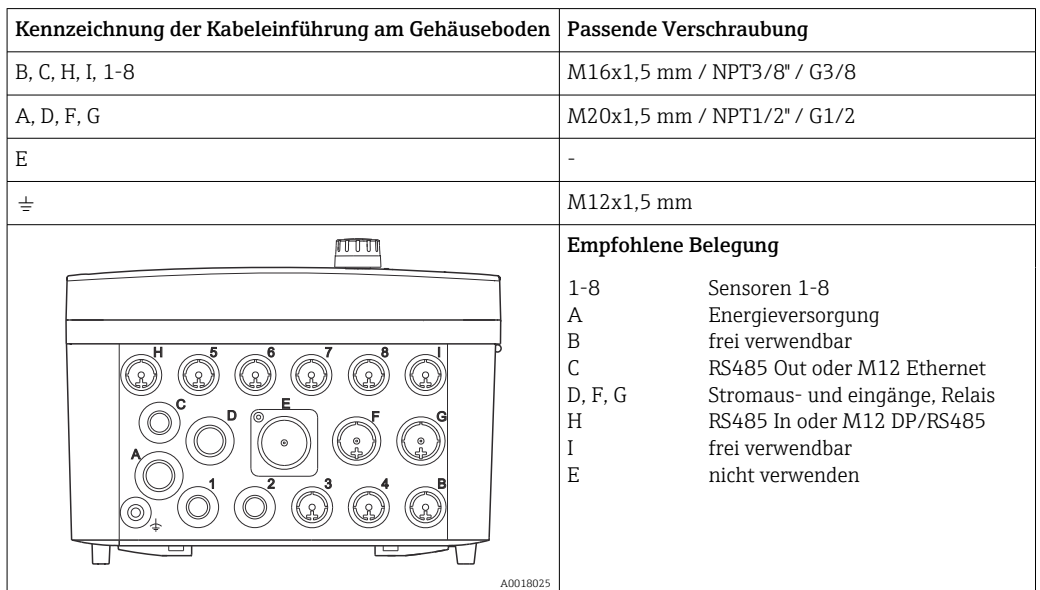

*Kabeleinführungen bei Messumformern mit Sensorkommunikationsmodul 2DS Ex-i für den Ex-Bereich*

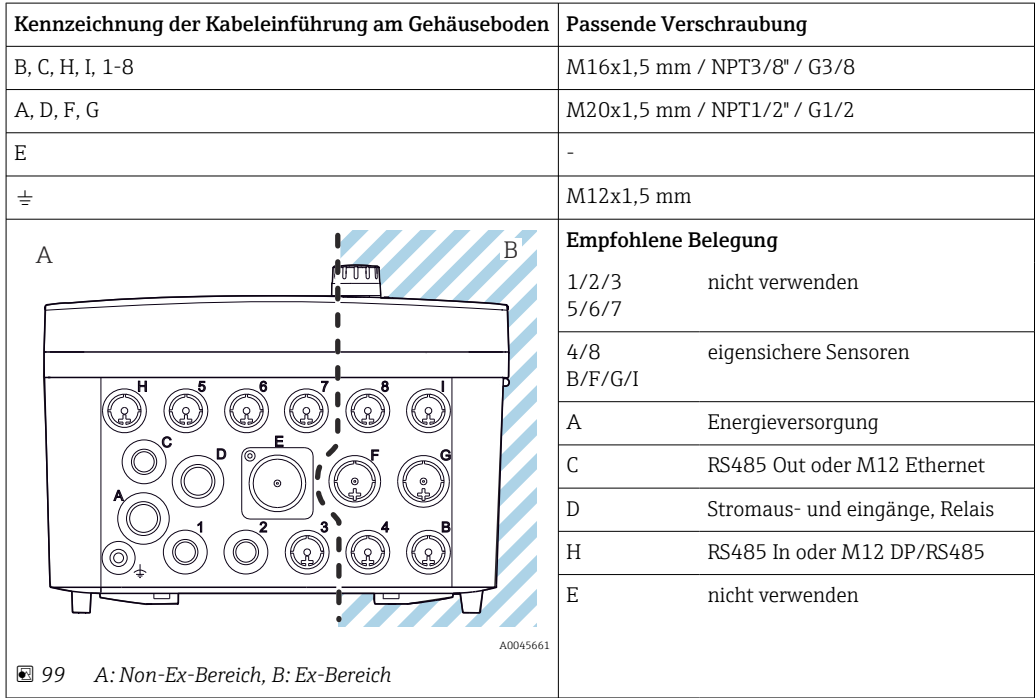

Kabel für Non-Ex-Bereich und Ex-Bereich im Gehäuse nicht überkreuzen. Passende Kabeleinführung für Anschluss wählen.

### <span id="page-191-0"></span>Kabelspezifikation

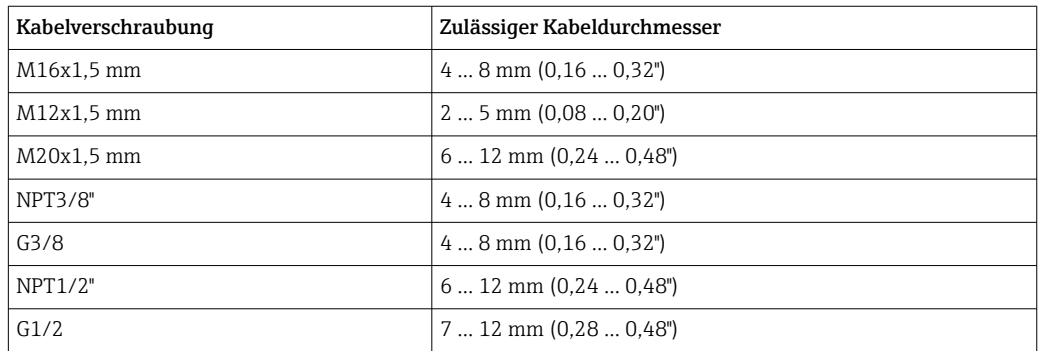

Werksseitig montierte Kabelverschraubungen sind mit 2 Nm angezogen.

Länge des mitgelieferten Displaykabels (nur Schaltschrankgerät): 3 m (10 ft)

Maximal zulässige Länge eines Displaykabels (nur Schaltschrankgerät): 5 m (16.5 ft)

## 16.10 Leistungsmerkmale

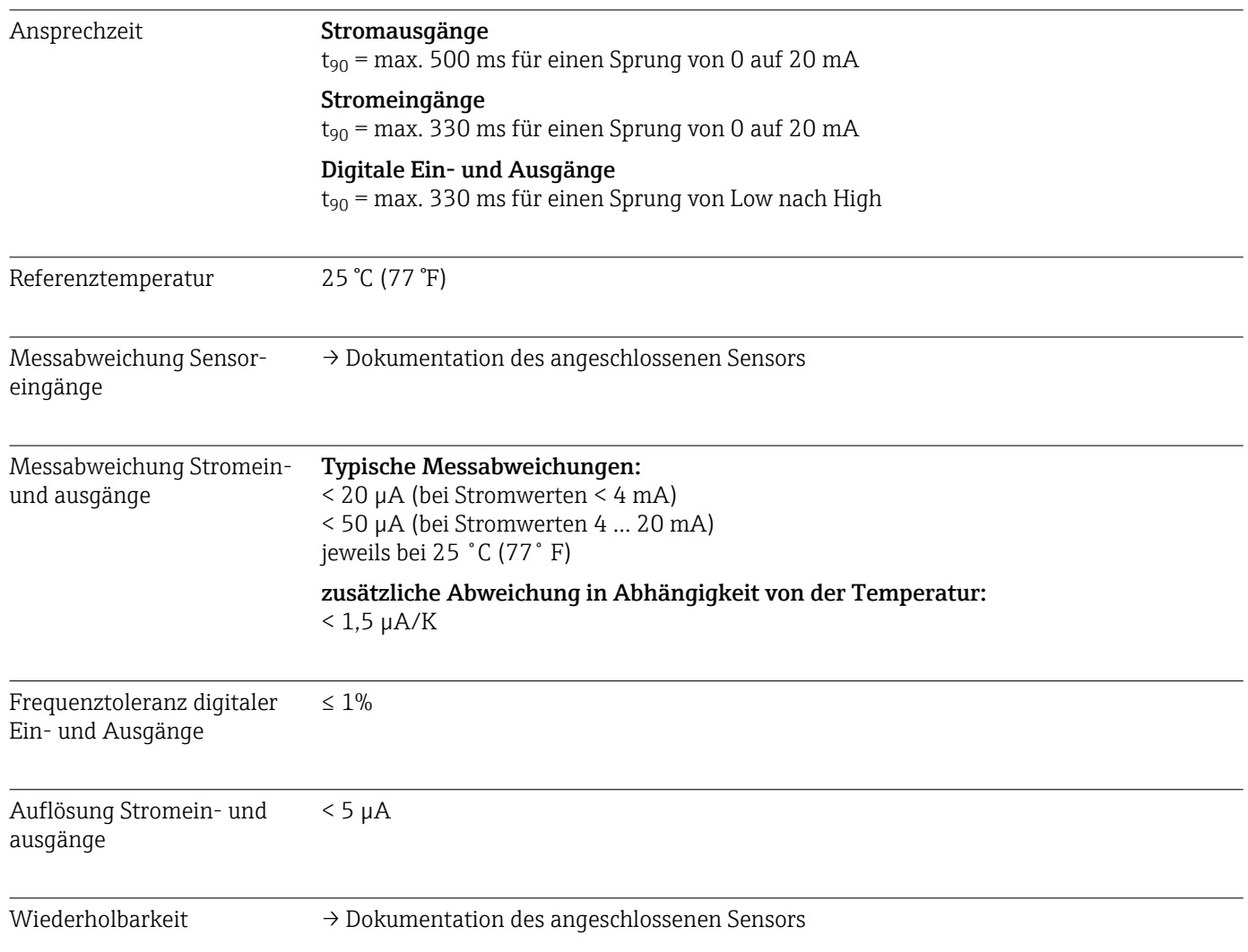

<span id="page-192-0"></span>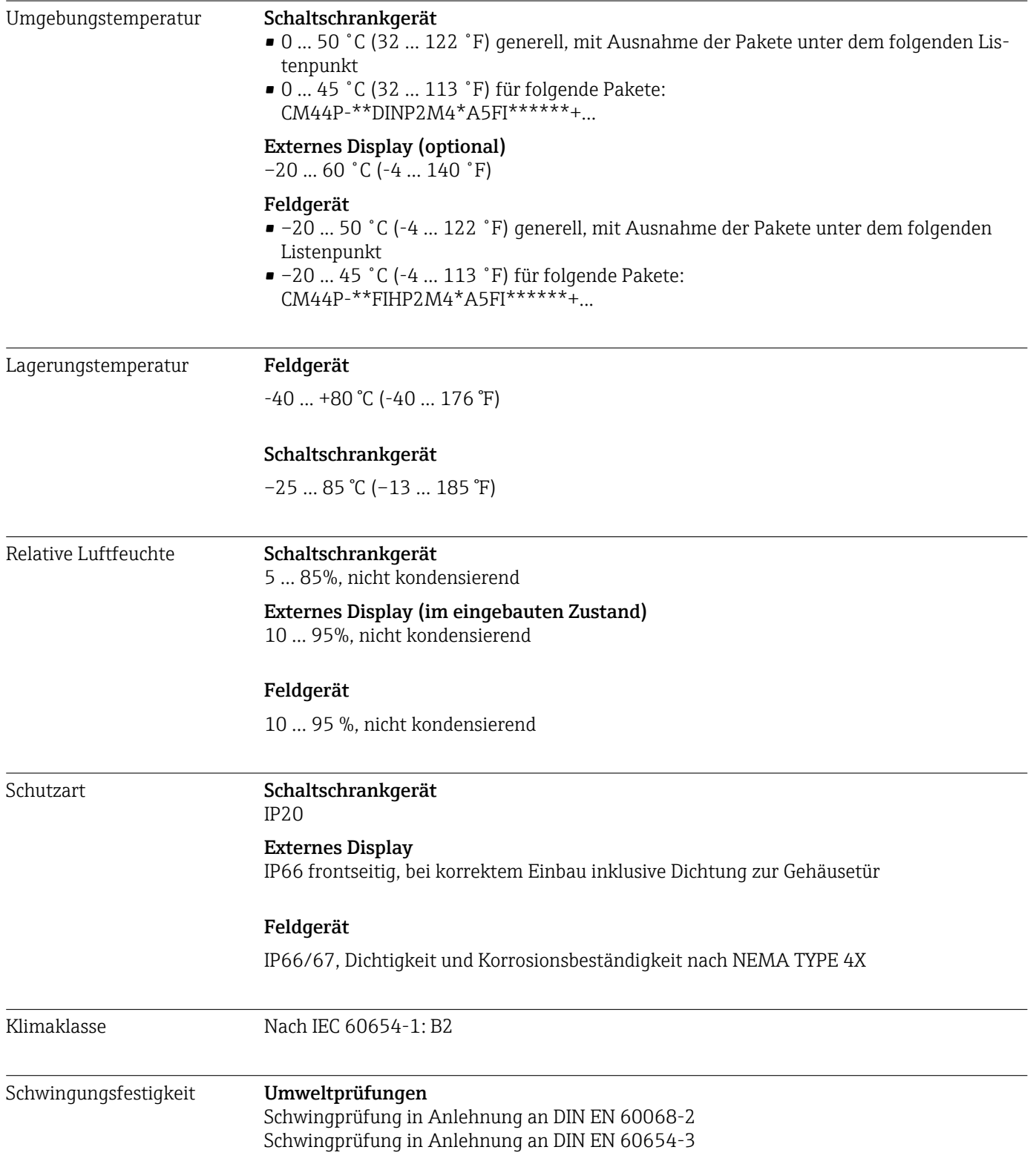

# 16.11 Umgebung

<span id="page-193-0"></span>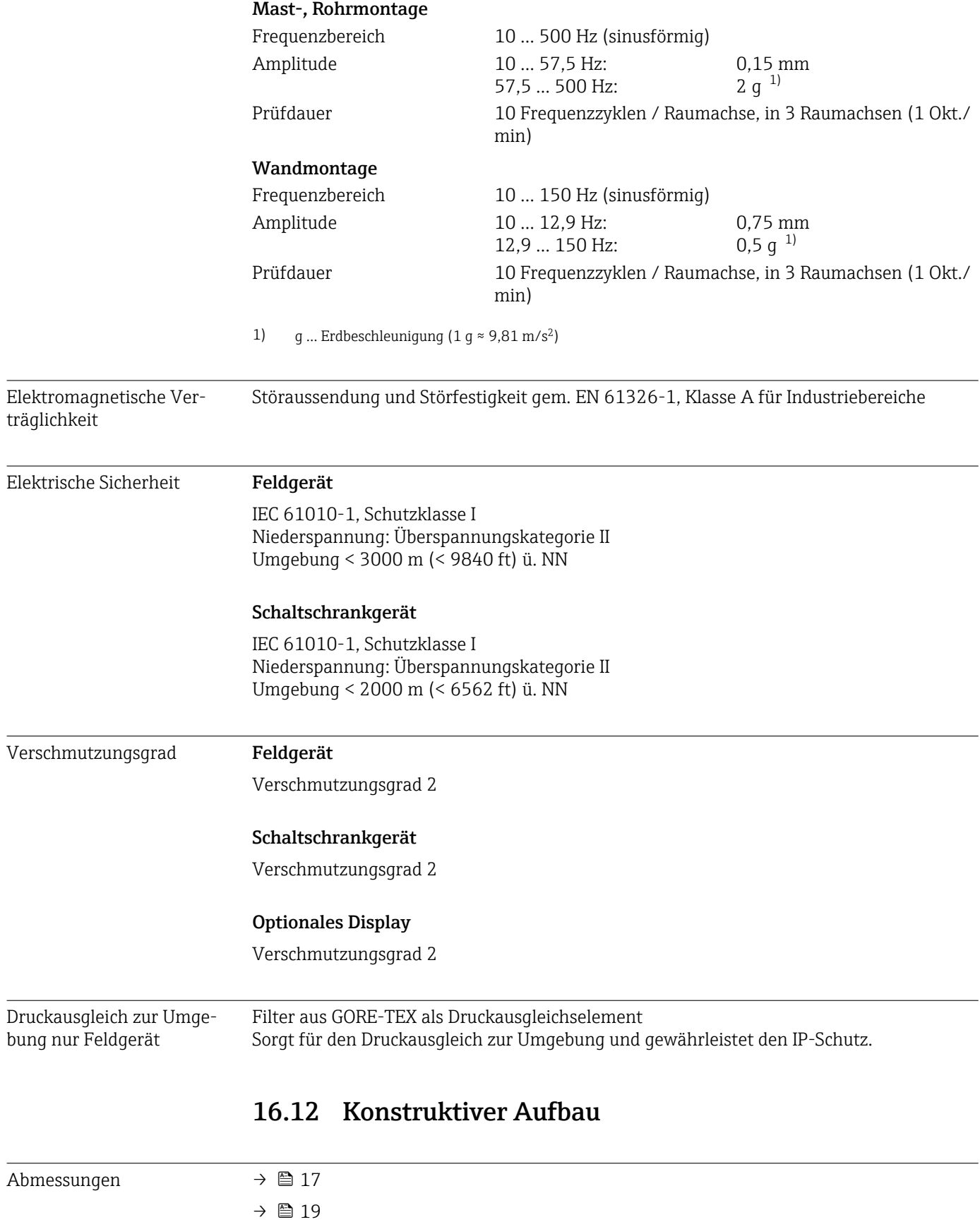

### <span id="page-194-0"></span>Gewicht Feldgerät

Komplettgerät **ca.** 2,1 kg (4,63 lbs), je nach Ausführung Einzelnes Modul ca. 0,06 kg (0,13 lbs)

Schaltschrankgerät

CM44P (vollbestückt) ca. 0,95 kg (2,1 lbs) Einzelnes Modul ca. 0,06 kg (0,13 lbs) Externes Display (ohne Kabel) ca. 0,56 kg (1,2 lbs) Hülle Servicedisplay 0,46 kg (1 lbs) Externes Netzteil 0,27 ... 0,42 kg (0,60 ... 0,92 lbs), je nach Netzteilvariante

### Werkstoffe

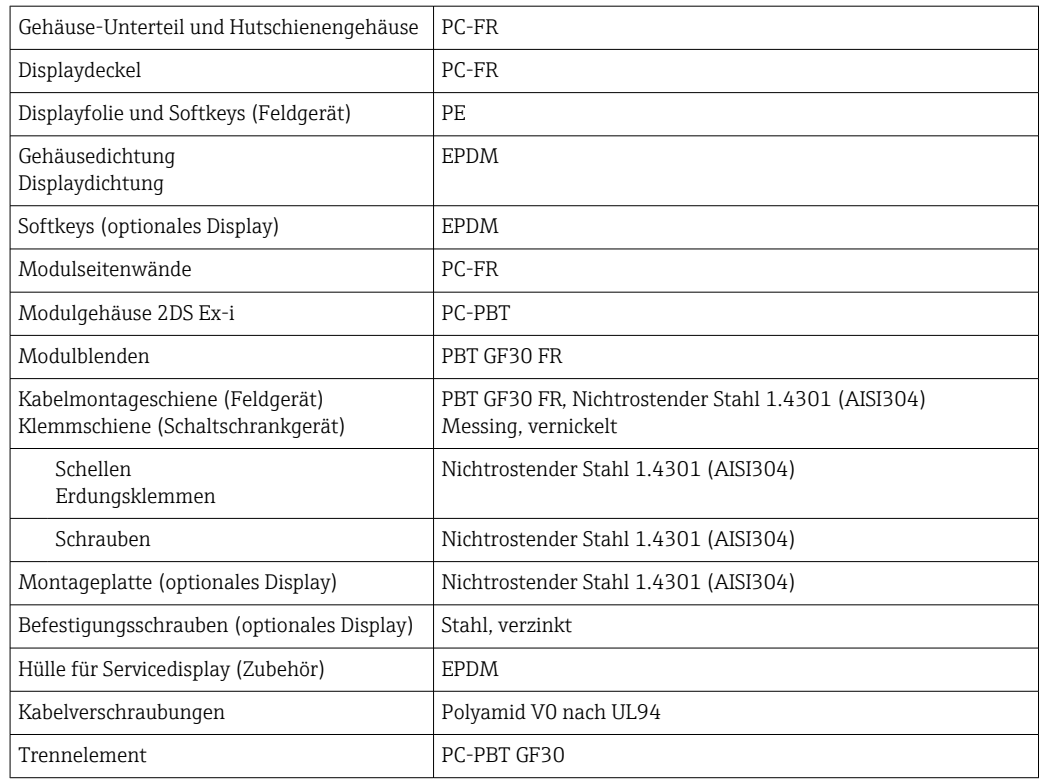

# Stichwortverzeichnis

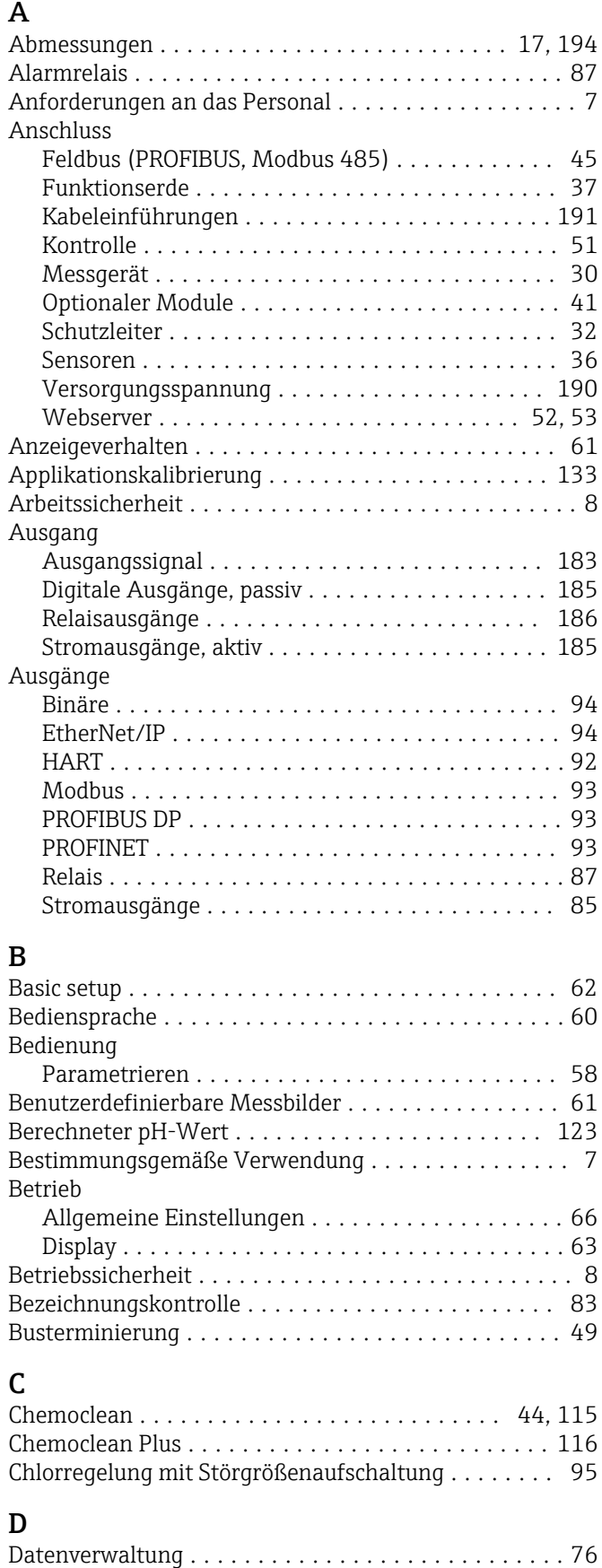

Datum ................................... [66](#page-65-0)

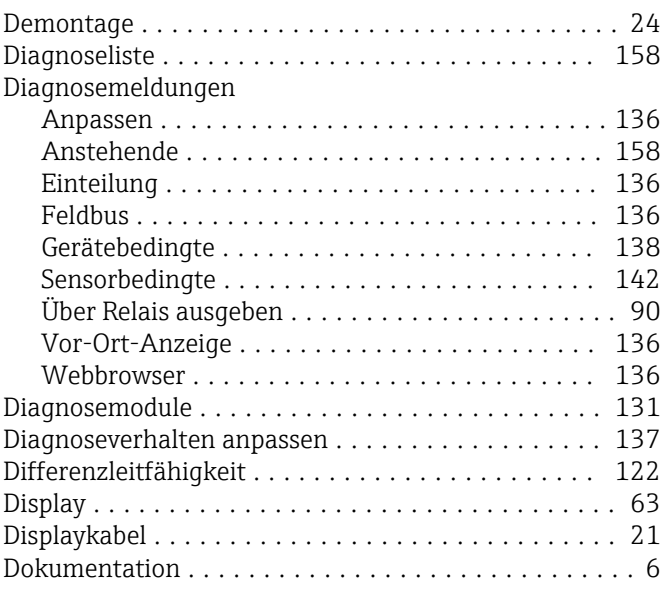

### E

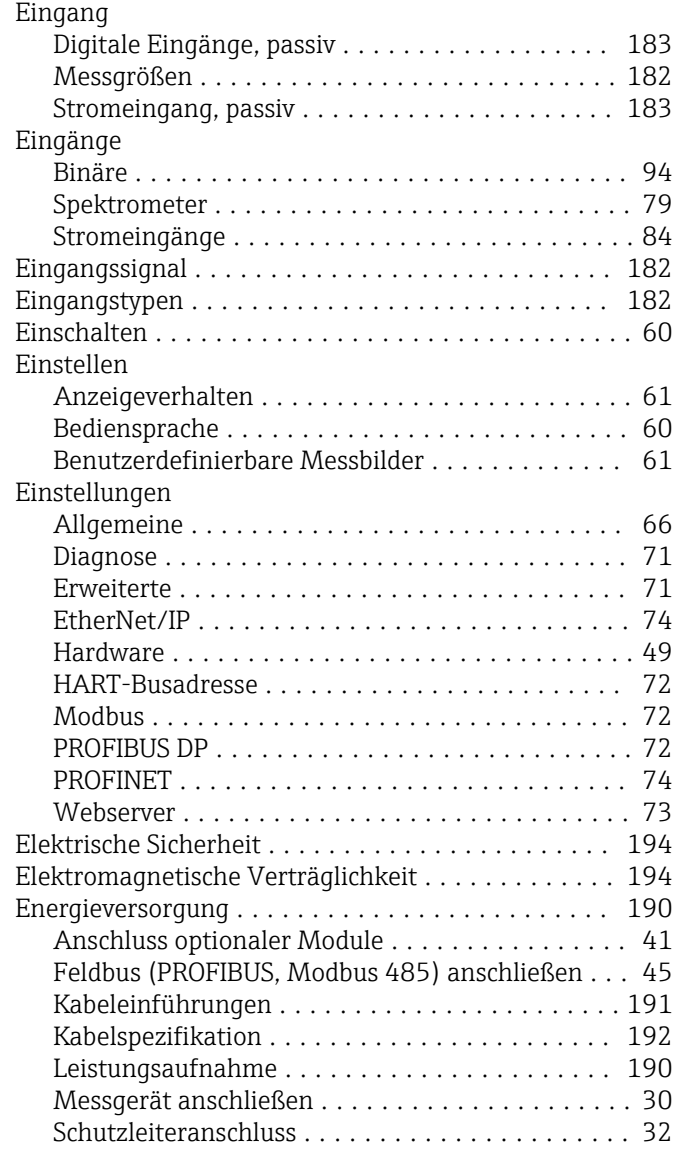

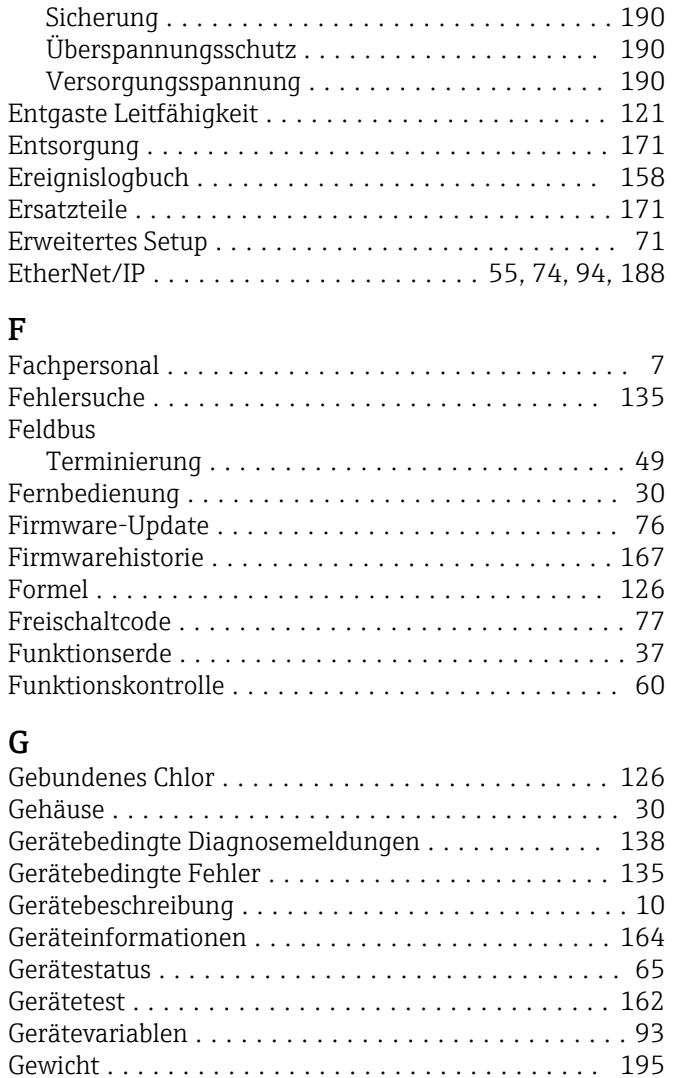

Sensoranschluss .......................... [36](#page-35-0)

### H

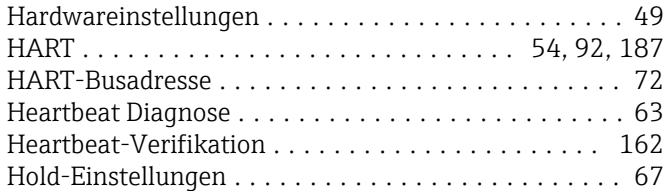

Grenzwertgeber ......................... [88,](#page-87-0) [100](#page-99-0) Grundeinstellungen .......................... [66](#page-65-0)

### I

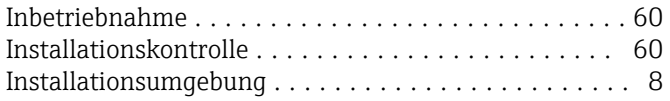

### K

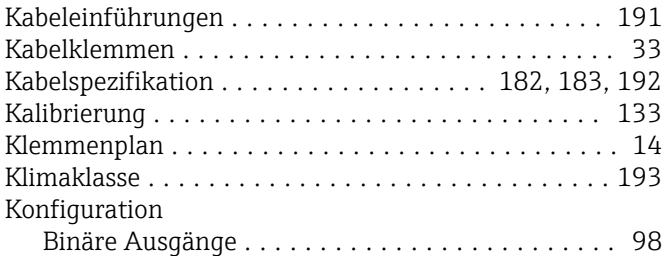

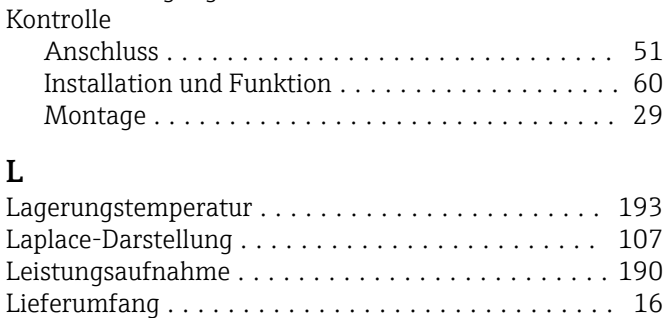

Logbücher ............................. [67](#page-66-0), [159](#page-158-0)

Binäre Eingänge .......................... [97](#page-96-0)

### M

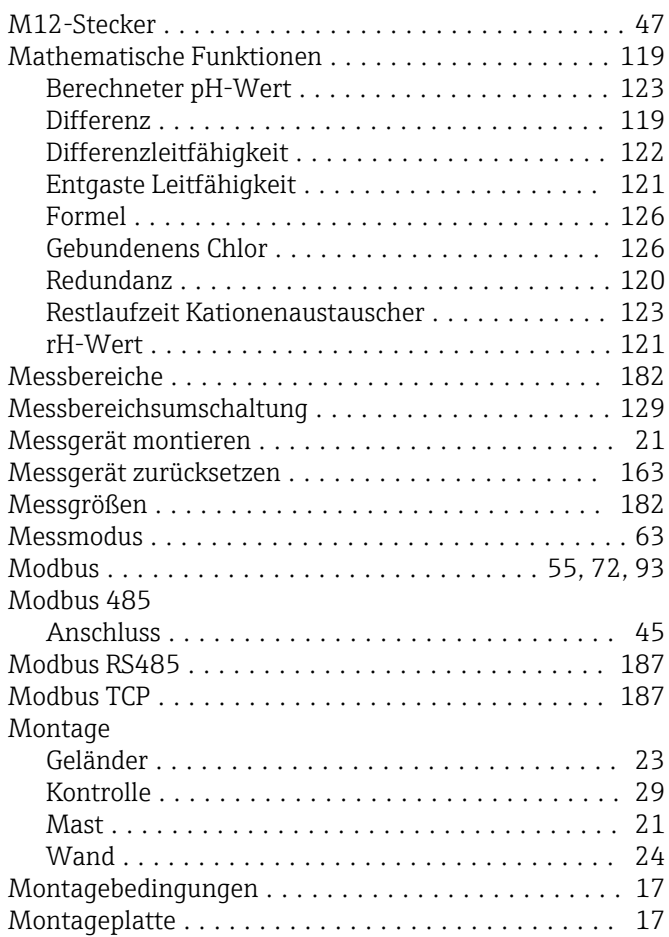

# P<sub>p</sub>

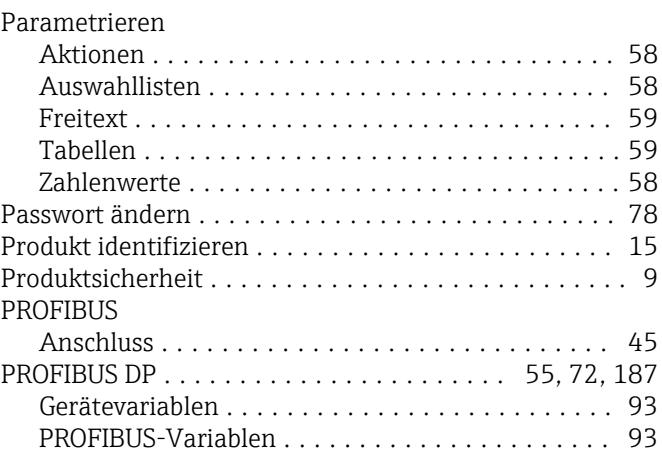

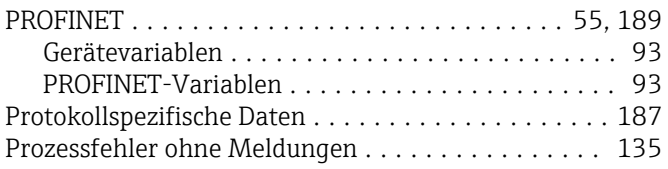

## R

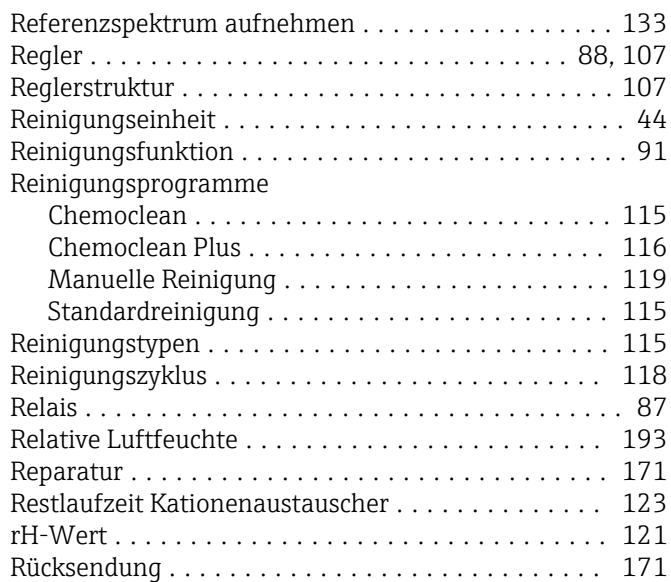

## S

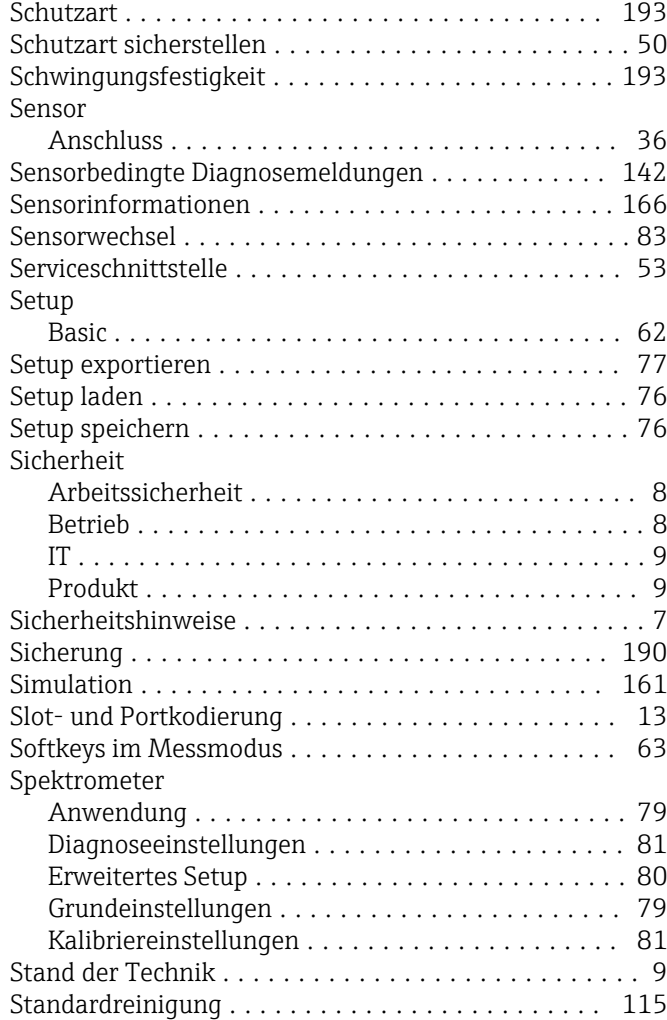

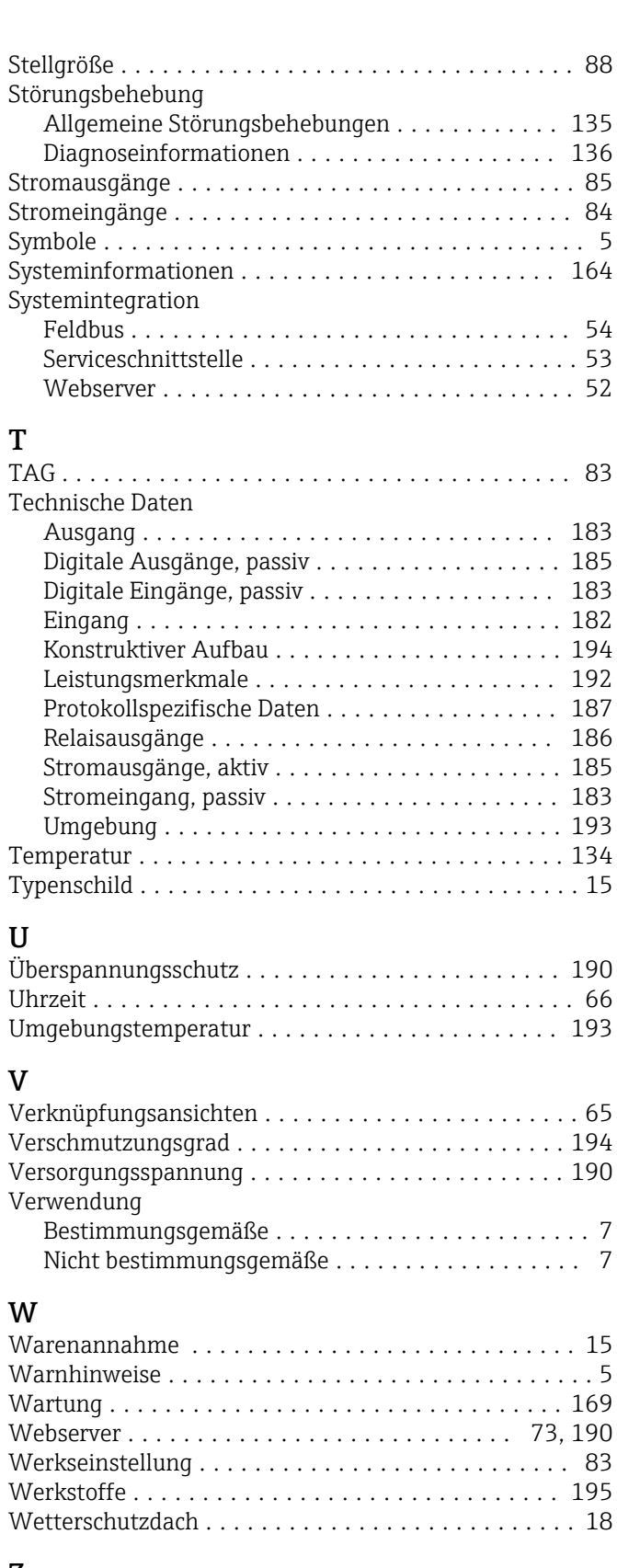

### Z

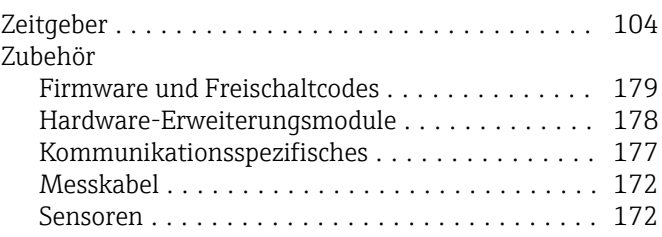

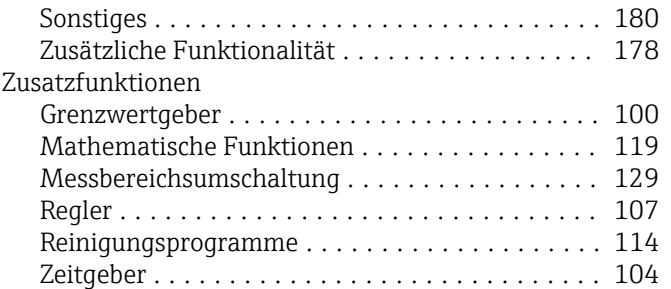

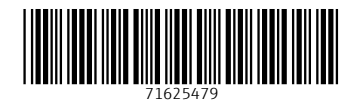

www.addresses.endress.com

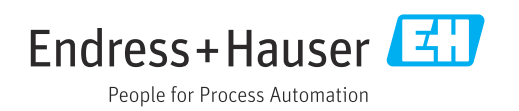